# **Mode d'emploi de l'imprimante laser multifonction Dell™ 1600n**

Cliquez sur les liens de gauche pour obtenir des informations sur les fonctions, les options et le fonctionnement de votre imprimante multifonction. Pour de plus amples informations sur les autres documents fournis avec votre imprimante multifonction, reportez-vous à la section « Recherche d'informations » située à la page 11.

Pour commander des cartouches d'encre de rechange ou des consommables Dell :

Cliquez deux fois sur l'icône Programme de renouvellement de commande de cartouche d'encre Dell de 1. votre PC.

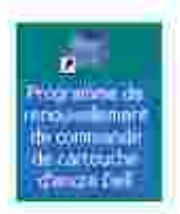

OU

2. Visitez le site Web de Dell, ou commandez des consommables d'imprimante Dell par téléphone.

**www.dell.com/supplies**

### **Remarques, Observations et Mises en garde**

D **REMARQUE :** Une **REMARQUE** fournit des informations importantes qui vous aident à faire un meilleur usage de votre imprimante multifonction.

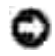

**OBSERVATION :** Une **OBSERVATION** sert à avertir de dommages matériels ou d'une perte de données potentiels et de la façon dont le problème peut être éviter.

 $\triangle$ **MISE EN GARDE : Une MISE EN GARDE signale la possibilité de dommages vis-à-vis des biens et de blessures, voire de décès, vis-à-vis des personnes.**

**Les informations de ce document sont sujettes à des modifications sans préavis. © 2004 Dell Inc. All rights reserved.**

Leur reproduction, sous quelque forme que ce soit sans l'autorisation écrite de Dell Inc., est strictement interdite.

Marques utilisées dans ce texte : *Dell*, le logo *DELL*, *Dell ScanCenter* et *Dell Toner Management System* sont

des marques de Dell Inc. ; *Microsoft* et *Windows* sont des marques déposées de Microsoft Corporation.

PaperPort® est une marque déposée de ScanSoft, Inc.

Adobe et PhotoShop sont des marques déposées de Adobe Systems Incorporated.

D'autres marques et noms commerciaux peuvent être utilisés dans ce document en référence aussi bien aux entités revendiquant les marques et les noms en questions qu'aux produits eux-mêmes. Dell Inc. dénie tout intérêt propriétaire aux marques et noms commerciaux autres que les siens.

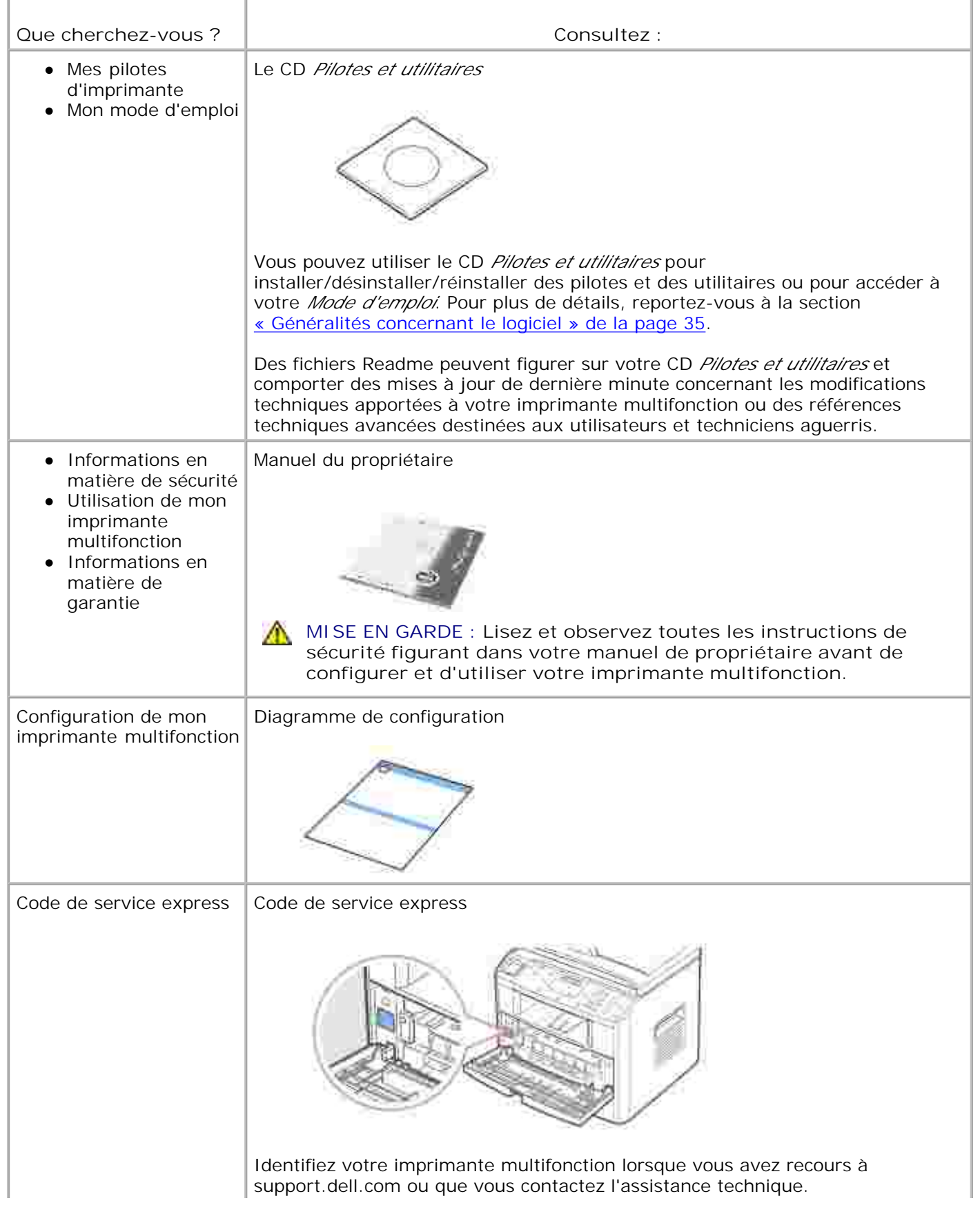

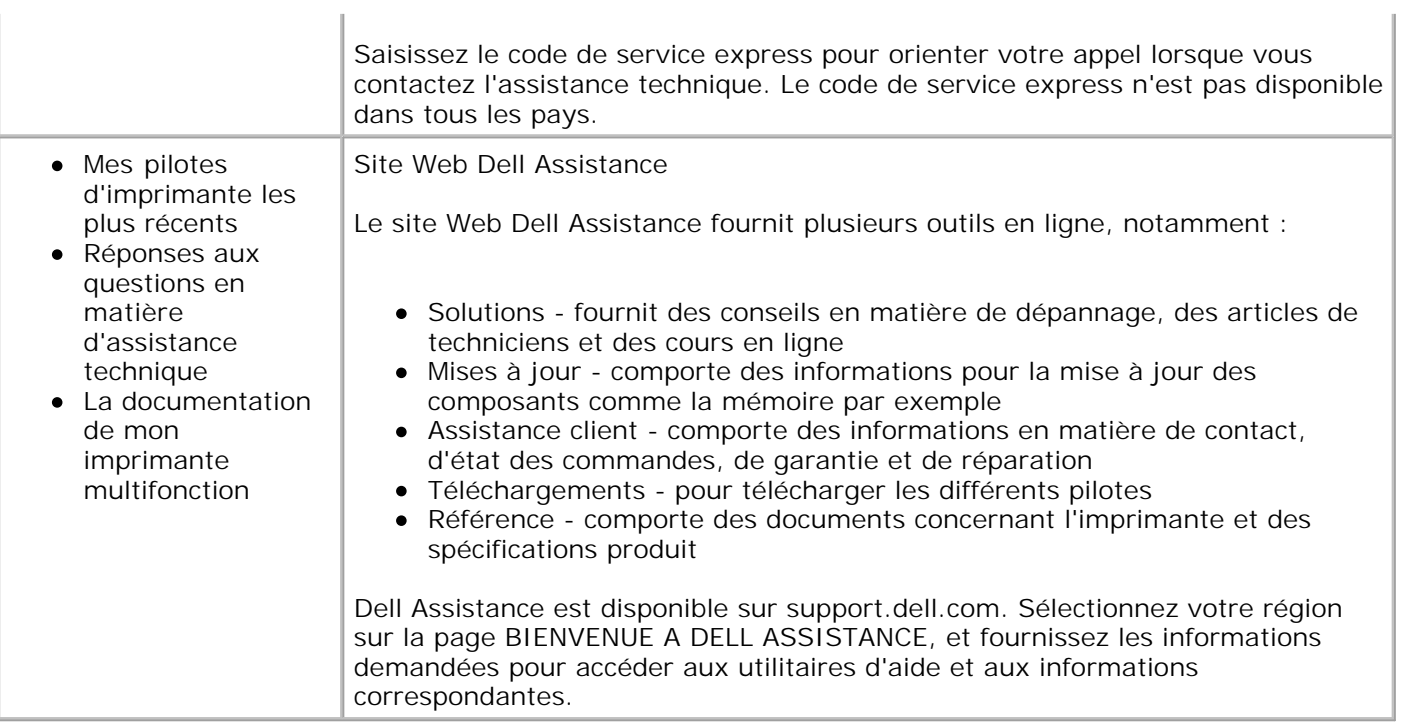

# **Outil Web de configuration d'imprimante Dell**

A l'aide de l'outil Web de configuration d'imprimante Dell, également appelé serveur Web intégré à l'imprimante, vous pouvez contrôler l'état de votre imprimante réseau sans quitter votre bureau. Vous pouvez visualiser et/ou modifier les paramètres de configuration de l'imprimante et contrôler le niveau d'encre. Et lorsque vous souhaitez commander des cartouches de remplacement, cliquez tout simplement sur le lien Fournitures Dell, directement à partir de votre navigateur Web.

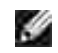

**REMARQUE :** L'outil Web de configuration d'imprimante Dell n'est disponible que lorsque l'imprimante multifonction est connectée à un (au) réseau. Reportez-vous à la page 43.

Pour lancer l'outil Web de configuration d'imprimante, contentez-vous de taper l'adresse IP de votre imprimante réseau dans votre navigateur. Vous pouvez aussi lancer l'outil Web de configuration d'imprimante à partir du Centre de contrôle de l'état du réseau. Pour plus de détails, reportez-vous à la page 43.

Si vous ne connaissez pas l'adresse IP de votre imprimante, imprimez une page de configuration avec la liste des adresses IP :

- 1. Appuyez sur <Menu> jusqu'à ce que le message « Network Setup » s'affiche en bas de l'écran.
- 2. Appuyez une des touches de défilement ( ou ) jusqu'à ce que le message « IMPR DONN. SYS » s'affiche en bas de l'écran.
- 3. Appuyez sur <Sélectionner>. La première option disponible, « OUI », s'affiche en bas de l'écran.
- 4. Appuyez sur <Sélectionner> pour imprimer une page de configuration de réseau.

Si aucune adresse IP n'a été attribuée, attribuez-en une à votre imprimante multifonction. Reportez-vous à la section « Configuration TCP/IP » de la page 147.

#### **Etat de l'imprimante**

Soyez en permanence informé du niveau des consommables de l'imprimante. Lorsque l'encre commence à manquer, cliquez sur le lien de commande d'encre situé sur le premier écran afin de commander des cartouches d'encre supplémentaires.

#### **Paramètres de l'imprimante**

Modifiez les paramètres de l'imprimante, consultez le panneau de commande à distance et mettez à jour le micrologiciel du serveur d'impression.

#### **Copie des paramètres d'imprimante**

Transférez rapidement les paramètres de l'imprimante à une ou plusieurs autres imprimantes du réseau par simple saisie de chacune des adresses IP correspondantes.

**REMARQUE :** Vous devez bénéficier du statut d'administrateur réseau pour pouvoir utiliser cette fonction.

### **Statistiques d'impression**

Suivez l'évolution de vos besoins d'impression, comme votre consommation de papier et les types de travaux d'impression effectués.

#### **Informations concernant l'imprimante**

Obtenez les informations dont vous avez besoin pour vos consultations en cas de problème technique, vos rapports d'inventaire ou pour connaître l'état actuel de la mémoire et les niveaux de code machine.

#### **Configuration d'alertes e-mails**

Recevez un e-mail lorsque l'imprimante a besoin de consommables ou d'une réparation.

Pour définir les alertes e-mail :

- 1. Lancez l'outil Web de configuration d'imprimante Dell.
- 2. Cliquez sur **Configuration Alerte e-mail**.
- 3. Tapez votre nom ou le nom de l'utilisateur clé dans la boîte aux lettres à avertir.
- 4. Cliquez sur **Soumettre**.

#### **Définition du mot de passe**

Verrouillez le panneau de commande avec un mot de passe afin d'empêcher les autres utilisateurs de modifier par inadvertance les paramètres d'imprimante que vous avez choisis.

**REMARQUE :** Vous devez bénéficier du statut d'administrateur réseau pour pouvoir utiliser cette v fonction.

#### **Aide en ligne**

Cliques sur **Aide** pour visiter le site Web de Dell et bénéficier du dépannage d'imprimante en ligne.

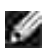

**REMARQUE :** Pour de plus amples informations concernant la page principale Tout-en-Un, la page Affichage des images enregistrées ou la page Entretien/Dépannage, cliquez sur le lien **Aide** situé dans le coin supérieur droit de l'écran.

- Déballage de votre imprimante multifonction A propos de votre imprimante
- 
- Chargement du papier **Branchements**
- **Mise sous tension de l'imprimante**<br>multifonction.
- Mode Économie d'encre manuité de Mode Économie d'énergie
- **Mode Économie d'énergie CCD (Charge-**Coupled Device)
- multifonction
- **P** Polices **Installation de la cartouche d'encre** 
	-
	- **Modification de la langue d'affichage**
	-

# **Déballage de votre imprimante multifonction**

1. Sélectionner l'emplacement de votre imprimante multifonction.

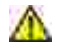

**MISE EN GARDE : Soyez toujours deux pour soulever sans risque l'imprimante multifonction.**

- Ménagez un espace suffisant pour permettre l'ouverture du bac, des capots, des portes et des différentes options. Veillez aussi à laisser suffisamment d'espace autour de l'imprimante multifonctions pour permettre une bonne ventilation.
- Choisissez un environnement adéquat :
	- Une surface solide et plane
	- Loin de l'air rejeté par les climatiseurs, les radiateurs et les ventilateurs
	- Protégé du soleil, d'une humidité excessive ou de variations de température trop importantes
	- L'endroit doit être propre, sec et non poussiéreux

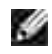

**REMARQUE :** Laisser l'imprimante multifonctions dans la boîte jusqu'à ce que vous soyez prêt à l'installer.

Outre l'**imprimante laser multifonctions 1600n Dell™** , vérifiez que la boîte comporte bien les articles 2.suivants. *S'il manque un article,* contactez Dell :

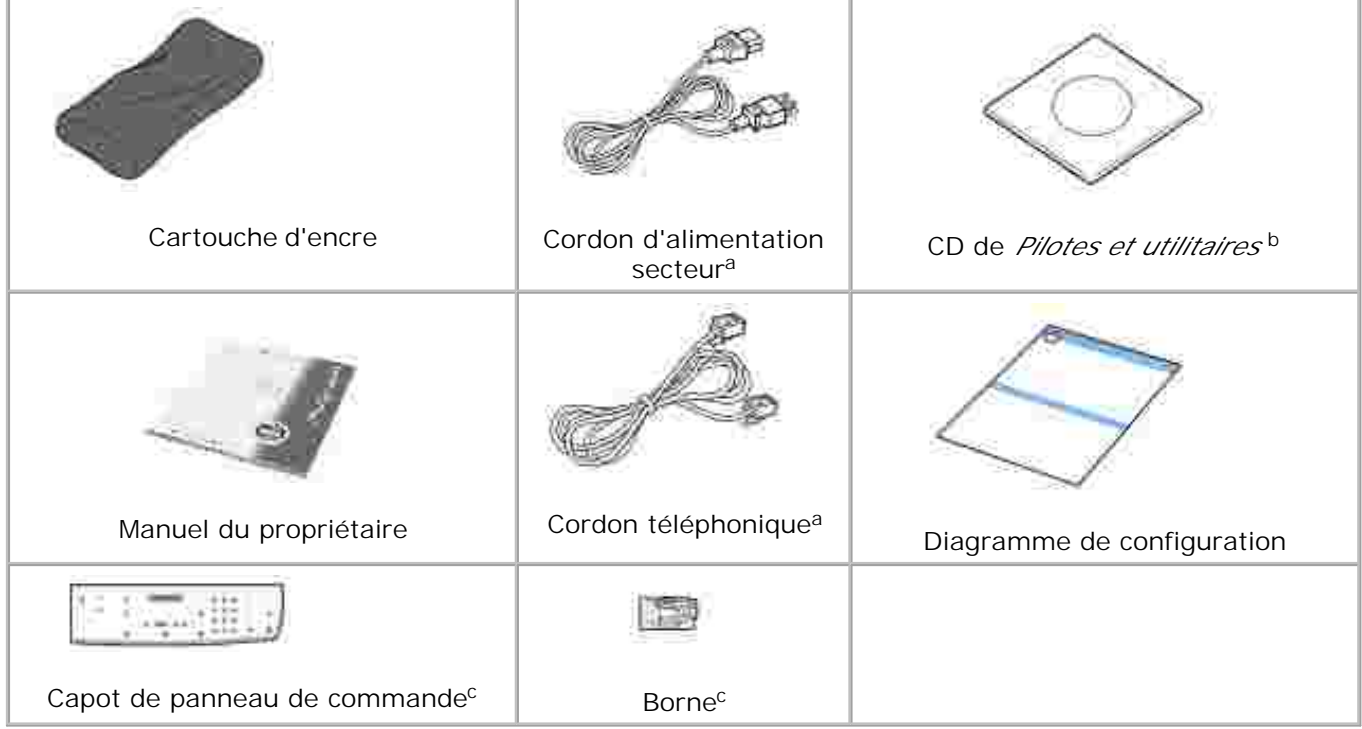

- a. La forme de la prise des cordons d'alimentation et téléphonique peut varier selon les pays.
- b. Le CD de Pilotes et utilitaires contient les pilotes d'imprimante Dell, le système de gestion d'encre Scan Dell™, le Dell ScanCenter™, le Paper Port.
- c. Ces articles ne sont fournis que dans certains pays.

**SP REMARQUE :** Utilisez le cordon téléphonique fourni avec votre imprimante multifonction. Si vous choisissez d'utiliser un cordon différent, utilisez un cordon AWG #26 ou inférieur de longueur maximum 250 cm.

**SP REMARQUE :** Le cordon d'alimentation doit être branché sur une prise reliée à la terre.

- Conservez le carton et les matériaux d'emballage pour le cas où il vous faudrait remballer 3. l'imprimante.
- 4. Retirez les bandes adhésives de transport se trouvant à l'avant, à l'arrière et sur les côtés de l'imprimante multifonction.

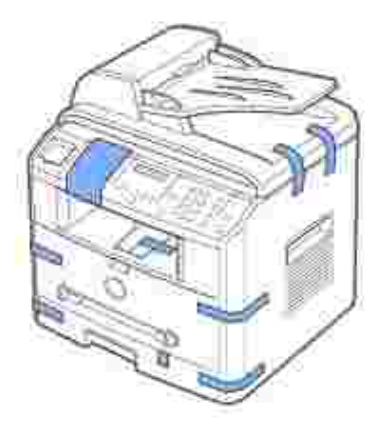

5. Retirez l'étiquette du module de numérisation en tirant dessus avec précaution. Le bouton de déverrouillage du scanner se met automatiquement en position déverrouillée.

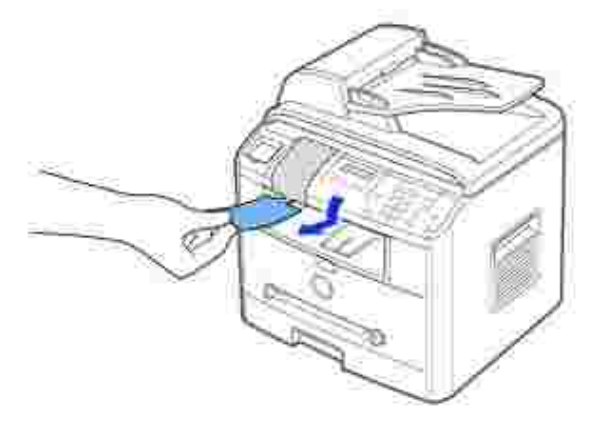

**REMARQUE : Avant de déplacer l'imprimante** multifonction ou si vous ne pensez pas l'utiliser pendant une période prolongée, mettez le bouton en position de verrouillage, comme indiqué. Si vous voulez numériser ou copier un document, le bouton doit être en position déverrouillée.

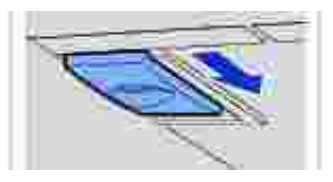

Si votre langue ne figure pas déjà sur le panneau de commande, retirez le capot de panneau de 6. commande en anglais joint à l'imprimante multifonctions en le saisissant par sa base et en tirant dessus délicatement vers le haut, comme indiqué.

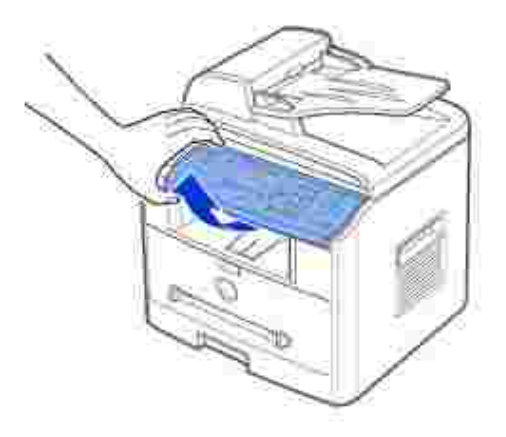

7. Installez avec précaution le capot de panneau de commande fourni, en fonction du pays où vous vous trouvez, sur le panneau de commande.

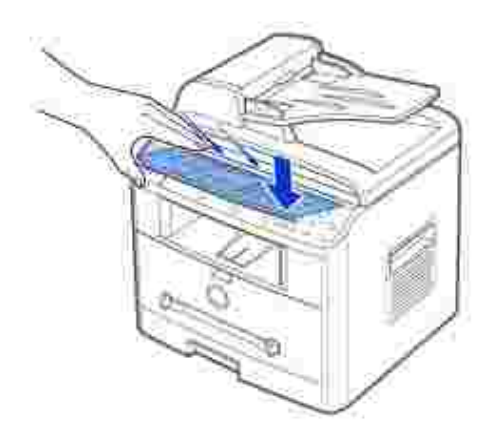

# **A propos de votre imprimante multifonction**

Votre imprimante multifonctions comprend essentiellement les composants suivants : Les illustrations suivantes correspondent à l'imprimante **Dell Laser MFP 1600n** standard avec bac 2 optionnel joint :

### **Vue avant**

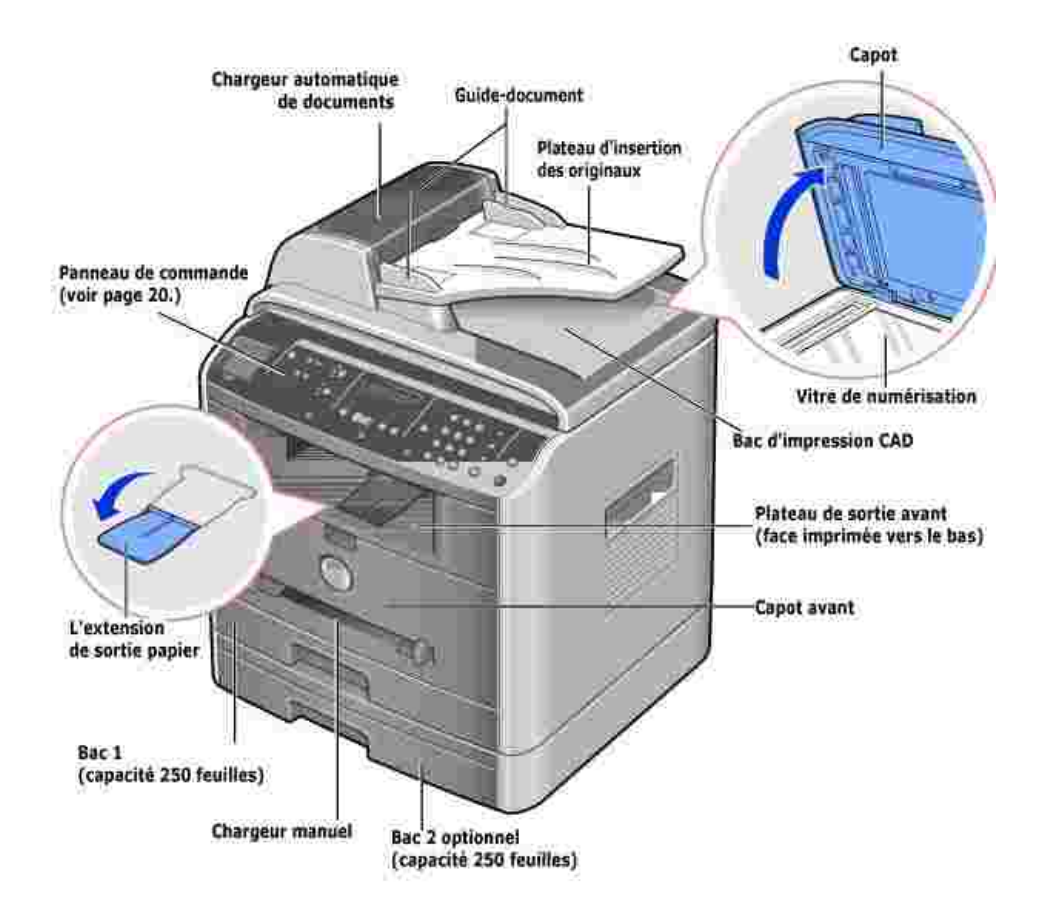

## **Vue arrière**

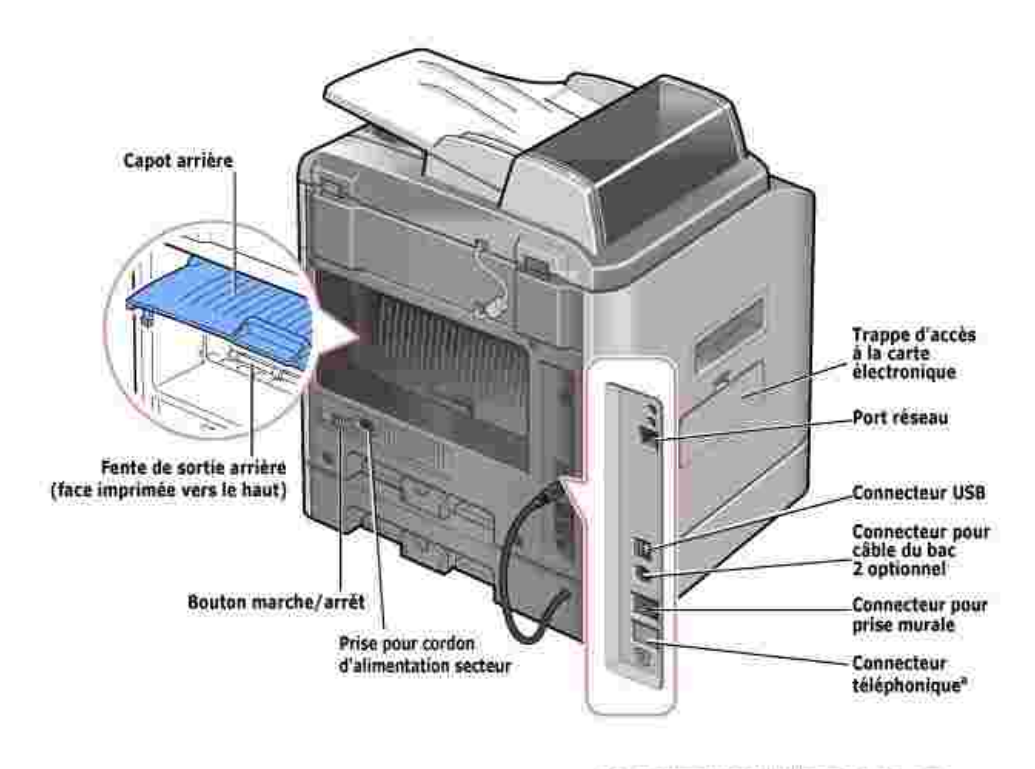

\* Si la communication téléphonique « effectue en série dans votre pays (comme c'est la cas en Alidroagne, en Suede, au Danemark, en Autriche, en Beigique, en Italie, en France et en Suisse), vous devez retirer la prise du connecteur du bas et inserer la borne fournie.

### **Fonctions des t ouches du panneau de commande**

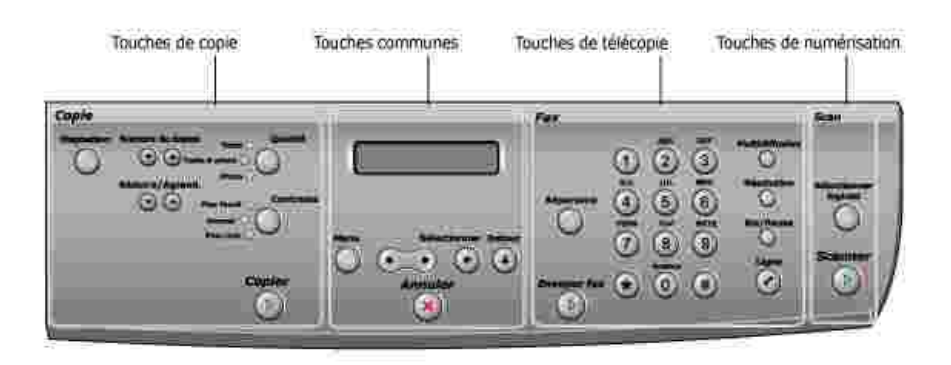

# **Touches Copie**

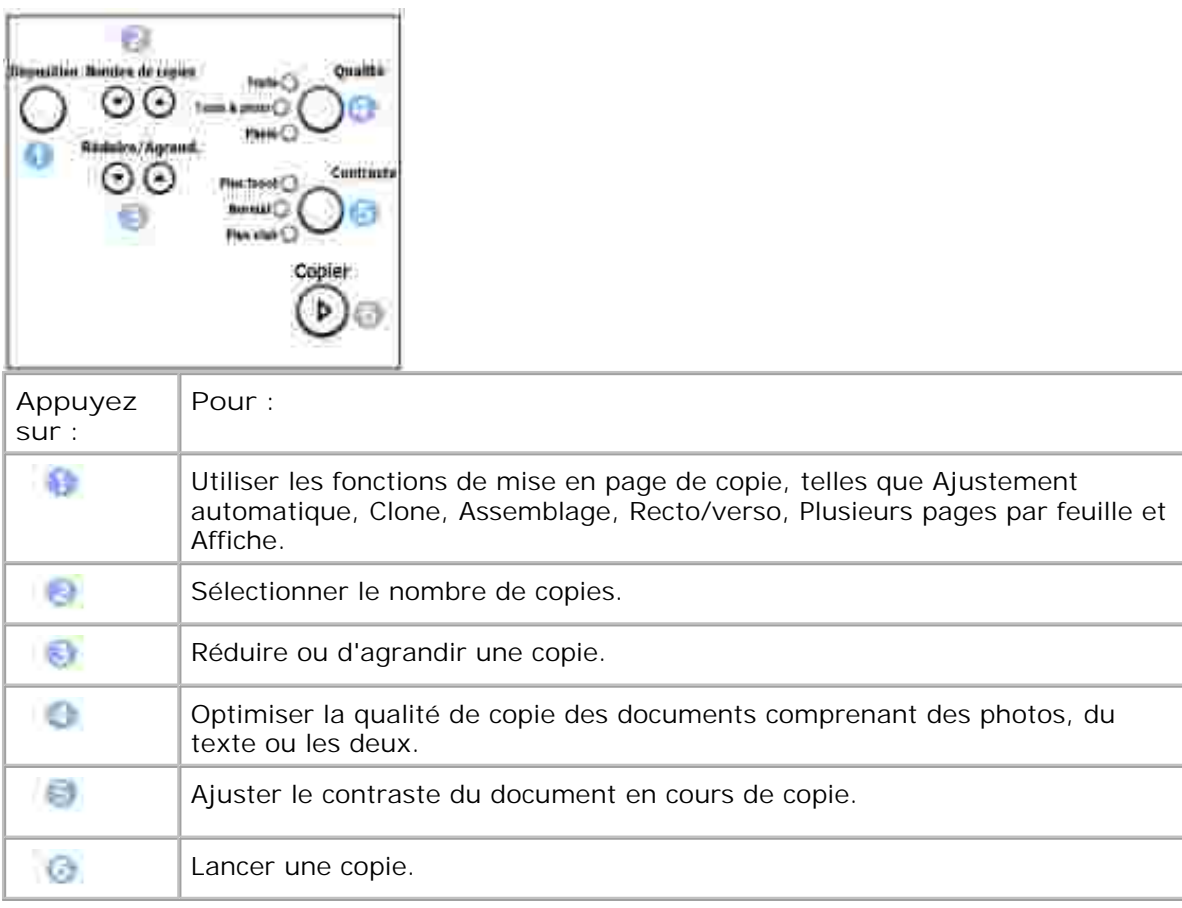

## **Touches communes**

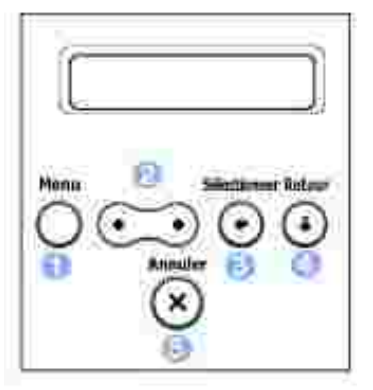

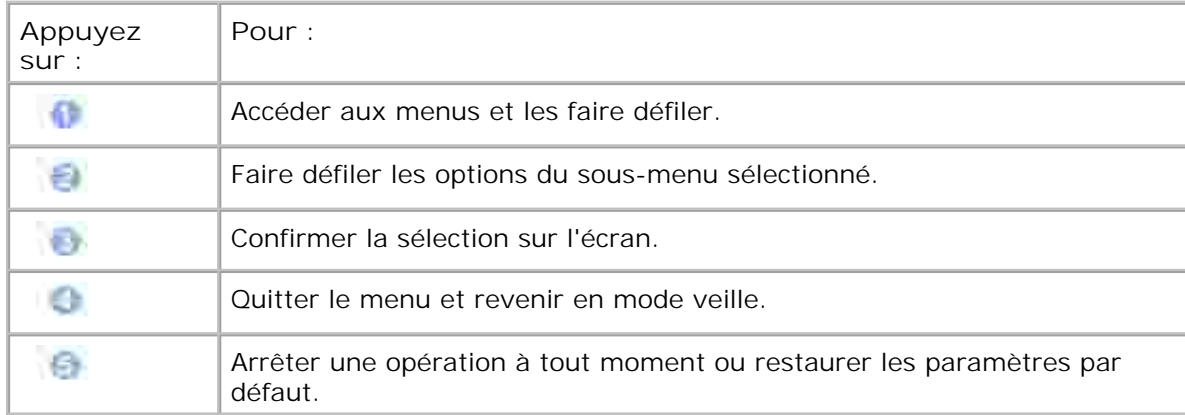

# **Touches de télécopie**

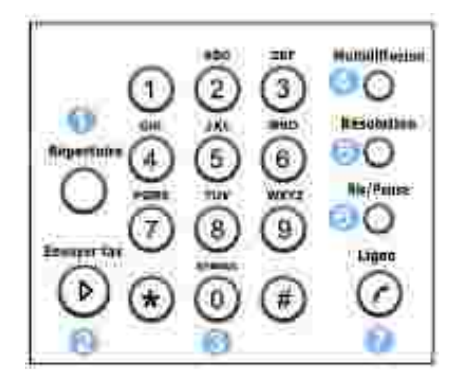

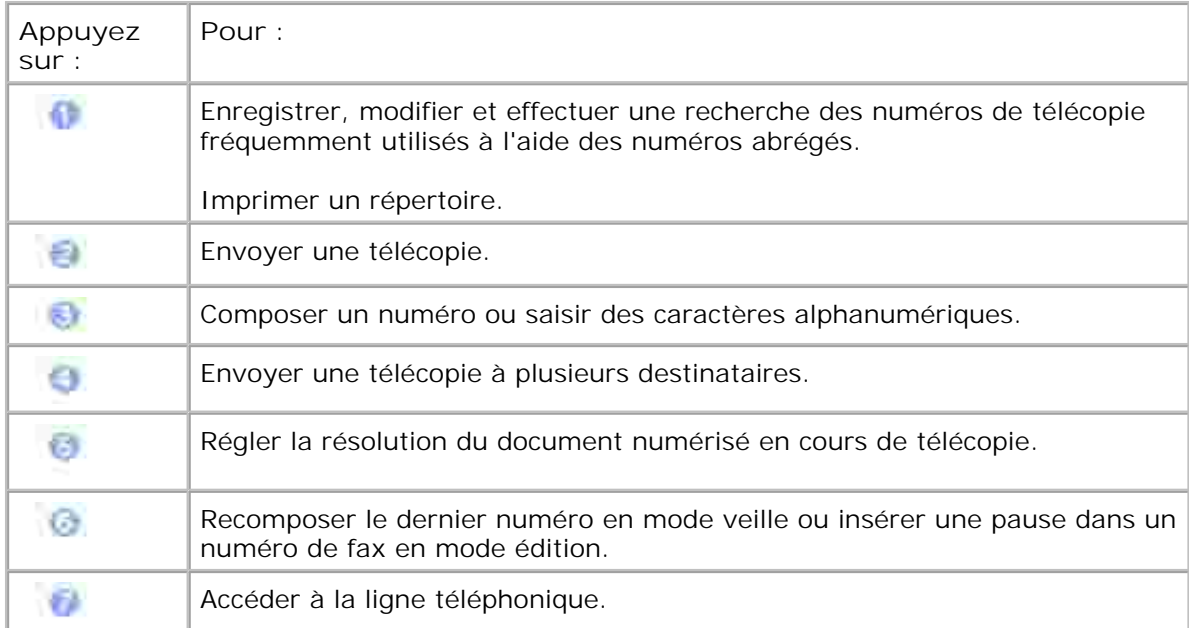

## **Touches de numérisation**

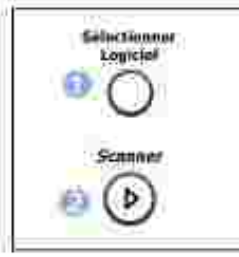

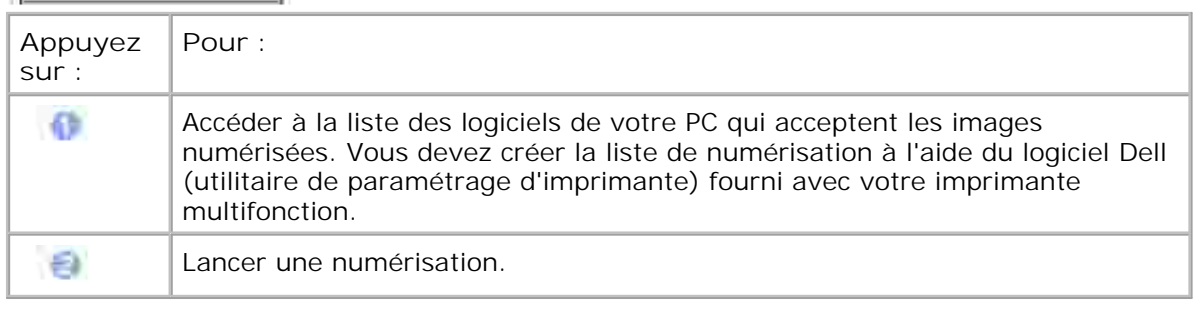

# **Polices**

Les imprimantes laser multifonction de Dell prennent en charge les polices suivantes :

#### **PCL Fants**

#### HitStream Speeds foot (Intellitent compatible)

Alherlits Albertus Extrabold Ant que Olive Antique Olive Italic Antiqua Clive Bold Clarer.don Clindensec Coronet. Courier Courier Roll Courier Bold Courier Bold Italic Gazamund Antaqua Garanovic Kurav **Garamond Halbfert Caramond Kursty Halbfett** Letter authic Letter Gathic Italic<br>Letter Gathic Bald

I Intellype fonts

Arriot Anel Italic **Arial Bold** Arial Bold italic Symbol

marigold CO Crrega CG Omega halic CG Cinega Bold CG Cmeya Bold Italic CG Times CG Times Italic **CG Times Bold CG Times Ball latte** Univers Medium Univers Medium Zalic **Univers Bold Univers Bold Italic** Univers Medium Condensed Univers Modium Condensed Italic **Univers Bold Condensed** Univers Bold Condenseditatic

Times New Roman Times New Roman Italie Times New Roman Bold Times New Roman Bold Balic Wir gdings

**Bit Map fonts** Line Printer (1667 poch 35 point, tit map font)

### **Installation de la cartouche d'encre**

1. Ouvrez le capot avant.

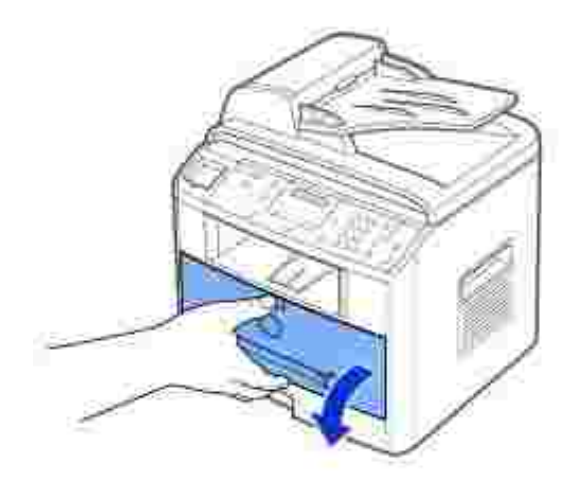

2. Retirez la cartouche d'encre de son emballage. Saisissez la cartouche d'encre par la poignée et remuez-la doucement à l'horizontale afin de répartir l'encre uniformément à l'intérieur.

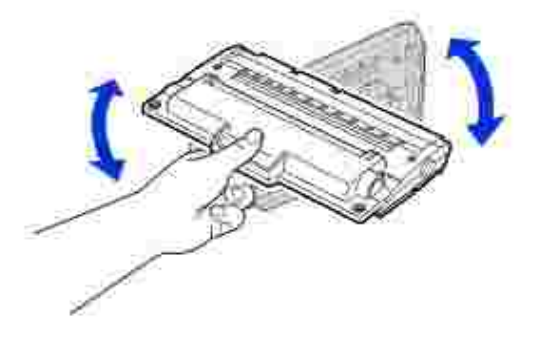

Le fait de bien remuer la cartouche permettra d'optimiser le nombre de copies par cartouche.

**REMARQUE :** *Si vous tachez vos vêtements avec de l'encre, éliminez-la avec un* v *chiffon sec et lavez vos vêtements à l'eau froide. L'eau chaude fixe l'encre sur le tissu.* **MISE EN GARDE : Évitez d'exposer la cartouche d'encre à la lumière plus de 2**

**ou 3 minutes, sous peine d'endommagement.**

**MISE EN GARDE : Evitez de toucher la partie inférieure verte de la cartouche d'encre. Utilisez la poignée de la cartouche pour éviter de toucher la zone en question.**

Alignez la cartouche d'encre sur les flèches correspondantes et glissez-la dans l'imprimante 3. multifonction jusqu'à ce qu'un déclic indique qu'elle est bien en place.

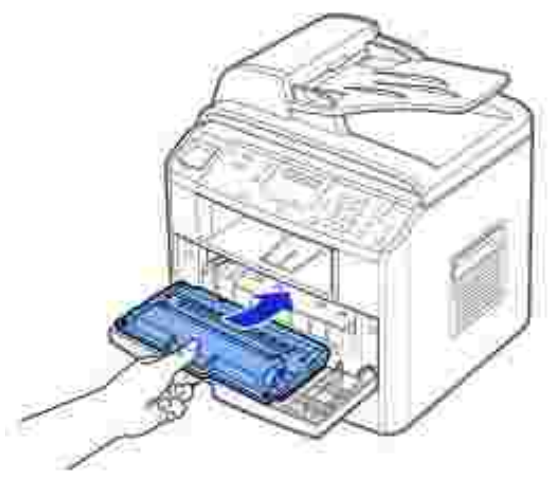

4. Fermez le capot avant.

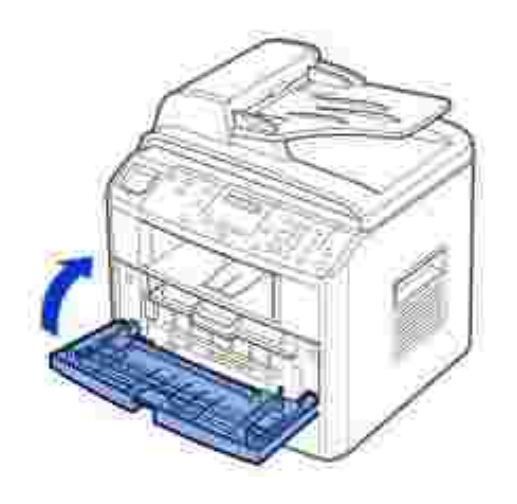

# **Chargement du papier**

Vous pouvez charger jusqu'à 250 feuilles de papier ordinaire dans la bac d'alimentation.

**REMARQUE :** Définissez le type et le format de papier une fois celui-ci chargé dans le H bac d'alimentation. Reportez-vous aux pages 66 -67 pour ce qui est du papier utilisé pour les copies et les télécopies, ou à la page 75 pour l'impression PC.

Chargement du papier :

1. Ouvrez le bac d'alimentation et retirez-le de l'imprimante multifonction.

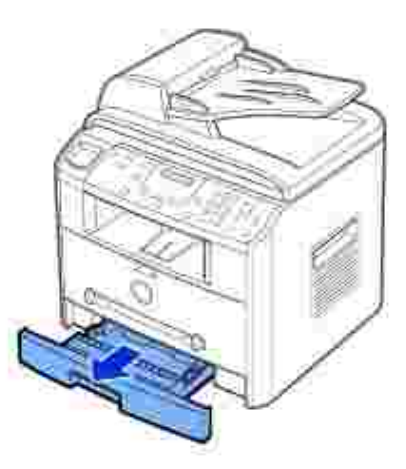

2. Appuyez sur le plateau jusqu'à ce qu'un déclic indique qu'il est bien en place.

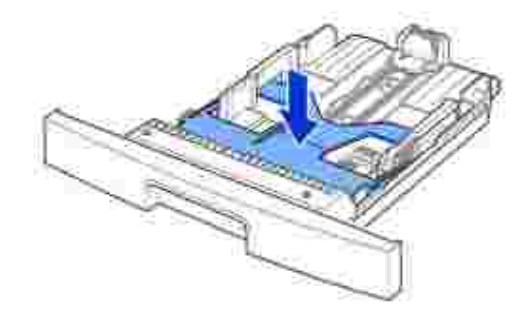

Si vous chargez du papier dont le format est plus long que le format standard (Lettre ou A4), tel que 3. du papier Legal, débloquez le guide en appuyant sur le loquet, puis faites coulisser le guide jusqu'à ce que le bac d'alimentation soit complètement déployé.

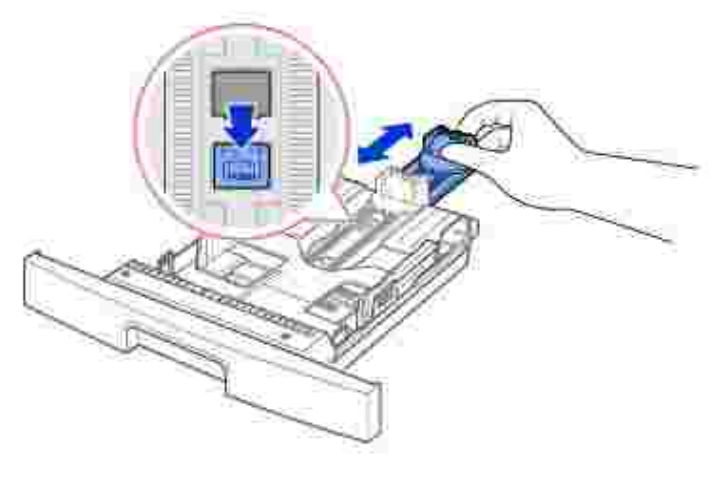

Déramez les feuilles pour séparer les pages, puis ventilez-les. Evitez le plier ou de froisser le support 4. d'impression. Alignez les bords sur une surface plane.

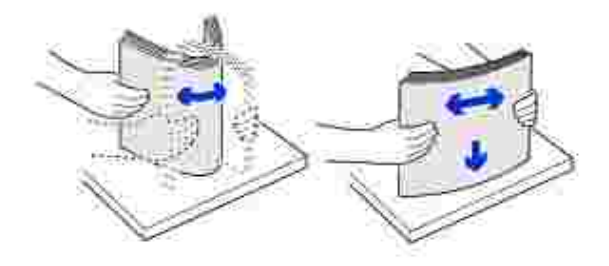

5. Insérez la pile de papier dans le bac, face à imprimer vers le bas.

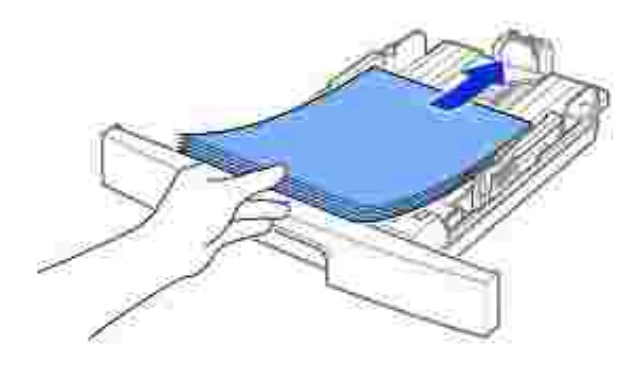

6. Ne dépassez pas la hauteur de papier maximale indiquée sur les deux côtés intérieurs du bac. Faute de quoi vous risqueriez de créer des bourrages.

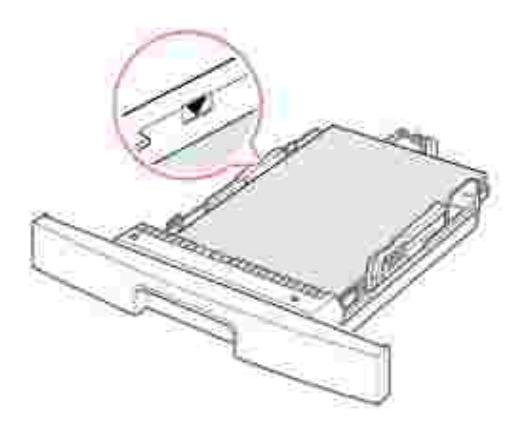

7. Faites coulisser le guide jusqu'à ce qu'il vienne butter sur la pile de papier.

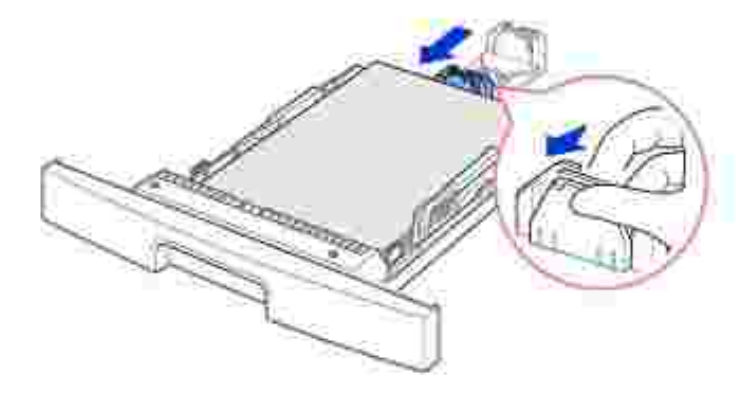

Pour les papiers dont le format est plus petit que le format Lettre, réglez le guide-papier intérieur de manière à ce qu'il effleure la pile de papier.

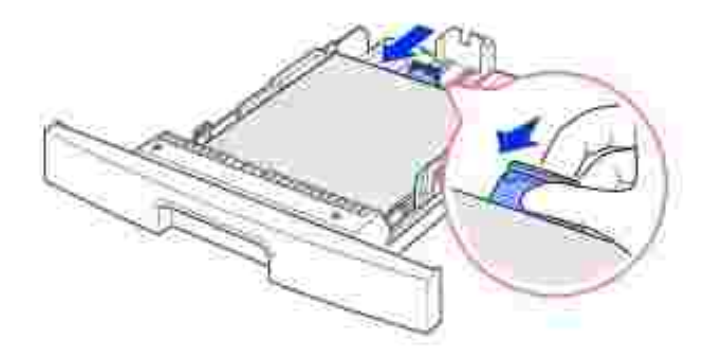

Saisissez le guide-papier, comme indiqué, et amenez-le au contact de la pile de papier sans pression 8. excessive.

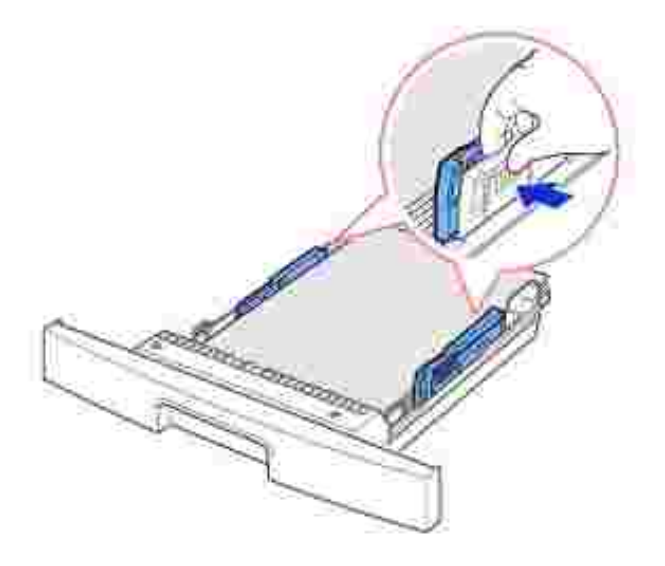

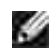

**REMARQUE :** Un mauvais réglage du guide-papier peut entraîner des bourrages papier.

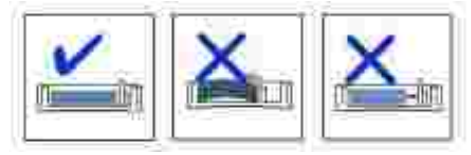

9. Insérez de nouveau le bac d'alimentation dans l'imprimante multifonction.

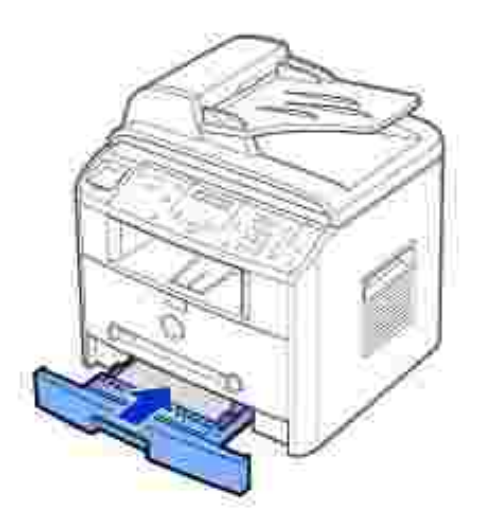

10. Définissez le type et le format de papier. Reportez-vous aux pages 66 ~67 .

# **Branchements**

#### **Accéder à la ligne téléphonique.**

1. Branchez une des extrémités de la ligne téléphonique dans le connecteur de prise murale et l'autre extrémité dans une prise murale sous tension.

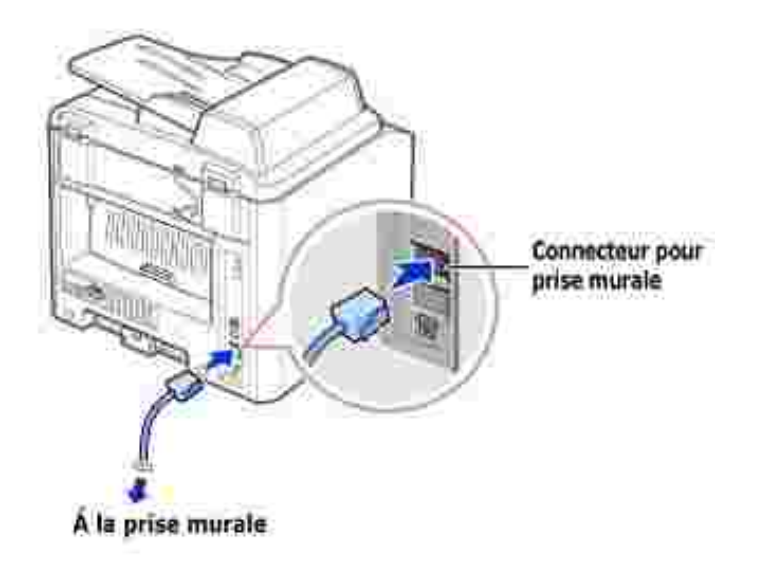

Pour brancher un téléphone et/ou un répondeur à votre imprimante multifonction, débranchez la prise du connecteur téléphonique (  $\widehat{\mathbb{B}}$  ) et branchez le téléphone ou le répondeur dans le Connecteur **téléphonique** .

Si votre imprimante multifonction n'est pas bloquée avec la prise, branchez directement le téléphone et le répondeur dans le connecteur téléphonique  $(\Box)$ .

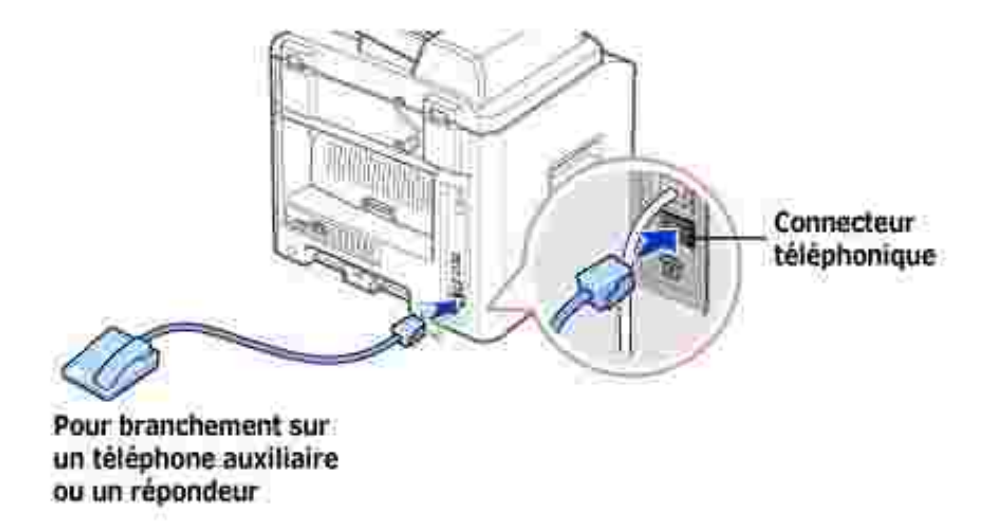

Si la communication téléphonique s'effectue en série dans votre pays (comme c'est le cas en Allemagne, en Suède, au Danemark, en Autriche, en Belgique, en Italie, en France et en Suisse), vous devez retirer la prise du connecteur téléphonique (<sup>13</sup>) et insérer la borne fournie.

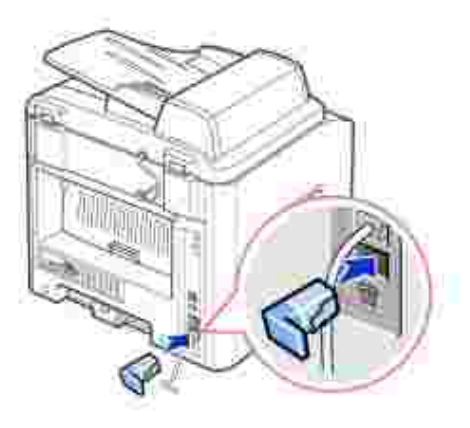

### **Branchement du câble d'imprimante**

#### **Branchement de l'imprimante multifonction en mode local.**

Une imprimante locale est une imprimante branchée à votre ordinateur à l'aide d'un câble USB. *Si votre imprimante multifonction est connectée à un réseau plutôt qu'à votre ordinateur,* ignorez cette étape et passez à la section « Branchement de l'imprimante multifonction au réseau » à la page 31 .

Les câbles USB sont vendus séparément. Contactez Dell pour acheter un câble USB.

**REMARQUE :** Un câble certifié USB est nécessaire pour connecter l'imprimante multifonction au port USB de l'ordinateur. Vous devrez faire l'acquisition d'un câble USB 2.0 d'environ 3 m de long.

Pour brancher l'imprimante multifonction à un ordinateur :

- 1. Vérifiez que l'imprimante multifonction, l'ordinateur et tous les autres équipements installés sont hors tension et débranchés.
- 2. Branchez un câble USB au connecteur USB de votre imprimante multifonction.

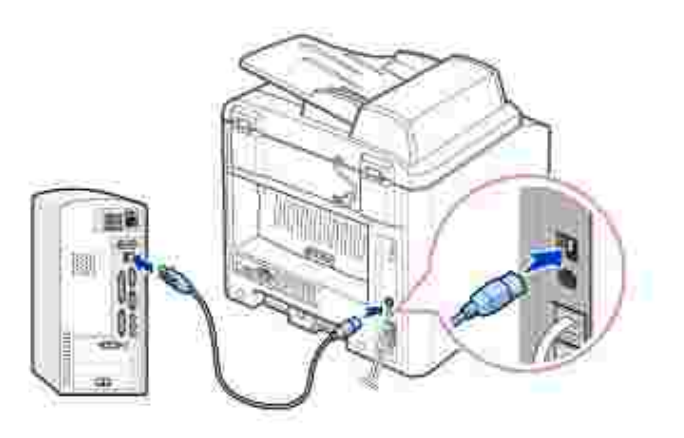

3. Branchez l'autre extrémité du câble dans le port USB disponible sur l'ordinateur, et non pas sur le clavier USB.

#### **Branchement de l'imprimante multifonction au réseau**

- 1. Vérifiez que l'imprimante multifonction, l'ordinateur et tous les autres équipements installés sont hors tension et débranchés.
- 2. Branchez une extrémité d'un câble réseau UTP standard de catégorie 5 sur un connecteur ou un concentrateur LAN et l'autre extrémité sur le port réseau Ethernet situé à l'arrière de l'imprimante multifonction. L'imprimante multifonction s'adapte automatiquement à la vitesse du réseau.

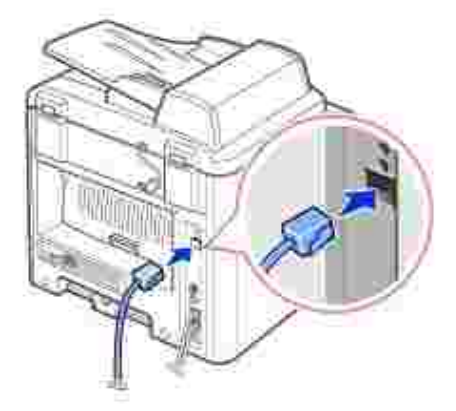

**REMARQUE :** Une fois l'imprimante multifonction installée, vous devez configurer les paramètres réseau sur le panneau de commande. Reportez-vous à la page 147 .

# **Mise sous tension de l'imprimante multifonction.**

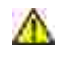

**MISE EN GARDE : La température de la zone de fusion située à l'intérieur dans la partie arrière de votre imprimante multifonction s'élève une fois que l'imprimante est mise sous tension.**

**MISE EN GARDE : Veillez à ne pas vous brûler si vous devez accéder à cette zone.**

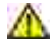

**MISE EN GARDE : Ne démontez jamais l'imprimante lorsqu'elle est sous tension. Vous risqueriez de recevoir une décharge électrique.**

Mise sous tension de l'imprimante multifonction :

- 1. Branchez une extrémité du cordon d'alimentation de l'imprimante multifonction dans la prise située à l'arrière de l'imprimante et l'autre extrémité dans une prise correctement reliée à la terre.
- 2. Appuyez sur le bouton marche/arrêt pour mettre l'imprimante multifonction sous tension. Le message « PRECHAUFFAGE PATIENTEZ SVP » s'affiche à l'écran pour indiquer que l'imprimante multifonction est bien sous tension.

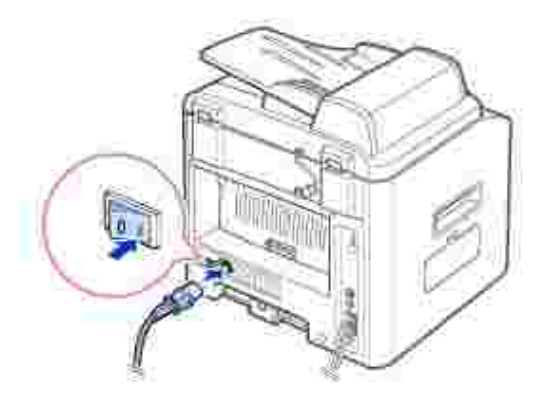

Pour afficher le texte dans une autre langue, reportez-vous à la page 33 .

# **Modification de la langue d'affichage**

Pour modifier la langue d'affichage du panneau de commande, procédez comme suit :

- 1. Appuyez sur la touche <Menu> jusqu'à que l'option « CONFIG IMPR » s'affiche en haut de l'écran.
- 2. Appuyez sur les touches de défilement ( ou ) jusqu'à ce que le message « LANGUE » s'affiche au bas de l'écran.
- 3. Appuyez sur <Sélectionner>. Le réglage en vigueur est indiqué en bas de l'écran d'affichage.
- 4. Appuyez sur les touches de défilement ( ou ) jusqu'à ce que la langue souhaitée s'affiche à l'écran.

Les langues disponibles sont l'anglais, le français, l'allemand, l'italien et l'espagnol.

- 5. Appuyez sur <Sélectionner> pour enregistrer la sélection.
- 6. Pour revenir en mode veille, appuyez sur <Retour>.

### **Mode Économie d'encre**

Le mode Économie d'encre permet à l'appareil d'utiliser moins d'encre par page. Avec ce mode, la durée de vie de la cartouche peut être rallongée par rapport au mode normal, mais la qualité d'impression est moins bonne.

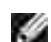

**REMARQUE :** En mode d'impression PC, vous pouvez activer ou désactiver le mode Économie d'encre dans les propriétés de l'imprimante. Reportez-vous à la page 77.

Pour activer le mode Économie d'encre :

- 1. Appuyez sur la touche <Menu> jusqu'à que l'option « CONFIG IMPR » s'affiche en haut de l'écran.
- 2. Appuyez sur les touches de défilement ( ou ) jusqu'à ce que « MODE ECO TONER » s'affiche au bas de l'écran. Appuyez sur <Sélectionner>.
- 3. Appuyez sur les touches de défilement ( ou ) jusqu'à ce que le message « OUI » s'affiche au bas de l'écran, puis appuyez sur <Sélectionner>.

Le fait de sélectionner « NON » entraîne la désactivation du mode Économie d'encre.

4. Pour revenir en mode veille, appuyez sur <Retour>.

# **Mode Économie d'énergie**

Le mode Économie d'énergie permet de consommer moins d'énergie lorsque l'imprimante multifonction n'est pas utilisée. Vous pouvez activer ce mode en sélectionnant le temps mis par l'imprimante multifonction à passer en mode Économie d'énergie après une tâche d'impression.

- 1. Appuyez sur la touche <Menu> jusqu'à que l'option « CONFIG IMPR » s'affiche en haut de l'écran.
- 2. Appuyez sur les touches de défilement ( ou ) jusqu'à ce que l'option « MODE VEILLE » s'affiche au bas de l'écran. Appuyez sur <Sélectionner>.
- 3. Appuyez sur les touches de défilement (ou ) jusqu'à ce que le message « OUI » s'affiche au bas de l'écran, puis appuyez sur <Sélectionner>.

Le fait de sélectionner « NON » entraîne la désactivation du mode Économie d'énergie.

4. Appuyez sur les touches de défilement ( ou ) jusqu'à ce que le délai souhaité s'affiche.

Vous pouvez choisir entre 5, 10, 15, 30 et 45 minutes.

- 5. Appuyez sur <Sélectionner> pour enregistrer la sélection.
- 6. Pour revenir en mode veille, appuyez sur <Retour>.

 $\overline{\phantom{a}}$ 

# **Mode Économie d'énergie CCD (Charge-Coupled Device)**

La lampe de numérisation située sous la vitre d'exposition s'éteint automatiquement lorsqu'elle n'est pas utilisée afin d'en prolonger la durée de vie et de réduire la consommation d'énergie. La lampe s'allume automatiquement et le cycle de préchauffage démarre dès qu'une touche quelconque est activée, que le chargeur de document est ouvert ou qu'un document est détecté dans le CAD.

Vous pouvez sélectionner le temps mis par la lampe de numérisation à passer en mode Économie d'énergie après une tâche de numérisation.

- 1. Appuyez sur la touche <Menu> jusqu'à que l'option « CONFIG IMPR » s'affiche en haut de l'écran.
- 2. Appuyez sur les touches de défilement ( ou ) jusqu'à ce que l'option « VEILLE SCANNER » s'affiche au bas de l'écran. Appuyez sur <Sélectionner>.
- 3. Appuyez sur les touches de défilement ( ou ) jusqu'à ce que le délai souhaité s'affiche au bas de l'écran.

Les options disponibles sont : 0,5, 1, 4, 8 et 12 heures.

- 4. Appuyez sur <Sélectionner> pour enregistrer la sélection.
- 5. Pour revenir en mode veille, appuyez sur <Retour>.
- Généralités concernant le logiciel
- **Installation du logiciel**
- Désinstallation du logiciel
- Utilisation du système de gestion des cartouches Dell™
- Utilitaire de paramétrage d'imprimante

# **Généralités concernant le logiciel**

Une fois votre imprimante installée et connectée à votre ordinateur, vous devez installer les pilotes et les utilitaires à l'aide du CD *Pilotes et utilitaires* fourni avec votre imprimante multifonction. Si vous avez acheté un ordinateur Dell™ et votre imprimante multifonction en même temps, les pilotes et les utilitaires sont installés de façon automatique. Vous n'avez pas besoin de les installer. Le CD *Pilotes et utilitaires* contient les éléments suivants :

- Pilotes d'impression Dell permettent à votre ordinateur de communiquer avec votre imprimante multifonction. Pour utiliser votre imprimante multifonction en tant qu'imprimante sous Windows, vous devez installer le ou les pilotes d'impression. Pour plus d'informations concernant l'installation des pilotes d'impression sous Windows, reportez-vous à la page 36.
- Utilitaire de paramétrage d'imprimante permet de configurer le répertoire du télécopieur, ainsi que les autres options de l'appareil à partir du bureau de votre PC. Il vous permet également de mettre à jour le micrologiciel de votre appareil. De plus, vous pouvez configurer l'application de destination de la numérisation qui démarre automatiquement lorsque vous appuyez sur la touche <Sélectionner logiciel > du panneau de commande.
- Système de gestion de l'encre Dell™- permet d'indiquer l'état de l'imprimante ainsi que le nom de l'impression en cours. La fenêtre Système de gestion des cartouches Dell™ indique également le niveau d'encre restant et vous permet de commander de nouvelles cartouches d'encre.
- PaperPort® permet de numériser des documents, de créer des PDF et de convertir les images numérisées en fichiers Microsoft® Word, Excel ou texte. PaperPort® fournit des options de numérisation avancées et permet de créer des annotations sur tous les types d'images. A l'aide de la fonction de recherche avancée de PaperPort, vous pouvez trouver les éléments que vous recherchez selon leurs propriétés spécifiques.
- Dell ScanCenter™- Ce terminal vous permet de numériser rapidement des documents dans de nombreuses applications, telles que les applications de messagerie et d'édition de photos et de texte.
- Pilote de numérisation votre imprimante multifonction dispose de pilotes TWAIN ou WIA (Windows Image Acquisition) pour la numérisation de documents.
- Mode d'emploi- Une documentation HTML fournit des informations détaillées sur la façon dont vous pouvez utiliser votre imprimante multifonction.

# **Installation du logiciel**

Avant de commencer, vérifiez que votre système dispose de la configuration minimale requise.

**REMARQUE :** Sous Windows NT 4.0/2000/XP, le logiciel Dell doit être installé par l'administrateur K. système.

#### **Systèmes d'exploitation pris en charge**

- Windows 98/98 SE/Me/NT 4 Station de travail ou Serveur avec Service Pack 3
- Windows 2000 Professionnel ou Serveur avancé
- Windows XP édition domestique ou professionnelle/serveur 2003.

#### **Configuration minimum**

- Espace disque : 120 Mo pour l'installation
- Mémoire : 64 Mo
- Processeur : Pentium II 233 ou supérieur
- Logiciel requis : Internet Explorer 4.01

#### **Configuration recommandée**

- Espace disque : 220 Mo pour l'installation
- Mémoire : 128 Mo
- Processeur : Pentium II 400 ou supérieur
- Logiciel requis : Internet Explorer 5.5

## **Installation du logiciel Dell pour impression en mode local**

Une imprimante locale est une imprimante branchée à votre ordinateur à l'aide d'un câble USB. *Si votre imprimante est associée à un réseau plutôt qu'à votre ordinateur*, sautez cette étape et passez à la section « Installation de logiciel Dell pour impression en réseau » page 39.

Un pilote d'imprimante est un logiciel permettant à votre ordinateur de communiquer avec votre imprimante. La procédure d'installation des pilotes dépend du système d'exploitation que vous utilisez.

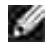

**REMARQUE :** Si vous branchez un câble d'imprimante USB alors que votre imprimante multifonction et votre ordinateur sont sous tension, l'assistant matériel de Windows démarre automatiquement. Fermez l'écran et installez le logiciel Dell à l'aide du CD *Pilotes et utilitaires*.

1. Assurez-vous que l'imprimante est branchée à votre réseau et qu'elle est sous tension. Fermez tous les programmes inutiles.

**REMARQUE : Si l'imprimante multifonction n'est pas branchée à votre ordinateur lorsque vous** installez le CD-ROM, l'écran Aucune imprimante trouvée apparaît. Suivez les instructions pour installer le logiciel.

2. Insérez le CD *Pilotes et utilitaires*.

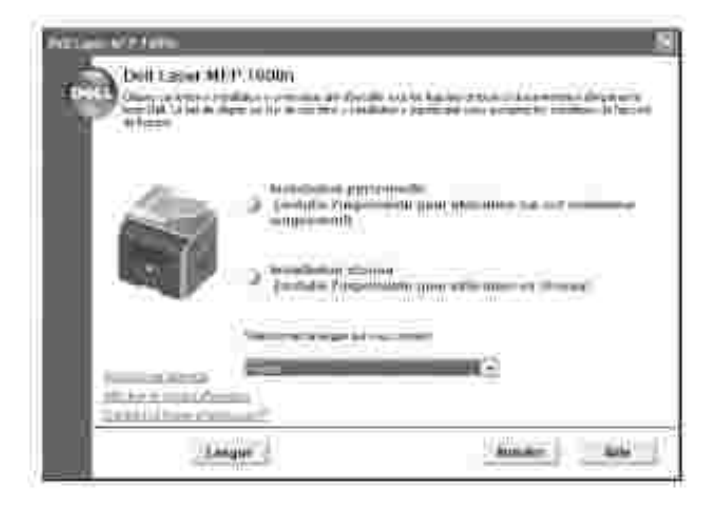

- 3. Le cas échéant, appuyez sur la touche **Langue** de l'écran principal pour sélectionner une langue.
- 4. Sélectionnez **Installation personnelle**.
- 5. Sélectionnez Installation standard pour installer le *Mode d'emploi*, les pilotes d'impression, le pilote de numérisation et PaperPort en tant que paramètres par défaut.

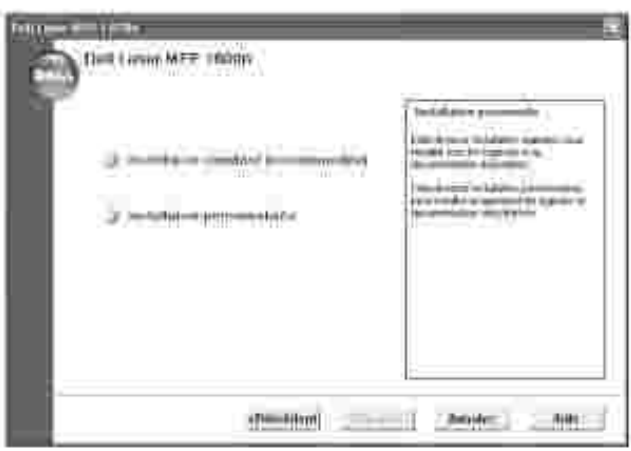

Pour installer le logiciel sélectionné, notamment le pilote d'impression Postscript, sélectionnez **Installation personnalisée**. Vous pouvez également modifier le dossier de destination.

Une fois l'installation terminée, imprimez une page de test. Cliquez sur **Terminer** pour terminer 6.l'installation et fermer l'assistant. L'impression est prête à être lancée.

### **Attribution d'une adresse IP**

Avant d'utiliser l'imprimante en réseau, vous devez définir une adresse IP, un masque de sous-réseau et une passerelle pour l'imprimante multifonction. Si vous souhaitez que le serveur DHCP ou BOOTP définisse automatiquement l'adresse IP, le réseau doit comporter ce type de serveur.

A l'aide du CD *Pilotes et utilitaires* fourni, vous pouvez définir l'adresse IP manuellement. Imprimez la page de configuration de l'imprimante pour connaître la configuration réseau actuelle et l'adresse MAC. Vous aurez besoin de ces informations pour configurer l'imprimante multifonction sur le réseau.

- 1. Assurez-vous que l'imprimante multifonction est branchée à votre réseau et qu'elle est sous tension. Fermez tous les programmes inutiles.
- 2. Insérez le CD *Pilotes et utilitaires*.

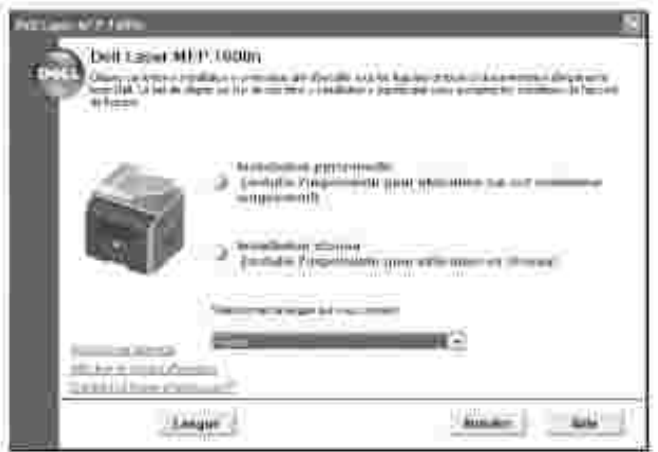

- 3. Le cas échéant, appuyez sur la touche Langue de l'écran principal pour sélectionner une langue.
- 4. Sélectionnez Utilitaire de Configuration d'Adresse IP. La liste des imprimantes disponibles sur le réseau apparaît.

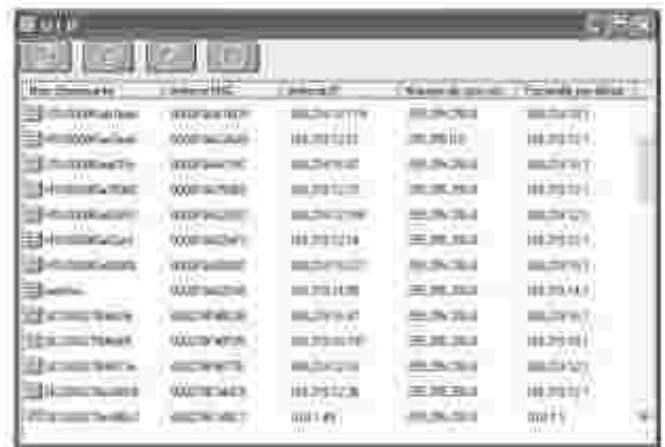

5. Sélectionnez l'imprimante à laquelle vous souhaitez attribuer une adresse IP. Vous trouverez l'adresse

IP par défaut de l'imprimante sur la page de configuration de l'imprimante.

6. Une fois l'adresse IP de l'imprimante définie, quittez le programme.

#### **Installation du logiciel Dell pour impression en réseau**

Lorsque vous branchez votre imprimante au réseau, vous devez configurer les paramètres TCP/IP de l'imprimante multifonction. Après avoir attribué et vérifié les paramètres TCP/IP, vous pouvez installer le logiciel Dell sur chaque ordinateur du réseau.

Vous pouvez installer le logiciel Dell sur les ordinateurs du réseau, en local ou à distance.

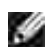

**REMARQUE :** Vous devez posséder un accès d'administrateur pour installer les pilotes d'impression sur les ordinateurs du réseau.

- Assurez-vous que l'imprimante multifonction est branchée à votre réseau et qu'elle est sous tension. 1. Fermez tous les programmes inutiles. Pour plus d'informations sur la connexion au réseau, reportezvous à la page 31.
- 2. Insérez le CD *Pilotes et utilitaires*.

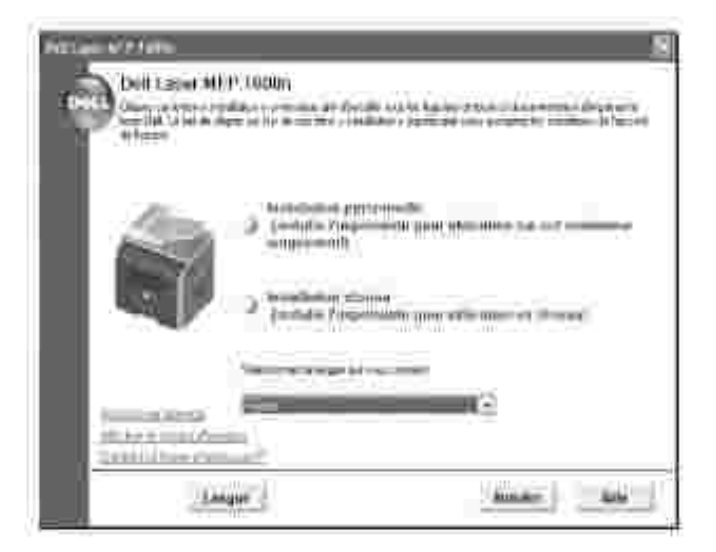

- 3. Le cas échéant, appuyez sur la touche **Langue** de l'écran principal pour sélectionner une langue.
- 4. Sélectionnez **Installation réseau**.
- Si vous souhaitez installer les pilotes sur cet ordinateur pour le faire fonctionner en réseau, 5.sélectionnez **Installation locale**, puis cliquez sur **Suivant**.

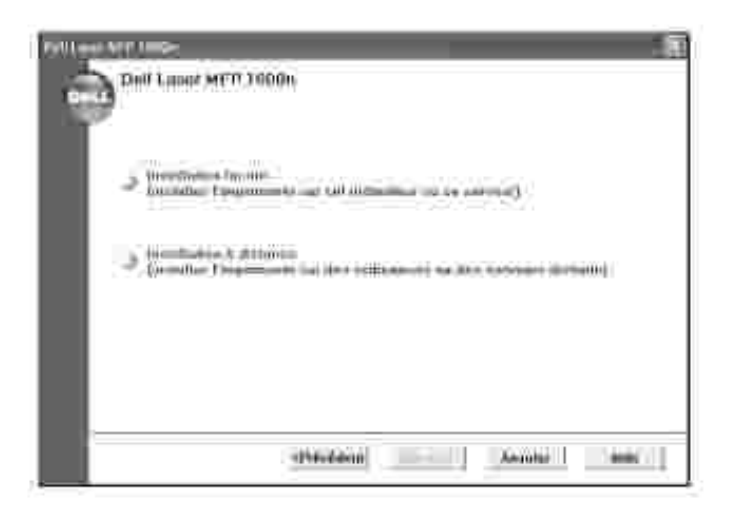

 $\overline{\phantom{a}}$ 

Si vous souhaitez installer le logiciel Dell sur des ordinateurs à distance ou sur des serveurs réseau du même réseau, sélectionnez **Installation à distance**. Vous devrez saisir l'ID et le mot de passe de l'administrateur de domaine. Sélectionnez le ou les ordinateurs clients du même domaine sur un réseau et cliquez sur **Suivant**.

**REMARQUE :** L'ordinateur serveur et client doivent être tous deux dotés d'un des systèmes K. d'exploitation suivants : Windows XP, Windows Server 2003, Windows 2000, Windows NT4.0.

**REMARQUE :** Le serveur doit pouvoir convertir le nom de l'ordinateur client en adresse IP. **SP** 

6. La liste des imprimantes disponibles sur le réseau apparaît. Sélectionnez l'imprimante que vous souhaitez installer dans la liste, puis cliquez sur **Suivant**.

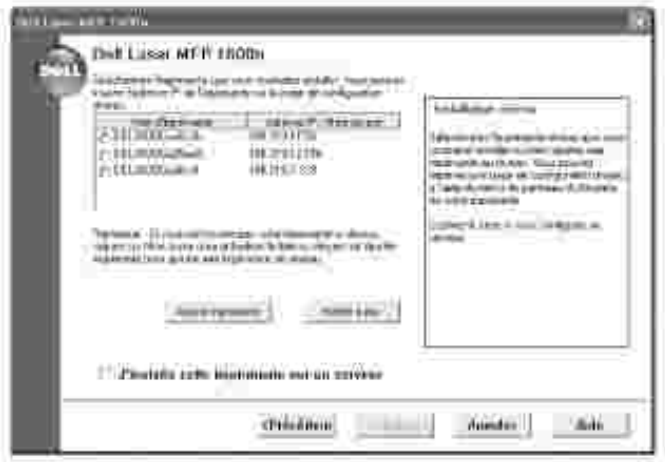

Si vous ne trouvez pas votre imprimante dans la liste, cliquez sur **Mettre à jour** pour actualiser la liste ou cliquez sur **Ajouter imprimante** pour ajouter votre imprimante multifonction au réseau. Pour ajouter l'imprimante au réseau, entrez le nom de port et l'adresse IP actuelle de l'imprimante.

Si vous souhaitez l'installer sur un serveur, cochez la case **J'installe cette imprimante sur un serveur**.

La liste des pilotes et utilitaires d'impression sur le point d'être installés apparaît. Cliquez sur **Suivant** 7.

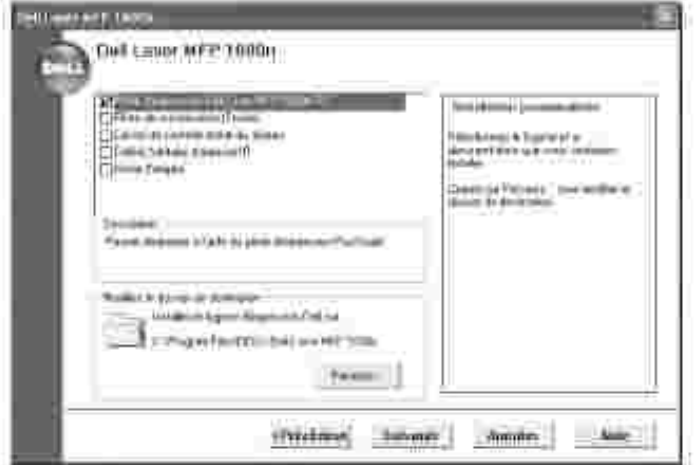

8. L'écran suivant indique les pilotes d'impression installés sur votre ordinateur.

Vous pouvez également modifier le nom de l'imprimante, la configurer pour une utilisation en réseau et en faire l'imprimante par défaut. Cliquez sur **Suivant**.

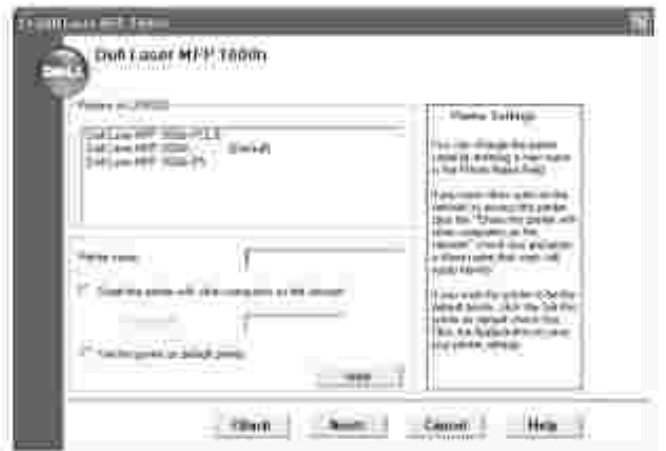

9. Une fois l'installation terminée, imprimez une page de test. Cliquez sur **Terminer**.

# **Désinstallation du logiciel**

.

Si vous mettez le logiciel à niveau ou si l'installation ne se fait pas correctement, vous devez désinstaller les pilotes d'impression. Vous pouvez supprimer le logiciel à l'aide du CD *Pilotes et utilitaires* ou bien à l'aide de la désinstallation Windows.

**REMARQUE :** Fermez tous les programmes avant de lancer la désinstallation du logiciel, puis redémarrez votre ordinateur une fois la désinstallation terminée.

1. Dans le menu Démarrer, sélectionnez Programmes — Dell — Imprimantes Dell — Dell Laser **MFP 1600n Désinstallation du logiciel Dell MFP**.

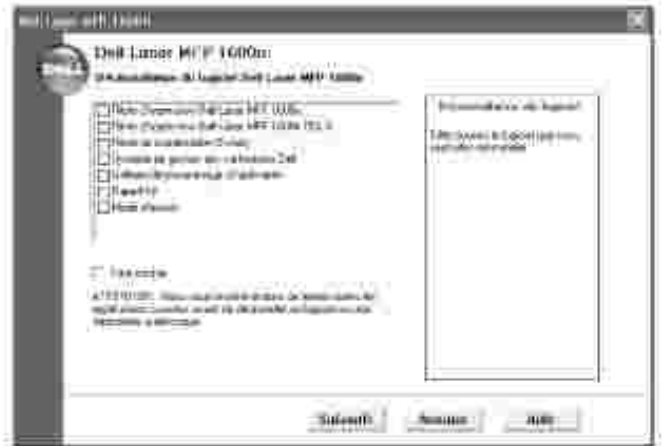

- 2. Sélectionnez le logiciel que vous souhaitez supprimer.
- Cliquez sur Oui lorsque vous êtes invité à confirmer la sélection. Le pilote sélectionné et tous les 3. composants associés sont supprimés de votre ordinateur.
- 4. Cliquez sur **OK**.
- 5. Puis redémarrez votre ordinateur.

## **Utilisation du systèmes de gestion d'encre Dell™**

Le moniteur d'état local affiche l'état de l'imprimante multifonction (Imprimante prête, Imprimante hors ligne, et Imprimante en mode de vérification), le nom de la tâche en cours d'impression et le niveau d'encre de votre imprimante multifonction.

Si vous utilisez un réseau, vous pouvez accédez au Centre de contrôle de l'état du réseau qui indique l'état de toutes les imprimantes disponibles dans le réseau.

#### **Moniteur d'état des imprimantes locales**

Le moniteur d'état local démarre lorsque vous envoyez une tâche d'impression à l'imprimante multifonction. Il n'apparaît que sur l'écran de l'ordinateur.
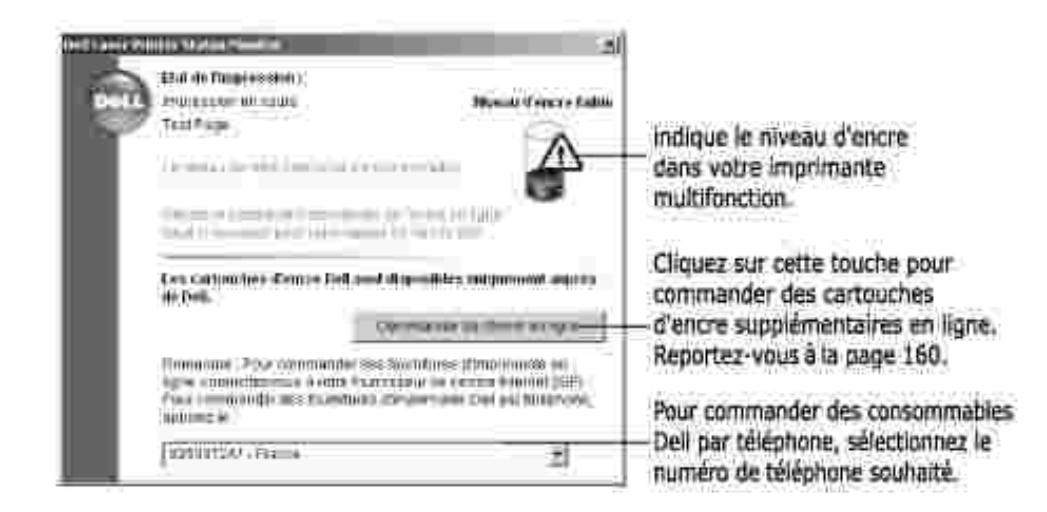

## **Centre de contrôle de l'état du réseau**

Si votre imprimante multifonction est connectée à un réseau, vous pouvez utiliser le Centre de contrôle de l'état du réseau. Ce faisant, vous pouvez lancer l'utilitaire Web de configuration des imprimantes Dell et gérer l'état de plusieurs imprimantes sur le réseau.

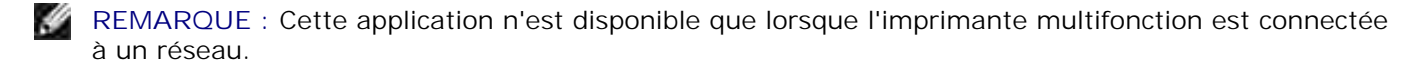

- 1. Cliquez sur Démarrer Programmes Dell Imprimantes Dell Dell Laser MFP 1600n **Centre de contrôle de l'état du réseau**.
- Cliquez deux fois sur un nom d'imprimante pour ouvrir son moniteur d'état ou sélectionner **Exécuter** 2. pour ouvrir le moniteur d'état d'une imprimante donnée.
- 3. Sélectionnez **Mettre à jour** pour modifier l'apparence de la liste d'imprimantes.

# **Utilitaire de paramétrage d'imprimante**

A l'aide de la fenêtre Utilitaire de paramétrage d'imprimante, vous pouvez configurer les options de données du télécopieur et créer et modifier les entrées du répertoire à partir de votre ordinateur. Vous pouvez aussi configurer les démarrages de destination à l'aide de la touche <Sélectionner logiciel> du panneau de commande et mettre à jour le micrologiciel de l'imprimante multifonction.

Lorsque vous installez le logiciel Dell, l'utilitaire de paramétrage d'imprimante est installé de façon automatique.

Pour plus d'informations concernant le logiciel, reportez-vous à la page 36.

Pour ouvrir l'utilitaire de paramétrage d'imprimante :

1. Cliquez sur Démarrer <sup>—</sup> Programmes — Dell — Imprimantes Dell — Dell Laser MFP 1600n **Utilitaire de paramétrage d'imprimante**.

La fenêtre Utilitaire de paramétrage d'imprimante s'ouvre.

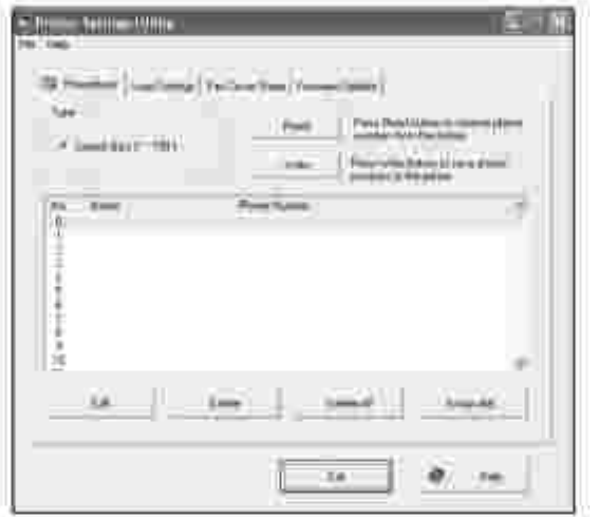

La fenêtre Utilitaire de paramétrage d'imprimante comporte quatre onglets ; **Annuaire**, **Paramètres** 2. **de numérisation**, **Page de couverture de télécopie**, et **Mise à jour du logiciel**.

Pour quitter le panneau de commande à distance, cliquez sur le bouton **Quitter** situé en bas de chaque onglet.

Pour obtenir de l'aide, cliquez sur le bouton **Aide** situé en bas de chaque onglet.

## **Onglet Annuaire**

Cliquez sur l'onglet **Annuaire** pour créer ou modifier des entrées du répertoire.

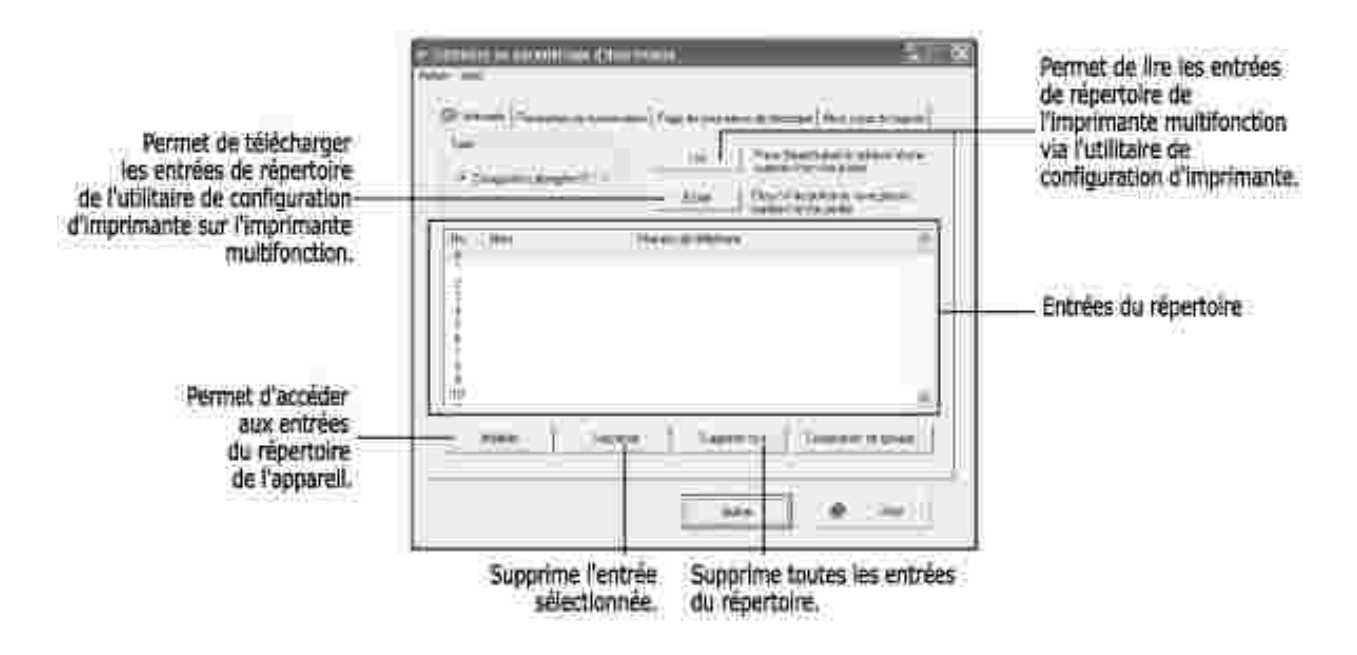

### **Onglet Paramètres de numérisation**

Cliquez sur l'onglet **Paramètres de numérisation** pour configurer la liste de destination de numérisation qui apparaît sur l'écran du panneau de commande lorsque vous appuyez sur la touche <Sélectionner logiciel> du panneau de commande. La liste de destination permet de sélectionner les programmes logiciels susceptibles de traiter les images numérisées.

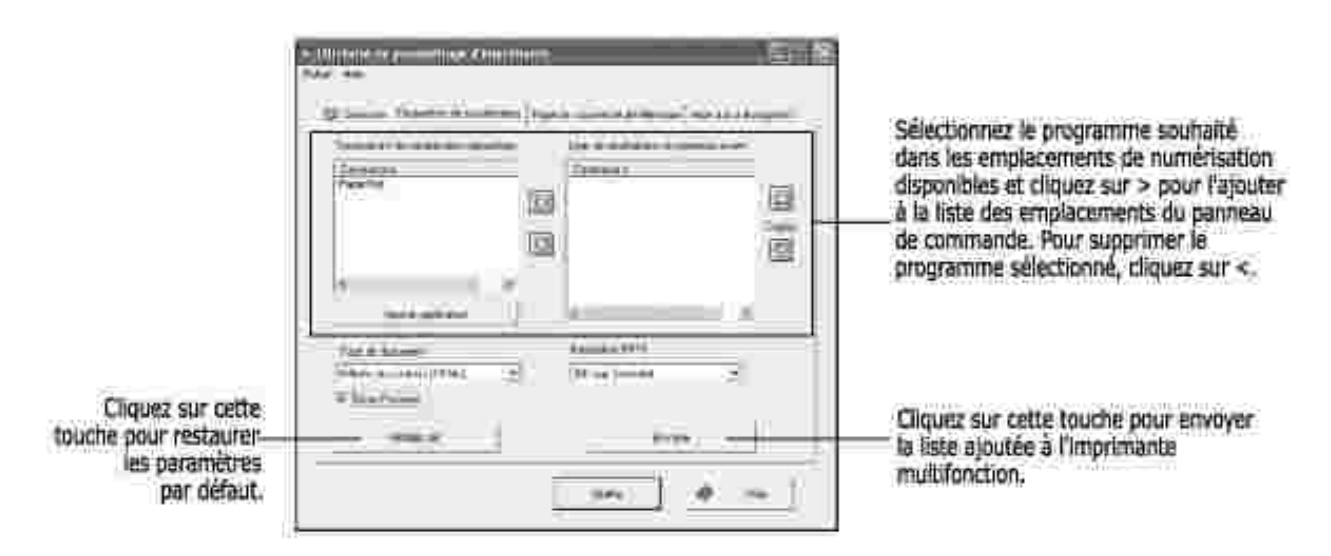

## **Onglet Page de couverture de télécopie**

Cliquez sur l'onglet **Page de couverture de télécopie** pour créer une page de garde de télécopie. Pour plus de détails, reportez-vous à la page 141. La page de garde de télécopie contient la date, le numéro et l'ID du télécopieur émetteur, le numéro et l'ID du télécopieur récepteur enregistré dans le répertoire de l'émetteur et le nombre total de pages que vous avez envoyées.

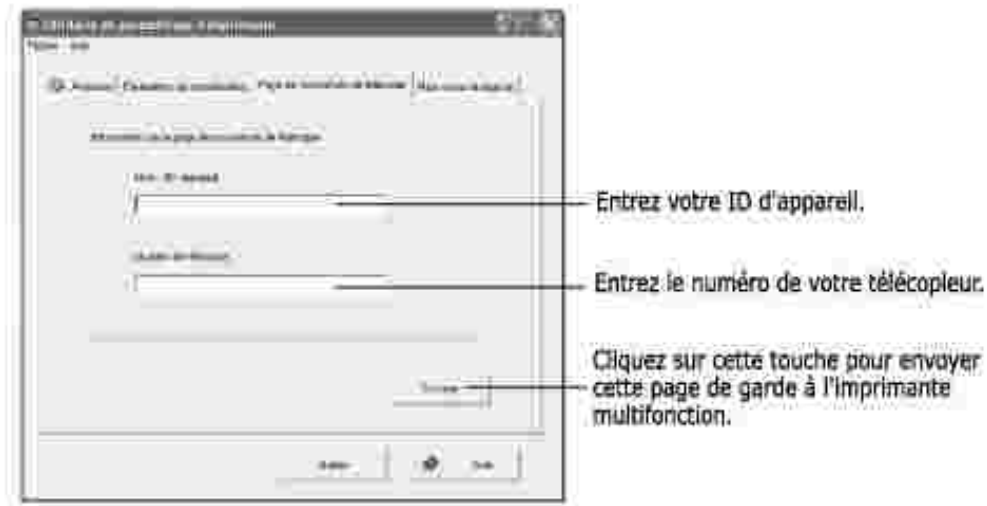

# **Onglet Mise à jour du logiciel**

Cliquez sur l'onglet **Mise à jour du logiciel** pour mettre à jour le microprogramme de votre appareil. Cette fonction est réservée aux techniciens agréés.

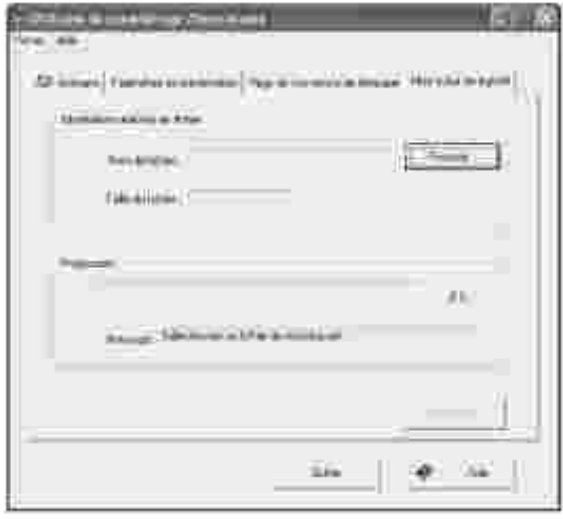

# **Sélection du papier**

- Consignes relatives au support d'impression
- Stockage de supports d'impression
- Identification des sources et spécifications des supports d'impression
- Choix du type de sortie
- Chargement des supports d'impression dans le bac d'alimentation
- Utilisation du chargeur manuel
- Configuration du type de papier
- Configuration du format de papier

# **Consignes relatives aux supports d'impression**

Par supports d'impression, on entend le papier, le papier cartonné, les transparents, les étiquettes et les enveloppes. Votre imprimante permet d'obtenir une impression de grande qualité sur différents supports d'impression. En sélectionnant le support d'impression approprié à votre imprimante multifonction, vous évitez les problèmes d'impression. Ce chapitre vous montre comment sélectionner vos supports d'impression, comment en prendre soin et comment les charger dans le bac 1 standard, le bac 2 optionnel ou le chargeur manuel.

## **Papier**

Pour une qualité d'impression optimale, utilisez le papier xérographique à grain sens machine 75 g/m<sup>2</sup>. Avant d'acheter du papier, essayez-le d'abord sur l'imprimante multifonction.

Avant de charger votre papier, vérifiez quelle est la face imprimable sur l'emballage du papier et effectuez le chargement en conséquence. Voir « Chargement des supports d'impression dans le bac d'alimentation » à la page 63 et « Utilisation du chargeur manuel » à la page 64 pour plus d'informations.

### **Caractéristiques papier**

Les caractéristiques suivantes ont un effet sur la qualité et la fiabilité de l'impression. Nous vous recommandons de suivre ces consignes avant d'acheter du papier.

#### **Poids**

L'imprimante multifonction peut charger automatiquement les grammages allant de 60 à 105 g/m<sup>2</sup> dans le CDA et de 60 à 90 g/m<sup>2</sup> dans le bac d'alimentation. Le papier de moins de 60 g/m<sup>2</sup> risque de ne pas être suffisamment rigide et de causer des bourrages. Pour des performances optimales, utilisez le papier à grain

#### **Plissement**

Le plissement fait référence à la tendance qu'a un support d'impression à se courber sur les bords. Un plissement excessif risque de créer des problèmes d'alimentation papier. En général, le plissement se produit une fois le papier inséré dans l'imprimante multifonction où il est exposé à de hautes températures. Ne stockez pas le papier, pas même dans le bac d'alimentation, sans le couvrir car cela risquerait d'entraîner des problèmes de plissement et d'alimentation papier.

#### **Satinage**

Le degré de satinage du papier a un effet direct sur la qualité de l'impression. Si le papier est trop rugueux, le toner ne fixe pas l'encre sur le papier correctement, ce qui entraîne une qualité d'impression médiocre. Si le papier est trop lisse, il peut causer des problèmes d'alimentation. En ce qui concerne le satinage, le papier doit avoir un indice Sheffield compris entre 100 et 300 ; toutefois, la meilleure qualité d'impression s'obtient avec un indice Sheffield compris entre 150 et 250.

#### **Teneur en humidité**

Le taux d'humidité du papier a un effet à la fois sur la qualité d'impression et sur la capacité d'alimentation de l'imprimante multifonction. Conservez le papier dans son emballage jusqu'au moment de son utilisation. Il est ainsi protégé de l'humidité, celle-ci pouvant avoir des effets négatifs sur ses performances.

#### **Direction du grain**

Le grain fait référence à l'alignement des fibres dans une feuille de papier. Le grain est soit long (dans le sens de la longueur), soit court (dans le sens de la largeur).

Pour les papiers de grammage compris entre 60 et 90 g/m<sup>2</sup>, les fibres à grain long sont recommandées. Pour le papier de grammage supérieur à 90 g/m<sup>2</sup>, préférez le grain court. Pour le chargeur polyvalent, avec papiers de grammage compris entre 60 et 90 g/m<sup>2</sup>, les fibres à grain long sont recommandées.

#### **Teneur en fibres**

Le papier xérographique de bonne qualité est généralement entièrement constitué de bois transformé en pâte par un procédé chimique. Cette méthode produit un papier très stable qui cause moins de problèmes d'alimentation et garantit une meilleure qualité d'impression. Le papier contenant d'autres types de fibres (coton, par exemple) possède des caractéristiques pouvant entraîner des problèmes de manipulation.

#### **Papier recommandé**

Pour une qualité d'impression optimum et une alimentation fiable, utilisez du papier xérographique 75 g/m<sup>2</sup>. Les papiers de type commercial destinés aux usages courants peuvent également fournir une qualité d'impression acceptable.

N'oubliez pas d'imprimer plusieurs pages d'un support d'impression avant d'en acheter de grandes quantités. Lorsque vous choisissez un support d'impression, n'oubliez pas de tenir compte de son poids, de sa teneur en fibres et de sa couleur.

N'utilisez que du papier capable de résister aux températures existant dans l'imprimante sans décoloration, transferts ni émissions de substances toxiques. Consultez le fabricant ou le vendeur du papier pour déterminer si le papier que vous avez choisi convient aux imprimantes laser.

### **Papiers inacceptables**

Les types de papier suivants ne sont pas recommandés pour les imprimantes multifonction :

- Papiers traités par procédé chimique et utilisés pour faire des copies sans papier carbone, également appelés papiers autocopiants (CCP) ou papiers ne nécessitant pas de carbone (NCR).
- Papiers préimprimés contenant des produits chimiques qui risquent de contaminer l'imprimante multifonction
- Papiers préimprimés pouvant être affectés par la température du four de l'imprimante
- Papiers préimprimés nécessitant un enregistrement (l'emplacement d'impression précis sur la page) supérieur à **±** 0,09 po., tels que les formulaires OCR (reconnaissance de caractères optiques)
- Papiers couchés (effaçables), papiers synthétiques, papiers thermosensibles
- Papiers à bords rugueux, à surface rugueuse ou fortement texturée ou papiers ondulés
- Papiers recyclés contenant plus de 25% de fibres de recyclage non conformes à la norme DIN 19 309
- Papiers recyclés de poids inférieur à 60 g/m<sup>2</sup>
- Documents ou formulaires à plusieurs parties

### **Choix du papier**

Un chargement correct du papier évite les bourrages et autres problèmes d'impression.

Pour éviter le bourrage ou une mauvaise qualité d'impression :

- N'utilisez que du papier neuf et non endommagé.
- Avant de charger le papier, assurez-vous que vous savez quelle face imprimer. La face à imprimer est généralement indiquée sur l'emballage du papier.
- N'utilisez pas du papier que vous avez découpé vous-même.
- Evitez de mélanger des supports d'impression de tailles, poids ou types différents car cela risquerait d'entraîner des bourrages.
- N'utilisez pas de papiers couchés.
- Pensez à changer le format du papier lorsque vous utilisez une alimentation qui ne détecte pas la taille

de façon automatique.

- $\bullet$ Ne retirez pas les bacs durant l'impression ou lorsque le panneau indique que l'imprimante est occupée.
- Vérifiez que le papier est bien chargé dans l'alimentation.
- Déramez les feuilles de papier. Evitez de plier ou de froisser le papier. Alignez les feuilles en les posant sur une surface plane.

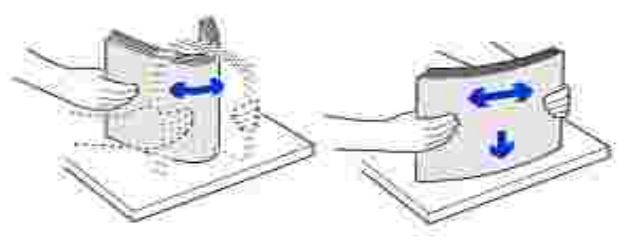

### **Sélection de formulaires préimprimés et papier à en-tête**

Suivez les consignes ci-après pour sélectionner des formulaires préimprimés et du papier à en-tête pour l'imprimante multifonction :

- Utilisez du papier à grain sens machine pour de meilleurs résultats.
- N'utiliser que les formulaires et le papier à en-tête imprimés par lithographie offset ou gravure au burin.
- Choisissez du papier capable d'absorber l'encre mais sans transfert.
- Éviter le papier à surface rugueuse ou trop texturée.

Utiliser du papier imprimé avec des encres capables de résister à la chaleur pour photocopieurs xérographiques. L'encre doit pouvoir résister à des températures de 225° C sans fondre ni émettre de substances toxiques. Utiliser des encres non affectées par la résine du toner ou la silicone du four. Les encres à base d'oxydants ou d'huile végétale devraient convenir, mais pas les encres latex. *En cas de doute,* contactez votre fournisseur de papier.

Les papiers préimprimés tels que les papiers à en-tête doivent pouvoir résister à des températures de 225° C sans fondre ni émettre des substances toxiques.

### **Impression sur papier à en-tête**

Consultez le fabricant ou le vendeur pour déterminer si le papier à en-tête que vous avez choisi convient aux imprimantes laser.

L'orientation de la page est importante lorsque vous imprimez sur du papier à en-tête. Le tableau suivant vous aidera à charger votre papier à en-tête dans les alimentations de supports d'impression.

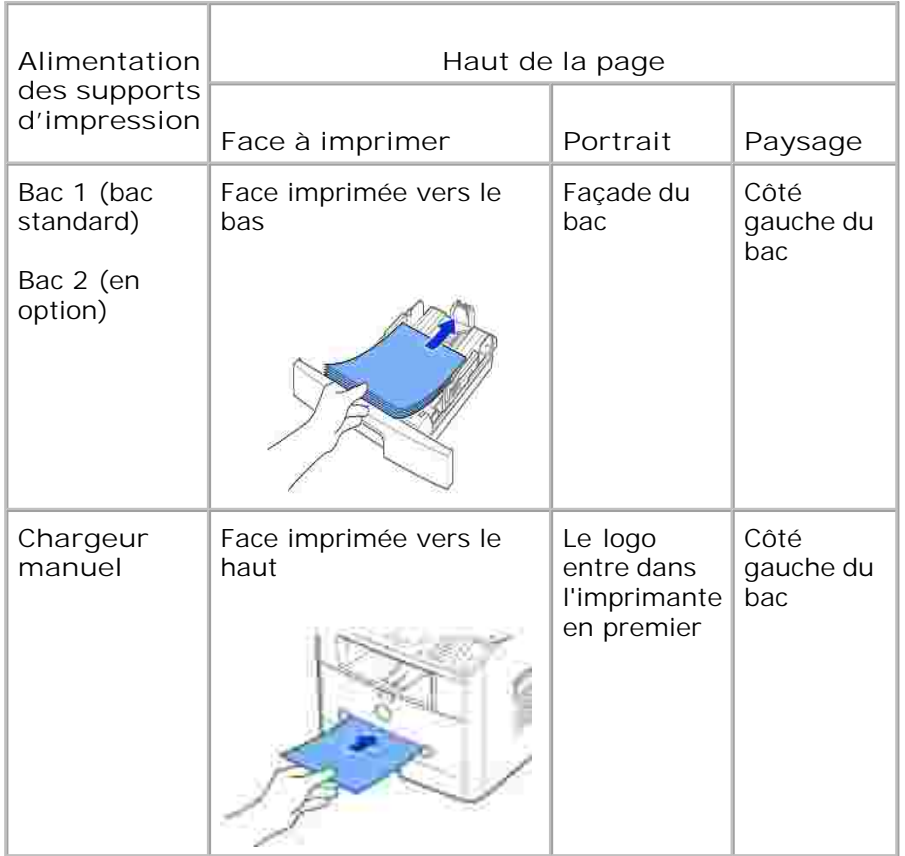

### **Sélection de papier perforé**

Les différents types de papier perforé varient en termes de nombre de trous et de leur emplacement ainsi que des techniques de fabrication employées.

Suivez les instructions ci-après pour choisir et utiliser le papier perforé :

- Essayer le papier perforé de plusieurs fabricants avant d'en commander de grandes quantités.
- Le papier devrait être perforé au moment de la fabrication et non pas perforé dans sa rame une fois emballé. Le papier perforé dans la rame risque de créer des bourrages lorsque plusieurs feuilles sont introduites dans l'imprimante multifonction.
- Le papier perforé peut contenir plus de poussière que le papier normal. Vous risquez donc d'avoir à nettoyer plus fréquemment votre imprimante multifonction et l'alimentation risque de ne pas être aussi fiable.

### **Transparents**

Avant d'acheter des transparents en grande quantité, essayez-les d'abord sur l'imprimante multifonction :

Utilisez des transparents fabriqués spécialement pour les imprimantes laser. Les transparents doivent

pouvoir résister à des températures de 205° C sans fusion, décoloration, transfert ni émission de substances toxiques.

- Évitez de toucher les transparents avec les doigts afin de ne pas compromettre la qualité de l'impression.
- Avant de charger une pile de transparents, ventilez-la afin de séparer les feuilles.
- Chargez un transparent dans le chargeur manuel.

### **Choix des transparents**

L'imprimante multifonction peut imprimer directement sur des transparents normalement destinés aux imprimantes laser. La qualité et la durabilité de l'impression dépendent des transparents utilisés. Avant d'acheter des transparents en grandes quantités, essayez d'en imprimer quelques-uns.

Consultez le fabricant ou le vendeur pour déterminer si vos transparents conviennent aux imprimantes laser qui les exposent à des températures de 205° C. N'utilisez que les transparents capables de résister à ces températures sans fusion, décoloration, transfert ni émission de substances toxiques.

### **Enveloppes**

Ne chargez qu'une enveloppe à la fois dans le chargeur manuel. Avant d'acheter des enveloppes en grande quantité, essayez-les d'abord sur l'imprimante multifonction. Pour plus d'informations sur le chargement d'enveloppes, voir page 64.

Impression sur enveloppe :

- Pour obtenir la meilleure qualité d'impression possible, utilisez uniquement des enveloppes de grande qualité, conçues pour les imprimantes laser.
- **•** Pour de meilleurs résultats, utilisez des enveloppes fabriquées à base de papier 75 g/m<sup>2</sup>. Vous pouvez utiliser des grammages allant jusqu'à 90 g/m<sup>2</sup> pour le chargeur manuel, à condition que la teneur en coton ne dépasse pas 25 pour cent.
- N'utilisez que des enveloppes neuves et non endommagées.
- Pour de meilleurs résultats, et afin de minimiser les bourrages, évitez les enveloppes :
	- Excessivement pliées ou déformées
	- Collées entre elles ou endommagées
	- Qui présentent des fenêtres, des trous, des perforations, des découpes ou des reliefs
	- Qui comportent des agrafes, des ficelles ou des barres métalliques
	- Qui s'emboîtent
	- Qui comportent des timbres
	- Qui présentent une substance adhésive lorsque le rabat de l'enveloppe est scellé
- Dont les bords sont froissés ou les coins recourbés
- Dont la finition est rugueuse ou imparfaite
- Utilisez des enveloppes capables de résister à des températures de 205° C sans se sceller, se plisser, se plier ou émettre des substances toxiques. *Si vous avez un doute quelconque sur les enveloppes que vous avez l'intention d'utiliser,* consultez votre fournisseur.
- Ajustez le guide-papier à la largeur des enveloppes.
- Insérez les enveloppes côté adresse vers le bas et zone réservée au timbre en haut à gauche. L'extrémité de l'enveloppe où figure la zone réservée au timbre passe en premier dans le chargeur manuel.

Consultez le chapitre « Utilisation du chargeur manuel » à la page 64, pour plus d'informations sur le chargement d'enveloppes.

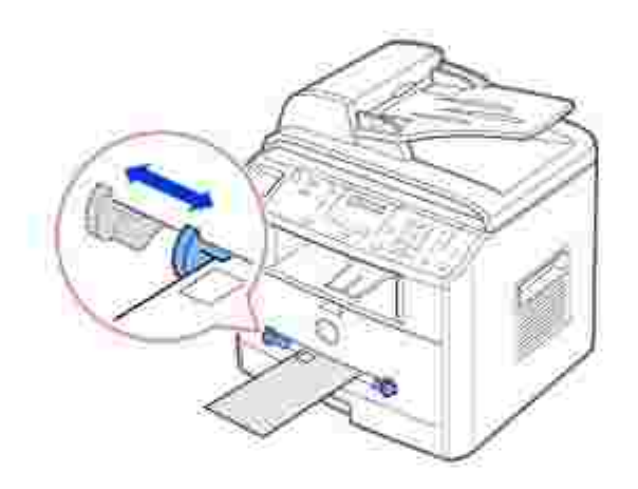

Les enveloppes peuvent se sceller d'elles-mêmes en cas d'humidité élevée (plus de 60%) et de haute température d'impression.

# **Étiquettes**

Votre imprimante multifonction peut imprimer sur de nombreuses étiquettes conçues pour les imprimantes laser. Ces étiquettes sont fournies aux formats Lettre, A4 et Légal. Les substances adhésives d'étiquettes, le papier frontal (papier imprimable) et les topcoats doivent pouvoir résister à des températures de 205 °C et à une pression de 170 KPa. Vous ne devez charger qu'une étiquette à la fois dans le chargeur manuel.

Avant d'acheter des étiquettes en grande quantité, essayez-les d'abord sur l'imprimante multifonction :

Utilisez des planches d'étiquettes entières. L'utilisation de planches où manquent certaines étiquettes  $\bullet$ risque d'entraîner le décollage des étiquettes restantes et de causer un bourrage. Les planches incomplètes peuvent également entraîner des dépôts d'adhésif dans votre imprimante multifonction et vos cartouches et risquent d'entraîner une annulation des garanties liées à ces dernières.

- Utilisez des étiquettes capables de résister à des températures de 205° C sans se sceller, se plisser, se plier ni émettre des substances toxiques.
- N'imprimez pas à moins de 1 mm du bord de l'étiquette ou des perforations, ou entre les découpes de l'étiquette.
- N'utilisez pas les planches d'étiquettes dont le bord contient une substance adhésive. Nous recommandons des planches dont les zones adhésives sont situées à au moins 1 mm des bords. Les substances adhésives contaminent votre imprimante multifonction et risquent d'entraîner l'annulation de votre garantie.
- Si le recouvrement de la zone de la substance adhésive n'est pas possible, une bande de 3 mm doit être retirée du bord de conduite et une substance adhésive non suintante doit être utilisée.
- Retirez une bande de 3 mm du bord de conduite afin d'éviter le détachement des étiquettes à l'intérieur de l'imprimante multifonction.
- Préférez l'orientation Portrait, surtout lorsque vous imprimez des codes à barres.
- N'utilisez pas les étiquettes dont la substance adhésive est apparente.

### **Papier cartonné**

Le papier cartonné est composé d'une seule couche, et comporte toute une gamme de propriétés telles que la teneur en humidité, l'épaisseur et la texture, qui peuvent avoir un effet important sur la qualité de l'impression. Pour obtenir des détails sur le poids recommandé pour le sens du grain des supports d'impression, consultez la section « Identification de sources et de spécifications de supports d'impression » à la page 57.

Avant d'acheter des papiers cartonnés en grande quantité, essayez-les d'abord sur l'imprimante multifonction :

- N'oubliez pas que la préimpression, la perforation et le froissement peuvent avoir un effet important sur la qualité d'impression et causer des problèmes de manipulation des supports d'impression ou des bourrages.
- Évitez les papiers cartonnés qui risquent d'émettre des substances toxiques à la chaleur.
- N'utilisez pas de papier cartonné contenant des produits chimiques qui risquent de contaminer l'imprimante multifonction. La préimpression introduit des composants semi-liquides et volatiles dans l'imprimante multifonction.
- Nous recommandons l'utilisation de papier cartonné à grain sens machine.

# **Stockage de supports d'impression**

Suivez les instructions ci-après pour le stockage des supports d'impression. Vous pourrez ainsi éviter les problèmes d'alimentation de supports d'impression et d'irrégularité d'impression :

Pour obtenir de meilleurs résultats, stockez les supports d'impression à une température d'environ 21°

C et une humidité relative de 40%.

- Stockez les cartons de supports d'impression sur une palette ou une étagère et évitez de les placer à même le sol.
- *Si vous stockez des rames de supports d'impression individuelles provenant du carton d'origine,* veillez à les placer sur une surface plate afin d'éviter le plissement ou la déformation des bords des feuilles.
- Ne mettez rien sur les piles de supports d'impression.

# **Identification des sources et spécifications des supports d'impression**

Les tableaux suivants fournissent des informations concernant les sources d'alimentation standard et en option, notamment les formats de support d'impression que vous pouvez sélectionner à partir du menu format de papier, ainsi que les grammages pris en charge.

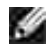

**REMARQUE :** *Si le support d'impression que vous utilisez n'est pas dans la liste,* sélectionnez le format immédiatement supérieur.

#### Formats de supports d'impression et supports d'impression

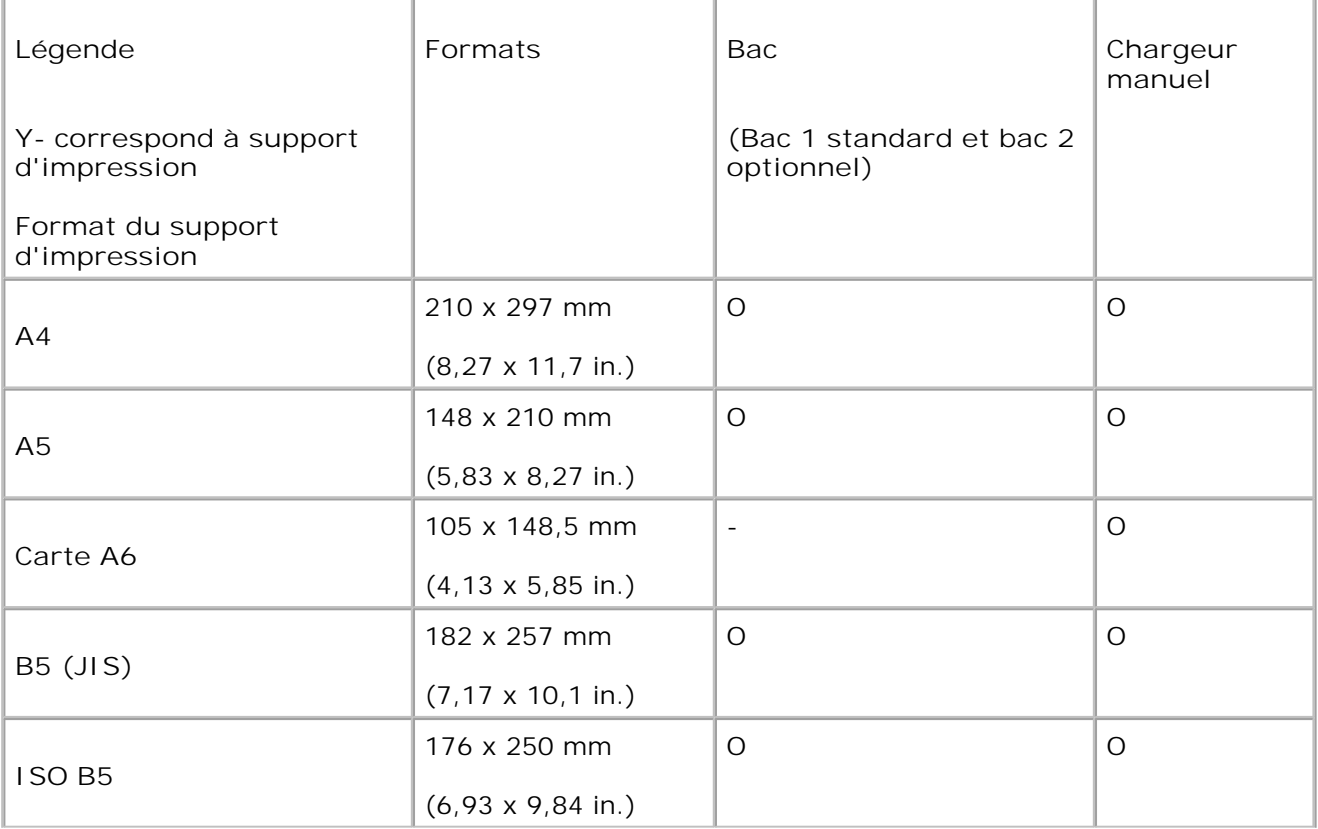

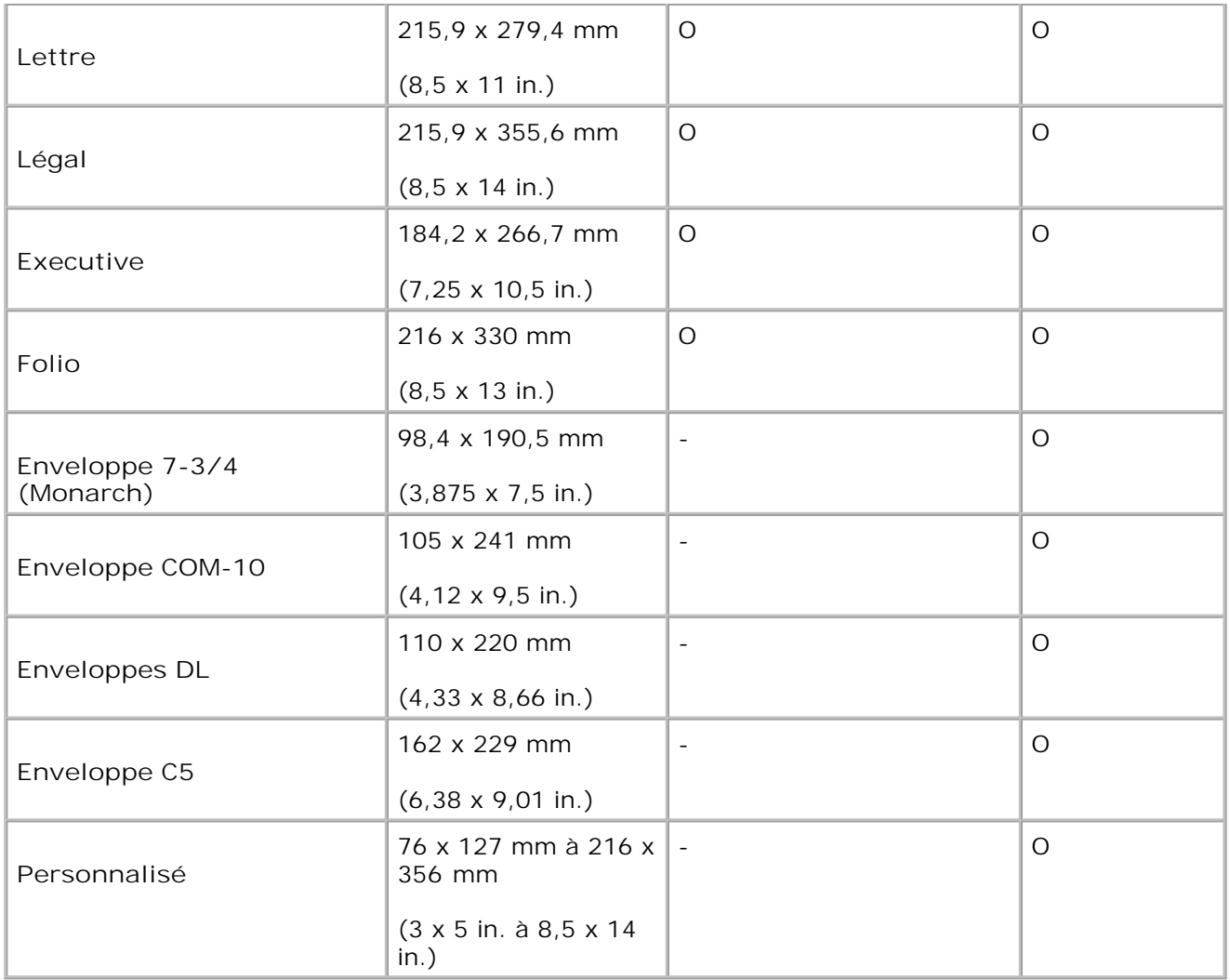

**Supports d'impressions pris en charge**

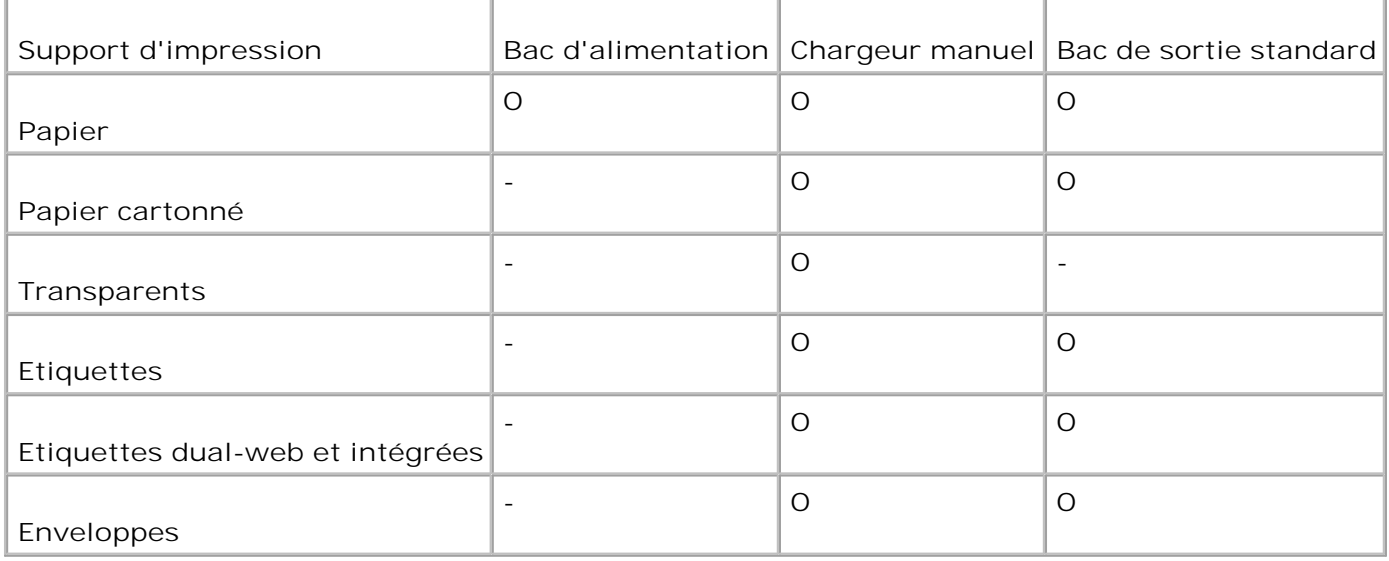

### **Types et grammages de supports d'impression**

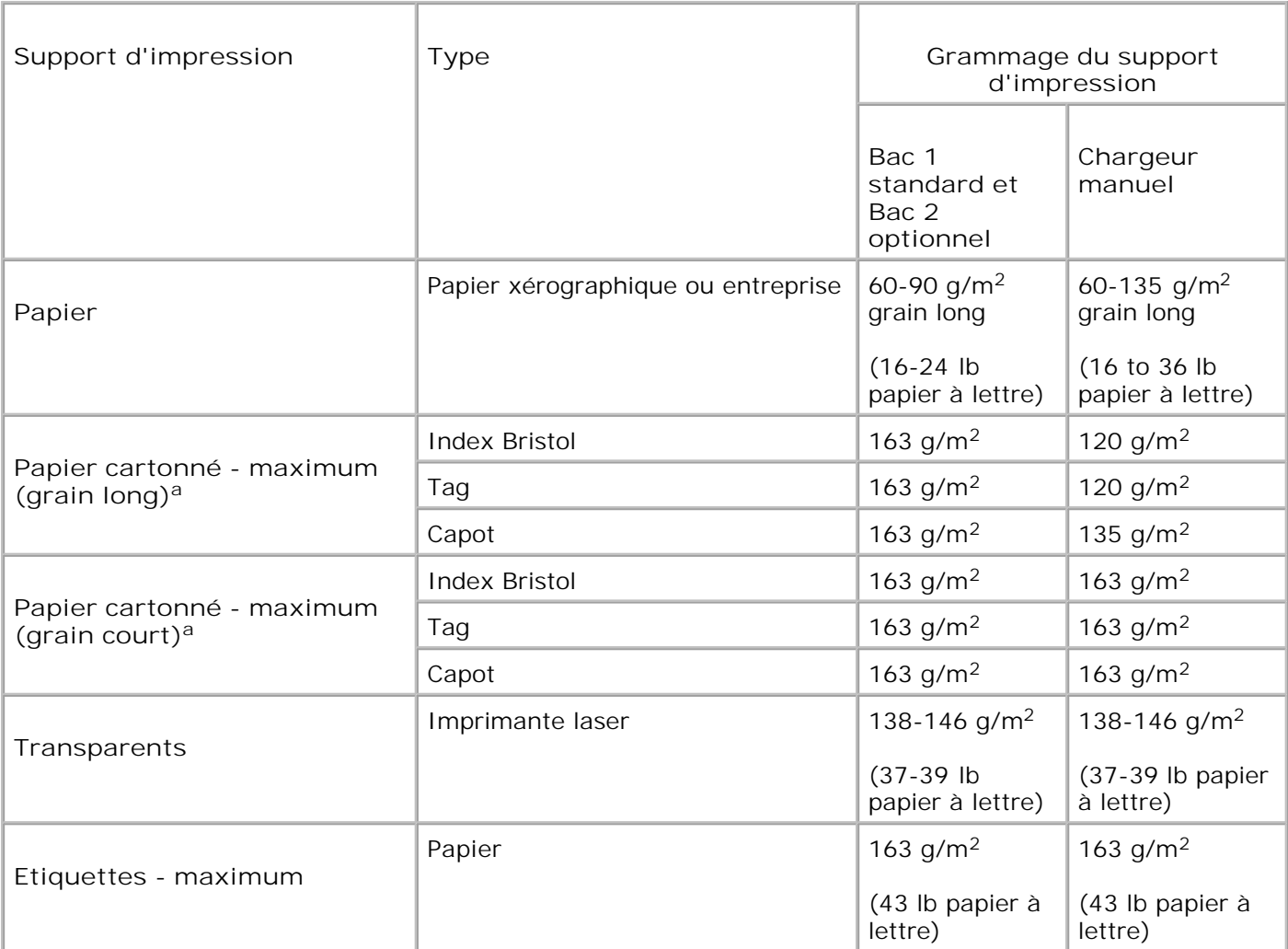

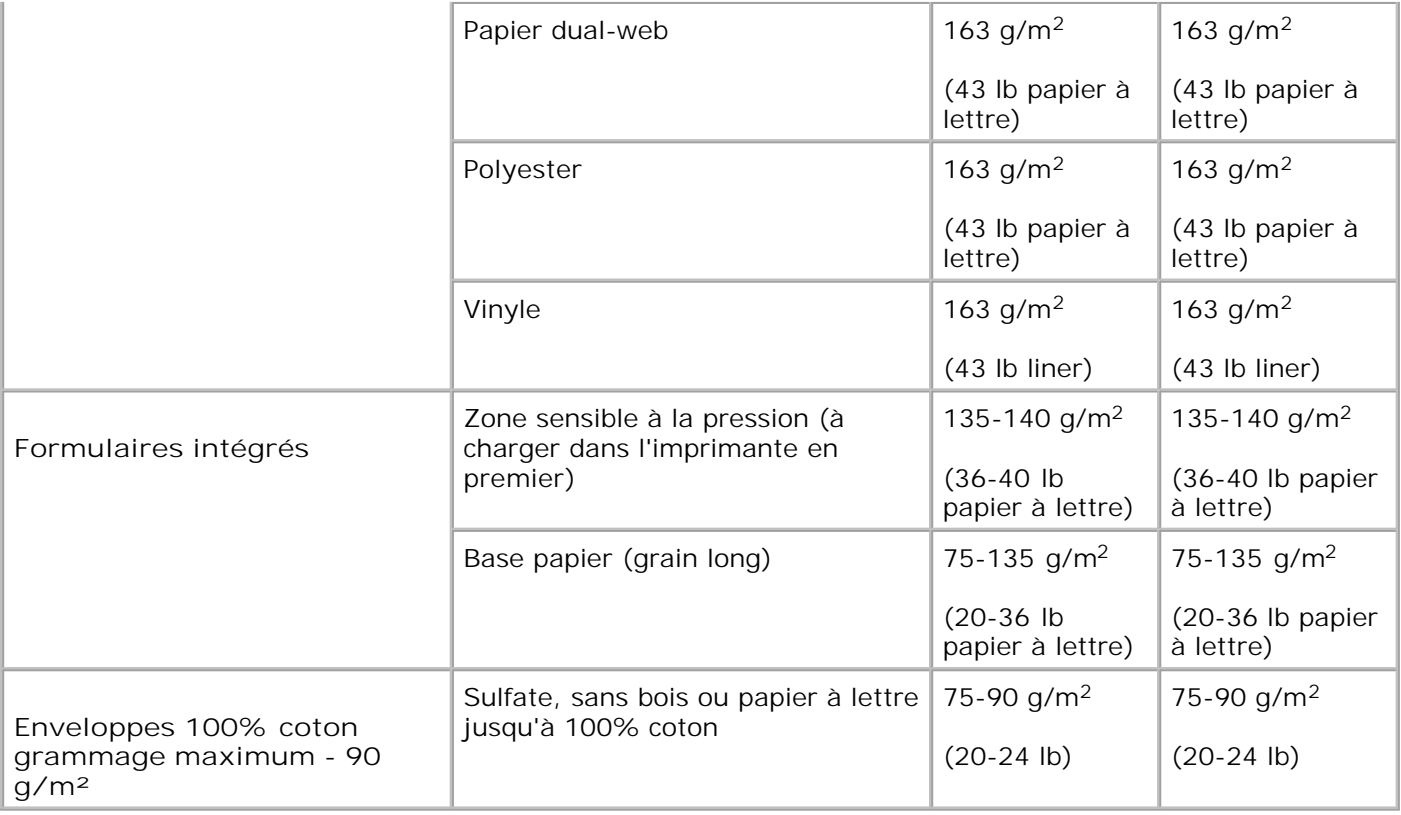

a. Il est préférable d'utiliser un grain court pour le papier dont le grammage est supérieur à 135 g/m2.

# **Choix d'un type de sortie**

L'imprimante multifonction est dotée de deux types de sortie : plateau de sortie avant (face imprimée vers le bas) et plateau de sortie arrière (face vers le haut)

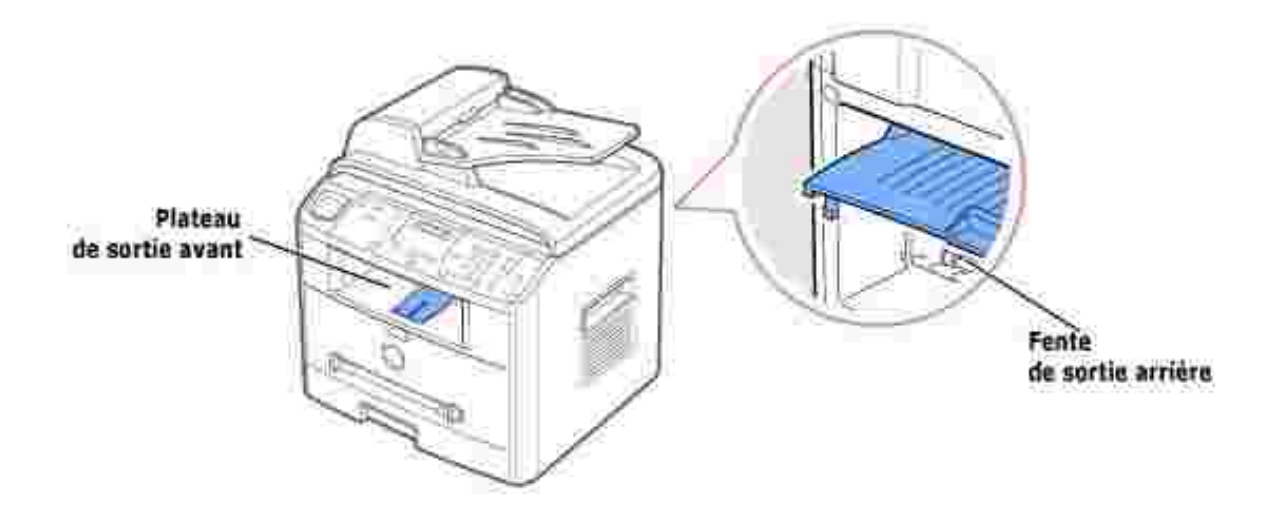

Avant d'utiliser le plateau de sortie avant, vous devez refermer le capot arrière. Pour utiliser la fente de

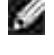

**REMARQUE :** *Si le papier ne sort pas correctement du plateau avant, par exemple s'il est anormalement ondulé*, essayez d'utiliser la fente de sortie arrière.

**REMARQUE :** Pour éviter les bourrages, abstenez-vous d'ouvrir ou de refermer le capot arrière H pendant une impression.

### **Utilisation du plateau de sortie avant** *(face vers le bas)*

Le plateau de sortie avant récupère le papier face imprimée vers le bas, sans modifier l'ordre d'impression. Ce plateau convient à la plupart des travaux.

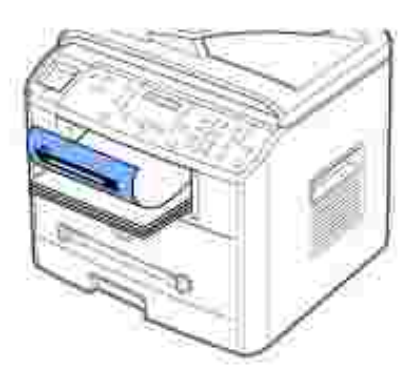

En cas de nécessité, allongez la rallonge pour empêcher les supports d'impression de tomber du plateau de sortie avant.

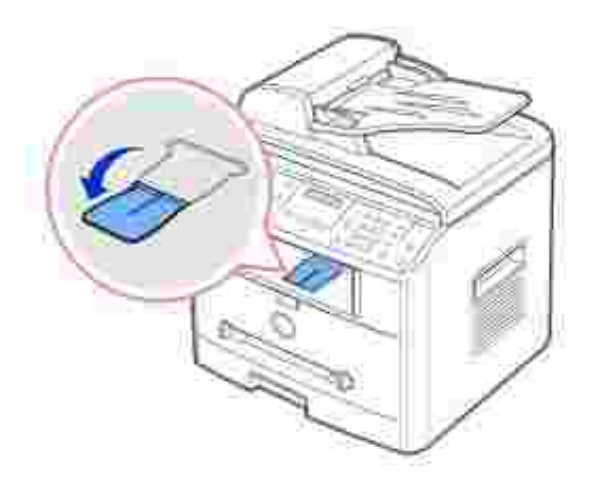

### **Utilisation du plateau de sortie rabattable arrière** *(face vers le haut)*

Le plateau de sortie rabattable arrière récupère le papier face orientée vers le haut.

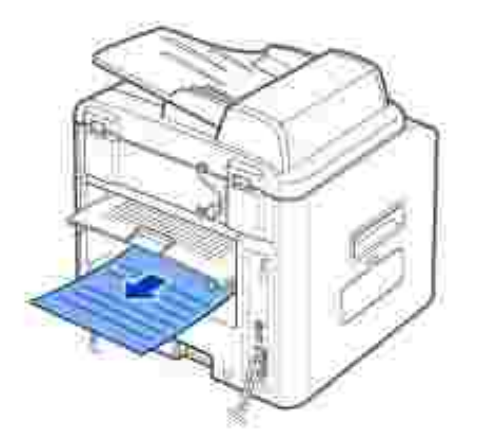

Lorsque vous utilisez le chargeur manuel et le plateau de sortie rabattable arrière, le papier emprunte un **chemin en ligne droite**. L'utilisation de la fente de sortie arrière est particulièrement recommandée pour les support suivants :

- **•** Enveloppes
- Étiquettes
- Papier personnalisé de petit format
- Papier cartonné
- Transparents

Pour utiliser la fente de sortie arrière :

**MISE EN GARDE : La zone de fusion située dans la partie interne arrière de l'imprimante multifonction est très chaude lorsque celle-ci est sous tension. Veillez à ne pas vous brûler si vous devez accéder à cette zone.**

1. Ouvrez le couvercle arrière en le tirant vers le haut.

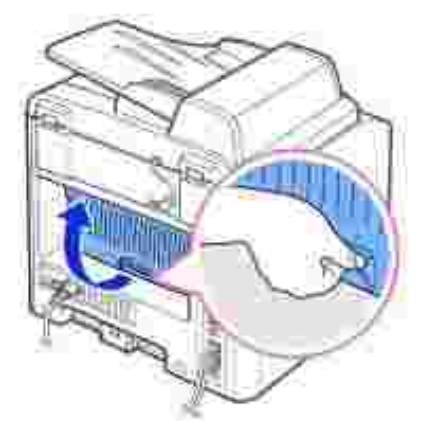

*Si vous ne souhaitez pas utiliser le plateau de sortie arrière*, fermez le couvercle arrière. Les feuilles 2. imprimées sortiront dans le plateau de sortie avant

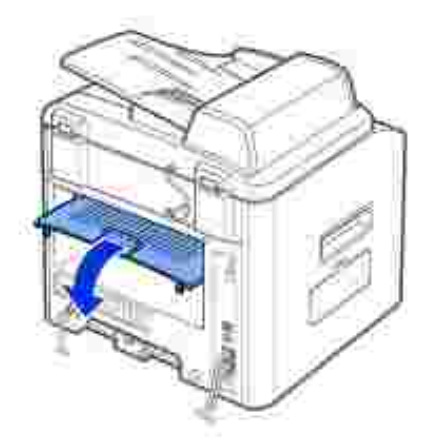

# **Chargement des supports d'impression dans le bac d'alimentation**

Vous pouvez charger environ 250 feuilles de papier ordinaire dans le bac standard 1 ou le bac optionnel 2. Si vous avez acheté le bac optionnel 2, consultez la page 191 pour plus d'informations sur l'installation. Pour la télécopie, vous ne pouvez utiliser que les formats A4, Lettre ou Légal. Pour les copies ou l'impression PC, vous pouvez utiliser plusieurs types et formats de papier ; voir page 57.

Suivez les instructions ci-après pour charger les supports d'impression sur le bac standard 1 ou le bac optionnel 2. Ces bacs se chargent de la même manière.

1. Ouvrez le bac en le tirant vers vous et insérez le papier face à imprimer orientée vers le bas.

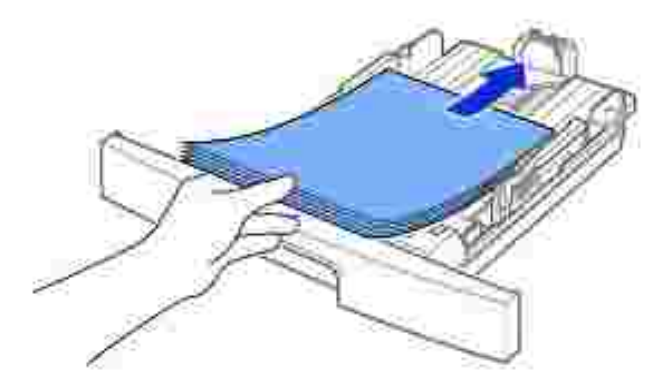

Si vous utilisez du papier à en-tête, placez-le face à imprimer vers le bas. Le bord supérieur correspondant au logo doit être orienté vers l'avant du bac.

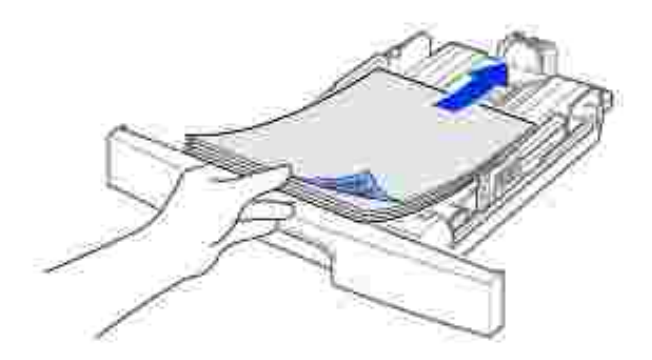

Pour plus d'informations sur le chargement du papier dans le bac, reportez-vous à la page 25.

**REMARQUE :** *En cas de problème d'alimentation papier,* utilisez le chargeur manuel.

**REMARQUE :** Vous pouvez charger un maximum de 100 feuilles de papier préimprimé. La face imprimée doit être orientée vers le haut, le côté supérieur reposant bien à plat. *Si vous rencontrez des problèmes d'alimentation papier*, retournez la pile. Nous ne garantissons pas la qualité d'impression.

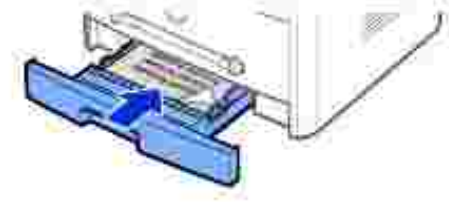

# **Utilisation du chargeur manuel**

Utilisez le chargeur manuel pour imprimer des transparents, des étiquettes, des enveloppes ou des cartes et utilisez des types ou des formats de papier que vous ne chargez pas habituellement dans le bac d'alimentation.

Cette imprimante permet d'imprimer des cartes (fiches) de 88 x 148 mm et des supports aux formats personnalisés. Le format minimal accepté est de 76 x 127 mm et le format maximal de 216 x 356 mm.

Les supports d'impression acceptés sont les suivants : de 100 x 148 mm à légal, soit 216 x 356 mm, correspondant au plus grand format accepté, et pesant entre 60 et 120 g/m2.

w

**REMARQUE :** Chargez uniquement les supports d'impression indiqués dans les Spécifications, page 200, afin d'éviter les bourrages papier et les problèmes de qualité d'impression.

**REMARQUE :** Aplatissez tout plissement visible sur les cartes, les enveloppes et les étiquettes avant **SP** d'insérer celles-ci dans le chargeur manuel.

Pour utiliser le chargeur manuel :

1. Définissez le type et le format de papier, en vous reportant aux pages 66~67.

2. Placez une feuille face à imprimer orientée vers le haut au centre du bac.

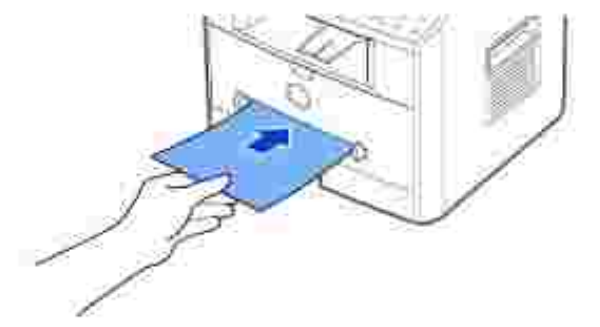

**MISE EN GARDE : Pour éviter les bourrages papier, ouvrez la fente de sortie arrière lorsque vous imprimez sur des transparents ou des supports de format 3 x 5 po.**

Vous devez insérer les enveloppes de telle sorte que le côté adresse soit visible et que la zone réservée au timbre passe en premier dans le chargeur manuel. La fin de l'enveloppe avec la zone réservée au timbre passe en premier dans le bac.

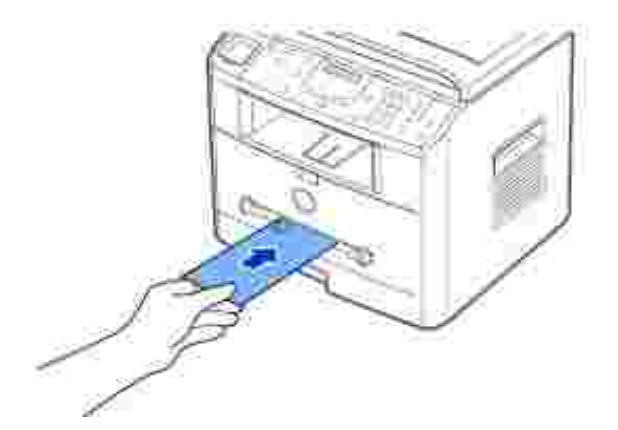

- OBSERVATION : N'utilisez pas d'enveloppes timbrées, à agrafe, à soufflet, à fenêtre, pré-encollées ou adhésives. Ce type d'enveloppes risque d'endommager l'imprimante multifonction. Le timbre n'est indiqué dans l'illustration que pour montrer sa position.
	- 3. Ajustez le guide-papier à la largeur du support d'impression.

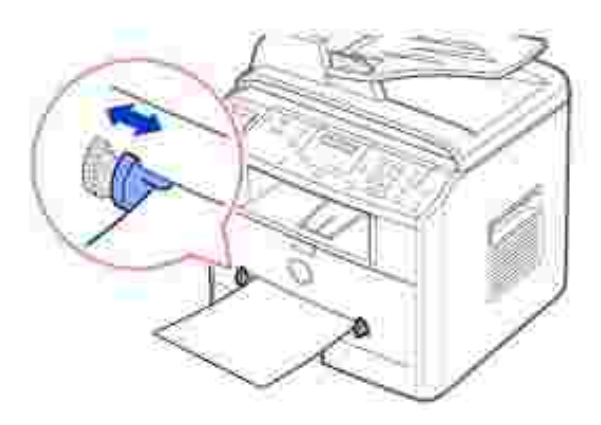

Le support se trouvant dans le bac est entraîné dans l'imprimante multifonction et l'impression commence.

**REMARQUE :** Si vous imprimez sur du papier préimprimé à partir du chargeur manuel, la face déjà imprimée doit être orientée vers le bas et reposer bien à plat dans l'imprimante multifonction. *Si vous rencontrez des problèmes d'alimentation papier*, retournez la pile.

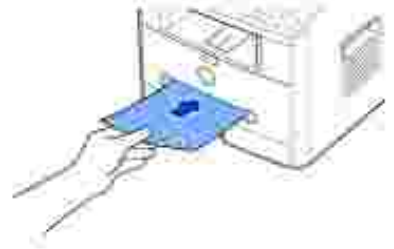

- 4. Ouvrez le couvercle arrière pour utiliser le plateau de sortie rabattable arrière.
- 5. Une fois l'impression terminée, fermez le couvercle arrière.

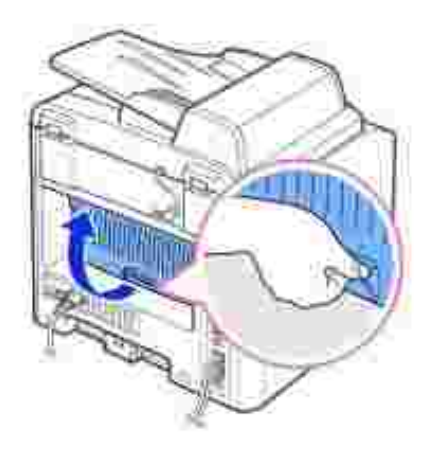

# **Configuration du type de papier**

Après avoir placé du papier dans le bac d'alimentation ou le chargeur automatique, vous devez configurer le format et le type de papier à l'aide des touches du panneau de commande. Cette configuration s'applique aux modes Télécopie et Copie. En mode Fax, vous ne pouvez choisir que Papier ordinaire. En mode d'impression PC, vous devez sélectionner le type de papier dans l'application utilisée.

1. Appuyez sur <Menu>.

Le menu « REGL. SUPPORT » et le première option de menu « TYPE SUPPORT » s'affichent respectivement en haut et en bas de l'écran.

2. Appuyez sur <Sélectionner> pour accéder à l'option.

- 3. Utilisez les touches de défilement ( ou ) pour trouver le type de papier utilisé puis appuyez sur <Sélectionner> pour enregistrer votre sélection.
- 4. Pour revenir en mode veille, appuyez sur <Retour>.

# **Configuration du format de papier**

Une fois le papier chargé dans le bac d'alimentation, vous devez définir le format du papier à l'aide des touches du panneau de commande. Cette configuration s'applique aux modes Télécopie et Copie. Si vous chargez du papier dans le chargeur manuel et que vous définissez le format de papier, cette configuration s'applique au mode Copie. En mode d'impression PC, vous devez sélectionner le type de papier dans l'application utilisée.

- 1. Appuyez sur <Menu>.
- 2. Appuyez sur les touches de navigation ( ou ) jusqu'à ce que l'option « FORMAT PAPIER » s'affiche en bas de l'écran.
- 3. Appuyez sur <Sélectionner>.

La première option, « BAC PAPIER » est affichée au bas de l'écran.

Si le bac 2 optionnel est installé, « BAC1 PAPIER » s'affiche en bas de l'écran.

- 4. A l'aide des touches de défilement ( $\bullet$  ou  $\bullet$ ), sélectionnez le bac d'alimentation que vous souhaitez utiliser puis appuyez sur <Sélectionner>.
- 5. Utilisez les touches de défilement ( ou •) pour trouver le type de papier utilisé puis appuyez sur pour <Sélectionner>.
- 6. Pour revenir en mode veille, appuyez sur <Retour>.

# **Impression**

- **O** Impression d'un document **Paramètres de l'imprimante**
- Impression de plusieurs pages sur une seule feuille
- **Impression d'un document sur un format de papier spécifique**
- **O** Impression de documents reliés **De Utilisation de filigranes**
- **O** Utilisation de surimpressions
- 
- Réduction ou agrandissement d'un document
- **O** Impression de posters
	-

# **Impression d'un document**

Votre imprimante multifonction imprime des documents à l'aide des pilotes d'impression GDI (Graphic Device Interface), PCL (Printer Control Language) ou PS (Postscript). Lorsque vous installez le logiciel Dell, votre imprimante multifonction installe automatiquement les pilotes d'impression GDI et PCL. L'installation du pilote d'impression PS est en option. Reportez-vous à la page 37 .

Les pilotes fournis avec votre imprimante multifonction offrent une grande variété d'options. A l'aide du tableau ci-dessous, vous pourrez déterminer quel pilote d'impression est le plus approprié selon les tâches effectuées.

Les fonctions fournies par chaque pilote d'impression sont les suivantes :

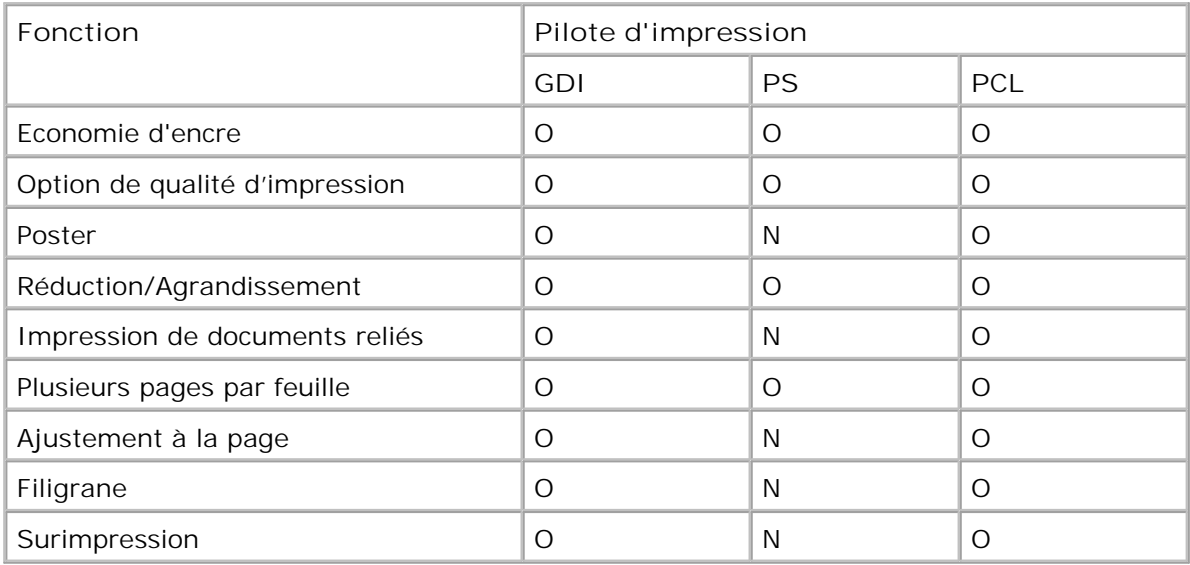

La procédure ci-dessous décrit les étapes à suivre pour effectuer des impressions depuis diverses applications Windows. Les étapes peuvent légèrement varier d'une application à l'autre. Pour connaître la procédure exacte, reportez-vous au *Mode d'emploi* de votre application.

1. Ouvrez le document à imprimer.

2. Sélectionnez l'option **Imprimer** dans le menu **Fichier** .

La boîte de dialogue Imprimer (ou Impression) s'affiche. Son apparence peut légèrement varier selon les applications.

Cette boîte de dialogue permet de sélectionner les options d'impression de base, parmi lesquelles le nombre de copies et les pages à imprimer.

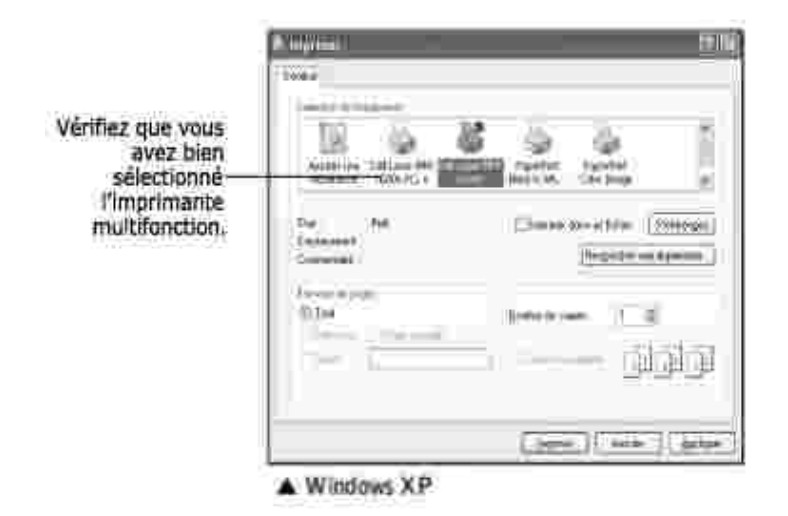

3. Sélectionnez le pilote d'impression que vous souhaitez utiliser dans la fenêtre Impression.

4. Pour profiter pleinement des fonctions d'impression fournies par votre imprimante multifonction, cliquez sur **Préférences** ou sur **Propriétés** dans la fenêtre ci-dessus, selon le programme ou le système d'exploitation, puis passez à l'étape 5.

*Si la boîte de dialogue propose un bouton Configuration , Imprimante ou Options ,* cliquez dessus. Cliquez ensuite sur **Propriétés** dans l'écran suivant.

- 5. Cliquez sur **OK** pour fermer la fenêtre des propriétés de l'imprimante.
- Pour démarrer l'impression, cliquez sur **Impression** ou sur **OK** dans la fenêtre Impression, selon le 6. programme ou le système d'exploitation.

### **Annulation d'une impression**

Il existe deux méthodes pour annuler une impression.

**Pour arrêter une impression à partir du panneau de commande :**

Appuyez sur la touche <Annuler>.

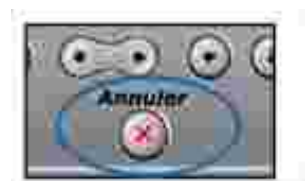

Votre imprimante multifonction termine d'imprimer la page en cours puis supprime le reste du travail. L'activation de cette touche annule uniquement la tâche en cours. *Si plusieurs travaux ont été mémorisés,* vous devez appuyer sur la touche pour annuler chacun d'entre eux.

### **Pour arrêter une impression à partir du dossier Imprimantes :**

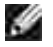

**REMARQUE :** Vous pouvez accéder à cette boîte en cliquant deux fois sur l'icône de l'imprimante située en bas à droite du bureau de Windows.

- 1. Dans le menu **Démarrer** de Windows, cliquez sur **Paramètres** .
- Cliquez sur **Imprimantes** (Windows 98/Me/NT 4.0/2000) ou sur **Imprimantes et télécopieurs** 2. (Windows XP/Server 2003) pour ouvrir la fenêtre Imprimantes, puis cliquez deux fois sur l'icône **Dell Laser MFP 1600n** .
- Dans le menu **Document** , cliquez sur **Annuler** (Windows NT 4.0/2000/XP/Server 2003) ou sur 3. **Annuler l'impression** (Windows 98/Me).

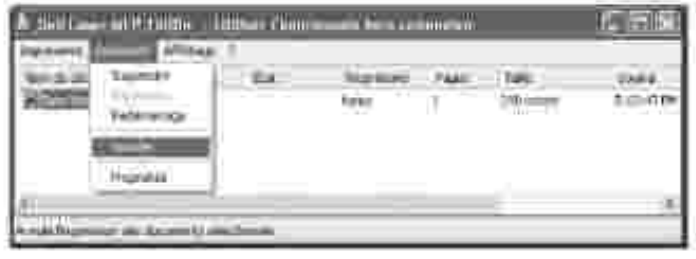

A Windows XP

# **Paramètres de l'imprimante**

A l'aide de la fenêtre des propriétés de l'imprimante, vous avez accès à toutes les options d'impression nécessaires à l'utilisation de votre imprimante multifonction. Une fois les propriétés de l'imprimante affichées, vous pouvez modifier les paramètres requis pour l'impression.

La fenêtre des propriétés de l'imprimante peut varier en fonction du pilote d'impression que vous avez sélectionné et de votre système d'exploitation. Pour plus de détails concernant la sélection d'un pilote d'impression, reportez-vous à la page 70 . Le *Mode d'emploi* affiche la fenêtre Préférences d'impression du pilote d'impression GDI sous Windows XP.

**REMARQUE :** La plupart des applications Windows l'emportent sur les paramètres spécifiés au niveau du pilote d'impression. Commencez donc par modifier tous les paramètres d'impression dans l'application, puis les paramètres restants dans le pilote d'impression.

 $\sim$ **REMARQUE :** Les paramètres modifiés ne restent en vigueur que le temps d'utilisation du programme en cours. Pour que vos modifications soient permanentes, entrez-les dans le dossier **Imprimantes** . Pour ce faire, procédez comme suit :

- a. Dans Windows, cliquez sur le bouton Démarrer.
- b. Sous Windows 98/Me/NT 4.0/2000, sélectionnez Paramètres, puis Imprimantes.

Sous Windows XP/Server 2003, sélectionnez **Imprimantes et télécopieurs** .

- c. Cliquez sur l'imprimante **Dell Laser MFP 1600n** .
- d. Cliquez avec le bouton droit de la souris sur l'icône d'imprimante et :
- o Sous Windows 98/Me, cliquez sur Propriétés.
- o Sous Windows 2000/XP/Server 2003, cliquez sur Configuration de l'impression ou sur Propriétés puis sur Préférences d'impression.
- Sous Windows NT 4.0, sélectionnez Valeurs par défaut du document.
- e. Modifiez les paramètres souhaités dans chaque onglet, puis cliquez sur OK.

### **Onglet Mise en page**

L'onglet **Mise en page** permet de présenter le document tel qu'il sera sur la page imprimée. La section **Options de mise en page** comprend des options d'impression avancées, telles que **Plusieurs pages par feuille** et **Poster** . Reportez-vous à la page 71 pour de plus amples informations concernant l'accès aux propriétés de l'imprimante.

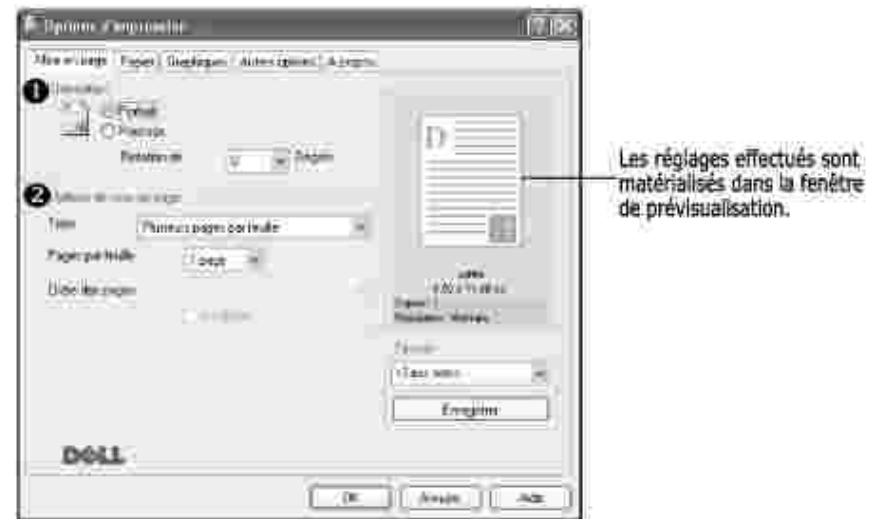

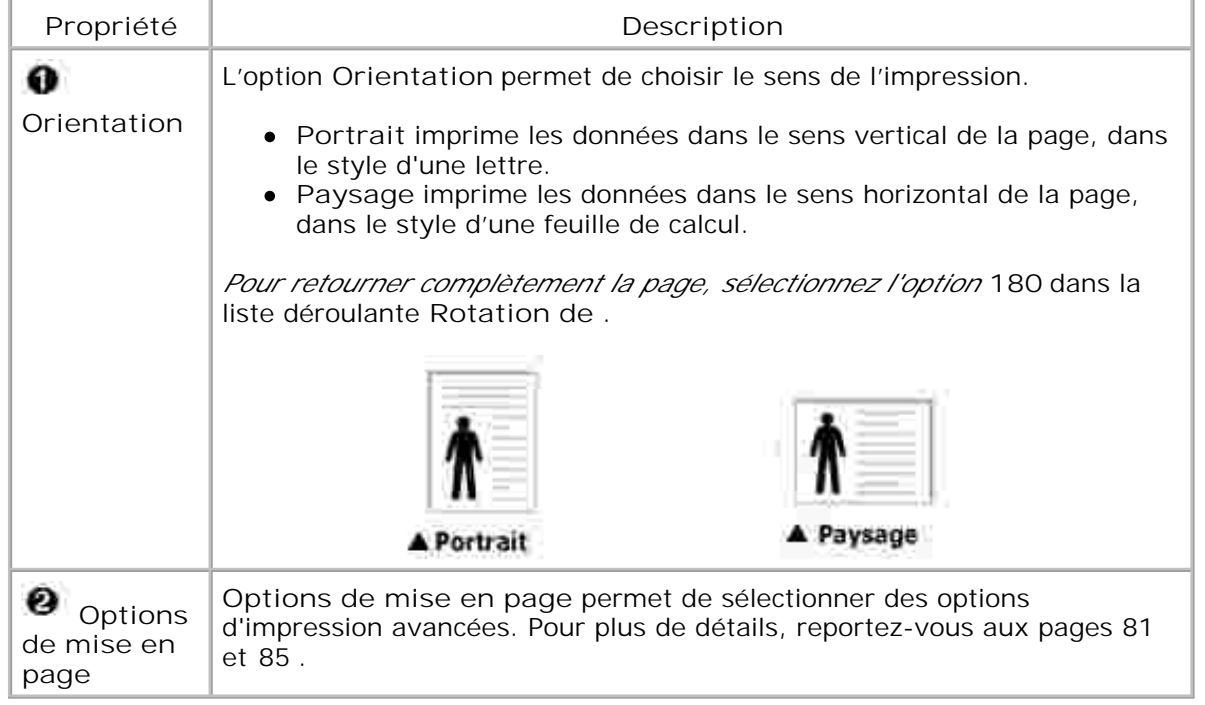

# **Onglet Papier**

Les options de la boîte de dialogue Propriétés permettent de définir les paramètres de gestion du papier. Pour savoir comment accéder aux propriétés de l'imprimante, reportez-vous à la page 71 . Cliquez sur l'onglet **Papier** pour accéder aux paramètres de gestion du papier.

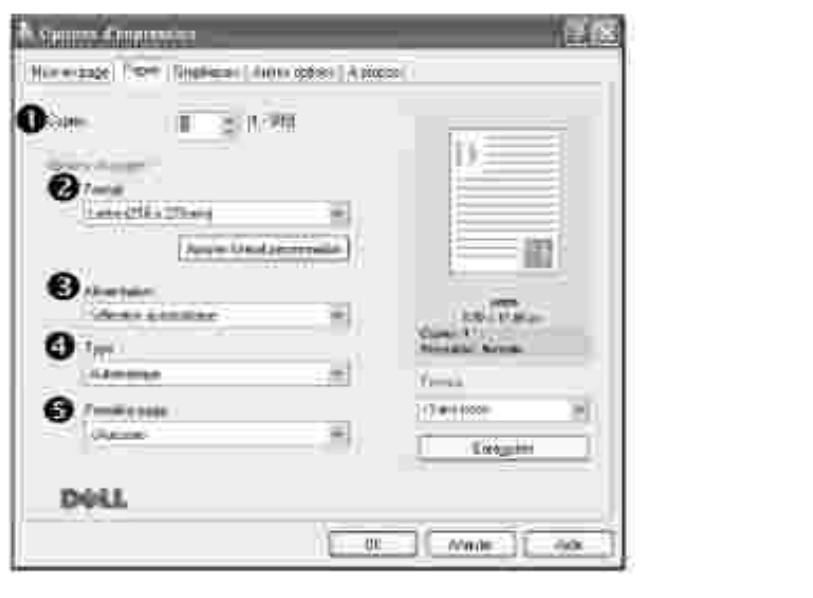

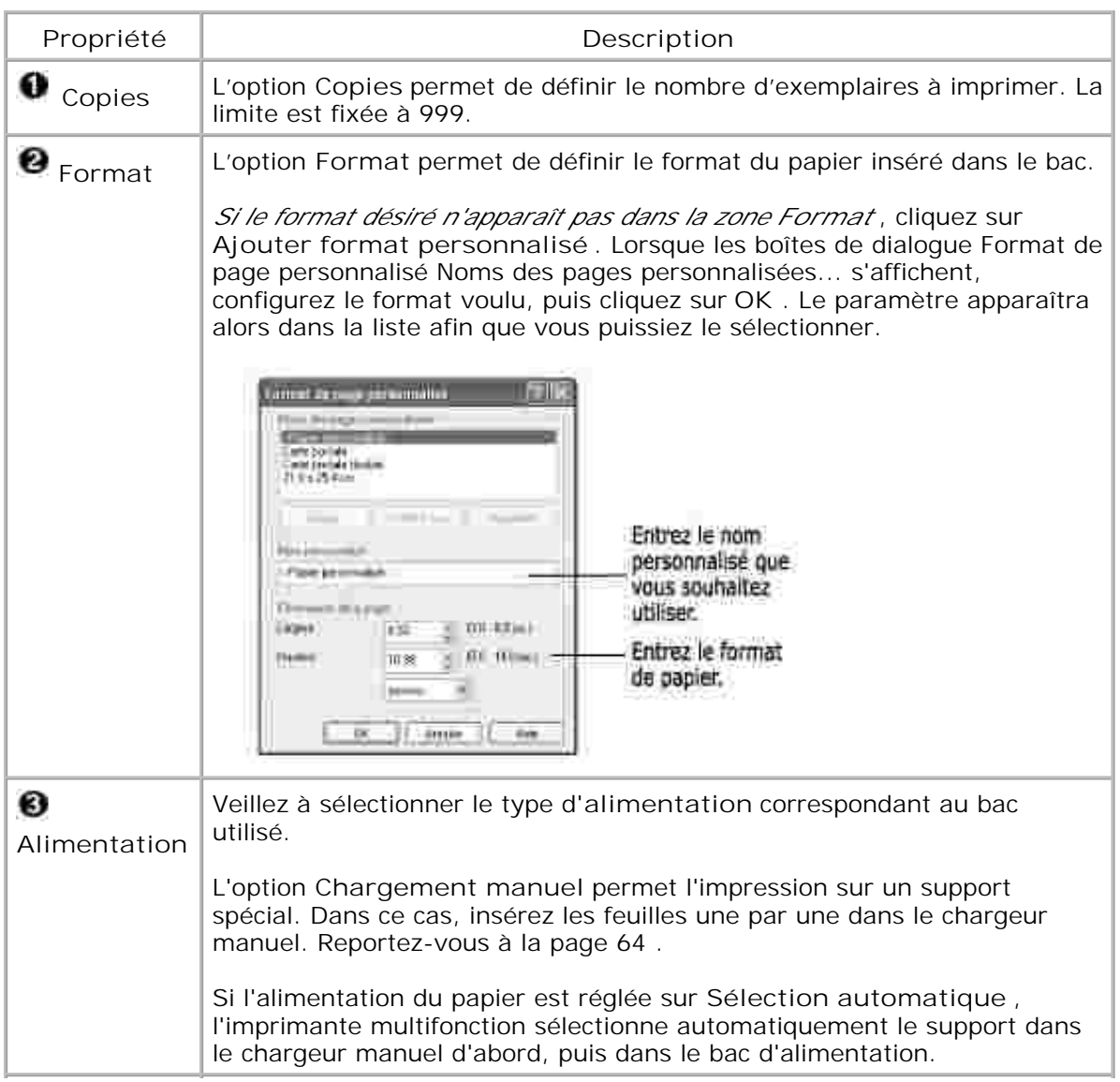

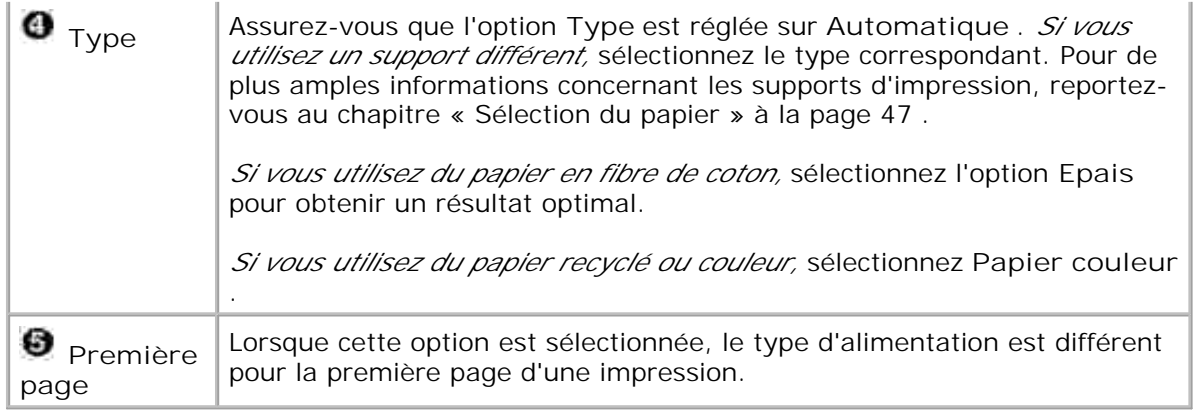

# **Onglet Graphiques**

Les options de l'onglet Graphiques permettent de régler la qualité d'impression en fonction de vos besoins. Pour savoir comment accéder aux propriétés de l'imprimante, reportez-vous à la page 71 . Cliquez sur l'onglet **Graphiques** pour afficher les paramètres ci-dessous.

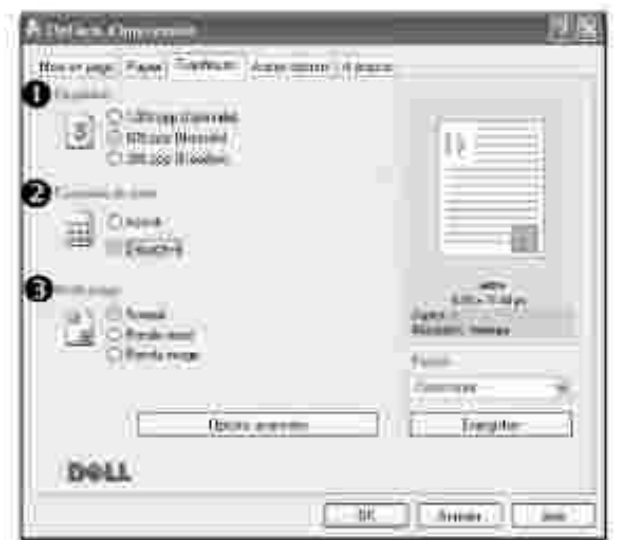

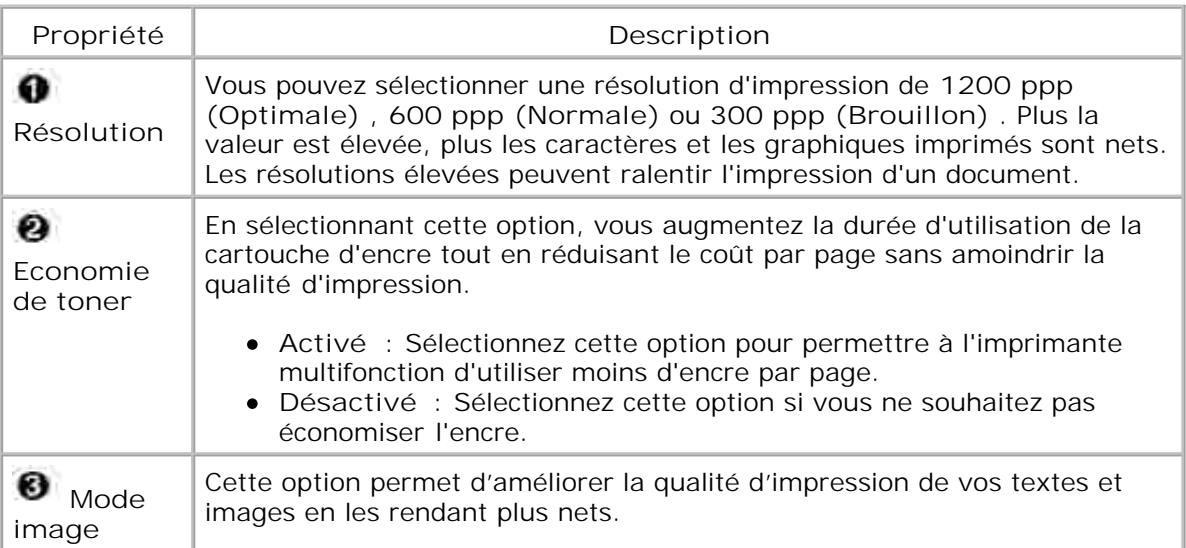

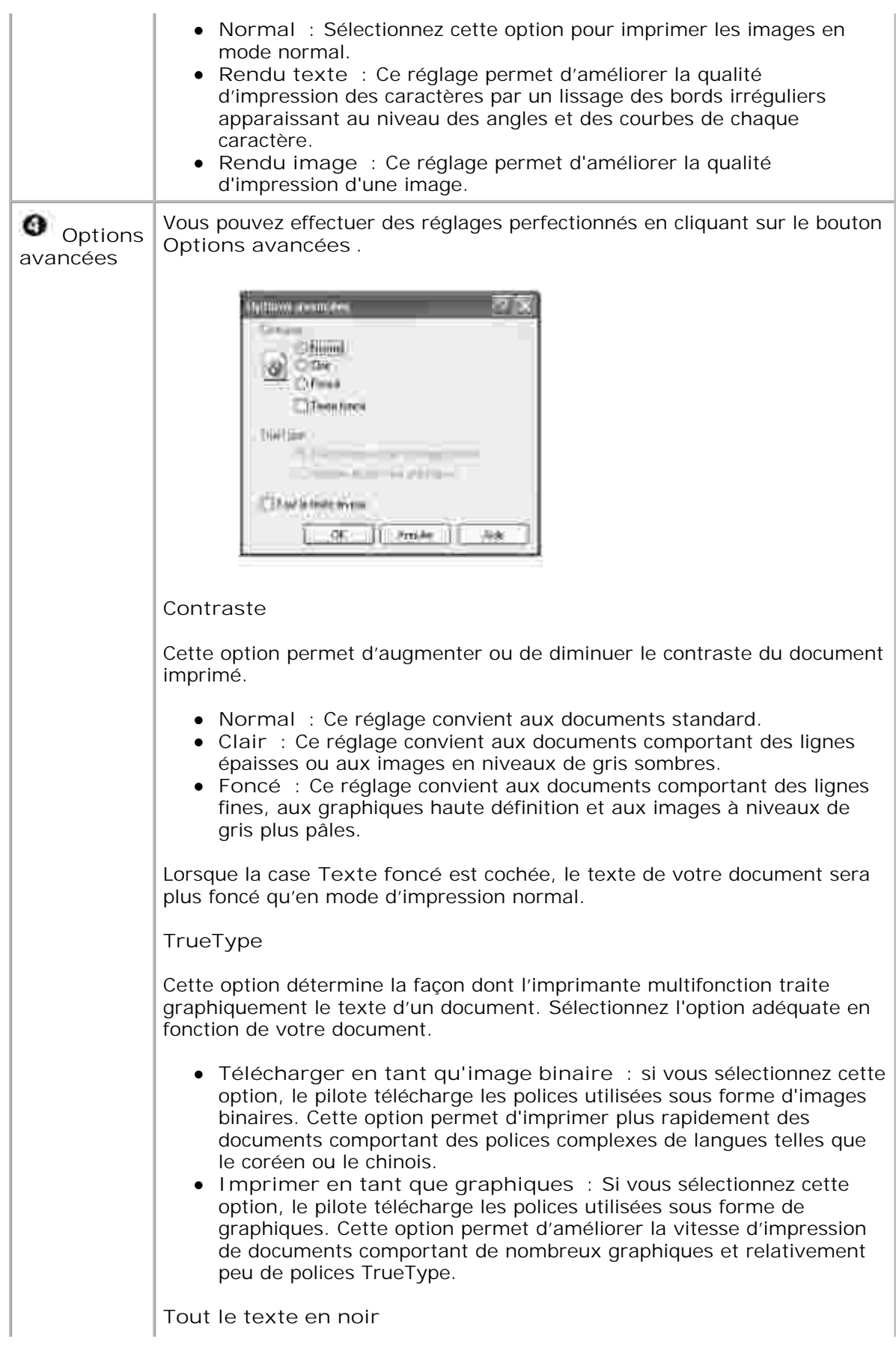

Lorsque la case **Tout le texte en noir** est cochée, le texte de votre document est imprimé en noir, quelle que soit la couleur dans laquelle il apparaît à l'écran. Décochez cette case pour que le texte en couleur soit imprimé en niveaux de gris.

## **Onglet Autres options**

Pour savoir comment accéder aux propriétés de l'imprimante, reportez-vous à la page 71 . Cliquez sur l'onglet **Autres options** pour accéder aux fonctions suivantes :

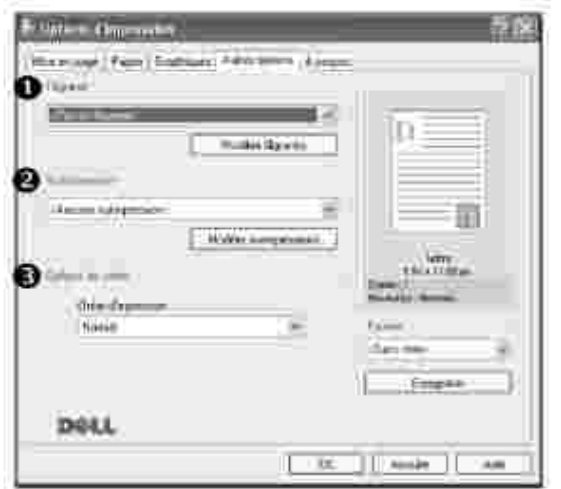

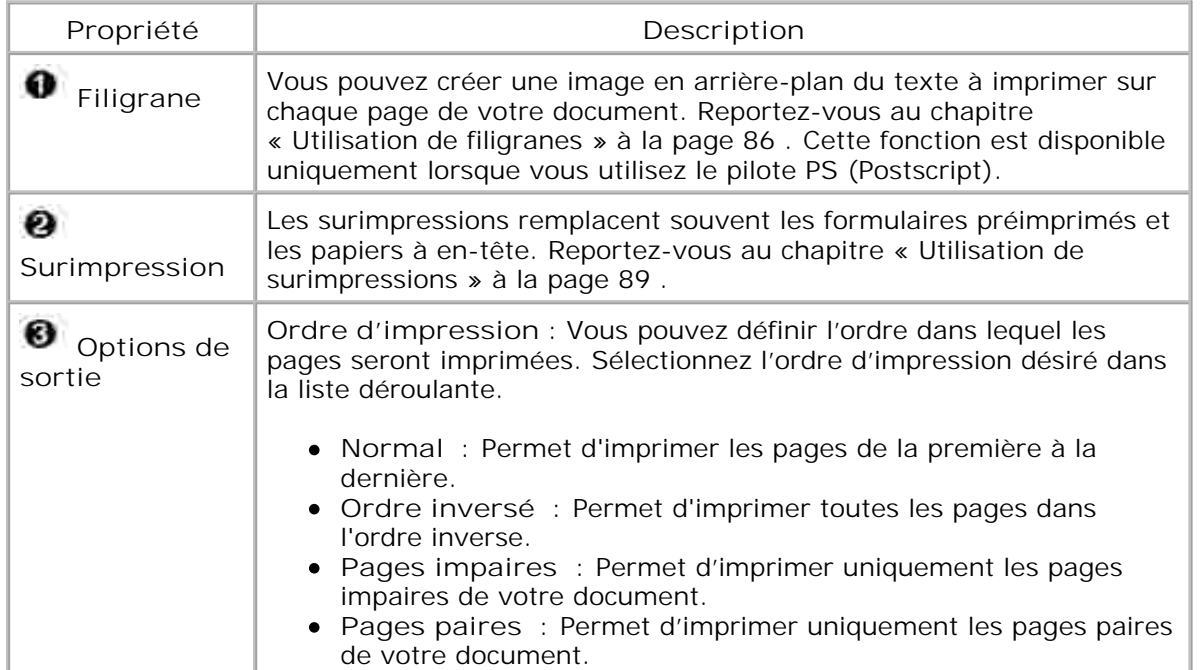

## **Onglet A propos**

Utilisez l'onglet **A propos** pour afficher les informations de copyright et le numéro de version du pilote. Si vous possédez un navigateur Internet, vous pouvez vous connecter à Internet en cliquant sur l'icône du site Web. Reportez-vous à la page 71 pour de plus amples informations concernant l'accès aux propriétés de l'imprimante.

# **Utilisation d'un réglage favori**

L'option **Favoris** , présente sur chaque onglet des propriétés de l'imprimante, permet d'enregistrer les réglages actuels pour une utilisation ultérieure.

Pour enregistrer vos réglages favoris :

- 1. Modifiez les réglages sous chaque onglet selon vos préférences.
- 2. Entrez un nom dans la zone de saisie **Favoris** .

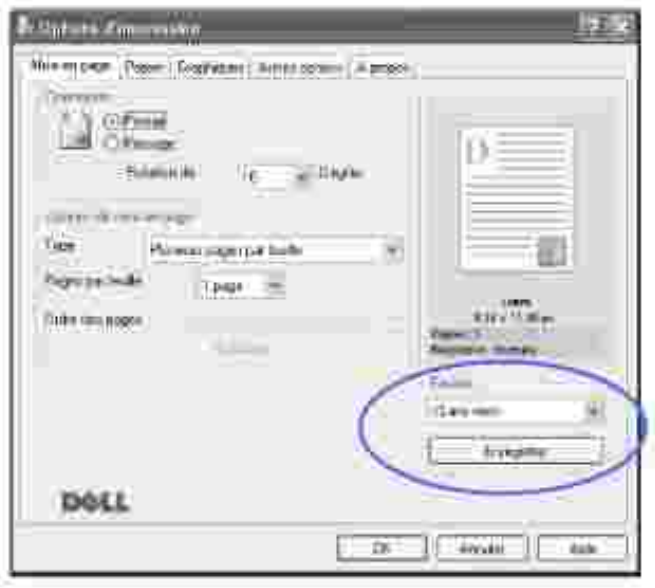

3. Cliquez sur **Enregistrer** .

Pour utiliser un ensemble de réglages enregistré, sélectionnez le nom correspondant dans la liste déroulante **Favoris** .

Pour supprimer un ensemble de réglages enregistré, sélectionnez le nom correspondant dans la liste, puis cliquez sur **Supprimer** .

Vous pouvez également restaurer les réglages par défaut de l'imprimante en sélectionnant <**Automatique>** dans la liste.

## **Utilisation de l'aide**

Votre imprimante multifonction propose un écran d'aide pouvant être activé à partir du bouton **Aide** de la boîte de dialogue des propriétés. Les différents écrans d'aide donnent des indications détaillées sur les fonctions du pilote d'impression.

# **Impression de plusieurs pages sur une seule feuille**

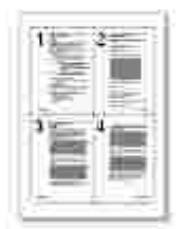

Vous pouvez sélectionner le nombre de pages à imprimer sur une même feuille. Si vous choisissez d'imprimer plusieurs pages par feuille, celles-ci apparaissent dans un format réduit. Vous pouvez imprimer jusqu'à 16 pages sur une seule feuille.

- 1. Pour changer les paramètres d'impression à partir de votre application, accédez à la fenêtre des propriétés de l'imprimante. Reportez-vous à la page 71 .
- Cliquez sur l'onglet **Mise en page** et sélectionnez l'option **Plusieurs pages par feuille** dans la liste 2. déroulante **Type** .
- 3. Sélectionnez le nombre de pages que vous souhaitez imprimer par feuille (1, 2, 4, 9 ou 16) dans la liste déroulante **Pages par feuille** .

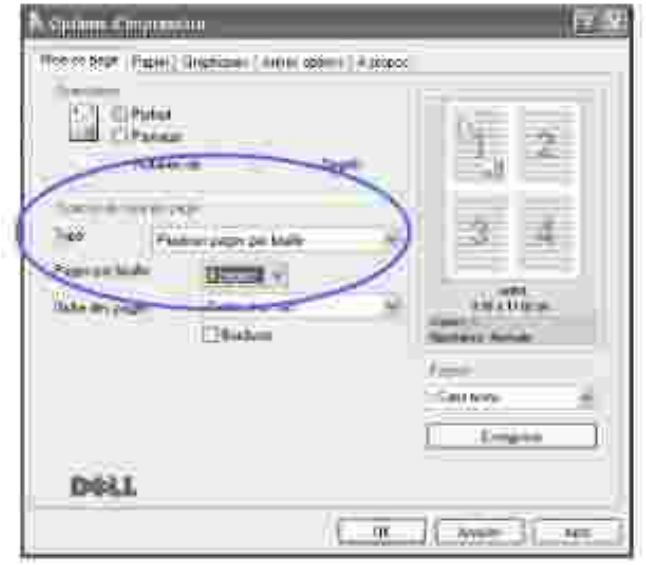

4. *Le cas échéant,* sélectionnez l'ordre des pages dans la liste déroulante **Ordre des pages** .

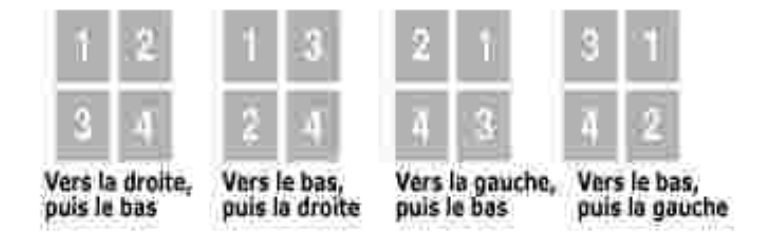

Cochez la case **Bordures** pour imprimer une bordure autour de chaque page. L'option **Bordures** est activée uniquement si la valeur du paramètre **Pages par feuille** est supérieure à un.

- 5. Dans l'onglet Papier, sélectionnez le format et le type de papier, ainsi que le type d'alimentation souhaités.
- 6. Cliquez sur **OK** pour imprimer le document.

# **Réduction ou agrandissement d'un document**

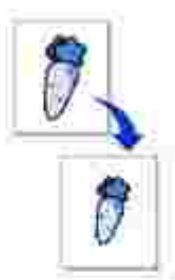

Vous pouvez agrandir ou réduire le document que vous souhaitez imprimer.

- 1. Pour changer les paramètres d'impression à partir de votre application, accédez à la fenêtre des propriétés de l'imprimante. Reportez-vous à la page 71 .
- Cliquez sur l'onglet **Mise en page** et sélectionnez l'option **Réduire/agrandir** dans la liste déroulante 2. **Type** .
- 3. Entrez le taux d'agrandissement ou de réduction désiré dans le champ **Pourcentage** .

Vous pouvez également cliquez sur les touches  $\blacktriangle$  ou  $\blacktriangledown$  .

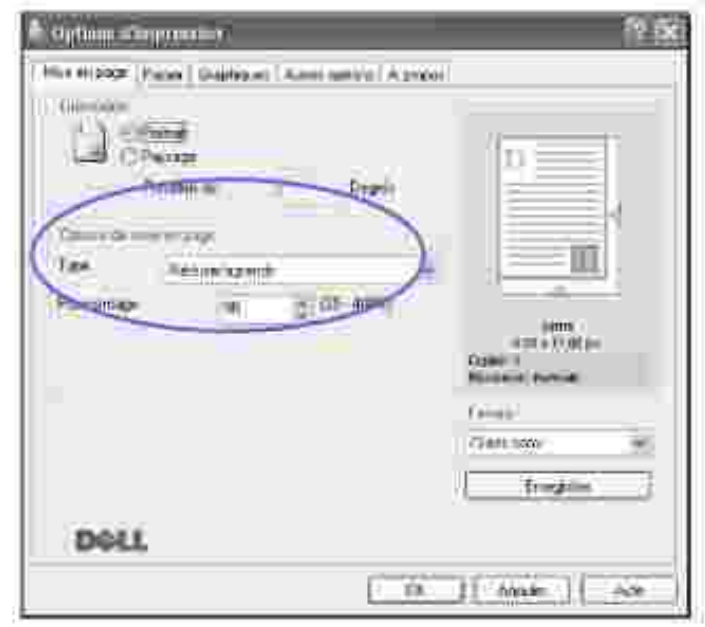

- Dans l'onglet **Papier** , sélectionnez le format et le type de papier, ainsi que le type d'alimentation 4. souhaités.
- 5. Cliquez sur **OK** pour imprimer le document.

# **Impression d'un document sur un format de papier spécifique**

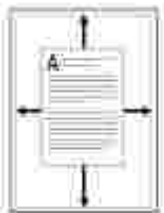

Cette fonction vous permet d'adapter votre travail d'impression à n'importe quel format de papier, quelle que soit la taille du document enregistré. Elle peut s'avérer utile pour vérifier les détails d'un petit document avec précision.

- 1. Pour changer les paramètres d'impression à partir de votre application, accédez à la fenêtre des propriétés de l'imprimante. Reportez-vous à la page 71 .
- Cliquez sur l'onglet **Mise en page** , puis sélectionnez l'option **Ajuster à la page** dans la liste 2. déroulante **Type** .
- 3. Sélectionnez le format adéquat dans la liste déroulante **Papier** .
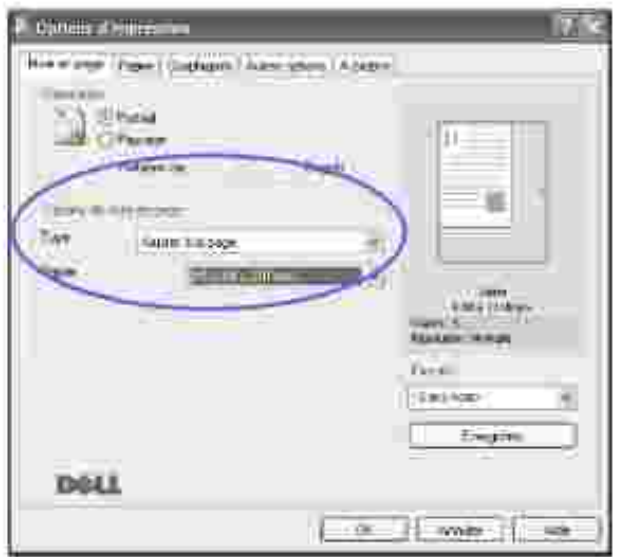

- Dans l'onglet **Papier** , sélectionnez le format et le type de papier, ainsi que le type d'alimentation 4. souhaités.
- 5. Cliquez sur **OK** pour imprimer le document.

### **Impression de posters**

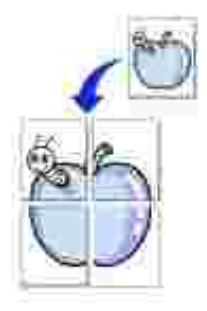

2.

Cette fonction vous permet d'imprimer un document d'une seule page sur 4, 9 ou 16 pages que vous pouvez coller ensemble pour former un poster.

- 1. Pour changer les paramètres d'impression à partir de votre application, accédez à la fenêtre des propriétés de l'imprimante. Reportez-vous à la page 71 .
- 2. Cliquez sur l'onglet **Mise en page** , puis sélectionnez l'option **Poster** dans la liste déroulante **Type** .

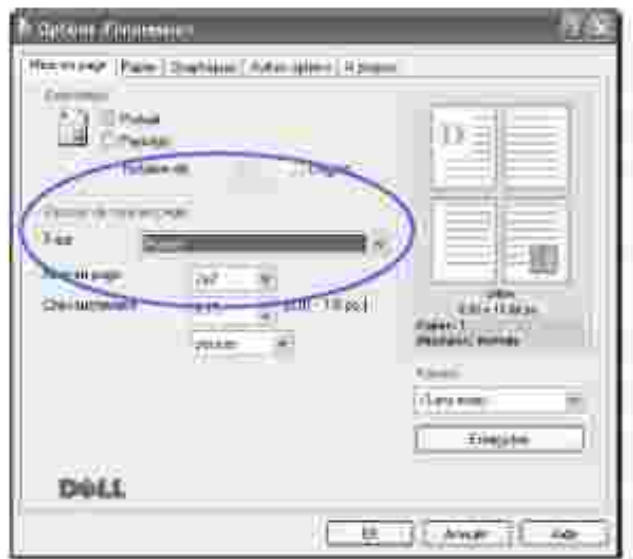

3. Définissez les caractéristiques du poster :

1.

Trois types de mise en page sont disponibles, à savoir **2x2** , **3x3** ou **4x4** . Si vous sélectionnez **2x2** , l'image sera automatiquement agrandie pour occuper quatre feuilles.

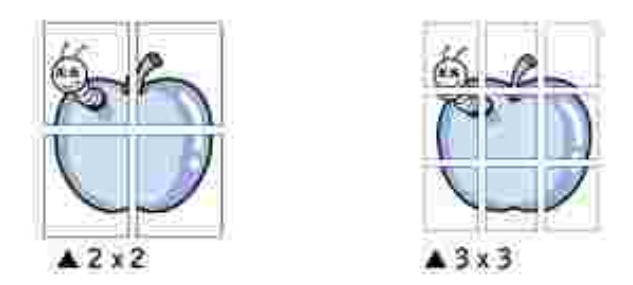

Définissez un chevauchement en millimètres ou en pouces pour reconstituer plus aisément le poster.

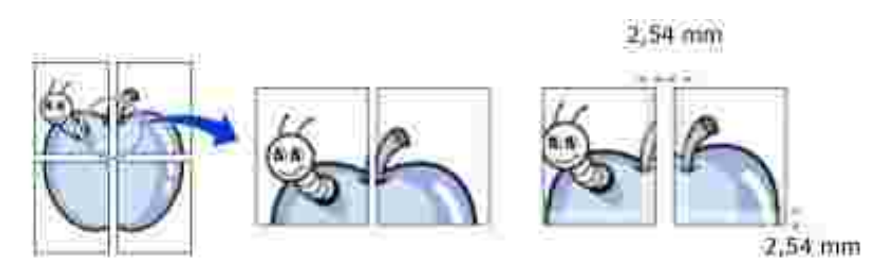

- Dans l'onglet **Papier** , sélectionnez le format et le type de papier, ainsi que le type d'alimentation 4. souhaités.
- Cliquez sur **OK** pour imprimer le document. Vous pouvez reconstituer le poster en collant les feuilles 5.imprimées.

## **Impression de documents reliés**

Cette fonction vous permet d'imprimer votre document en recto/verso et d'organiser les pages imprimées afin que vous puissiez les relier en les pliant par leur milieu.

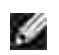

**REMARQUE :** L'option Document relié est disponible uniquement lorsque le format A4, Lettre ou Folio est sélectionné dans l'option **Format** de l'onglet **Papier** .

- 1. Pour changer les paramètres d'impression à partir de votre application, accédez à la fenêtre des propriétés de l'imprimante. Reportez-vous à la page 71 .
- Cliquez sur l'onglet **Mise en page** et sélectionnez l'option **Document relié** dans la liste déroulante 2. **Type** .

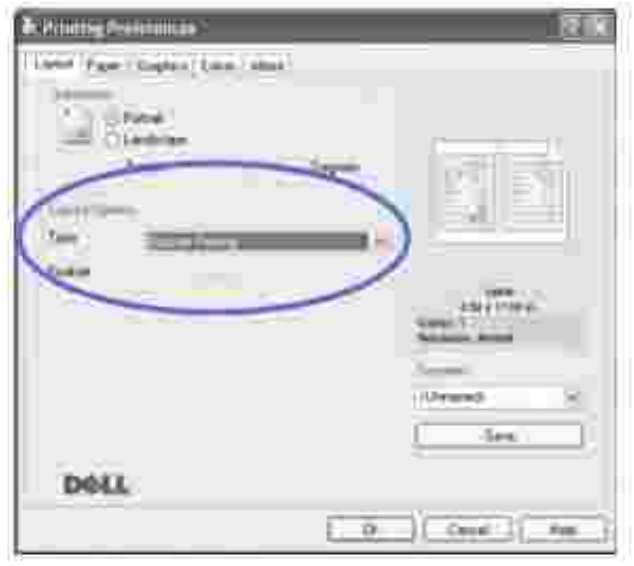

- 3. Dans l'onglet **Papier** , sélectionnez le format et le type de papier, ainsi que le type d'alimentation.
- 4. Cliquez sur **OK** pour imprimer le document.
- 5. Une fois le document imprimé, pliez, puis agrafez les pages.

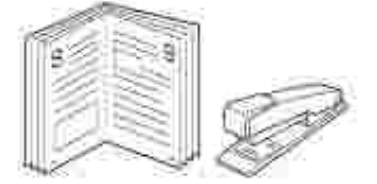

### **Utilisation de filigranes**

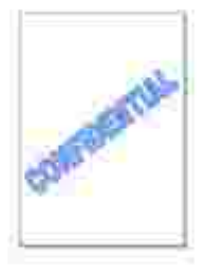

L'option Filigrane vous permet d'imprimer du texte sur un document existant. Par exemple, vous pouvez imprimer le texte « BROUILLON » ou « CONFIDENTIEL » en diagonale sur la première page ou sur toutes les pages d'un document.

L'imprimante multifonction est fournie avec de nombreux filigranes prédéfinis que vous pouvez modifier et auxquels il est possible d'ajouter vos propres créations.

### **Utilisation d'un filigrane existant**

- 1. Pour changer les paramètres d'impression à partir de votre application, accédez à la fenêtre des propriétés de l'imprimante. Reportez-vous à la page 71 .
- Cliquez sur l'onglet **Autres options** , puis sélectionnez un filigrane dans la liste déroulante **Filigrane** . 2. Il apparaît dans la fenêtre d'aperçu d'image.

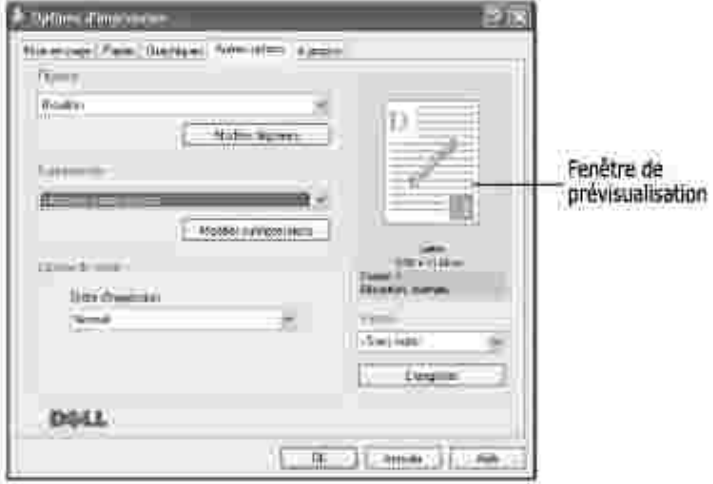

3. Cliquez sur **OK** pour lancer l'impression.

#### **Création d'un filigrane**

- 1. Pour changer les paramètres d'impression à partir de votre application, accédez à la fenêtre des propriétés de l'imprimante. Reportez-vous à la page 71 .
- Cliquez sur l'onglet **Autres options** , puis sur le bouton **Modifier filigranes** dans la section **Filigrane** 2.. La fenêtre Modifier filigranes s'affiche.

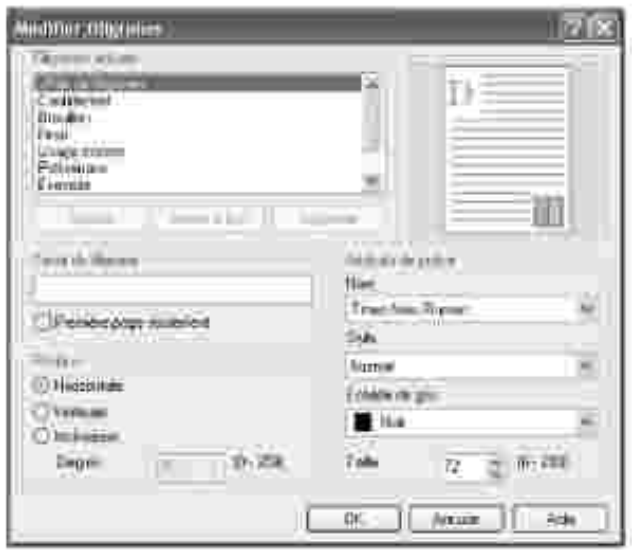

3. Saisissez le texte à imprimer dans le champ **Texte du filigrane** .

Le texte s'affiche dans la fenêtre d'aperçu d'image. Cette fenêtre vous permet de voir l'apparence du filigrane avant l'impression.

Si la case **Première page seulement** est cochée, le filigrane sera imprimé uniquement sur la première page.

4. Sélectionnez les options de filigrane souhaitées.

Vous pouvez choisir la police de caractères, son style et son échelle de gris dans la section **Attributs de police** , et l'inclinaison à appliquer dans la section **Position** .

- 5. Pour ajouter un nouveau filigrane, cliquez sur **Ajouter** .
- 6. Une fois les options de filigrane définies, cliquez sur **OK** et lancez l'impression.

Pour arrêter l'impression du filigrane, sélectionnez **<Pas de filigrane>** dans la liste déroulante **Filigrane** .

#### **Modification d'un filigrane**

- 1. Pour changer les paramètres d'impression à partir de votre application, accédez à la fenêtre des propriétés de l'imprimante. Reportez-vous à la page 71 .
- Cliquez sur l'onglet **Autres options** , puis sur le bouton **Modifier filigranes** dans la section **Filigrane** 2. . La fenêtre Modifier filigranes s'affiche.
- Sélectionnez le filigrane à modifier dans la liste **Filigranes actuels** , puis modifiez le message et les 3. options correspondantes.
- 4. Cliquez sur **Mettre à jour** pour enregistrer les modifications.

5. Cliquez sur **OK** .

### **Suppression d'un filigrane**

- 1. Pour changer les paramètres d'impression à partir de votre application, accédez à la fenêtre des propriétés de l'imprimante. Reportez-vous à la page 71 .
- Cliquez sur l'onglet **Autres options** , puis cliquez sur le bouton **Modifier** dans la section **Filigrane** . La 2. fenêtre Modifier filigranes s'affiche.
- 3. Sélectionnez le filigrane à supprimer dans la liste **Filigranes actuels** , puis cliquez sur **Supprimer** .
- 4. Lorsque le message de confirmation apparaît, cliquez sur **Oui** .
- 5. Cliquez sur **OK** .

### **Utilisation de surimpressions**

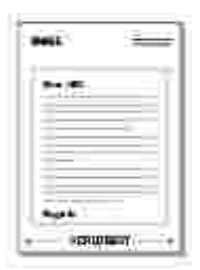

Qu'est-ce qu'une surimpression ?

Une surimpression consiste en du texte ou en des images enregistrés dans votre ordinateur sous un format spécial et pouvant être imprimés sur n'importe quel document. Les surimpressions remplacent souvent les formulaires préimprimés et les papiers à en-tête. Plutôt que d'avoir recours à un en-tête préimprimé, vous pouvez créer une surimpression de page comportant les mêmes informations que cet en-tête. Vous n'avez donc plus à charger votre papier à en-tête habituel pour imprimer une lettre à l'en-tête de votre entreprise. Il vous suffit de demander à l'imprimante multifonction d'appliquer la surimpression d'en-tête sur votre document.

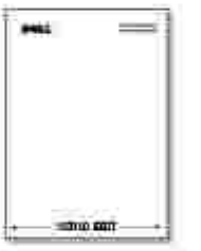

Création d'une nouvelle surimpression de page

Pour utiliser une surimpression de page, vous devez préalablement en créer une nouvelle comportant un logo ou une image.

**REMARQUE :** La taille du document de surimpression doit être identique à celle des documents imprimés avec la surimpression. Vous ne pouvez pas créer de surimpression comportant un filigrane.

- Créez ou ouvrez un document contenant le texte ou l'image que vous souhaitez utiliser comme 1. nouvelle surimpression de page. Positionnez le texte ou l'image tels que vous souhaitez les voir apparaître à l'impression. *Le cas échéant,* sauvegardez le fichier pour un usage ultérieur.
- 2. Pour changer les paramètres d'impression à partir de votre application, accédez à la fenêtre des propriétés de l'imprimante. Reportez-vous à la page 71 .
- Cliquez sur l'onglet **Autres options** , puis cliquez sur le bouton **Modifier surimpressions** dans la 3. section **Surimpression** .

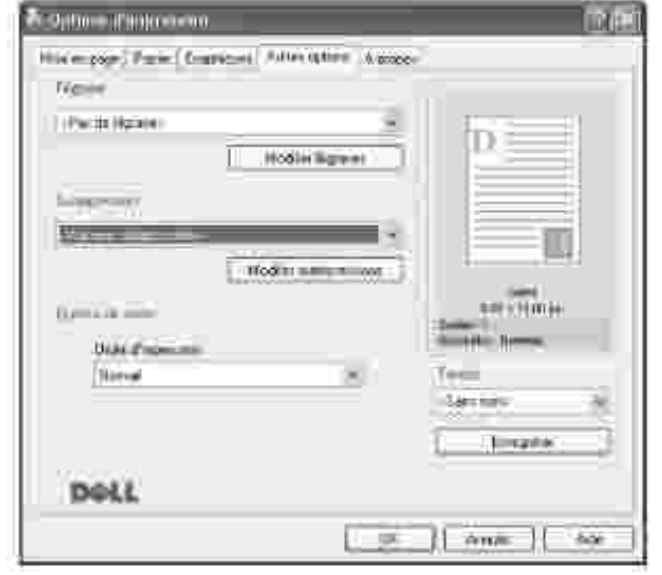

4. Dans la fenêtre Modifier surimpressions, cliquez sur **Créer surimpression** .

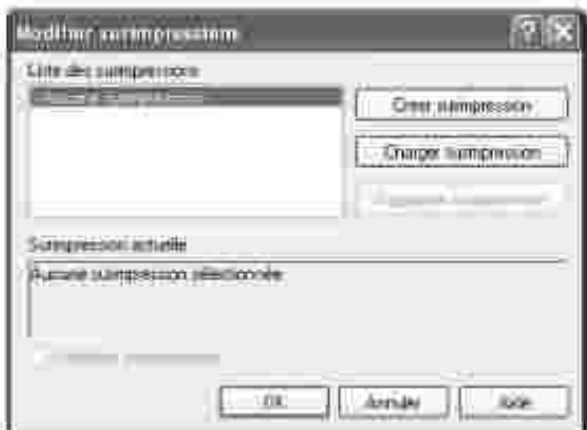

5. Dans la zone Nom de la fenêtre Créer surimpression, entrez un nom de huit caractères maximum. Le cas échéant, sélectionnez le chemin de destination (le chemin par défaut est **C:\Formover** ).

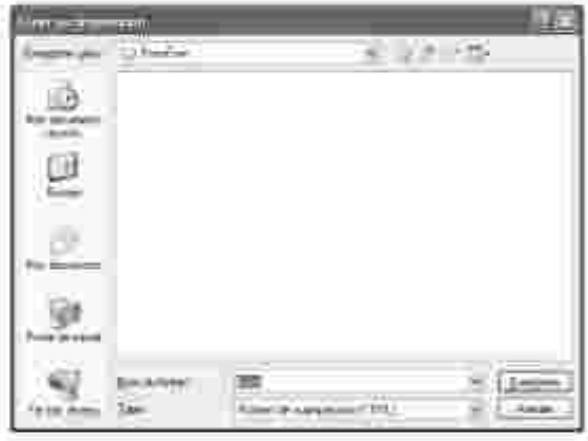

- 6. Cliquez sur **Enregistrer** . Le nom apparaît dans la **Liste des surimpressions** .
- 7. Cliquez sur **OK** ou sur **Oui** une fois la création terminée.

Le fichier n'est pas imprimé ; il est enregistré dans votre ordinateur.

#### **Utilisation d'une surimpression de page**

Une fois la surimpression créée, vous pouvez l'imprimer en l'appliquant à votre document. Pour ce faire, procédez comme suit :

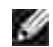

**REMARQUE :** Le fichier de surimpression et le document doivent avoir la même résolution.

- 1. Créez ou ouvrez le document à imprimer.
- 2. Pour changer les paramètres d'impression à partir de votre application, accédez à la fenêtre des

propriétés de l'imprimante. Reportez-vous à la page 71 .

- 3. Cliquez sur l'onglet **Autres options** .
- 4. Sélectionnez la surimpression à imprimer dans la liste déroulante **Surimpression** .
- Si le fichier de surimpression n'apparaît pas dans la **Liste des surimpressions** , cliquez sur **Modifier** 5. **surimpressions** puis sur **Charger surimpression** , et sélectionnez le fichier de surimpression.

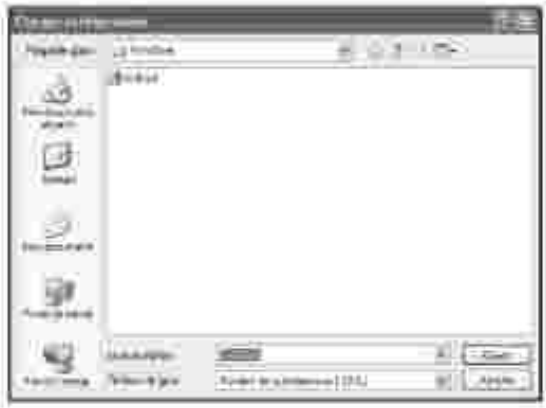

La fenêtre Charger surimpression permet également de charger les *fichiers de surimpression enregistrés sur une source externe, telle qu'un CD ou une disquette* .

Après avoir sélectionné le fichier, cliquez sur **Ouvrir** . Le fichier apparaît maintenant dans la **Liste des surimpressions.** Sélectionnez la surimpression désirée dans la zone **Liste des surimpressions** .

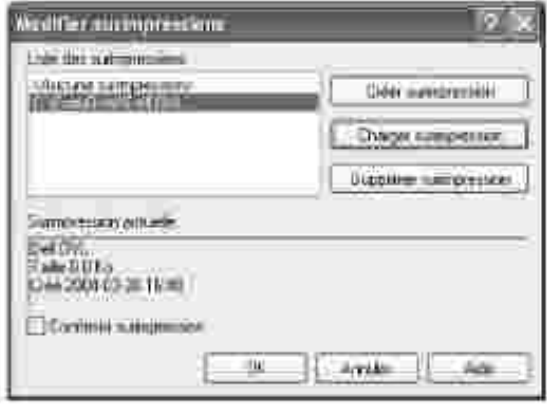

Si nécessaire, cochez la case **Confirmer surimpression** . Lorsque cette case est cochée, à chaque fois 6. que vous lancez une impression, un message vous invite à confirmer que vous souhaitez imprimer une surimpression sur votre document.

Si vous répondez **Oui** , la surimpression sélectionnée sera imprimée avec votre document. Si vous répondez **Non** , la fenêtre annulera l'impression de la surimpression.

Si cette case est décochée et qu'une surimpression est sélectionnée, celle-ci sera automatiquement imprimée avec votre document.

7. Cliquez sur **OK** ou sur **Oui** jusqu'au lancement de l'impression.

La surimpression sélectionnée sera téléchargée avec la tâche d'impression et imprimée sur votre document.

#### **Suppression d'une surimpression de page**

Vous pouvez supprimer les surimpressions dont vous ne vous servez plus.

- 1. Dans la fenêtre des propriétés de l'imprimante, cliquez sur l'onglet **Autres options** .
- 2. Cliquez sur **Modifier** dans la section **Surimpression** .
- 3. Sélectionnez la surimpression à supprimer dans la boîte **Liste des surimpressions** .
- 4. Cliquez sur **Supprimer surimpression** .
- 5. Lorsque le message de confirmation apparaît, cliquez sur **Oui** .
- 6. Cliquez sur **OK** pour quitter la fenêtre Impression.

# **Copie de documents**

- 
- 
- Réalisation de copies à partir du CAD Paramétrage des options de copie
- **Utilisation des fonctions de copie**<br>spéciales
- Réglage du délai de réinitialisation
- Chargement du papier Sélection du bac d'alimentation
- Préparation d'un document <br>
Réalisation de copies à partir de la vitre d'exposition
	-
	- Modification des réglages par défaut

## **Chargement du papier**

Que vous travailliez en mode impression, copie ou télécopie, les instructions relatives au chargement du papier sont identiques. Pour de plus amples détails, consultez la page 25 en ce qui concerne le chargement de papier dans le bac d'alimentation et la page 64 pour ce qui est du chargement de papier dans le chargeur manuel.

## **Sélection du bac d'alimentation**

Après avoir chargé le support, sélectionnez le bac d'alimentation que vous allez utiliser.

- 1. Appuyez sur la touche <Menu> jusqu'à que le message « CONFIG. COPIE » s'affiche en haut de l'écran.
- 2. Appuyez sur les touches de défilement ( $\bullet$  ou  $\bullet$ ) pour afficher le message « SELECT BAC » en bas de l'écran.
- 3. Appuyez sur <Sélectionner> pour accéder au sous-menu.
- 4. Appuyez sur les touches de défilement ( $\bullet$  ou  $\bullet$ ) jusqu'à ce que le bac d'alimentation souhaité s'affiche à l'écran.

Vous pouvez sélectionnez le bac 1, le bac 2 (en option) et le chargeur manuel. Si vous n'avez pas installé le bac 2 optionnel, le sous-menu Bac 2 (en option) n'apparaît pas à l'écran.

- 5. Appuyez sur <Sélectionner> pour enregistrer la sélection.
- 6. Pour revenir en mode veille, appuyez sur <Retour>.

# **Préparation d'un document**

Vous pouvez charger un document à l'aide de la vitre d'exposition ou du chargeur automatique de documents pour effectuer une copie, une numérisation ou pour envoyer une télécopie. Si vous utilisez le chargeur automatique, vous pouvez insérer jusqu'à 50 feuilles de papier 75 g/m<sup>2</sup> à la fois. Si vous utilisez la vitre d'exposition, vous ne pouvez insérer qu'une seule feuille à la fois.

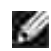

**REMARQUE :** Pour obtenir une qualité de numérisation optimale, notamment pour les images en couleur ou en niveaux de gris, utilisez la vitre d'exposition au lieu du chargeur automatique de documents.

Lorsque vous utilisez le chargeur :

- Ne chargez pas de documents de format inférieur à 142 x 148 mm ou supérieur à 216 x 356 mm.
- Ne tentez pas d'introduire les types de documents suivants :
	- Papier carbone ou papier autocopiant
	- o Papier couché
	- o Papier bible ou trop fin
	- Papier froissé ou plié
	- o Papier ondulé ou en rouleau
	- o Papier déchiré
- Retirez les agrafes et les trombones avant d'introduire les documents.
- Si vous avez utilisé de la colle ou du correcteur ou si vous avez écrit à l'encre, vérifiez que le papier est entièrement sec avant de charger les documents.
- Ne chargez pas de documents de tailles ou de grammages différents les uns des autres.
- Ne chargez pas de documents reliés, de livrets, de transparents ou de documents non standard.

# **Réalisation de copies à partir de la vitre d'exposition**

**REMARQUE :** Il n'est pas nécessaire d'être connecté à un ordinateur pour effectuer une copie de documents.

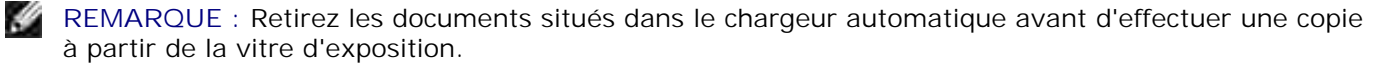

**REMARQUE :** La présence de particules sur la vitre d'exposition peut entraîner l'apparition de taches **SP** noires sur le document imprimé. Pour obtenir de meilleurs résultats, nettoyez la vitre d'exposition avant toute utilisation. Reportez-vous à la page 154.

Pour effectuer une copie à partir de la vitre d'exposition :

1. Ouvrez le chargeur.

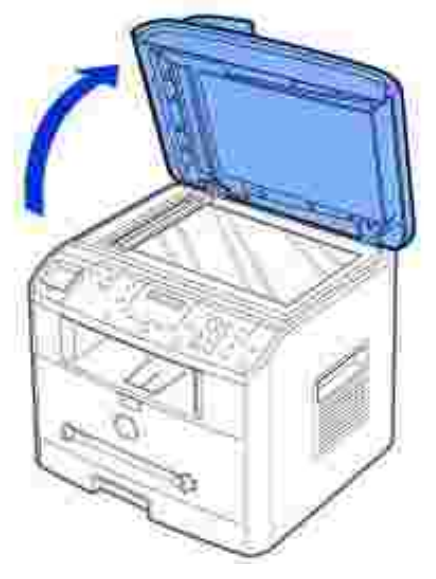

2. Placez le document sur la vitre face à imprimer vers le bas et alignez-le sur le guide situé dans l'angle supérieur gauche de la vitre.

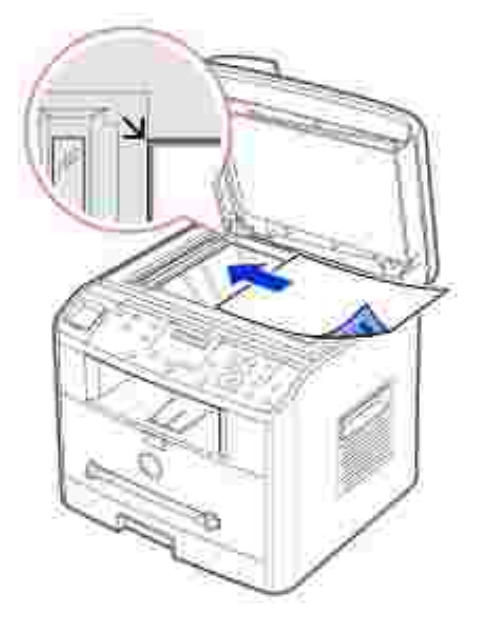

3. Fermez le chargeur.

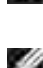

**REMARQUE :** Refermez toujours le chargeur pour obtenir une qualité d'impression optimale et réduire la consommation d'encre.

**REMARQUE :** *Lorsque vous numérisez une page d'un livre ou d'un magazine,* ouvrez complètement le chargeur, puis refermez-le. *Si le livre ou le magazine fait plus de 30 mm d'épaisseur,* laissez le chargeur ouvert pour effectuer la numérisation.

Définissez les paramètres de copie appropriés (nombre de copies, format, contraste et qualité d'image) 4.à l'aide des touches du panneau de commande. Reportez-vous au chapitre « Configuration des options

Pour réinitialiser ces réglages, appuyez sur le bouton <Annuler>.

- 5. *Si nécessaire,* vous pouvez utiliser les fonctions de copie spéciales, telles que Ajustement automatique, Clone, Affiche et Copie recto/verso. Pour ce faire, consultez la page 100.
- 6. Appuyez sur <Copier> pour lancer la tâche. L'écran affiche la progression du travail en cours.

REMARQUE : Vous pouvez annuler la tâche en cours à tout moment. Appuyez sur la touche <Annuler> afin d'interrompre l'opération.

### **Réalisation de copies à partir du chargeur automatique**

**OBSERVATION :** N'insérez pas plus de 50 feuilles dans le chargeur automatique ou bien utilisez le plateau de sortie du chargeur automatique. Videz le plateau de sortie du chargeur automatique lorsqu'il atteint 50 feuilles pour éviter d'endommager vos documents originaux.

**REMARQUE :** Il n'est pas nécessaire d'être connecté à un ordinateur pour effectuer une copie de H documents.

1. Insérez jusqu'à 50 feuilles de 75 g/m<sup>2</sup> face imprimée vers le haut dans le chargeur automatique en commençant par le bord supérieur. Puis ajustez le guide-papier à la taille du document.

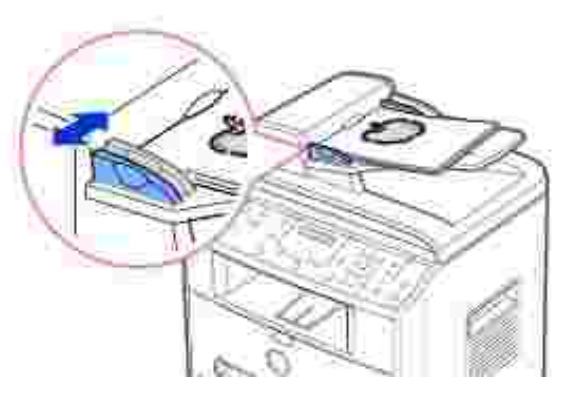

Assurez-vous que le bord droit du document est aligné sur la marque de format de papier présente sur 2. le chargeur automatique.

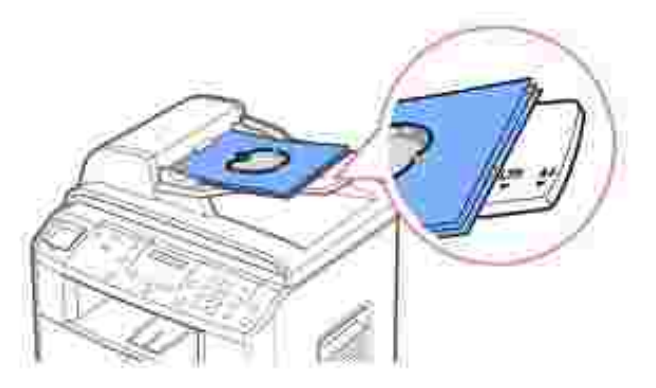

Définissez les paramètres de copie appropriés (nombre de copies, format, contraste et qualité d'image) 3. à l'aide des touches du panneau de commande. Reportez-vous au chapitre « Configuration des options de copie » à la page 98.

Pour réinitialiser ces paramètres, appuyez sur le bouton <Annuler>.

- 4. *Si nécessaire,* vous pouvez utiliser les fonctions de copie spéciales, telles que Assemblage et 2 ou 4 pages par feuille. Pour ce faire, consultez la page 100.
- 5. Appuyez sur <Copier> pour lancer la tâche. L'écran affiche la progression du travail en cours.

### **Configuration des options de copie**

Les touches du panneau de commande permettent de définir les paramètres de base, telles que le contraste, la qualité d'image, le format de copie et le nombre d'exemplaires à copier. Configurez les options indiquées ci-dessous, puis appuyez sur <Copier> pour lancer la copie.

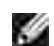

**REMARQUE :** Si vous appuyez sur <Annuler> alors que vous configurez les options de copie, tous les réglages sont annulés et les valeurs par défaut sont rétablies. Les réglages reprendront leurs valeurs par défaut une fois la copie terminée.

#### **Contraste**

Réglez le contraste pour que la copie soit plus claire ou plus foncée que l'original.

Pour régler le contraste, appuyez sur la touche <Contraste>.

Chaque fois que vous appuyez sur cette touche, le voyant correspondant à l'option sélectionnée s'allume.

Vous pouvez sélectionner les options suivantes :

- Plus foncé : convient aux documents très pâles ou aux notes prises au crayon et peu prononcées.
- Normal : convient aux documents tapés ou imprimés standard.
- Plus clair : convient aux documents très foncés.

#### **Qualité**

L'option Image permet d'améliorer la qualité de la copie en sélectionnant le type de document utilisé.

Pour sélectionner la qualité d'image, appuyez sur <Qualité>.

Chaque fois que vous appuyez sur cette touche, le voyant correspondant à l'option sélectionnée s'allume.

Vous pouvez sélectionner les modes de qualité d'image suivants :

- Texte : Adapté aux documents contenant des détails, tels que de petits caractères.
- Texte & Photo : Adapté aux documents contenant à la fois du texte et des photos ou des niveaux de gris.
- Photo : Adapté aux documents contenant des photos ou des niveaux de gris.

### **Réduction et agrandissement**

A l'aide des touches <Réduire/Agrand.> (  $\blacktriangle$  ou  $\blacktriangledown$  ), vous pouvez réduire ou agrandir la taille d'une image copiée, de 25 à 400 % lorsque vous effectuez une copie à partir de la vitre d'exposition ou de 25 à 100 % lorsque vous l'effectuez à partir du chargeur automatique. Veuillez noter que les facteurs de zoom disponibles diffèrent selon que vous utilisez la vitre d'exposition ou le chargeur automatique de documents.

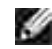

**REMARQUE :** Lorsque vous effectuez une réduction, des lignes noires peuvent apparaître en bas du document imprimé.

Pour sélectionner un facteur de zoom prédéfini :

1. Appuyez sur les touches <Réduire/Agrand.> ( $\blacktriangle$  ou  $\blacktriangledown$ ).

Le réglage par défaut est indiqué en bas de l'écran d'affichage.

- 2. Appuyez sur les touches <Réduire/Agrand.> (  $\blacktriangle$  ou  $\blacktriangledown$  ) pour trouver le format que vous souhaitez.
- 3. Appuyez sur <Sélectionner> pour enregistrer la sélection.

Pour utiliser un facteur de zoom personnalisé :

- 1. Appuyez sur les touches <Réduire/Agrand. $>$  ( $\blacktriangle$  ou  $\blacktriangledown$ ).
- 2. Appuyez sur les touches < Réduire/Agrand. > ( $\triangle$  ou  $\blacktriangledown$ ) jusqu'à ce que le message « PERSO: 25-100% (à partir du chargeur automatique), » ou « PERSO:25-400% » (à partir de la vitre d'exposition) s'affiche en bas de l'écran. Appuyez sur <Sélectionner>.
- 3. Appuyez sur les touches <Réduire/Agrand.> (<a>
(<a>
ou</a>
v</a>
) jusqu'à ce que le format de copie souhaité apparaisse à l'écran.

Maintenez la touche enfoncée pour faire défiler les valeurs plus rapidement.

Vous pouvez saisir la valeur de votre choix à l'aide du clavier numérique.

4. Appuyez sur <Sélectionner> pour enregistrer la sélection.

#### **Nombre de copies**

Les touches <Nombre de copies>  $($  ou  $\blacktriangledown$ ) permettent de sélectionner le nombre de copies à réaliser. Ce nombre peut varier de 1 à 99.

- 1. Appuyez sur <Nombre de copies>  $($  ou  $\blacktriangledown$  ).
- 2. Appuyez sur <Nombre de copies> ( $\blacktriangle$  ou  $\blacktriangledown$ ) jusqu'à ce que le nombre souhaité apparaisse à l'écran.

Maintenez la touche enfoncée pour faire défiler les valeurs plus rapidement.

Vous pouvez saisir la valeur de votre choix à l'aide du clavier numérique.

3. Appuyez sur <Sélectionner> pour enregistrer la sélection.

### **Utilisation des fonctions de copie spéciales**

**REMARQUE :** Certaines fonctions risquent de ne pas être disponibles selon que vous placez le H document original sur la vitre d'exposition ou dans le chargeur automatique.

La touche <Disposition> du panneau de commande permet d'accéder aux fonctions de copie spéciales suivantes :

- AUTOAJUS : Permet de réduire ou d'agrandir automatiquement une image pour qu'elle tienne sur la feuille chargée dans l'imprimante multifonction. Consultez la page 100.
- CLONE : Permet de reproduire plusieurs copies d'un original sur une seule page. Le nombre d'images est automatiquement déterminé en fonction de l'image d'origine et du format du papier. Consultez la page 101.
- TRIE : Permet de classer les copies. Par exemple, si vous voulez réaliser deux copies d'un document de trois pages, l'appareil effectue une première copie complète du document, puis une seconde. Reportezvous à la page 101.
- RECTOVERSO : Permet d'imprimer un document original de deux pages sur une seule feuille. Consultez la page 102.
- 2 SUR 1 : Permet d'imprimer deux pages réduites d'un original sur une seule feuille. Consultez la page 103.
- 4 SUR 1 : Permet d'imprimer quatre pages réduites d'un original sur une seule feuille. Reportez-vous à la page 103.
- AFFICHE : Permet d'imprimer une image sur 9 feuilles (3x3). Il suffit ensuite de coller ces feuilles ensemble pour former une affiche. Reportez-vous à la page 103.
- NON : Permet d'imprimer en mode normal.

### **Ajustement automatique**

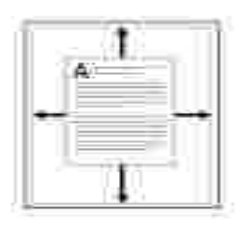

Cette fonction de copie spéciale s'applique uniquement aux documents placés sur la vitre d'exposition. Elle ne fonctionne pas pour les documents insérés dans le chargeur automatique de documents.

REMARQUE : Vous ne pouvez pas ajuster le format de copie à l'aide des touches <Réduire/Agrand. > æ  $($  ou  $\triangle$ ) lorsque le mode d'ajustement automatique est activé.

Pour effectuer un ajustement automatique :

- 1. Placez le document à copier sur la vitre d'exposition, puis refermez le chargeur.
- 2. Appuyez sur <Disposition>.
- 3. Appuyez sur <Disposition> ou sur les touches de défilement (ou ) jusqu'à ce que le message « AUTOAJUS » s'affiche au bas de l'écran.
- 4. Appuyez sur <Sélectionner> pour enregistrer la sélection.
- 5. *Le cas échéant*, définissez les paramètres de copie appropriés (nombre de copie, contraste et qualité d'image) à l'aide des touches du panneau de commande. Reportez-vous au chapitre « Configuration des options de copie » à la page 98.
- 6. Appuyez sur <Copier> pour lancer la tâche.

#### **Clone**

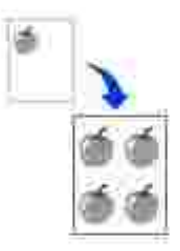

Cette fonction de copie spéciale s'applique uniquement aux documents placés sur la vitre d'exposition. Elle ne fonctionne pas avec les documents insérés dans le chargeur automatique de documents.

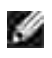

REMARQUE : Vous ne pouvez pas ajuster le format de copie à l'aide des touches <Réduire/Agrand. >  $($  ou  $\blacktriangle)$  lorsque vous utilisez la fonction clone.

Pour utiliser le mode Clone :

- 1. Placez le document à copier sur la vitre d'exposition, puis refermez le chargeur.
- 2. Appuyez sur <Disposition>.
- 3. Appuyez sur <Disposition> ou sur les touches de défilement (ou ) jusqu'à ce que le message « CLONE » s'affiche au bas de l'écran.
- 4. Appuyez sur <Sélectionner> pour enregistrer la sélection.
- *Le cas échéant,* définissez les paramètres de copie appropriés (nombre, contraste et qualité d'image) à 5. l'aide des touches du panneau de commande. Reportez-vous au chapitre « Configuration des options de copie » à la page 98.
- 6. Appuyez sur <Copier> pour lancer la tâche.

### **Assemblage**

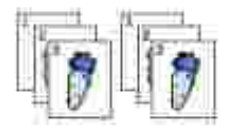

Cette fonction de copie spéciale s'applique uniquement aux documents insérés dans le chargeur automatique.

- 1. Insérez les documents à copier dans le chargeur automatique.
- 2. Appuyez sur <Disposition>.
- 3. Appuyez sur <Disposition> ou sur les touches de défilement ( ou ) jusqu'à ce que le message « TRIE » s'affiche au bas de l'écran.
- 4. Appuyez sur <Sélectionner> pour enregistrer la sélection.
- 5. *Le cas échéant,* définissez les paramètres de copie appropriés (nombre, format, contraste et type d'image) à l'aide des touches du panneau de commande. Reportez-vous au chapitre « Configuration des options de copie » à la page 98.
- 6. Appuyez sur <Copier> pour lancer la tâche.

#### **Copie recto/verso**

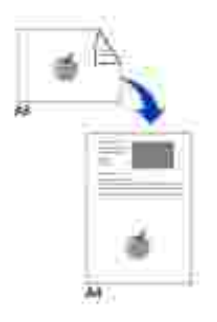

Lorsque vous utilisez cette fonction, l'imprimante multifonction imprime le recto sur la face orientée vers le haut et le verso sur la face orientée vers le bas sans réduire l'original. Cette fonction est particulièrement adaptée aux documents de format réduit, tels que les cartes de visite.

Si le document original est plus grand que la zone imprimable, certaines parties risquent de ne pas apparaître à l'impression.

Cette fonction de copie spéciale s'applique uniquement aux documents placés sur la vitre d'exposition. Elle ne fonctionne pas avec les documents insérés dans le chargeur automatique de documents.

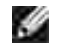

REMARQUE : Vous ne pouvez pas ajuster le format de copie à l'aide des touches <Réduire/Agrand. >  $(V \t{o} u \t{A})$  lorsque vous utilisez la fonction de copie recto/verso.

Pour effectuer une copie recto/verso :

- 1. Placez le document à copier sur la vitre d'exposition, puis refermez le chargeur.
- 2. Appuyez sur <Disposition>.
- 3. Appuyez sur <Disposition> ou sur les touches de défilement (ou ) jusqu'à ce que le message « RECTOVERSO » s'affiche au bas de l'écran.
- 4. Appuyez sur <Sélectionner> pour enregistrer la sélection.
- 5. *Le cas échéant*, définissez les paramètres de copie appropriés (nombre, format, contraste et type d'image) à l'aide des touches du panneau de commande. Reportez-vous au chapitre « Configuration des options de copie » à la page 98.
- 6. Appuyez sur <Copier> pour lancer la tâche.

Votre imprimante multifonction commence par imprimer le recto.

7. Lorsque le message « REGLER VERSO » s'affiche en bas de l'écran, ouvrez le chargeur et retournez le document. Fermez le chargeur.

H **REMARQUE :** Si vous appuyez sur <Annuler> ou si vous n'appuyez sur aucune touche pendant 30 secondes, l'imprimante multifonction annule la copie en cours et retourne en mode veille.

8. Appuyez à nouveau sur <Copier>.

#### **Copie de 2 ou 4 pages sur une seule feuille**

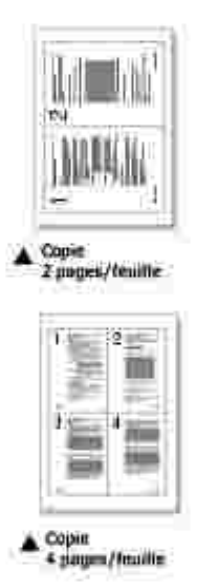

Cette fonction de copie spéciale s'applique uniquement aux documents insérés dans le chargeur automatique.

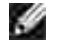

**REMARQUE :** Vous ne pouvez pas ajuster le format de copie à l'aide de la touche <Réduire/Agrand.>  $($  ou  $\blacktriangle$ ) lorsque vous utilisez la fonction de copie de 2 ou 4 pages par feuille.

**REMARQUE :** Le fait de copier 2 pages par feuille entraîne une réduction de 50 % du document **SP** original. Le fait de copier 4 pages par feuille entraîne une réduction de l'original qui varie en fonction du format du papier chargé, à savoir : 76 % pour le papier Lettre, 81 % pour le papier A4 et 95 % pour le papier Legal.

Pour effectuer une copie de 2 ou 4 pages sur une seule feuille :

- 1. Insérez les documents à copier dans le chargeur automatique.
- 2. Appuyez sur <Disposition>.
- 3. Appuyez sur <Disposition> ou sur les touches de défilement ( $\bullet$  ou  $\bullet$ ) jusqu'à ce que le message « 2 SUR 1 » ou « 4 SUR 1 » s'affiche en bas de l'écran.
- 4. Appuyez sur <Sélectionner> pour enregistrer la sélection.
- 5. *Le cas échéant,* définissez les paramètres de copie appropriés (nombre de copie, contraste et qualité d'image) à l'aide des touches du panneau de commande. Reportez-vous au chapitre « Configuration des options de copie » à la page 98.
- 6. Appuyez sur <Copier> pour lancer la tâche.

#### **Copie de posters**

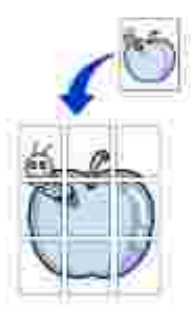

Cette fonction de copie spéciale s'applique uniquement aux documents placés sur la vitre d'exposition. Elle ne fonctionne pas avec les documents insérés dans le chargeur automatique de documents.

H REMARQUE : Vous ne pouvez pas ajuster le format de copie à l'aide des touches <Réduire/Agrand. > lorsque vous utilisez la fonction Poster.

Pour effectuer une copie en mode Poster :

- 1. Placez le document à copier sur la vitre d'exposition, puis refermez le chargeur.
- 2. Appuyez sur <Disposition>.
- 3. Appuyez sur <Disposition> ou sur les touches de défilement ( ou ) jusqu'à ce que le message « POSTER » s'affiche au bas de l'écran.
- 4. Appuyez sur <Sélectionner> pour enregistrer la sélection.
- 5. *Le cas échéant,* définissez les paramètres de copie appropriés (nombre de copie, contraste et qualité d'image) à l'aide des touches du panneau de commande. Reportez-vous au chapitre « Configuration des options de copie » à la page 98.
- 6. Appuyez sur <Copier> pour lancer la tâche.

Le document est divisé en 9 zones. Les zones sont numérisées et imprimées les unes après les autres dans l'ordre suivant :

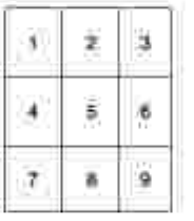

### **Modification des réglages par défaut**

Les options de copie, telles que le contraste, la qualité d'image, le nombre et le format, peuvent être définies pour les modes les plus fréquemment utilisés. Lorsque vous copiez un document, les réglages par défaut sont utilisés à moins que vous ne les modifiiez à l'aide des touches du panneau de commande.

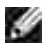

**REMARQUE :** Si vous appuyez sur la touche <Annuler> pendant le réglage d'une option, les modifications sont annulées et l'option reprend ses valeurs par défaut.

Pour définir vos propres paramètres par défaut :

1. Appuyez sur la touche <Menu> jusqu'à que le message « CONFIG. COPIE » s'affiche en haut de l'écran.

Le premier sous-menu, « MODIF DEFAUT », s'affiche en bas de l'écran.

- 2. Appuyez sur <Sélectionner> pour accéder à l'option. La première option, « CONTRASTE », s'affiche au bas de l'écran.
- 3. Appuyez sur les touches de défilement  $($  ou  $)$  pour passer en revue les options disponibles.
- 4. Lorsque l'option désirée s'affiche, appuyez sur <Sélectionner> pour y accéder.
- 5. Modifiez le réglage à l'aide des touches de défilement ( ou ) ou saisissez la valeur souhaitée à l'aide du clavier numérique.
- 6. Appuyez sur <Sélectionner> pour enregistrer la sélection.
- 7. Si nécessaire, répétez les étapes 3 à 6.
- 8. Pour revenir en mode veille, appuyez sur <Retour>.

### **Réglage du délai de réinitialisation**

Vous pouvez définir le délai au bout duquel l'imprimante multifonction restaure les réglages de copie par défaut si vous ne lancez pas de copie après les avoir modifiés à partir du panneau de commande.

- 1. Appuyez sur la touche <Menu> jusqu'à que le message « CONFIG. COPIE » s'affiche en haut de l'écran.
- 2. Appuyez sur les touches de défilement ( ou ) jusqu'à ce que le message « Timeout » s'affiche au bas de l'écran.
- 3. Appuyez sur <Sélectionner> pour accéder à l'option.
- 4. Appuyez sur les touches de défilement ( ou ) jusqu'à ce que la valeur de temporisation souhaitée s'affiche à l'écran.

Vous pouvez choisir entre 15, 30, 60 et 180 secondes. Si vous sélectionnez « NON », l'imprimante multifonction conserve les réglages effectués tant que vous n'appuyez pas sur <Copier> pour lancer la copie ou sur <Annuler> pour annuler l'opération.

- 5. Appuyez sur <Sélectionner> pour enregistrer la sélection.
- 6. Pour revenir en mode veille, appuyez sur <Retour>.

# **Numérisation**

- **Généralités concernant la numérisation**
- Numérisation à partir du panneau de commande
- Numérisation à l'aide du pilote WIA (Windows Image Acquisition)

### **Généralités concernant la numérisation**

Utilisez votre imprimante laser multifonction Dell™ 1600n pour transformer des images et du texte en images modifiables sur votre ordinateur. Une fois le logiciel figurant dans le CD *Pilotes et Utilitaires* installé, vous pouvez commencer à numériser des images, soit à l'aide du panneau de commande, soit à l'aide d'applications, telles que Dell ScanCenter™, PaperPort® et Adobe® PhotoShop®.

PaperPort est le programme de numérisation fourni avec votre imprimante multifonction. Si vous préférez utiliser une autre application, telle qu'Adobe PhotoShop, vous devez associer l'application à l'imprimante multifonction en la sélectionnant dans la liste des applications disponibles à l'aide de la touche <Sélectionner logiciel> à chaque fois que vous lancez une numérisation. Si vous n'associez pas d'application à la touche <Sélectionner logiciel>, le système sélectionne automatiquement PaperPort lorsque vous lancez une numérisation. Veuillez vous reporter à la section « Utilitaire de paramétrage d'imprimante » de la page 44.

Dell ScanCenter est une application PaperPort qui permet de numériser des éléments et de les envoyer directement à PaperPort ou à d'autres programmes de votre ordinateur sans nécessité d'exécuter en premier lieu PaperPort. Dell ScanCenter fonctionne en tant qu'application séparée du menu Démarrer de Windows et affiche la barre Dell ScanCenter. Pour de plus amples informations concernant l'utilisation de Dell ScanCenter, reportez-vous au menu d'aide de PaperPort.

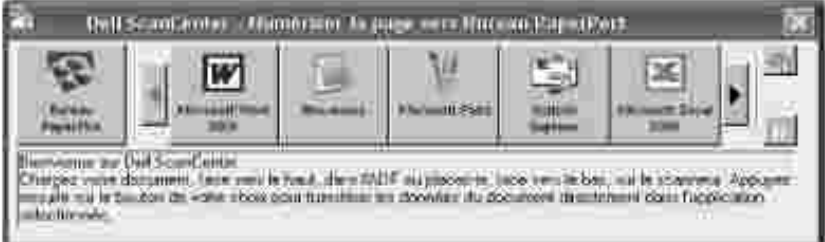

Les icônes situées sur la barre Dell ScanCenter correspondent à des programmes exécutés uniquement dans PaperPort et Dell ScanCenter. Pour numériser et envoyer un élément vers un programme, cliquez sur l'icône du programme puis numérisez l'élément en question. Dell ScanCenter lance automatiquement le programme sélectionné, une fois la numérisation effectuée.

### **Numérisation à partir du panneau de commande**

1. Insérez le ou les documents à numériser face imprimée vers le haut dans le chargeur automatique en commençant par le bord supérieur.

 $O<sub>U</sub>$ 

Placez un document de façon individuelle face imprimée vers le bas sur la vitre d'exposition.

Pour plus d'informations sur le chargement d'un document, reportez-vous à la page 120.

- 2. Si nécessaire, appuyez sur la touche <Sélectionner logiciel> puis sélectionnez l'application vers laquelle vous souhaitez envoyer l'image numérisée.
- 3. Appuyez sur la touche < Scanner >. La fenêtre de l'application sélectionnée s'ouvre. Réglez les paramètres de numérisation et lancez la numérisation. Pour de plus amples détails, reportez-vous au mode d'emploi de l'application.

## **Numérisation à l'aide du pilote WIA (Windows Image Acquisition)**

Votre imprimante multifonction prend également en charge le pilote WIA de numérisation d'images. WIA est l'un des composants standard fournis par Microsoft® Windows® XP et fonctionne avec les appareils photo numériques et les scanners. Contrairement au pilote TWAIN, le pilote WIA permet de numériser des images et de les manipuler facilement sans avoir recours à d'autres logiciels.

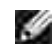

**REMARQUE :** Le pilote WIA fonctionne uniquement sous Windows XP.

1. Insérez le ou les documents à numériser face imprimée vers le haut dans le chargeur automatique en commençant par le bord supérieur.

 $O<sub>U</sub>$ 

Placez un document de façon individuelle face imprimée vers le bas sur la vitre d'exposition.

Pour plus d'informations sur le chargement d'un document, reportez-vous à la page 120.

- 2. Cliquez sur les touches Démarrer<sup>1</sup> Panneau de commande <sup>1</sup> Imprimantes et Autres matériels  $\overline{\phantom{a}}$  Scanners et Appareils photos.
- 3. Cliquez deux fois sur l'icône d'imprimante. L'assistant Scanners et Appareils photo démarre.
- Choisissez vos options de numérisation et cliquez sur **Prévisualisation** pour avoir un aperçu de votre 4.image en fonction des options choisies.

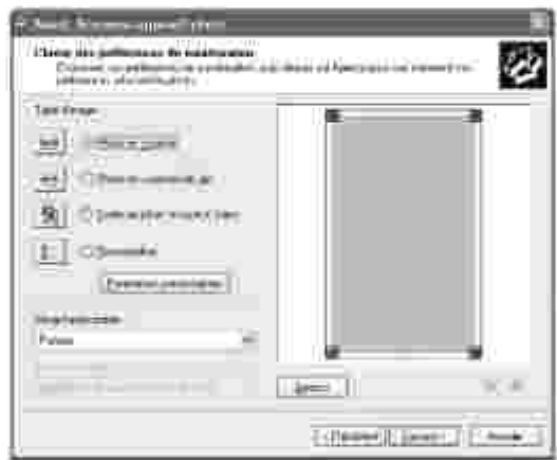

3.

- 5. Saisissez un nom d'image, puis sélectionnez un format et une destination de fichier pour enregistrer l'image.
- 6. Suivez les instructions décrites à l'écran pour modifier l'image une fois copiée sur votre ordinateur.

# **Télécopie**

- 
- Configuration de l'heure et de la date Q Modification du format horaire
- 
- **O** Configuration du télécopieur **Envoi d'une télécopie**
- Réception d'une télécopie **Composition automatique**
- 
- Identification de l'appareil **De la Contraction du clavier numérique pour la saisie** de caractères
	-
- Réglage du son mateur de Mode d'envoi économique
	-
	-
- **O** Fonctions avancées **EXECUS** Fonctions supplémentaires

## **Identification de l'appareil**

Dans la plupart des pays, vous êtes légalement obligés d'indiquer votre numéro de fax sur chaque document envoyé. L'identifiant de votre appareil, incluant votre numéro de téléphone et votre nom ou celui de votre entreprise, s'imprime en haut de chaque page envoyée depuis votre imprimante multifonction.

- 1. Appuyez sur la touche <Menu> jusqu'à que « CONFIG IMPR » s'affiche en haut de l'écran. Le premier sous-menu, « ID MACHINE », s'affiche sur la ligne du bas.
- 2. Appuyez sur <Sélectionner>. Un message vous demande de saisir le numéro du télécopieur.
- 3. Si un numéro a déjà été défini, il s'affiche à l'écran.
- Saisissez votre numéro de télécopieur à l'aide du clavier numérique. 4.

H **REMARQUE :** *En cas d'erreur de saisie,* appuyez sur la touche de défilement gauche ( ) pour effacer le dernier chiffre.

- 5. Appuyez sur <Sélectionner> lorsque le numéro affiché à l'écran est correct. Un message vous demande d'entrer l'identifiant de l'appareil.
- 6. Entrez votre nom ou celui de votre entreprise à l'aide du clavier numérique.
- 7. Vous pouvez saisir des caractères alphanumériques à l'aide du pavé numérique du clavier et insérer des caractères spéciaux en appuyant sur la touche **0** .

Pour plus d'informations sur la saisie de caractères alphanumériques à l'aide du clavier numérique, voir page 113 .

- 8. Appuyez sur <Sélectionner> lorsque le nom affiché à l'écran est correct.
- 9. Appuyez sur <Retour> pour revenir en mode veille.

## **Utilisation du clavier numérique pour la saisie de caractères**

Au fur et à mesure des diverses tâches que vous effectuez, vous risquez de devoir indiquer différents noms et numéros. Par exemple, lorsque vous configurez votre imprimante multifonction, vous saisissez votre nom (ou celui de votre société) et votre numéro de téléphone. Vous devez également entrer un nom lorsque vous enregistrez un numéro de groupe de diffusion ou un numéro abrégé à un, deux ou trois chiffres.

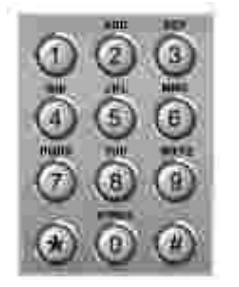

.

Lorsque vous êtes invité à saisir une lettre, appuyez sur la touche appropriée jusqu'à ce que la lettre  $\bullet$ souhaitée s'affiche à l'écran.

Par exemple, pour entrer un **O** , appuyez sur **6** .

- A chaque pression successive sur la touche **6** , une lettre différente s'affiche : **M** , **N** , **O** et finalement **6**
- Pour saisir des caractères supplémentaires, recommencez la procédure à partir de l'étape initiale.
- Pour saisir un espace, appuyez sur **1** . Pour saisir un caractère spécial, appuyez sur **0** .
- Appuyez sur <Sélectionner> lorsque vous avez terminé.

#### **Caractères disponibles sur le clavier**

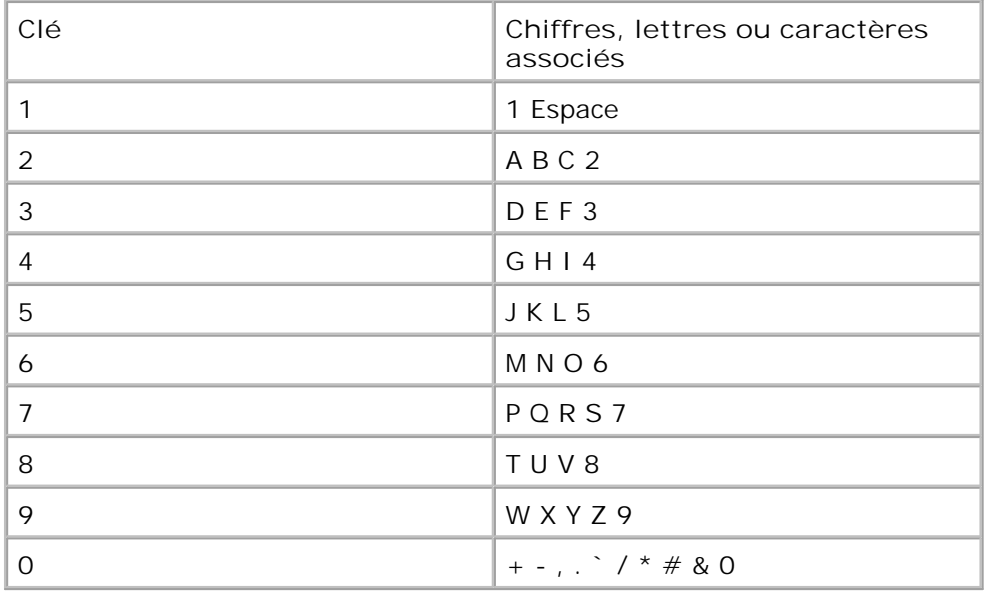

#### **Modification de numéros ou de noms**

*En cas d'erreur de saisie*, appuyez sur la touche de gauche (<sup>1</sup>) pour effacer le dernier caractère saisi. Tapez ensuite le chiffre ou le caractère approprié.

#### **Insertion d'une pause**

Certains systèmes téléphoniques requièrent la saisie d'un code d'accès suivi d'une tonalité. Vous devez insérer une pause afin que le code d'accès fonctionne. Par exemple, saisissez le code d'accès 9 puis appuyez sur <Bis/Pause> avant de composer le numéro de téléphone. Le symbole « – » apparaît à l'écran pour indiquer qu'une pause a été insérée.

### **Configuration de l'heure et de la date**

L'heure et la date sont imprimées sur tous les fax envoyés.

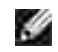

**REMARQUE :** *En cas de panne d'électricité* , il est souvent nécessaire de réinitialiser l'heure et la date.

Pour définir l'heure et la date :

- 1. Appuyez sur la touche <Menu> jusqu'à que « CONFIG IMPR » s'affiche en haut de l'écran.
- 2. Appuyez sur une des touches de défilement ( ou ) jusqu'à ce que le message « DATE ET HEURE » s'affiche en bas de l'écran, puis appuyez sur <Sélectionner>.
- 3. Saisissez la date et l'heure à l'aide du clavier numérique.

Jour = 01 à 31

Mois = 01 à 12 Année = 1990 à 2089 Heure =  $01$  à 12 (format 12 heures)

00 à 23 (format 24 heures) Minutes =  $00$  à 59

Vous pouvez également utiliser les touches de défilement ( ou ) pour placer le curseur sous le chiffre à corriger, puis saisir un autre chiffre.

4. Appuyez sur les touches \* ou # pour sélectionner « AM » (matin) ou « PM » (après-midi) en format 12 heures.

Si le curseur ne se trouve pas sous l'indicateur AM ou PM, appuyez sur la touche  $\star$  ou  $\pm$  pour le déplacer directement.

Vous pouvez afficher l'heure au format 24 heures (ex : 01:00 PM devient 13:00). Pour de plus amples détails, reportez-vous à la page 115 .

5. Appuyez sur <Sélectionner> lorsque l'heure et la date affichées à l'écran sont correctes.

**REMARQUE :** Si vous saisissez un mauvais numéro, l'imprimante multifonction émet un signal sonore et ne vous autorise pas à passer à l'étape suivante.

### **Modification du format horaire**

Pour afficher l'heure sur votre imprimante multifonction, vous pouvez choisir entre le format 12 heures et le format 24 heures.

- 1. Appuyez sur la touche <Menu> jusqu'à que le message « CONFIG IMPR » s'affiche en haut de l'écran.
- 2. Appuyez sur une des touches de défilement ( ou ) jusqu'à ce que le message « MODE HORLOGE » s'affiche en bas de l'écran, puis appuyez sur <Sélectionner>.

L'imprimante multifonction affiche le format d'horloge actuellement défini.

- 3. Appuyez sur une des touches de défilement (ou ) pour sélectionner l'autre format, puis appuyez sur <Sélectionner> **afin de valider votre sélection** .
- 4. Pour revenir en mode veille, appuyez sur <Retour>.

### **Réglage du son**

#### **Haut-parleur, sonnerie, tonalité des touches et alarme**

1. Appuyez sur la touche <Menu> jusqu'à ce que « SON/VOLUME » s'affiche en haut de l'écran.

- 2. Appuyez sur une des touches de défilement ( ou ) pour passer en revue les options. Appuyez sur <Sélectionner> lorsque l'option sonore souhaitée s'affiche.
- 3. Appuyez sur une des touches de défilement ( ou ) pour afficher l'état ou le volume que vous souhaitez attribuer à l'option sélectionnée.

Pour le volume de la sonnerie, vous avez le choix entre « NON », « BAS », « MOY » et « HAUT ». Le paramètre « NON » permet de désactiver la sonnerie. L'imprimante multifonction fonctionne normalement, même sans sonnerie.

- 4. Appuyez sur <Sélectionner> pour enregistrer la sélection.
- 5. *Le cas échéant,* répétez les étapes 2 à 4.
- 6. Pour revenir en mode veille, appuyez sur <Retour>.

#### **Volume du haut-parleur**

**REMARQUE :** vous ne pouvez régler le volume du haut-parleur que lorsque l'appareil est relié à la ligne téléphonique.

- 1. Appuyez sur <Ligne>. Vous percevez une tonalité.
- 2. Appuyez sur une des touches de défilement ( ou ) jusqu'à obtenir le volume souhaité. Le volume actuel est indiqué à l'écran.
- 3. Appuyez sur <Ligne> pour valider votre sélection et revenir en mode veille.

### **Mode d'envoi économique**

Vous pouvez utiliser le mode d'envoi économique pour enregistrer des documents numérisés et les transmettre à une heure donnée, et bénéficier ainsi de tarifs longues distances avantageux.

Pour activer le mode d'envoi économique :

- 1. Appuyez sur la touche <Menu> jusqu'à ce que « FONCT. FAX AV » s'affiche en haut de l'écran.
- 2. Appuyez sur une des touches de défilement ( ou ) jusqu'à ce que le message « ENVOI ECO » s'affiche en bas de l'écran, puis appuyez sur <Sélectionner>.
- 3. Appuyez sur une des touches de défilement ( ou ) jusqu'à ce que le message « OUI » s'affiche en bas de l'écran, puis appuyez sur <Sélectionner>.
- 4. Appuyez sur <Sélectionner> lorsque le message « HEURE DEBUT » s'affiche en bas de l'écran.
- 5. A l'aide du clavier numérique, saisissez l'heure et la date d'envoi des télécopies en mode économique.

Appuyez sur les touches  $\star$  ou  $\sharp$  pour sélectionner « AM » (matin) ou « PM » (après-midi) pour le format 12 heures.

- 6. Appuyez sur <Sélectionner> lorsque l'heure affichée à l'écran est correcte.
- 7. Appuyez sur une des touches de défilement ( ou ) jusqu'à ce que le message « HEURE FIN » s'affiche en bas de l'écran, puis appuyez sur <Sélectionner>.
- 8. A l'aide du clavier numérique, saisissez l'heure et la date de fin d'envoi en mode économique.
- 9. Appuyez sur <Sélectionner> pour enregistrer le réglage.
- 10. Pour revenir en mode veille, appuyez sur <Retour>.

Une fois le mode d'envoi économique activé, votre imprimante multifonction mémorise tous les documents et les envoie à l'heure programmée.

Pour désactiver le mode d'envoi économique, suivez les étapes 1 et 2 ci-dessus, puis appuyez sur une des touches de défilement ( $\bullet$  ou  $\bullet$ ) jusqu'à ce que le message « NON » s'affiche en bas de l'écran et appuyez sur <Sélectionner>.

### **Configuration du télécopieur**

### **Modification des paramètres du télécopieur**

1. Appuyez sur la touche <Menu> jusqu'à que « CONFIG. FAX » s'affiche en haut de l'écran.

La première option disponible, en l'occurrence « MODE RECEPTION », s'affiche en bas de l'écran.

- 2. Appuyez sur une des touches de défilement ( ou ) jusqu'à ce que l'option souhaitée s'affiche en bas de l'écran, puis appuyez sur <Sélectionner>**.**
- 3. Appuyez sur une des touches de défilement ( ou ) afin de choisir l'état désiré ou utilisez le clavier numérique pour saisir la valeur à associer à l'option sélectionnée.
- 4. Appuyez sur <Sélectionner> pour enregistrer la sélection.
- 5. *Le cas échéant,* répétez les étapes 2 à 4.
- 6. Pour revenir en mode veille, appuyez sur <Retour>.

#### **Options de configuration disponibles**

Vous pouvez utiliser les options de configuration suivantes pour configurer votre télécopieur :

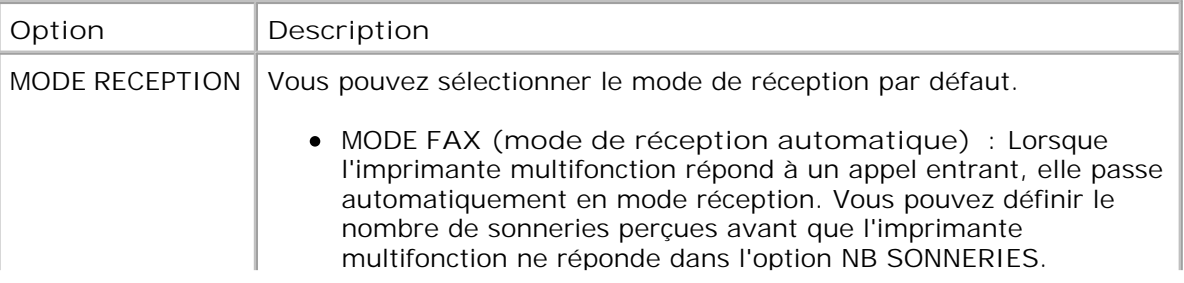

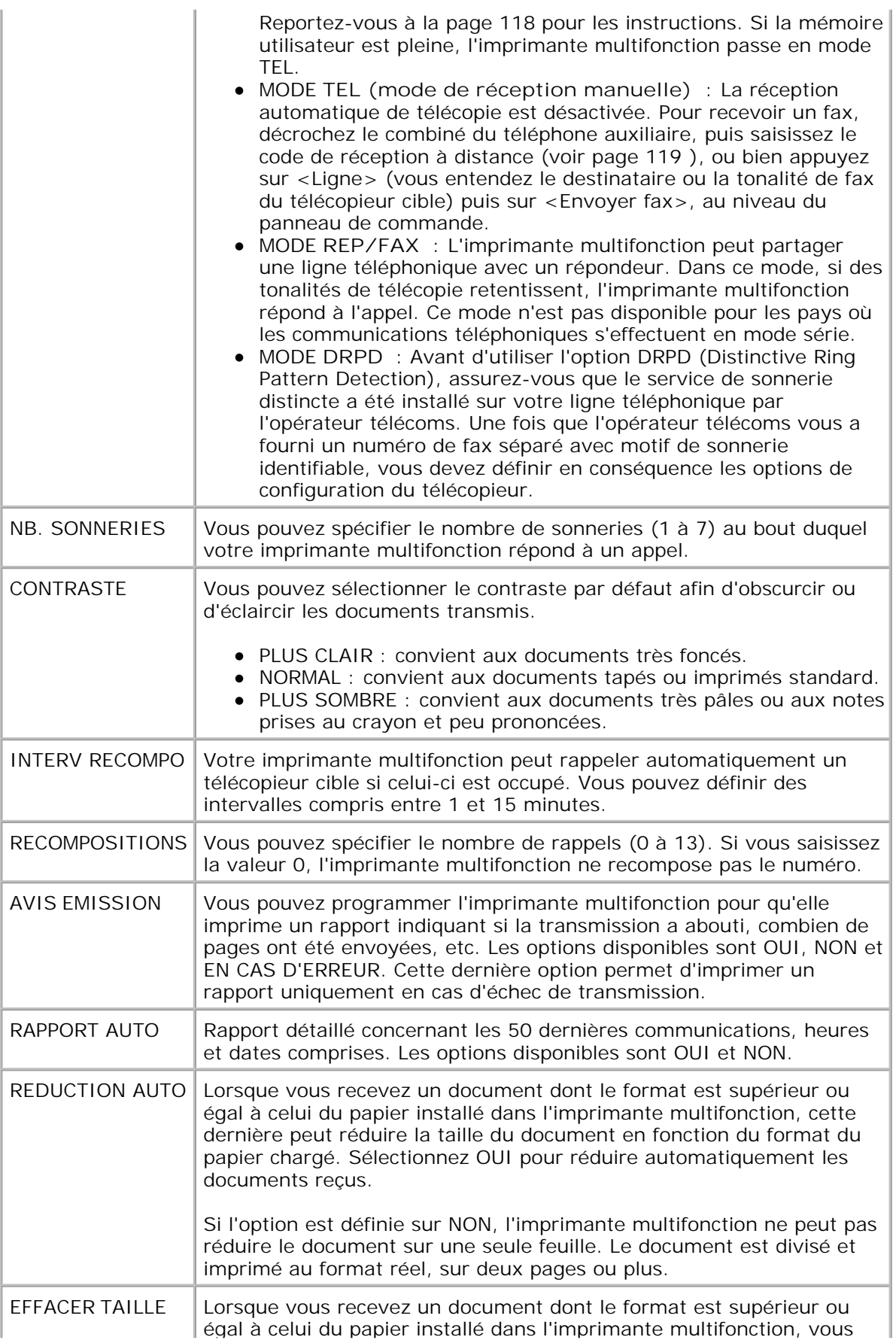

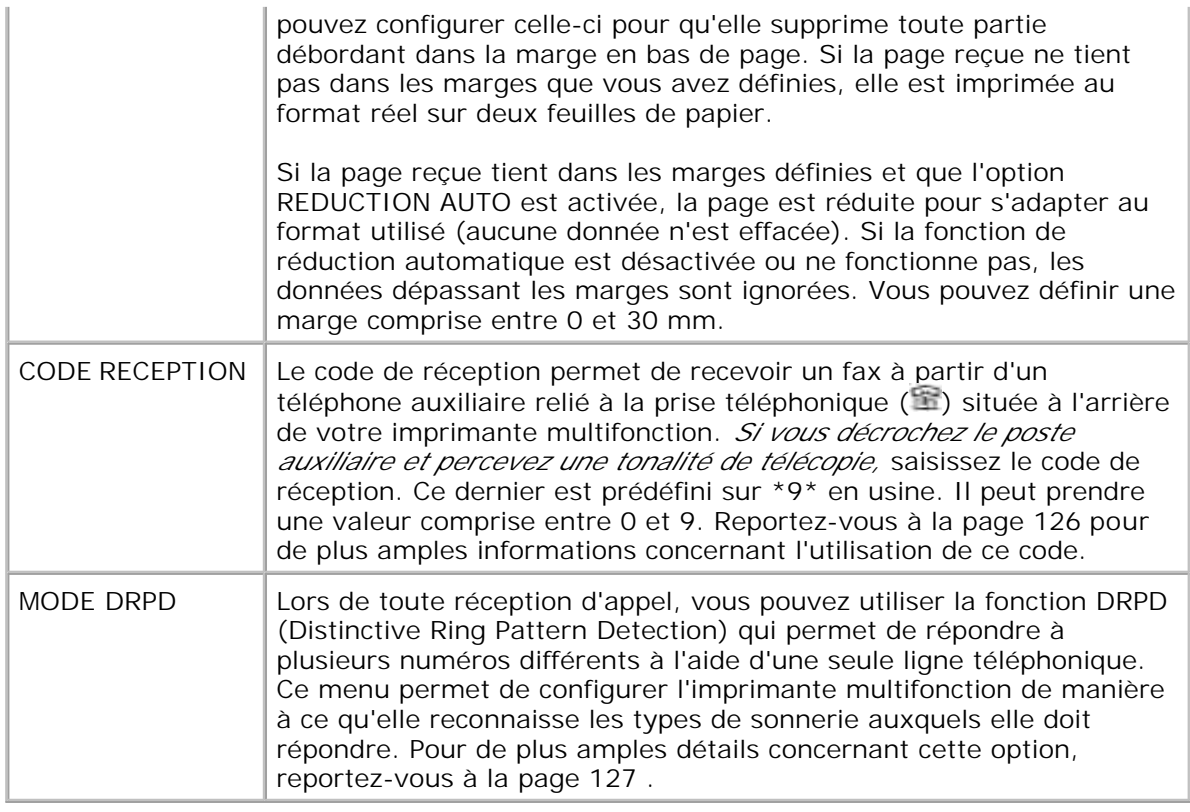

# **Envoi d'une télécopie**

### **Chargement d'un document original**

Vous pouvez utiliser le chargeur automatique de documents ou la vitre d'exposition pour charger un document original en vue de le faxer. Si vous utilisez le chargeur automatique, vous pouvez insérer jusqu'à 50 feuilles de papier 75 g/m<sup>2</sup> à la fois. Si vous utilisez la vitre d'exposition, vous ne pouvez insérer qu'une seule feuille à la fois.

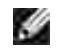

**REMARQUE :** Vérifiez que le chargeur automatique est vide. Si ce n'est pas le cas, le document situé dans le chargeur automatique est transmis à la place de celui posé sur la vitre d'exposition.

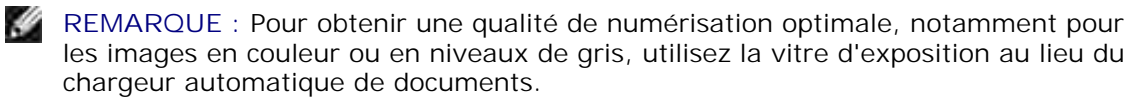

Pour envoyer une télécopie à partir du chargeur automatique de documents, procédez comme suit :

1. Placez le ou les documents face imprimée vers le haut dans le chargeur automatique, le bord supérieur en premier. Puis ajustez le guide-papier à la taille du document.

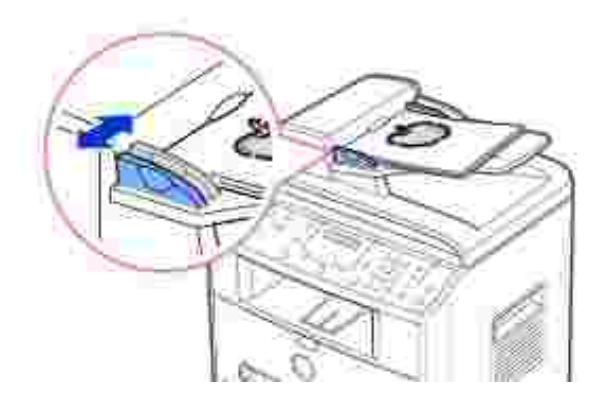

Assurez-vous que le bord droit du document est aligné sur la marque de format de papier présente sur 2. le chargeur automatique.

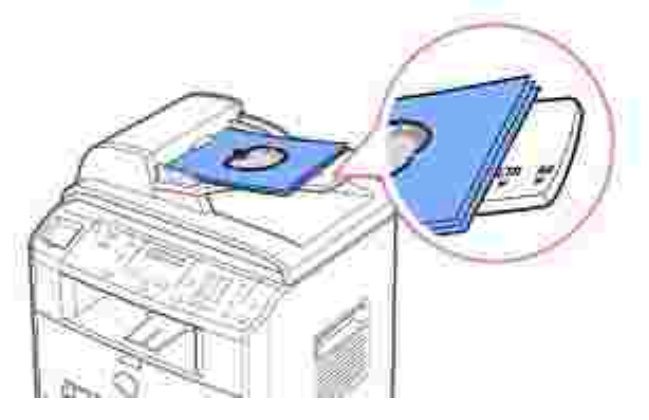

Pour des consignes détaillées concernant la préparation de documents originaux, reportez-vous à la page 94 .

3. Pour régler la résolution du document, reportez-vous à la page 122 .

Pour envoyer un document à partir de la vitre d'exposition, procédez comme suit :

1. Ouvrez le capot.

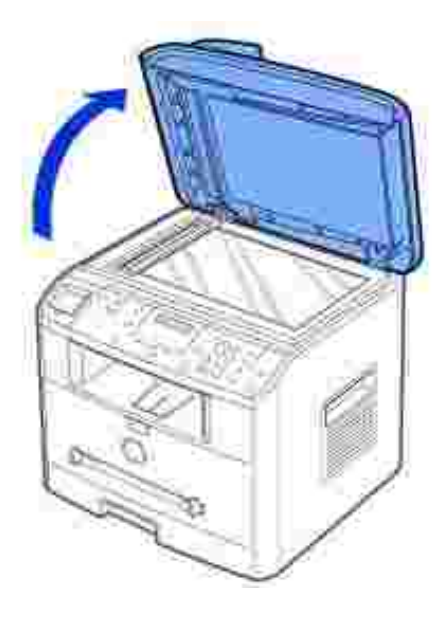

2. Placez le document sur la vitre *face à imprimer vers le bas* et alignez-le sur le guide situé dans l'angle supérieur gauche de la vitre.

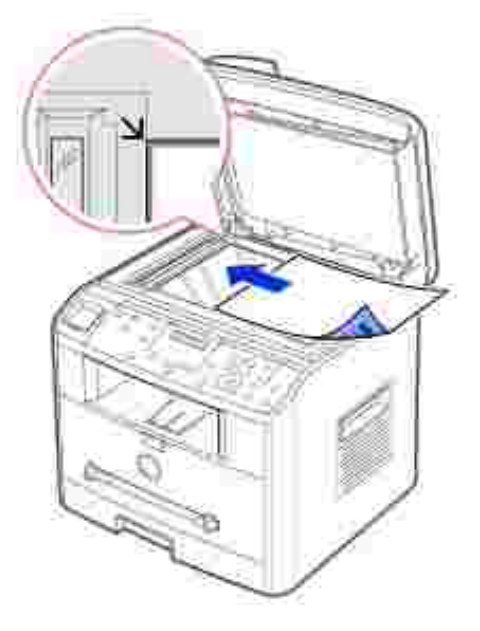

Pour des consignes détaillées concernant la préparation de documents originaux, reportez-vous à la page 94 .

- 3. Pour régler la résolution du document, reportez-vous à la page 122 .
- 4. Fermez le capot.

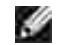

**REMARQUE :** *Lorsque vous numérisez une page d'un livre ou d'un magazine,* ouvrez complètement le chargeur, puis refermez-le. *Si le livre ou le magazine fait plus de 30 mm d'épaisseur,* laissez le chargeur ouvert pour effectuer la numérisation.
# **Réglage de la résolution**

Utilisez le réglage de la résolution pour améliorer la qualité d'impression de l'original ou bien pour numériser des supports photographiques.

- 1. Appuyez sur la touche <Résolution>.
- 2. Le fait d'appuyer sur <Résolution> ou sur les touches de défilement ( ou ) permet de parcourir les options de résolution disponibles : STANDARD, ELEVEE, TRES ELEVEE, PHOTO et COULEUR.
- 3. Lorsque la résolution désirée s'affiche, appuyez sur <Sélectionner> pour valider votre sélection.

Les types de documents recommandés pour chaque réglage de résolution sont décrits ci-dessous.

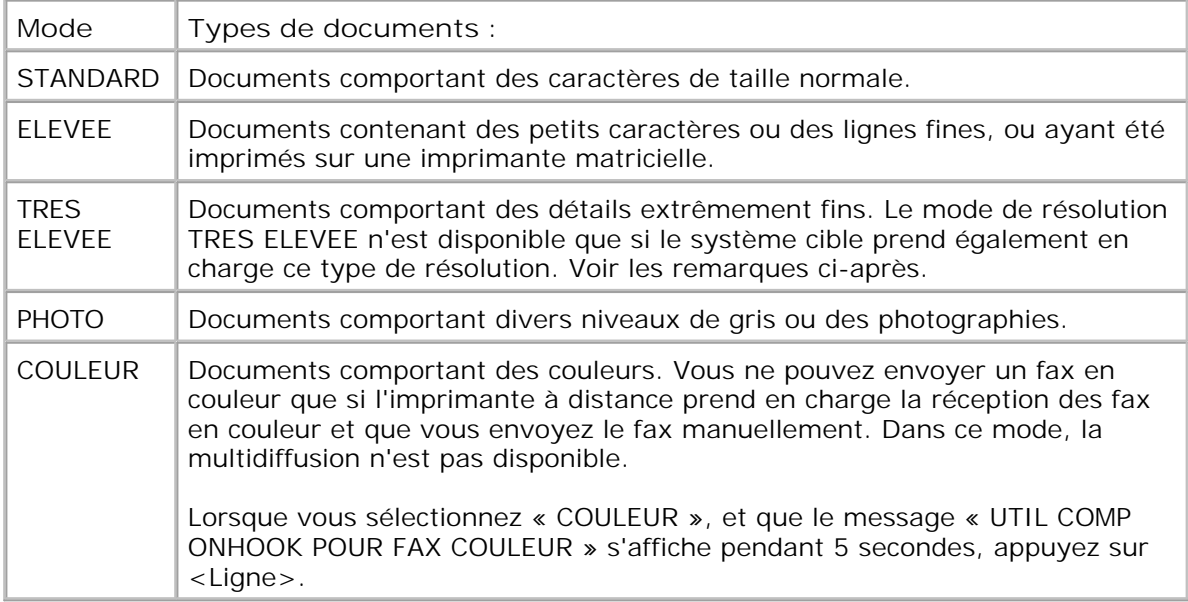

**REMARQUE :** Les faxes numérisés en résolution TRES ELEVEE seront transmis dans **SP** le mode de résolution le plus haut pris en charge par le dispositif cible.

# **Envoi automatique d'une télécopie**

1. Insérez le ou les documents à numériser face imprimée vers le haut dans le chargeur automatique en commençant par le bord supérieur.

OU

Placez un document individuel face imprimée vers le bas sur la vitre d'exposition.

Pour plus d'informations sur le chargement d'un document, reportez-vous à la page 120 .

2. Réglez la résolution du document en fonction de vos besoins (voir la page 122 ).

*Pour modifier le contraste,* reportez-vous à la page 118 .

3. Composez le numéro du télécopieur cible à l'aide du clavier numérique.

Vous pouvez utiliser un numéro abrégé à un, deux ou trois chiffres ou un numéro de groupe. Pour de plus amples détails, reportez-vous au chapitre « Composition automatique » de la page 128 .

- 4. Appuyez sur <Envoyer fax>.
- Si vous envoyez un document à partir de la vitre d'exposition, le message « AUTRE PAGE ? » apparaît 5. en haut de l'écran une fois la mémorisation effectuée. *Si vous souhaitez numériser plusieurs pages,* retirez la page déjà numérisée et placez la nouvelle page sur la vitre d'exposition, puis sélectionnez « 1 : OUI ». Répétez l'opération autant de fois que cela est nécessaire.

Une fois toutes les pages numérisées, sélectionnez « 2 : NON » lorsque le message « AUTRE PAGE ? » s'affiche.

6. Le numéro est composé et la transmission démarre lorsque le télécopieur cible est prêt.

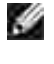

**REMARQUE :** Appuyez sur <Annuler> pour interrompre un envoi de télécopie à tout moment.

## **Envoi manuel d'une télécopie**

1. Insérez le ou les documents à numériser face imprimée vers le haut dans le chargeur automatique en commençant par le bord supérieur.

 $O<sub>U</sub>$ 

Placez un document individuel face imprimée vers le bas sur la vitre d'exposition.

Pour plus d'informations sur le chargement d'un document, reportez-vous à la page 120 .

2. Réglez la résolution du document en fonction de vos besoins (voir la page 122 ).

*Pour modifier le contraste,* reportez-vous à la page 118 .

- 3. Appuyez sur la touche <Ligne>. Vous entendez une tonalité.
- 4. Composez le numéro du télécopieur cible à l'aide du clavier numérique.
- 5. Lorsque le télécopieur cible renvoie la tonalité de télécopie, appuyez sur la touche <Envoyer fax>.

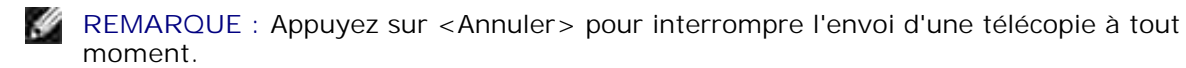

## **Confirmation d'un envoi**

Lorsque la dernière page de votre document a été envoyée avec succès, l'imprimante multifonction émet un signal sonore et revient en mode veille.

Si un incident se produit pendant la transmission de la télécopie, un message d'erreur s'affiche à l'écran.

Pour obtenir la liste des messages d'erreur et leur signification, reportez-vous à la page 171 .

*Si vous recevez un message d'erreur,* appuyez sur la touche <Annuler> pour effacer le message et tenter de renvoyer le document.

Vous pouvez configurer votre imprimante multifonction de manière à ce qu'elle imprime un rapport de confirmation à la fin de chaque envoi. Pour de plus amples détails, reportez-vous à l'option AVIS EMISSION du chapitre « Options de configuration de fax disponibles » page 118 .

## **Recomposition automatique**

Si le numéro que vous avez composé est occupé ou que le télécopieur cible ne répond pas, l'imprimante multifonction peut recomposer automatiquement ce numéro jusqu'à sept fois toutes les trois minutes (réglage par défaut).

Lorsque le message « RENUMEROTER ? » s'affiche à l'écran, appuyez sur <Sélectionner > pour recomposer immédiatement le numéro. Pour interrompre la recomposition automatique, appuyez sur <Annuler>.

Pour modifier le nombre de recompositions et l'intervalle entre chacune d'entre elles, reportez-vous à la page 118 .

# **Réception d'une télécopie**

**REMARQUE :** L'imprimante laser multifonction 1600n de Dell ne prend pas en charge **SP** les télécopies couleur.

## **À propos des modes de réception**

**REMARQUE :** Pour utiliser le mode REP/FAX, branchez un répondeur sur la prise **K** téléphonique  $(\mathbb{I})$  située à l'arrière de votre imprimante multifonction.

Si la mémoire est saturée, le mode TEL est automatiquement sélectionné.

## **Chargement du papier pour la réception des télécopies**

Le chargement du papier dans le bac d'alimentation s'effectue de la même façon pour l'impression, la télécopie ou la copie, si ce n'est que les télécopies ne peuvent être imprimées que sur du papier au format Lettre, A4 ou Legal. Pour de plus amples détails concernant le chargement de papier, reportez-vous à la page 25 . Pour obtenir des informations concernant le type et le format de papier à insérer dans le bac, reportez-vous à la page 66 -67 .

## **Réception automatique en mode FAX**

Votre imprimante multifonction est préprogrammée sur le mode FAX en usine.

Lorsque vous recevez une télécopie, l'imprimante multifonction répond après le nombre de sonneries choisi et reçoit automatiquement la télécopie.

Pour modifier le nombre de sonneries, reportez-vous au chapitre « Options de configuration disponibles » page 118 .

*Pour régler le volume de la sonnerie,* reportez-vous au chapitre « Réglage du son » page 115 .

## **Réception manuelle en mode TEL**

Pour recevoir un fax, décrochez le combiné du téléphone auxiliaire, puis saisissez le code de réception à distance (voir page 119 ), ou bien appuyez sur <Ligne> (vous entendez le destinataire ou la tonalité de fax du télécopieur cible) puis sur <Envoyer fax>, au niveau du panneau de commande.

L'imprimante multifonction commence à recevoir le document et se remet en mode veille une fois la réception terminée.

## **Réception automatique en mode REP/FAX**

Dans ce mode, si vous utilisez un répondeur, vous devez le brancher sur la prise téléphonique ( ii) située à l'arrière de votre imprimante multifonction.

Si l'appelant laisse un message, le répondeur enregistre le message normalement. Si votre imprimante multifonction détecte une tonalité de télécopie, la réception de télécopie est activée automatiquement.

**REMARQUE :** Si l'imprimante multifonction est en mode REP/FAX et que votre **SP** répondeur n'est pas en service, ou qu'aucun répondeur n'est relié à votre imprimante, cette dernière passe automatiquement en mode FAX après un nombre de sonneries prédéfini.

## **Réception manuelle avec un téléphone auxiliaire**

Pour utiliser cette fonction, vous devez brancher un téléphone auxiliaire sur la prise téléphonique (ii) située à l'arrière de votre imprimante multifonction. Vous pouvez recevoir une télécopie d'une personne à laquelle vous parlez sur le téléphone auxiliaire sans passer par le télécopieur.

Lorsque vous recevez un appel sur le téléphone auxiliaire et entendez une tonalité de télécopie, appuyez sur les touches « \*9\* » (étoile neuf étoile) du téléphone auxiliaire.

L'imprimante multifonction reçoit alors le document.

Exécutez cette séquence de touches lentement. *Si la tonalité de télécopie provenant du télécopieur cible persiste,* essayez de composer à nouveau la séquence « \*9\* ».

« \*9\* » est le code de réception distant prédéfini en usine. Le premier et le dernier caractère sont fixes, mais vous pouvez modifier le caractère central comme vous le souhaitez. Pour plus d'informations concernant la modification du code, reportez-vous à la page 118 .

## **Réception de télécopie en mode DRPD**

Le service téléphonique dit de « sonnerie distinctive » permet de n'utiliser qu'une seule ligne téléphonique pour répondre aux appels adressés à différents numéros de téléphone. Le numéro utilisé par l'appelant pour vous joindre est reconnaissable au motif de sonnerie employé, constitué d'une combinaison spécifique de timbres longs et courts.

Grâce à la fonction de détection des motifs de sonnerie distinctive (DRPD), votre télécopieur de « mémoriser » le motif de sonnerie auquel il doit répondre. Ce motif de sonnerie est interprété comme un appel de type FAX. Tous les autres motifs de sonnerie sont transmis au téléphone auxiliaire ou au répondeur branché sur la prise téléphonique (**i)** située à l'arrière de votre imprimante multifonction. A tout moment, vous pouvez suspendre ou modifier la détection des motifs de sonnerie distinctive.

Avant d'utiliser l'option DRPD (Distinctive Ring Pattern Detection), assurez-vous que le service de sonnerie distinctive a été installé sur votre ligne téléphonique par l'opérateur télécoms. Pour configurer la détection des motifs de sonnerie distinctive, vous devez disposer d'une seconde ligne téléphonique au même endroit ou demander à une personne de composer votre numéro de FAX depuis l'extérieur.

Pour configurer le mode DRPD :

1. Appuyez sur la touche <Menu> jusqu'à que « CONFIG. FAX » s'affiche en haut de l'écran.

La première option disponible, en l'occurrence « MODE RECEPTION », s'affiche en bas de l'écran.

- 2. Appuyez sur une des touches de défilement (ou ) jusqu'à ce que le message « MODE DRPD » s'affiche en bas de l'écran, puis appuyez sur <Sélectionner>.
- 3. Lorsque le message « REGLER » s'affiche en bas de l'écran, appuyez sur <Sélectionner>.

L'écran à cristaux liquides affiche le message « ATT. SONNERIE ».

- Composez votre numéro de fax à partir d'un autre téléphone. Il n'est pas forcément nécessaire 4. d'appeler depuis un télécopieur.
- 5. Lorsque votre imprimante multifonction se met à sonner, ne répondez pas. L'imprimante a besoin d'entendre la sonnerie plusieurs fois afin d'en mémoriser le motif.
- 6. Une fois le motif mémorisé, l'écran affiche le message « FIN DRPD CONFIG ».

Si la configuration de la détection DRPD échoue, le message « ERR SONN. DRPD » s'affiche à l'écran. Appuyez sur <Sélectionner> lorsque le message « MODE DRPD » s'affiche, puis répétez la procédure à partir de l'étape 3.

7. Pour revenir en mode veille, appuyez sur <Annuler>.

Une fois la fonction DRPD configurée, l'option DRPD est disponible dans le menu Mode de réception. Pour recevoir des télécopies en mode DRPD, vous devez sélectionner le menu DRPD. Pour ce faire, reportez-vous à la page 118 .

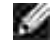

**REMARQUE :** La fonction DRPD doit à nouveau être configurée si vous réaffectez votre numéro de fax ou si vous branchez votre imprimante multifonction sur une autre ligne téléphonique.

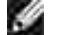

**REMARQUE :** Une fois l'option DRPD configurée, appelez de nouveau votre numéro de fax afin de vous assurer que l'imprimante multifonction répond par une tonalité de fax. Composez ensuite un des autres numéros associés à la ligne en question afin d'être certain que l'appel est transmis au téléphone auxiliaire ou au répondeur branché sur la prise téléphonique ( i) située à l'arrière de l'imprimante multifonction.

## **Mémorisation de télécopies reçues**

Cette imprimante multifonction étant capable d'effectuer plusieurs tâches à la fois, vous pouvez recevoir des télécopies pendant la copie ou l'impression de documents. Si vous recevez un fax alors que vous êtes en train de copier, d'imprimer ou bien lorsqu'il n'y a plus de papier ou d'encre, votre imprimante multifonction enregistre les télécopies reçues dans la mémoire. Une fois vos tâches de copie ou d'impression terminées, ou lorsque vous avez réapprovisionné l'imprimante en consommables, les télécopies mémorisées sont automatiquement imprimées.

# **Composition automatique**

## **Composition abrégée**

Vous pouvez mémoriser jusqu'à 200 numéros fréquemment utilisés, sous forme de numéros abrégés à un, deux ou trois chiffres (0-199).

### **Enregistrement d'un numéro abrégé**

- 1. Appuyez sur la touche <Répertoire> du panneau de commande.
- 2. Appuyez sur une des touches de défilement (ou ) jusqu'à ce que le message « MEM&MODIF » s'affiche en bas de l'écran, puis appuyez sur <Sélectionner>. Appuyez sur <Sélectionner>.
- 3. Appuyez sur <Sélectionner> lorsque « NUM ABREGES » s'affiche à l'écran.
- 4. Saisissez un numéro abrégé à un, deux ou trois chiffres compris entre 0 et 199 à l'aide du clavier numérique, puis appuyez sur <Sélectionner>.

Ou bien appuyez sur une des touches de défilement ( ou ) puis sur <Sélectionner> pour sélectionner le registre voulu.

Si un numéro abrégé a déjà été enregistré dans le registre mémoire choisi, il s'affiche à l'écran. Vous pouvez alors de le modifier. Pour mémoriser un autre numéro abrégé, appuyez sur <Retour>.

5. Saisissez le numéro à mémoriser à l'aide du clavier numérique, puis appuyez sur <Sélectionner>.

Pour insérer une pause entre les numéros, appuyez sur <Bis/Pause>. Le signe « - » s'affiche à l'écran.

6. Pour affecter un nom au numéro considéré, saisissez le nom en question. Pour de plus amples détails concernant la saisie de noms, reportez-vous au chapitre « Saisie de caractères à l'aide du clavier numérique » de la page 113 .

OU

*Si vous ne souhaitez pas attribuer de nom au numéro* , ignorez cette étape.

- 7. Appuyez sur la touche <Sélectionner> lorsque le nom qui s'affiche à l'écran est correct ou si vous ne souhaitez pas saisir de nom.
- 8. Pour mémoriser d'autres numéros de fax, recommencez les étapes 4 à 7.

 $O<sub>U</sub>$ 

Pour revenir en mode veille, appuyez sur <Retour> ou sur <Annuler>.

### **Envoi d'une télécopie à l'aide d'un numéro abrégé**

1. Insérez le ou les documents à numériser face imprimée vers le haut dans le chargeur automatique en commençant par le bord supérieur.

 $O<sub>U</sub>$ 

Placez un document individuel face imprimée vers le bas sur la vitre d'exposition.

Pour plus d'informations sur le chargement d'un document, reportez-vous à la page 120 .

2. Réglez la résolution du document en fonction de vos besoins (voir la page 122 ).

*Pour modifier le contraste,* reportez-vous à la page 118 .

- 3. Saisissez le numéro abrégé.
	- Pour un numéro abrégé à un chiffre, appuyez de façon prolongée sur la touche correspondante.
	- Pour un numéro abrégé à deux chiffres, appuyez une fois sur la première touche et de façon prolongée sur la seconde.
	- Pour un numéro abrégé à trois chiffres, appuyez une fois sur la première et la deuxième touches et de façon prolongée sur la troisième.

Le nom de l'entrée correspondante s'affiche brièvement.

4. Le document explore la mémoire.

Si vous utilisez la vitre d'exposition, un message vous demande si vous souhaitez envoyer une autre page. Sélectionnez « 1 : OUI » pour ajouter des documents ou « 2 : NON » pour démarrer immédiatement la transmission.

5. Le numéro de télécopieur mémorisé dans le registre de composition abrégée est automatiquement composé. Le document est transmis lorsque le télécopieur cible répond.

## **Groupe de diffusion**

*Si vous envoyez fréquemment un même document à plusieurs destinataires,* vous pouvez créer un groupe de diffusion et lui attribuer un numéro de composition de groupe à un, deux ou trois chiffres. Il vous suffira ensuite de composer ce numéro pour envoyer le document à tous les destinataires appartenant au groupe en question.

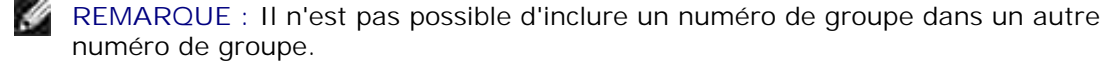

### **Configuration d'un groupe de diffusion**

- 1. Appuyez sur la touche <Répertoire> du panneau de commande.
- 2. Appuyez sur la touche < Répertoire > ou sur les touches de défilement ( ou ) jusqu'à ce que le message « MEM&MODIF » s'affiche en bas de l'écran. Appuyez sur <Sélectionner>.
- 3. Appuyez sur une des touches de défilement ( ou ) jusqu'à ce que le message « NUM GROUPES » s'affiche en bas de l'écran, puis appuyez sur <Sélectionner>.
- 4. Appuyez sur <Sélectionner> lorsque le message « NOUVEAU » s'affiche en bas de l'écran.
- 5. Saisissez un numéro de groupe compris entre 0 et 199, puis appuyez sur <Sélectionner>.

Ou bien appuyez sur une des touches de défilement ( ou ) puis sur <Sélectionner > pour sélectionner le registre voulu.

Si un numéro abrégé a déjà été enregistré dans le registre de mémoire choisi, il s'affiche à l'écran. Vous pouvez alors de le modifier. Pour mémoriser un autre numéro abrégé, appuyez sur <Retour>.

6. Saisissez un numéro abrégé à un, deux ou trois chiffres à attribuer au groupe, puis appuyez sur <Sélectionner>.

Ou bien appuyez sur une des touches de défilement ( ou ) puis sur <Sélectionner> pour sélectionner le registre voulu. Si un numéro abrégé a déjà été enregistré dans le registre de mémoire choisi, il s'affiche à l'écran. Vous pouvez alors de le modifier. Pour choisir un autre numéro de composition de groupe, appuyez sur <Retour>**.**

- 7. Répétez l'étape 6 pour inclure d'autres numéros abrégés dans le groupe.
- 8. Appuyez sur la touche <Retour> lorsque tous les numéros souhaités ont été saisis. L'écran vous invite à spécifier un nom de groupe (ID : ).
- 9. Pour attribuer un nom au groupe, saisissez le nom en question.
	- OU

*Si vous ne souhaitez pas attribuer de nom au groupe* , ignorez cette étape.

- 10. Appuyez sur la touche <Sélectionner> lorsque le nom qui s'affiche à l'écran est correct ou si vous ne souhaitez pas en saisir un.
- 11. *Pour définir un autre groupe de diffusion* , recommencez la procédure à partir de l'étape 4.

OU

Pour revenir au mode veille, appuyez sur <Annuler>.

### **Modification des numéros de groupes**

Vous pouvez supprimer un numéro de composition abrégée d'un groupe donné ou ajouter un nouveau numéro au groupe en question.

1. Appuyez sur la touche <Répertoire> du panneau de commande.

- 2. Appuyez sur une des touches de défilement (ou ) jusqu'à ce que le message « MEM&MODIF » s'affiche en bas de l'écran, puis appuyez sur <Sélectionner>. Appuyez sur <Sélectionner>.
- 3. Appuyez sur une des touches de défilement  $($  ou  $)$  jusqu'à ce que le message « NUM GROUPES » s'affiche en bas de l'écran, puis appuyez sur <Sélectionner>.
- 4. Appuyez sur une des touches de défilement ( ou ) jusqu'à ce que le message « COMP MODIFIER » s'affiche en bas de l'écran, puis appuyez sur <Sélectionner>.
- 5. Saisissez le numéro de groupe que vous souhaitez modifier ou bien appuyez sur une des touches de défilement  $($  ou  $\blacktriangleright$  ) pour le sélectionner.
- 6. Appuyez sur <Sélectionner>.

Un message vous demande d'entrer un numéro abrégé.

- 7. Saisissez le numéro abrégé à ajouter ou à supprimer.
- 8. Si vous saisissez un numéro de groupe, le message « SUPPRIMER ? » s'affiche à l'écran.

Si vous saisissez un nouveau numéro, le message « AJOUTER ? » s'affiche à l'écran.

**REMARQUE :** Une fois supprimé le dernier numéro abrégé d'un groupe, le groupe luimême disparaît.

- 9. Appuyez sur <Sélectionner>.
- 10. *Pour modifier un autre groupe de diffusion,* recommencez la procédure à partir de l'étape 4.

OU

Pour revenir en mode veille, appuyez sur <Retour>.

### **Utilisation de la composition de groupe pour l'envoi d'une télécopie (transmission multiple)**

Vous pouvez utiliser la composition de groupe pour la multidiffusion ou la transmission en différé.

Suivez la procédure propre à chacune de ces fonctions (Multidiffusion : voir page 133 ; Transmission en différé : voir page 134 ). Lorsqu'un message vous demande de saisir le numéro du télécopieur cible :

- Pour un numéro de groupe à un chiffre, appuyez de façon prolongée sur la touche correspondante.
- Pour un numéro de groupe à deux chiffres, appuyez une fois sur la première touche et de façon prolongée sur la seconde.
- Pour un numéro de groupe à trois chiffres, appuyez une fois sur la première et la deuxième touches et de façon prolongée sur la troisième.

Vous ne pouvez utiliser qu'un seul numéro de groupe par opération. Suivez la procédure nécessaire pour effectuer l'opération souhaitée.

L'imprimante multifonction mémorise automatiquement le document placé dans le chargeur automatique ou sur la vitre d'exposition. Elle compose ensuite tous les numéros appartenant au groupe.

## **Recherche d'un numéro dans la mémoire**

Il existe deux manières de retrouver un numéro en mémoire. Vous pouvez soit effectuer une recherche séquentielle de A à Z, soit utiliser l'initiale du nom associé au numéro.

### **Recherche séquentielle d'un numéro mémorisé**

- 1. Appuyez sur <Répertoire>.
- 2. Appuyez sur <Sélectionner> lorsque le message « RECH&COMP » s'affiche à l'écran.
- 3. Appuyez sur une des touches de défilement ( ou ) pour parcourir la mémoire jusqu'à ce que vous trouviez le nom et le numéro souhaités. Vous pouvez effectuer une recherche ascendante ou descendante sur la totalité de la mémoire en suivant l'ordre alphabétique normal (de A à Z).

Lors d'une recherche dans la mémoire du télécopieur, vous verrez que chaque entrée est précédée de l'une des deux lettres suivantes : « S » pour la composition abrégée ou « G » pour la composition de groupe. Ces lettres vous indiquent le mode de mémorisation du numéro.

4. Lorsque le nom et/ou le numéro désirés apparaissent à l'écran, appuyez sur <Envoyer fax> ou <Sélectionner> pour composer le numéro en question.

### **Recherche par initiale**

- 1. Appuyez sur <Répertoire>.
- 2. Appuyez sur <Sélectionner> lorsque le message « RECH&COMP » s'affiche à l'écran.
- 3. Appuyez sur la touche correspondant à la lettre que vous recherchez. Un nom commençant par cette lettre s'affiche à l'écran.

Par exemple, si vous souhaitez trouver le nom « MOBILE », appuyez sur la touche **6** , qui porte l'inscription « MNO ».

- 4. Appuyez sur une des touches de défilement  $($  ou  $)$  pour afficher le nom suivant.
- 5. Lorsque le nom et/ou le numéro désirés apparaissent à l'écran, appuyez sur <Envoyer fax> ou <Sélectionner> pour composer le numéro en question.

# **Impression d'un répertoire**

Vous pouvez vérifier les numéros à composition automatique en imprimant un relevé du répertoire.

- 1. Appuyez sur <Répertoire>.
- 2. Appuyez sur <Répertoire> ou sur les touches de défilement ( ou ) jusqu'à ce que le message « IMPRIMER » s'affiche en bas de l'écran, puis appuyez sur <Sélectionner>.

# **Fonctions avancées**

## **Recomposition**

1.

Pour recomposer le dernier numéro appelé, procédez comme suit :

Appuyez sur <Bis/Pause>.

Si vous avez placé un document dans le chargeur automatique (voir page 120 ), la transmission démarre automatiquement.

Pour les documents transmis à partir de la vitre d'exposition, un message vous demande si vous souhaitez envoyer une autre page. Sélectionnez « 1 : OUI » pour ajouter une page. Sélectionnez « 2 : NON » dans le cas contraire.

## **Multidiffusion**

La fonction de multidiffusion, accessible à l'aide de la touche <Multidiffusion > du panneau de commande, permet d'envoyer un document à plusieurs destinataires. Les documents sont automatiquement mémorisés puis envoyés à un télécopieur cible. Une fois envoyés, les documents sont automatiquement supprimés de la mémoire.

1. Insérez le ou les documents à numériser face imprimée vers le haut dans le chargeur automatique en commençant par le bord supérieur.

 $O<sub>U</sub>$ 

Placez un document individuel face imprimée vers le bas sur la vitre d'exposition.

Pour plus d'informations sur le chargement d'un document, reportez-vous à la page 120 .

2. Réglez la résolution du document en fonction de vos besoins (voir la page 122 ).

*Pour modifier le contraste,* reportez-vous à la page 118 .

- 3. Appuyez sur la touche <Multidiffusion> du panneau de commande.
- 4. Composez le numéro du télécopieur cible à l'aide du clavier numérique.

Vous pouvez également utiliser des numéros abrégés ou de groupe à un, deux ou trois chiffres. Pour de plus amples détails, reportez-vous au chapitre « Composition automatique » de la page 128 .

5. Appuyez sur <Sélectionner> pour valider le numéro. Un message à l'écran vous demande de composer un autre numéro de télécopieur auquel envoyer le document.

**REMARQUE :** Votre imprimante multifonction ne permet qu'une seule opération de multidiffusion à la fois. Le message « ENTRER NUMERO » n'apparaît pas tant qu'une transmission en cours n'est pas achevée. Vous devez attendre la fin de la transmission en cours.

6. *Pour composer d'autres numéros de télécopieurs* (10 au maximum), répétez les étapes 4 et 5.

Veuillez noter que vous ne pouvez utiliser qu'un numéro de groupe par multidiffusion.

7. Lorsque tous les numéros ont été saisis, appuyez sur <Envoyer fax>.

Le document est mémorisé avant d'être transmis. L'écran indique la capacité mémoire restante, ainsi que le nombre de pages mémorisées.

Pour les documents transmis à partir de la vitre d'exposition, un message vous demande si vous souhaitez insérer une autre page. Sélectionnez « 1 : OUI » pour ajouter une page. Sélectionnez « 2 : NON » dans le cas contraire.

8. L'imprimante multifonction commence l'envoi du document en suivant l'ordre des numéros composés.

## **Envoi d'une télécopie en différé**

Vous pouvez configurer l'imprimante multifonction pour envoyer une télécopie à un autre moment, par exemple en votre absence.

1. Insérez le ou les documents à numériser face imprimée vers le haut dans le chargeur automatique en commençant par le bord supérieur.

OU

Placez un document individuel face imprimée vers le bas sur la vitre d'exposition.

Pour plus d'informations sur le chargement d'un document, reportez-vous à la page 120 .

2. Réglez la résolution du document en fonction de vos besoins (voir la page 122 ).

*Pour modifier le contraste,* reportez-vous à la page 118 .

- 3. Appuyez sur la touche <Menu> jusqu'à ce que le message « FONCTION FAX » s'affiche en haut de l'écran. Le premier sous-menu, en l'occurrence « FAX DIFF », s'affiche en bas de l'écran.
- 4. Appuyez sur la touche <Sélectionner>.
- 5. Composez le numéro du télécopieur cible à l'aide du clavier numérique.

Vous pouvez utiliser des numéros abrégés ou de groupe à un, deux ou trois chiffres. Pour de plus amples détails, reportez-vous au chapitre « Composition automatique » de la page 128 .

6. Appuyez sur la touche <Sélectionner> pour confirmer le numéro affiché à l'écran. L'écran vous invite à saisir un nom.

*Si vous souhaitez donner un nom à la transmission,* saisissez le nom en question. *Sinon,* ignorez cette 7. étape.

Pour de plus amples détails concernant la saisie du nom à l'aide du clavier numérique, reportez-vous au chapitre « Saisie de caractères à l'aide du clavier numérique » page 113 .

- 8. Appuyez sur <Sélectionner>. L'écran affiche l'heure en vigueur et vous demande d'indiquer l'heure à laquelle vous voulez envoyer la télécopie.
- 9. Entrez cette heure à l'aide du clavier numérique.

Appuyez sur une des touches  $\ast$  ou  $\pm$  pour sélectionner « AM » (matin) ou « PM » (après-midi) en format 12 heures.

Si le curseur ne se trouve pas sous l'indicateur AM ou PM, appuyez sur une des touches  $\ast$  ou  $\ast$  pour le déplacer directement.

Si vous définissez une heure antérieure à l'heure en vigueur, le document est envoyé à l'heure indiquée, mais le jour suivant.

- 10. Appuyez sur <Sélectionner> lorsque l'heure d'envoi affichée est correcte.
- 11. Le document est mémorisé avant d'être transmis. L'écran indique la capacité mémoire restante, ainsi que le nombre de pages mémorisées.

Pour les documents transmis à partir de la vitre d'exposition, un message vous demande si vous souhaitez envoyer une autre page. Sélectionnez « 1 : OUI » pour ajouter une page. Sélectionnez « 2 : NON » dans le cas contraire.

12. L'imprimante multifonction repasse en mode veille. L'écran affiche un message vous indiquant que le mode veille est activé et qu'un envoi différé est programmé.

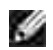

**REMARQUE :** *Si vous souhaitez annuler la transmission en différé,* reportez-vous au chapitre « Annulation d'un envoi programmé » page 137 .

# **Envoi prioritaire**

La fonction d'envoi prioritaire permet de transmettre un document avant toute autre opération, même programmée. Le document est mémorisé puis envoyé dès la fin de l'opération en cours. En outre, un envoi prioritaire interrompt toute opération de multidiffusion entre deux envois (c'est-à-dire à la fin de l'envoi au numéro A et avant le début de l'envoi au numéro B) ou entre deux tentatives de rappel.

1. Insérez le ou les documents à numériser face imprimée vers le haut dans le chargeur automatique en commençant par le bord supérieur.

 $O<sub>U</sub>$ 

Placez un document individuel face imprimée vers le bas sur la vitre d'exposition.

Pour plus d'informations sur le chargement d'un document, reportez-vous à la page 120 .

2. Réglez la résolution du document en fonction de vos besoins (voir la page 122 ).

*Pour modifier le contraste,* reportez-vous à la page 118 .

- 3. Appuyez sur la touche <Menu> jusqu'à ce que le message « FONCTION FAX » s'affiche en haut de l'écran.
- 4. Appuyez sur les touches de défilement ( ou ) jusqu'à ce que le message « FAX PRIORIT » s'affiche en bas de l'écran, puis appuyez sur <Sélectionner>.
- 5. Composez le numéro du télécopieur cible à l'aide du clavier numérique.

Vous pouvez utiliser des numéros abrégés ou de groupe à un, deux ou trois chiffres. Pour de plus amples détails, reportez-vous au chapitre « Composition automatique » de la page 128 .

- 6. Appuyez sur <Sélectionner> pour valider le numéro. L'écran vous invite à lui attribuer un nom.
- *Si vous souhaitez donner un nom à la transmission,* saisissez le nom en question. *Sinon,* passez cette 7. étape.

Pour de plus amples détails concernant la saisie du nom à l'aide du clavier numérique, reportez-vous au chapitre « Saisie de caractères à l'aide du clavier numérique » page 113 .

8. Appuyez sur <Sélectionner>.

Le document est mémorisé avant d'être transmis. L'écran indique la capacité mémoire restante, ainsi que le nombre de pages mémorisées.

Pour les documents transmis à partir de la vitre d'exposition, un message vous demande si vous souhaitez envoyer une autre page. Sélectionnez « 1 : OUI » pour ajouter une page. Sélectionnez « 2 : NON » dans le cas contraire.

9. L'imprimante multifonction affiche le numéro composé puis commence l'envoi du document.

## **Ajout de documents à une opération programmée**

Vous pouvez ajouter des documents à une opération d'envoi en différé précédemment enregistrée dans la mémoire de votre télécopieur.

1. Insérez le ou les documents à numériser face imprimée vers le haut dans le chargeur automatique en commençant par le bord supérieur.

OU

Placez un document individuel face imprimée vers le bas sur la vitre d'exposition.

Pour plus d'informations sur le chargement d'un document, reportez-vous à la page 120 .

2. Réglez la résolution du document en fonction de vos besoins (voir la page 122 ).

*Pour modifier le contraste,* reportez-vous à la page 118 .

- 3. Appuyez sur la touche <Menu> jusqu'à ce que le message « FONCTION FAX » s'affiche en haut de l'écran.
- 4. Appuyez sur les touches de défilement ( ou ) jusqu'à ce que le message « AJOUTER PAGE » s'affiche en bas de l'écran, puis appuyez sur <Sélectionner>.

La dernière opération programmée s'affiche à l'écran.

5. Appuyez sur une des touches de défilement ( ou ) jusqu'à ce que l'opération d'envoi à laquelle vous souhaitez ajouter des documents s'affiche, puis appuyez sur <Sélectionner>.

L'imprimante multifonction enregistre automatiquement les documents dans la mémoire et l'écran affiche la capacité mémoire restante, ainsi que le nombre de pages.

Pour les documents transmis à partir de la vitre d'exposition, un message vous demande si vous souhaitez envoyer une autre page. Sélectionnez « 1 : OUI » pour ajouter une page. Sélectionnez « 2 : NON » dans le cas contraire.

Une fois l'enregistrement terminé, l'imprimante multifonction affiche le nombre total de pages et le 6. nombre de pages ajoutées, puis repasse en mode veille.

## **Annulation d'un envoi programmée**

- 1. Appuyez sur la touche <Menu> jusqu'à ce que le message « FONCTION FAX » s'affiche en haut de l'écran.
- 2. Appuyez sur les touches de défilement ( ou ) jusqu'à ce que le message « ANNULER TACHE » s'affiche en bas de l'écran, puis appuyez sur <Sélectionner>.

La dernière opération programmée s'affiche à l'écran.

- 3. Appuyez sur une des touches de défilement (ou ) jusqu'à ce que l'opération d'envoi que vous souhaitez annuler s'affiche, puis appuyez sur <Sélectionner>.
- 4. Lorsque le message de confirmation apparaît, sélectionnez « 1 : OUI » pour annuler l'opération.

L'opération sélectionnée est annulée et l'imprimante multifonction repasse en mode veille.

# **Fonctions supplémentaires**

## **Utilisation du mode de réception sécurisée**

Vous pouvez empêcher les personnes non autorisées d'accéder à vos télécopies. L'option de réception sécurisée permet d'interdire l'impression de toutes les télécopies reçues en votre absence. En mode de réception sécurisée, toutes les télécopies reçues sont gardées en mémoire. Lorsque ce mode est désactivé, toutes les télécopies gardées en mémoire sont imprimées.

Pour activer le mode de réception sécurisée :

- 1. Appuyez sur la touche <Menu> jusqu'à ce que « FONCT. FAX AV » s'affiche en haut de l'écran.
- 2. Appuyez sur les touches de défilement ( ou ) jusqu'à ce que le message « RECEP PROTEGEE » s'affiche en bas de l'écran, puis appuyez sur <Sélectionner>.
- 3. Appuyez sur <Sélectionner> lorsque le message « OUI » s'affiche en bas de l'écran.
- Composer le un code confidentiel à quatre chiffres souhaité à l'aide du clavier numérique, puis appuyez 4. sur <Sélectionner>.
- 5. Saisissez à nouveau le mot de passe puis appuyez sur <Sélectionner>.

H **REMARQUE :** Vous pouvez activer le mode de réception sécurisée sans définir de code, mais vos télécopies ne seront pas protégées.

6. Pour revenir en mode veille, appuyez sur <Retour>.

Si vous recevez une télécopie lorsque le mode de réception sécurisée est activé, celle-ci est conservée en mémoire et le message « RECEP PROTEGEE » s'affiche pour indiquer sa présence.

Pour imprimer les documents reçus :

- 1. Accédez au menu RECEP PROTEGEE en suivant les étapes 1 et 2 ci-dessus.
- 2. Appuyez sur les touches de défilement ( ou ) jusqu'à ce que le message « IMPRIMER » s'affiche en bas de l'écran, puis appuyez sur <Sélectionner>.
- 3. Saisissez le code confidentiel à quatre chiffres et appuyez sur <Sélectionner>.

Les télécopies mémorisées sont imprimées.

Pour désactiver le mode de réception sécurisée :

- 1. Accédez au menu RECEP PROTEGEE en suivant les étapes 1 et 2 du chapitre « Pour activer le mode de réception sécurisée » page 138 .
- 2. Appuyez sur une des touches de défilement ( ou ) jusqu'à ce que le message « NON » s'affiche en bas de l'écran, puis appuyez sur <Sélectionner>.
- 3. Saisissez le code confidentiel à quatre chiffres et appuyez sur <Sélectionner>.

Lorsque ce mode est désactivé, l'imprimante multifonction imprime toutes les télécopies mémorisées.

4. Pour revenir en mode veille, appuyez sur <Retour>.

## **Impression de journaux**

Les journaux disponibles sont les suivants :

### **Contenu du répertoire**

Cette liste répertorie tous les numéros abrégés et de groupe actuellement enregistrés dans la mémoire du télécopieur.

Vous pouvez imprimer le contenu du répertoire à l'aide de la touche <REPERTOIRE> du panneau de commande ; voir page 133 .

#### **Journal des envois**

Ce journal contient des informations sur les télécopies récemment envoyées.

### **Journal des réceptions**

Ce journal contient des informations sur les télécopies récemment reçues.

#### **Données système**

Cette liste indique les valeurs de paramètres actuellement définies. Lorsque vous modifiez un réglage, imprimez cette liste pour vérifier vos modifications.

#### **Journal des programmations en cours**

Cette liste indique tout document actuellement enregistré pour un envoi en différé ou un envoi économique. Elle précise également l'heure de début, le type de l'opération, etc.

### **Relevé de confirmation**

Ce relevé indique le numéro de télécopie, le nombre de pages, la durée totale de la transmission, le mode de communication ainsi que le résultat de la transmission.

Vous pouvez configurer l'imprimante multifonction pour imprimer ce relevé après chaque envoi. Voir page 118 .

### **Liste de réception sélective**

Cette liste répertorie jusqu'à 10 numéros définis comme indésirables via le menu REC. SELECTIVE. Reportezvous à la page 141 . Lorsque cette fonction est activée, les télécopies provenant des numéros spécifiés sont bloquées.

Cette fonction reconnaît les 6 derniers chiffres du numéro de télécopie défini en tant qu'ID de télécopieur cible.

### **Journal multicommunication**

Ce journal est imprimé automatiquement après l'envoi d'un document à plusieurs destinataires.

### **Relevé des pannes secteur**

Ce journal est imprimé automatiquement après une panne de courant ayant entraîné la perte de données.

## **Impression d'un journal**

- 1. Appuyez sur la touche <Menu> jusqu'à ce que le message « JOURNAUX » s'affiche en haut de l'écran. La première option disponible, en l'occurrence « ANNUAIRE », s'affiche au bas de l'écran.
- 2. Appuyez sur une des touches de défilement ( ou ) jusqu'à ce que le journal ou la liste à imprimer s'affiche en bas de l'écran.
	- ANNUAIRE : contenu du répertoire
	- JOURN ENVOIS : journal des envois
	- JOURN RECEPT. : journal des réceptions
	- o DONNEES SYST : données système
	- TACHES PROGR : journal des programmations en cours
	- AVIS EMISSION : relevé de confirmation
	- LISTE REC SEL : liste de réception sélective
- 3. Appuyez sur <Sélectionner>.

La liste sélectionnée s'imprime.

## **Utilisation des paramètres avancés**

Plusieurs options de configuration paramétrables par l'utilisateur sont disponibles pour l'envoi ou la réception de télécopies. Ces options sont préréglées en usine, mais vous pouvez les modifier. Pour déterminer la configuration actuelle des options, imprimez-en la liste. Pour de plus amples détails concernant l'impression de cette liste, reportez-vous au chapitre « Impression de journaux » page 139 .

### **Modification des options de configuration**

- 1. Appuyez sur la touche <Menu> jusqu'à ce que « FONCT. FAX AV » s'affiche en haut de l'écran. La première option disponible, en l'occurrence « RENVOI EMISS. », s'affiche en bas de l'écran.
- 2. Appuyez sur une des touches de défilement ( ou ) jusqu'à ce que l'option souhaitée s'affiche en bas de l'écran, puis appuyez sur <Sélectionner>.
- 3. Lorsque l'option souhaitée s'affiche, utilisez les touches de défilement ( ou ) pour sélectionner la valeur souhaitée ou tapez-la directement à l'aide du clavier numérique.
- 4. Appuyez sur <Sélectionner> pour enregistrer la sélection.
- 5. Vous pouvez quitter le mode configuration à tout moment en appuyant sur <Retour>.

### **Options de configuration avancées**

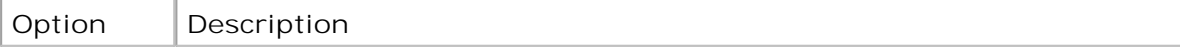

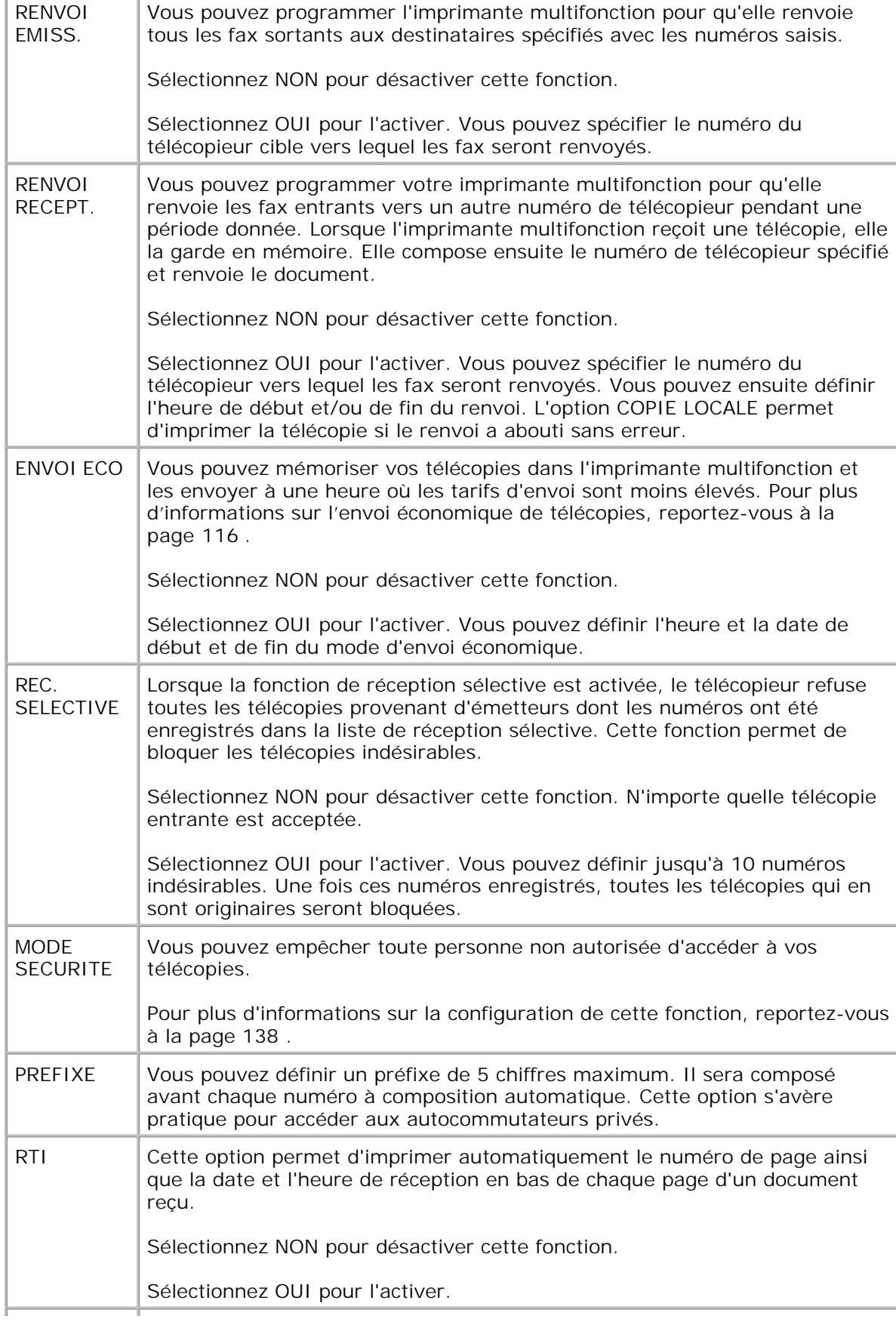

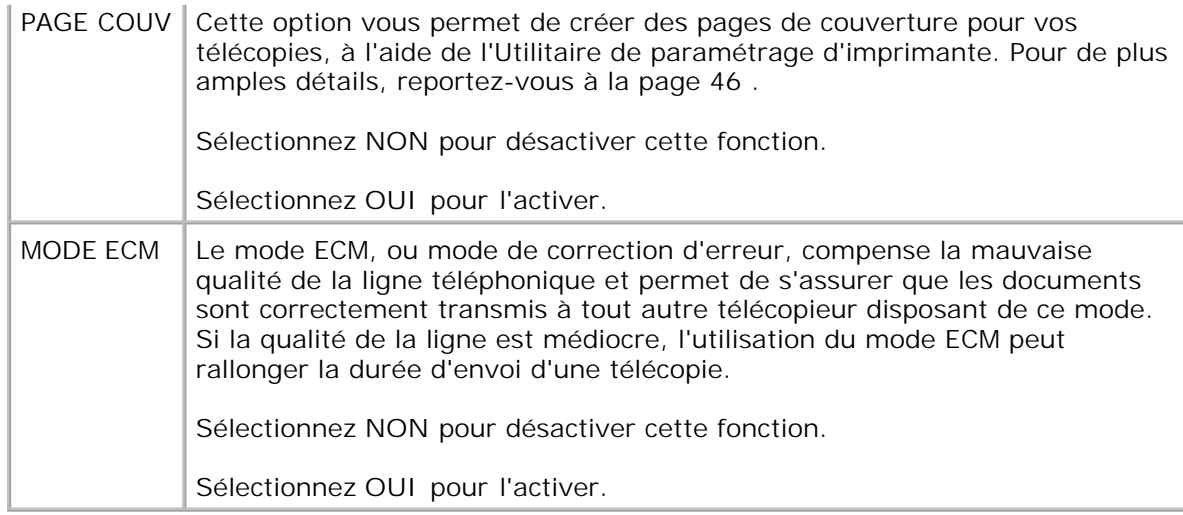

# **Mise en réseau**

- Partage d'imprimante sur un réseau
- Configuration d'une imprimante partagée en mode local
- Configuration d'une imprimante partagée en réseau

# **Partage d'imprimante sur un réseau**

## **Imprimante partagée en mode local**

Vous pouvez relier l'imprimante directement à un ordinateur, dénommé « ordinateur hôte » sur le réseau. L'imprimante multifonction peut dès lors être partagée par plusieurs utilisateurs sur le réseau via une connexion d'imprimante réseau Windows 98, Me, 2000, XP, Server 2003 ou NT 4.0.

## **Imprimante connectée au réseau câblé**

Votre imprimante multifonction comporte une interface réseau intégrée. Pour plus de détails, reportez-vous à la page 31.

## **Impression en réseau**

Que l'imprimante multifonction soit connectée de façon locale ou en réseau, vous devez installer le logiciel **Dell Laser MFP 1600n** sur chacun des ordinateurs client.

# **Configuration d'une imprimante partagée en mode local**

Vous pouvez relier l'imprimante directement à un ordinateur, dénommé « ordinateur hôte » sur le réseau. L'imprimante multifonction peut dès lors être partagée par plusieurs utilisateurs sur le réseau via une connexion d'imprimante réseau Windows 98, Me, 2000, XP, Server 2003 ou NT 4.0.

## **Sous Windows 98/Me**

### **Configuration de l'ordinateur hôte**

1. Démarrez Windows.

- Cliquez sur la touche **Démarrer** et sélectionnez **Panneau de commande** puis cliquez deux fois sur 2. l'icône **Réseau**.
- Cliquez sur la case **Partage de fichiers et d'imprimantes**, cochez la case située en regard du 3. message **Je souhaite partager mon imprimante avec d'autres utilisateurs** et cliquez sur **OK**.
- Cliquez sur **Démarrer** et choisissez **Imprimantes** dans le menu **Paramètres**. Cliquez deux fois sur le 4. nom de votre imprimante.
- 5. Choisissez **Propriétés** dans le menu Imprimantes.
- Cliquez sur l'onglet **Partage**, puis cochez la case **Partagé en tant que**. Renseignez le champ **Nom de** 6. **partage**, puis cliquez sur **OK**.

## **Configuration de l'ordinateur client**

- 1. Cliquez droit sur la touche **Démarrer** et sélectionnez **Explorer**.
- 2. Ouvrez votre dossier réseau dans la colonne de gauche.
- À l'aide du bouton droit de la souris, cliquez sur le nom de partage et sélectionnez **Capturer le port** 3. **imprimante**.
- 4. Sélectionnez un port, cochez la case **Se reconnecter au démarrage**, puis cliquez sur **OK**.
- 5. Cliquez sur la touche **Démarrer** et sélectionnez **Paramètres** puis **Imprimantes**.
- 6. Cliquez deux fois sur l'icône de votre imprimante.
- 7. Cliquez sur le menu **Imprimante** et sélectionnez **Propriétés**.
- 8. Cliquez sur l'onglet **Détails** et sélectionnez le port d'imprimante, puis cliquez sur **OK**.

## **Sous Windows NT 4.0/2000/XP/Server 2003**

### **Configuration de l'ordinateur hôte**

- 1. Démarrez Windows.
- 2. Sous Windows NT 4.0/2000, cliquez sur la touche Démarrer puis sélectionnez <sup>—</sup> Paramètres **Imprimantes**.

Sous Windows XP/Server 2003, cliquez sur la touche **Démarrer** et sélectionnez **Imprimantes et télécopieurs**.

- 3. Cliquez deux fois sur l'icône de votre imprimante.
- 4. Cliquez sur le menu **Imprimante** et sélectionnez **Partage**.
- 5. Sous Windows NT 4.0, cochez la case **Partagée**.

Sous Windows 2000, cochez la case **Partagée en tant que**.

Sous Windows XP/Server 2003, cochez la case **Partager cette imprimante**.

6. Renseignez le champ **Nom de partage**, puis cliquez sur **OK**.

### **Configuration de l'ordinateur client**

- 1. Cliquez droit sur la touche **Démarrer** et sélectionnez **Explorer**.
- 2. Ouvrez votre dossier réseau dans la colonne de gauche.
- 3. Cliquez sur le nom de partage.
- Sous Windows NT 4.0/2000, cliquez sur la touche **Démarrer** puis sélectionnez **Paramètres** et enfin 4. **Imprimantes**.

Sous Windows XP/Server 2003, cliquez sur la touche **Démarrer** et sélectionnez **Imprimantes et télécopieurs**.

- 5. Cliquez deux fois sur l'icône de votre imprimante.
- 6. Cliquez sur le menu **Imprimante** et sélectionnez **Propriétés**.
- 7. Cliquez sur l'onglet **Ports** et sélectionnez **Ajouter un port**.
- 8. Cliquez sur **Port local** et sélectionnez **Nouveau port**.
- 9. Saisissez le nom de partage dans le champ **Entrez un nom de port**.
- 10. Cliquez sur **OK** et sélectionnez **Fermer**.
- 11. Sous Windows NT 4.0, cliquez sur **OK**.

Sous Windows 2000/XP/Server 2003, cliquez sur **Appliquer** puis sur **OK**.

# **Configuration d'imprimante partagée en réseau**

Vous devez configurer les protocoles réseau sur l'imprimante multifonction que vous souhaitez utiliser comme imprimante réseau. Cette procédure peut s'effectuer à l'aide du programme d'installation réseau fourni.

Vous pouvez configurer les paramètres réseau de base par le biais du panneau de commande de l'imprimante multifonction. Utilisez le panneau en question pour :

- Imprimer une page de configuration réseau
- Configurer le protocole TCP/IP

# **Configurer les paramètres réseau**

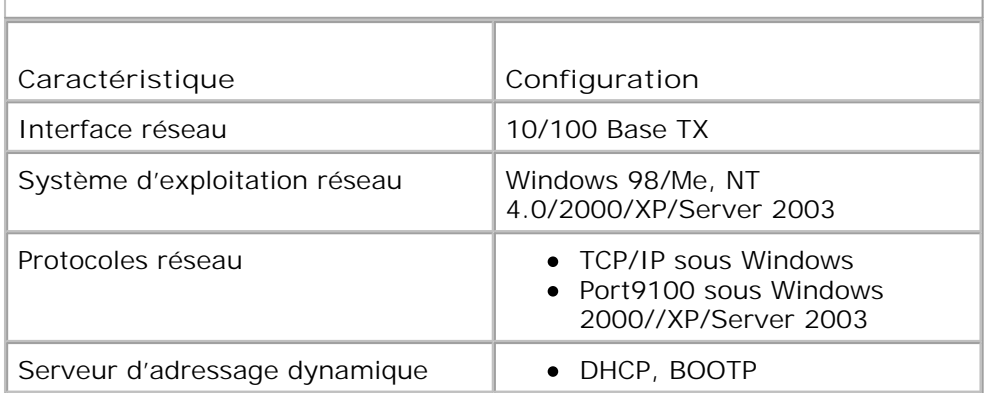

## **Impression d'une page de configuration réseau**

La page de configuration réseau permet de connaître la configuration de la carte d'interface réseau de votre imprimante multifonction. Les paramètres par défaut conviennent à la plupart des applications.

- 1. Appuyez sur <Menu> jusqu'à ce que le message « CONFIG RESEAU » s'affiche en bas de l'écran.
- 2. Appuyez une des touches de défilement (ou ) jusqu'à ce que le message « IMPR DONN. SYS » s'affiche en bas de l'écran.
- 3. Appuyez sur la touche <Sélectionner>.

La première option disponible, en l'occurrence « Oui », s'affiche en bas de l'écran.

4. Appuyez sur la touche <Sélectionner> pour imprimer une page de configuration réseau.

Une page de configuration réseau est imprimée.

### **Configuration des protocoles réseaux**

Lorsque vous installez et que vous allumez l'imprimante multifonction pour la première fois, tous les protocoles réseau pris en charge sont activés. Lorsqu'un protocole est activé, l'imprimante peut transmettre sur le réseau même si le protocole n'est pas utilisé. Le trafic réseau peut s'en trouver légèrement accru. Pour supprimer les communications inutiles, vous pouvez désactiver les protocoles que vous n'utilisez pas.

- 1. Appuyez sur <Menu> jusqu'à ce que le message « CONFIG RESEAU » s'affiche en bas de l'écran.
- 2. Appuyez sur l'une des touches de navigation ( ou ) jusqu'à ce que l'option « CONFIGURATION » s'affiche en bas de l'écran. Appuyez sur la touche <Sélectionner>.
- 3. Appuyez sur l'une des touches de navigation ( $\bullet$  ou ) jusqu'à ce que le protocole désiré s'affiche en bas de l'écran.
- 4. Appuyez sur la touche <Sélectionner>.

5. Si vous avez sélectionné **Ethernet**, choisissez une vitesse de réseau.

Si vous avez sélectionné **TCP/IP**, définissez une adresse TCP/IP. Pour plus d'informations, reportezvous à la section suivante.

Si vous avez sélectionné Ether Talk, appuyez sur une des touches de navigation ( $\bullet$  ou  $\bullet$ ) pour configurer cette option sur « OUI » (activé) ou « NON » (désactivé).

6. Appuyez sur la touche <Sélectionner> pour enregistrer la sélection.

### **Configuration du protocole TCP/IP**

- Adressage statique : L'adresse TCP/IP est assignée manuellement par l'administrateur système.
- Adressage dynamique BOOTP/DHCP (par défaut) : L'adresse TCP/IP est assignée automatiquement par le serveur DHCP ou BOOTP de votre réseau.

#### **Adressage statique**

3.

Pour saisir une adresse TCP/IP à partir du panneau de commande, procédez comme suit :

- 1. Appuyez sur <Menu> jusqu'à ce que le message « CONFIG RESEAU » s'affiche en bas de l'écran.
- 2. Appuyez sur l'une des touches de navigation ( ou ) jusqu'à ce que l'option « CONFIGURATION » s'affiche en bas de l'écran. Appuyez sur la touche <Sélectionner>.
- 3. Appuyez sur une des touches de navigation (ou ) jusqu'à ce que « TCP/IP » s'affiche et appuyez sur la touche <Sélectionner>.

La première option disponible, en l'occurrence « MANUEL », s'affiche en bas de l'écran.

- 4. La première option disponible, en l'occurrence « ADRESSE IP », s'affiche en bas de l'écran.
- 5. Appuyez sur la touche <Sélectionner> pour accéder au menu Adresse IP.

Une adresse IP se compose de 4 octets.

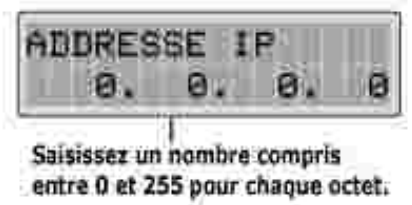

- 6. Saisissez les nombres à l'aide du clavier et utilisez les touches de navigation ( or ) pour vous déplacer entre les octets, puis appuyez sur la touche <Sélectionner>.
- 7. Répétez l'étape 5 pour saisir l'adresse complète du premier au quatrième octet.
- 8. Pour sélectionner d'autres paramètres, comme le Masque de sous-réseau, la Passerelle ou le DNS primaire, appuyez sur la touche <Retour>, puis utilisez les touches de navigation ( $\bullet$  ou  $\bullet$ ). Appuyez sur la touche <Sélectionner>.
- 9. Répétez les étapes 5 à 8 pour configurer les autres paramètres TCP/IP.

#### **Adressage dynamique (BOOTP/DHCP)**

6.

Pour assigner l'adresse TCP/IP de façon automatique à l'aide d'un serveur DHCP ou BOOTP présent sur votre réseau, procédez de la manière suivante :

- 1. Appuyez sur <Menu> jusqu'à ce que le message « CONFIG RESEAU » s'affiche en bas de l'écran.
- 2. Appuyez sur l'une des touches de navigation (ou ) jusqu'à ce que l'option « CONFIGURATION » s'affiche en bas de l'écran. Appuyez sur la touche <Sélectionner>.
- 3. Utilisez les touches de défilement ( ou ) jusqu'à ce que le message « TCP/IP » s'affiche et appuyez sur la touche <Sélectionner>.
- 4. Appuyez sur les touches de défilement ( ou ) jusqu'à ce que le message « DHCP » s'affiche en bas de l'écran, puis appuyez sur la touche <Sélectionner>.
- 5. Pour assigner l'adresse à partir du serveur BOOTP, appuyez sur la touche <Sélectionner> lorsque le message « BOOTP » s'affiche en bas de l'écran.

### **Restauration de la configuration réseau**

Vous pouvez rétablir la configuration réseau par défaut.

- 1. Appuyez sur <Menu> jusqu'à ce que le message « CONFIG RESEAU » s'affiche en bas de l'écran.
- 2. Appuyez sur les touches de navigation ( ou ) jusqu'à ce que l'option « EFFACER CONFIG » s'affiche en bas de l'écran.
- 3. Appuyez sur la touche <Sélectionner>.

La première option disponible, en l'occurrence « OUI », s'affiche en bas de l'écran.

- 4. Appuyez sur la touche <Sélectionner> pour restaurer la configuration réseau.
- 5. Eteignez l'imprimante multifonction et sauvegardez ou réinitialisez la carte d'interface réseau.

### **Réinitialisation de la carte d'interface réseau**

Vous pouvez réinitialiser la carte d'interface réseau lorsqu'un problème réseau survient.

1. Appuyez sur <Menu> jusqu'à ce que le message « CONFIG RESEAU » s'affiche en bas de l'écran.

La première option disponible, en l'occurrence « RECONF NIC », s'affiche en bas de l'écran.

2. Appuyez sur la touche <Sélectionner>.

La première option disponible, en l'occurrence « OUI », s'affiche en bas de l'écran.

3. Appuyez sur la touche <Sélectionner> pour réinitialiser la carte d'interface réseau.

# **Maintenance**

- Effacement de la mémoire
- Nettoyage de votre imprimante multifonction
- Entretien de la cartouche d'encre
- Commande de fournitures

# **Effacement de la mémoire**

Il est possible d'effacer de manière sélective les informations enregistrées dans la mémoire de l'imprimante multifonction.

- 1. Appuyez sur la touche <Menu> du panneau de commande jusqu'à ce que l'option « MAINTENANCE » s'affiche en haut de l'écran.
- 2. Appuyez sur les touches de défilement ( ou ) jusqu'à ce que l'option « EFFACER CONFIG » s'affiche en bas de l'écran, puis appuyez sur <Sélectionner>.

Le premier sous-menu disponible, en l'occurrence « REGL. SUPPORT », s'affiche en bas de l'écran.

- 3. Appuyez sur les touches de défilement ( $\bullet$  ou  $\bullet$ ) jusqu'à ce que l'élément à effacer s'affiche.
	- REGL. SUPPORT : restaure toutes les valeurs par défaut des options du support d'impression.
	- CONFIG. COPIE : restaure toutes les valeurs par défaut des options de configuration de copie.
	- CONFIG. FAX : restaure toutes les valeurs par défaut des options de configuration de télécopie.
	- FONCTION FAX : annule toutes les programmations de télécopie enregistrées dans la mémoire de l'imprimante multifonction.
	- FONCT. FAX AV : restaure toutes les valeurs par défaut des options avancées.
	- TOUS PARAM : efface toutes les données enregistrées dans la mémoire et restaure les valeurs par défaut de tous vos paramètres.
	- JOURN ENVOIS : efface toutes les données concernant vos envois de télécopies.
	- JOURN RECEPT : efface toutes les données concernant vos réceptions de télécopies.
	- ANNUAIRE : efface les numéros abrégés ou les numéros de groupes enregistrés dans la mémoire.
- 4. Appuyez sur <Sélectionner>. L'élément sélectionné est effacé, puis un message vous demande si vous souhaitez effacer l'élément suivant.
- 5. Répétez les étapes 2 et 3 pour effacer un autre élément.

Pour revenir au mode veille, appuyez sur <Retour>.

# **Nettoyage de votre imprimante multifonction**

Pour maintenir une bonne qualité d'impression, suivez les procédures de nettoyage décrites ci-après chaque fois que vous remplacez la cartouche d'encre ou qu'un problème lié à la qualité d'impression survient.

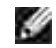

**REMARQUE :** Evitez de toucher le rouleau de transfert situé sous la cartouche d'encre lors du nettoyage de l'intérieur de l'imprimante multifonction. Vous risqueriez de laisser des empreintes qui peuvent affecter la qualité d'impression.

**MISE EN GARDE : Les produits de nettoyage à base d'alcool ou d'autres substances corrosives risquent de décolorer ou de fissurer le boîtier de l'imprimante multifonction.**

## **Nettoyage de la partie externe**

Nettoyez le boîtier de l'imprimante multifonction à l'aide d'un chiffon doux, légèrement humide et non pelucheux. Evitez de verser de l'eau sur ou à l'intérieur de l'imprimante multifonction.

## **Nettoyage de la partie interne**

Du papier, de l'encre et des poussières peuvent s'accumuler à l'intérieur de l'imprimante multifonction et entraîner des problèmes d'impression, comme la présence de tâches ou de traînées d'encre. Nettoyez la partie interne de l'imprimante multifonction pour éviter ce genre de problèmes.

- Mettez l'imprimante multifonction hors tension et débranchez le cordon d'alimentation. Patientez le 1. temps nécessaire au refroidissement de l'imprimante.
- Ouvrez le capot avant et retirez la cartouche d'encre en tirant dessus avec délicatesse. Posez-la sur 2. une surface plane et propre.

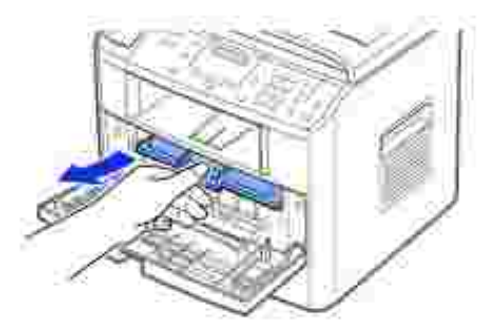

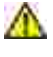

**MISE EN GARDE : Évitez d'exposer la cartouche d'encre à la lumière plus de 2 ou 3 minutes, sous peine de l'endommager.**

**MISE EN GARDE : Evitez de toucher la partie inférieure verte de la cartouche d'encre. Utilisez la poignée de la cartouche pour éviter de toucher la zone en question.**

Avec un chiffon sec et non pelucheux, essuyez la poussière et les particules d'encre situées dans et aux 3. alentours du logement de la cartouche.

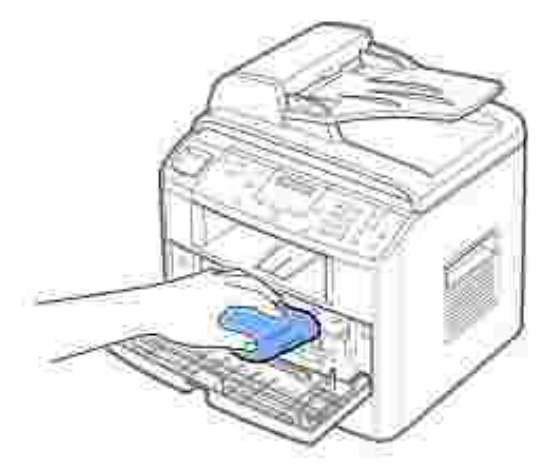

- **MISE EN GARDE : Évitez de toucher le rouleau de transfert situé dans l'imprimante multifonction. Vous risqueriez de laisser des empreintes susceptibles d'affecter la qualité d'impression.**
- 4. Remettez la cartouche d'encre en place et fermez le capot de l'imprimante.
- 5. Branchez le cordon d'alimentation et allumez l'imprimante.

## **Nettoyage du scanner**

Pour une qualité d'impression optimale, le scanner doit toujours être parfaitement propre. Dell recommande de nettoyer le scanner chaque matin et, le cas échéant, dans la journée.

- Munissez-vous d'un chiffon doux et non pelucheux ou d'une serviette en papier et humidifiez-le(la) 1. avec un peu d'eau.
- 2. Ouvrez le capot.

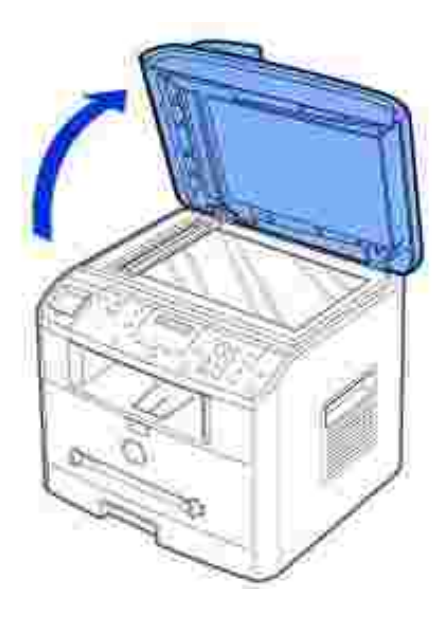

1.

Essuyez la vitre de numérisation et celles du chargeur jusqu'à ce qu'elles soient propres et sèches. 3.

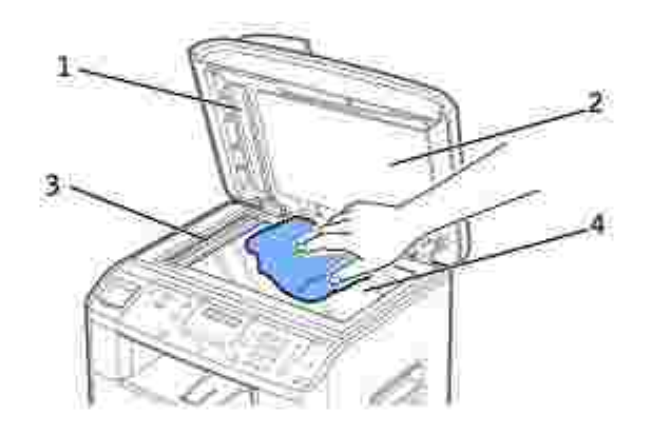

- 1 Fond blanc
- 2 Chargeur de document
- 3 Vitre du chargeur
- 4 Vitre de numérisation
- 4. Essuyez la face intérieure du chargeur et le fond blanc jusqu'à ce qu'ils soient propres et secs.
- 5. Fermez le chargeur.

# **Entretien de la cartouche d'encre**

# **Stockage de la cartouche d'encre**

Conservez la cartouche d'encre dans son emballage d'origine jusqu'à l'installation.

Evitez de stocker la cartouche d'encre :

- A des températures supérieures à 40° C (104° F)
- Dans un environnement soumis à des variations importantes en termes d'humidité ou de température
- Directement à la lumière du soleil
- Dans des endroits poussiéreux
- Dans une voiture sur une trop longue période
- Dans un environnement comportant des gaz corrosifs
- Dans un environnement iodé

# **Redistribution de l'encre**

Lorsque la cartouche d'encre est presque vide, des rayures blanches ou des zones plus claires apparaissent. Le message « TONER FAIBLE » s'affiche à l'écran. Remuez doucement la cartouche à l'horizontale afin de répartir uniformément l'encre à l'intérieur et d'améliorer de façon temporaire la qualité d'impression.

1. Ouvrez le capot avant.

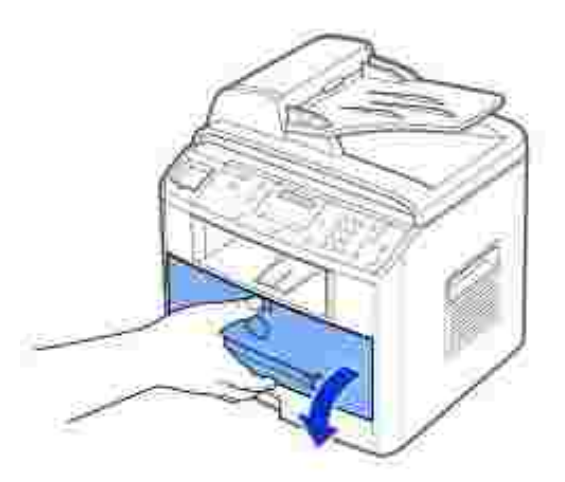

2. Retirez la cartouche et agitez-la doucement pour répartir l'encre de façon uniforme à l'intérieur.

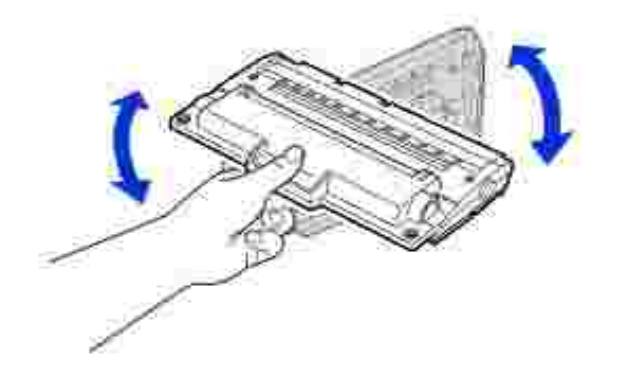

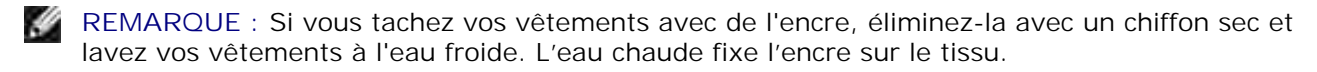

**MISE EN GARDE : Evitez de toucher la partie inférieure verte de la cartouche d'encre. Utilisez la poignée de la cartouche pour éviter de toucher la zone en question.**

3. Remettez la cartouche d'encre en place et refermez le capot avant.

## **Remplacement de la cartouche d'encre**

En cas d'épuisement définitif du toner, les travaux d'impression ou de copie ne produiront que des pages blanches. Dans ce cas, les télécopies entrantes sont uniquement conservées en mémoire mais elles ne sont pas imprimées. Vous devez alors remplacer remplacer la cartouche d'encre.

**REMARQUE :** L'imprimante laser multifonction Dell 1600n peut imprimer les télécopies entrantes lorsque l'encre est épuisée. Pour plus informations, reportez-vous à la page 159.

Commandez une cartouche d'encre supplémentaire afin de pouvoir en disposer une fois la cartouche actuelle épuisée. Reportez-vous à la page 160 pour commander des cartouches d'encre.

**MISE EN GARDE : Pour obtenir de meilleurs résultats, utilisez les cartouches d'encre Dell. Dans le cas contraire, nous ne pouvons garantir ni la qualité d'impression ni la durée de vie de l'imprimante.**

Pour remplacer la cartouche d'encre :

1. Ouvrez le capot avant.

v

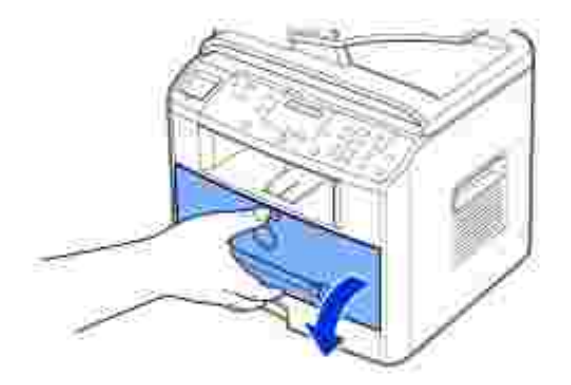

2. Retirez la cartouche d'encre en tirant dessus avec délicatesse.

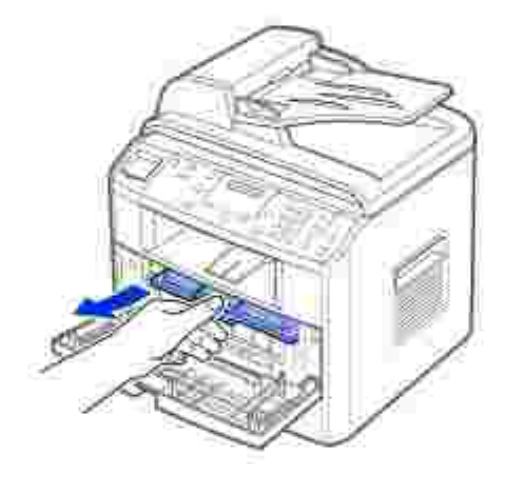

Déballez la nouvelle cartouche d'encre, saisissez-la par la poignée et remuez-la doucement à l'horizontale afin de répartir uniformément l'encre à l'intérieur. 3.

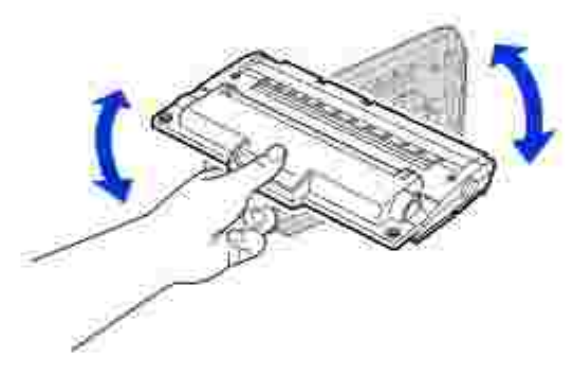

Conservez la boîte et l'emballage.

K. **REMARQUE :** Si vous tachez vos vêtements avec de l'encre, éliminez-la avec un chiffon sec et lavez vos vêtements à l'eau froide. L'eau chaude fixe l'encre sur le tissu.

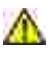

**MISE EN GARDE : Evitez de toucher la partie inférieure verte de la cartouche d'encre. Utilisez la poignée de la cartouche pour éviter de toucher la zone en question.**

Alignez la cartouche d'encre sur les flèches correspondantes et glissez-la dans l'imprimante 4. multifonction jusqu'à ce qu'un déclic indique qu'elle est bien en place.

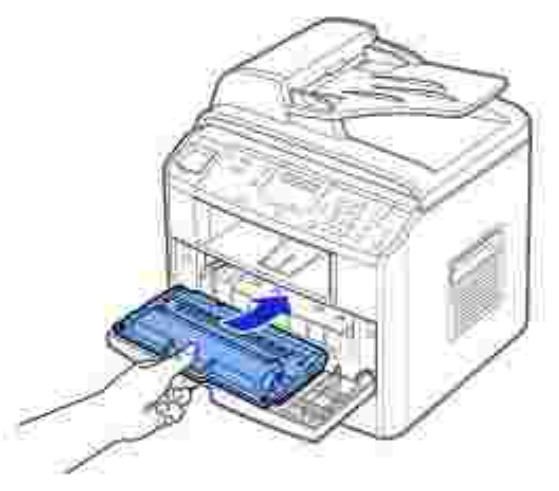

5. Fermez le capot avant.

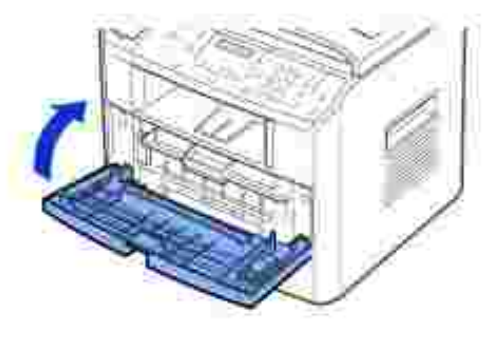

## **Nettoyage du tambour**

Si des rayures ou des points blancs apparaissent sur vos impressions, le tambour OPC de la cartouche a peut-être besoin d'être nettoyé.

- 1. Avant de lancer la procédure de nettoyage, vérifiez que l'imprimante multifonction contient bien du papier.
- 2. Appuyez sur la touche <Menu> du panneau de commande jusqu'à ce que l'option « MAINTENANCE » s'affiche en haut de l'écran.

Le premier sous-menu, « NETT. TAMBOUR », s'affiche en bas de l'écran.

3. Appuyez deux fois sur <Sélectionner>.

Votre choix est confirmé à l'écran.

L'imprimante multifonction imprime une page de nettoyage. Les particules d'encre présentes sur la surface du tambour sont fixées sur le papier.

*Si le problème persiste,* répétez les étapes 1 à 3 jusqu'à ce que le papier cesse de récupérer des 4. particules d'encre.

## **Impression avec niveau d'encre faible**

Lorsque la cartouche d'encre est presque vide, l'imprimante multifonction enregistre les télécopies entrantes dans la mémoire sans les imprimer. Si vous souhaitez imprimer la télécopie avec un niveau d'encre faible, vous pouvez régler l'imprimante multifonction pour qu'elle continue d'imprimer malgré la mauvaise qualité de l'impression.

- 1. Appuyez sur <Menu> jusqu'à ce que le message « FONCTION FAX » apparaisse à l'écran.
- 2. Appuyez sur une des touches de défilement (ou ) jusqu'à ce que le message « IGNORER TONER » s'affiche en bas de l'écran, puis appuyez sur <Sélectionner>.
- 3. Appuyez sur une des touches de défilement  $(1 \text{ ou } )$  pour sélectionner « OUI » ou « NON ».

Sélectionnez « OUI » pour continuer d'imprimer les télécopies entrantes malgré le niveau d'encre faible.

Appuyez sur « NON » pour interrompre l'impression lorsque la cartouche est presque vide. Il s'agit du réglage par défaut.

4. Appuyez sur <Sélectionner> pour enregistrer la sélection.

# **Commande de fournitures**

Pour commander des fournitures, utilisez le système de gestion des cartouches Dell™ ou l'utilitaire Web de configuration d'imprimante Dell.

*Si votre imprimante multifonction est connectée à un réseau,* tapez votre adresse IP d'imprimante dans votre navigateur Web ou bien ouvrez le centre de contrôle d'état du réseau (reportez-vous à la page 43) pour lancer l'utilitaire Web de configuration d'imprimante Dell et cliquez sur le lien de fourniture d'encre.

Cliquez deux fois sur l'icône Programme de renouvellement de commande de cartouche d'encre Dell de 1.votre PC.
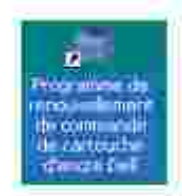

OU

2. Dans le menu Démarrer, cliquez sur Programmes — Dell — Imprimantes Dell — Dell Laser **MFP 1600n Programme de renouvellement de commande de cartouche d'encre Dell**.

La fenêtre Commander des cartouches d'encre s'affiche.

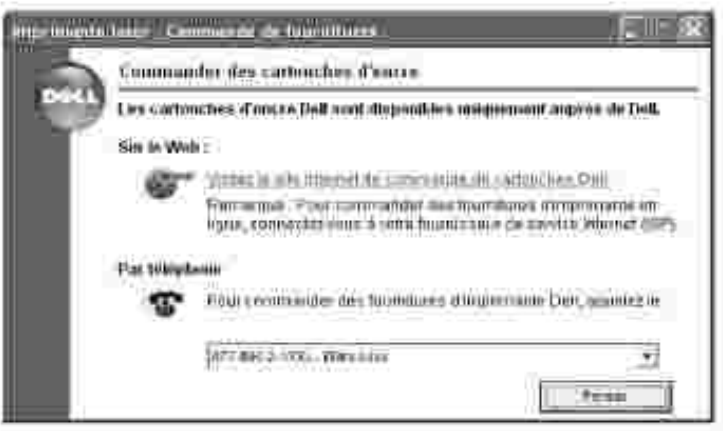

Accédez au site **www.dell.com/fournitures** pour commander des fournitures en ligne.

Si vous commandez par téléphone, composez le numéro qui apparaît sous l'en-tête **Par téléphone**.

OU

Si votre imprimante multifonction est connectée à un réseau, tapez votre adresse IP d'imprimante dans 3.votre navigateur Web pour lancer l'utilitaire Web de configuration d'imprimante Dell et cliquez sur le lien fourniture d'encre.

# **Dépannage**

- Suppression de bourrages papier au niveau du chargeur automatique de documents
- Suppression de bourrages papier au niveau du bac d'alimentation
- Messages d'erreur et dépannage
- Résolution des problèmes

## **Suppression de bourrages papier au niveau du chargeur automatique de documents**

Si un bourrage papier se produit au niveau du chargeur automatique de documents, le message « BOURRAGE DOC. » s'affiche à l'écran.

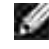

**REMARQUE :** Afin d'éviter les bourrages papier, utilisez la vitre d'exposition pour les documents épais, fins ou mixtes.

1. Retirez les feuilles restantes du chargeur.

Si le document est coincé au niveau des bacs d'alimentation :

a. Ouvrez le chargeur.

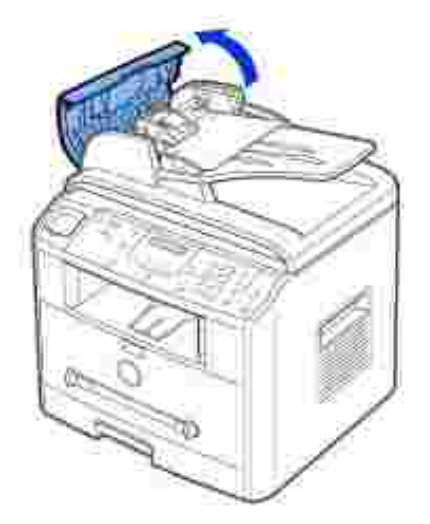

b. Retirez le papier coincé en tirant dessus avec précaution.

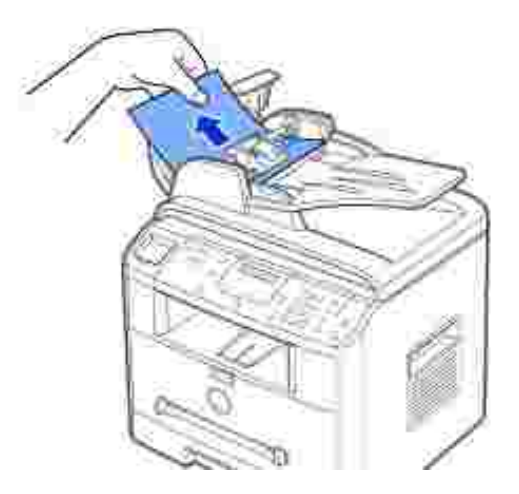

c. Fermez le chargeur. Puis réintroduisez le document.

Si le document est coincé au niveau de la sortie papier :

Ouvrez le chargeur, puis faites tournez la molette de dégagement pour sortir les feuilles coincées a. au niveau du plateau de sortie du chargeur.

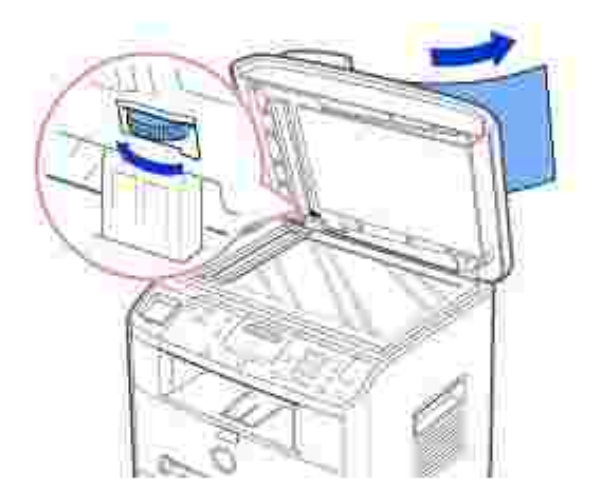

- b. Fermez le chargeur. Remettez ensuite les documents en place.
- 2. Si vous ne voyez pas le papier ou si le papier ne bouge pas lorsque vous tirez dessus, ouvrez le chargeur.
- Faites tourner la molette de dégagement pour retirer la feuille coincée au niveau du rouleau ou de la 3.fente d'insertion en la tirant avec précaution.

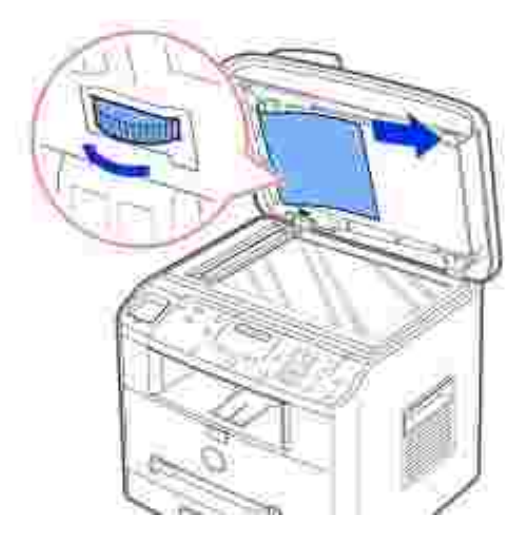

4. Fermez le chargeur. Remettez ensuite les documents en place.

## **Suppression de bourrages papier au niveau du bac d'alimentation**

En cas de bourrage à l'impression, le message « BOURRAGE » s'affiche à l'écran. Reportez-vous au tableau cidessous pour localiser et supprimer le bourrage.

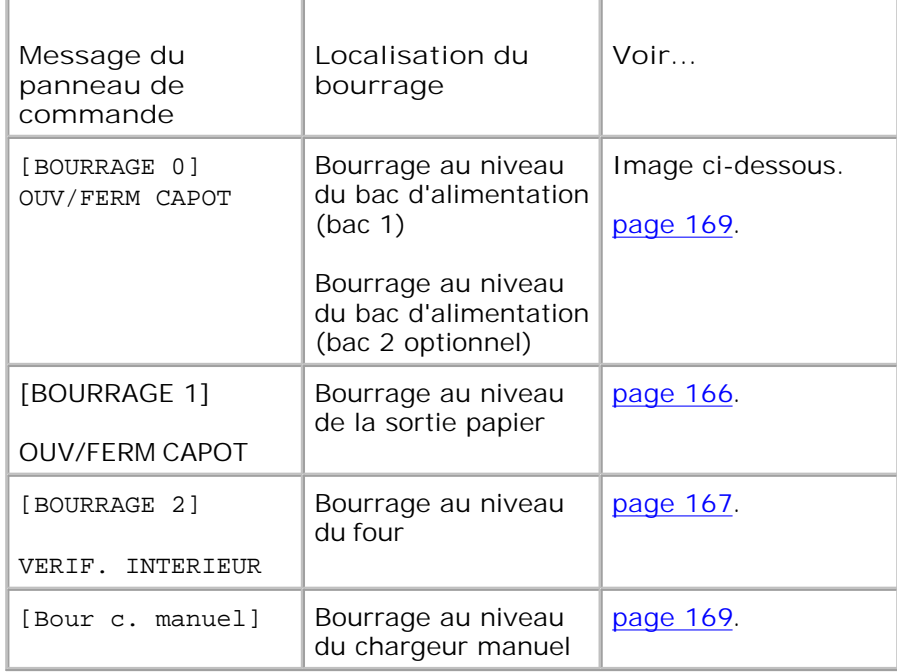

Pour éviter de déchirer le papier, tirez dessus lentement et avec précautions. Suivez la procédure décrite ci-

après pour supprimer le bourrage.

#### **Bourrage au niveau du bac d'alimentation (bac 1)**

Ouvrez puis refermez le capot avant. La feuille coincée sort automatiquement de l'imprimante 1. multifonction.

*Si ce n'est pas le cas*, passez à l'étape 2.

2. Ouvrez le bac en le tirant vers vous.

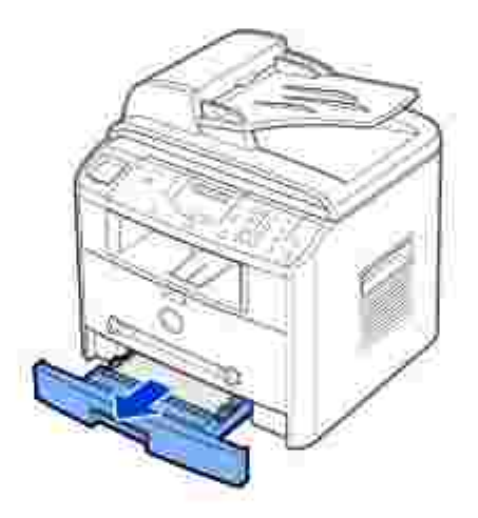

3. Retirez le papier coincé en tirant dessus avec précaution.

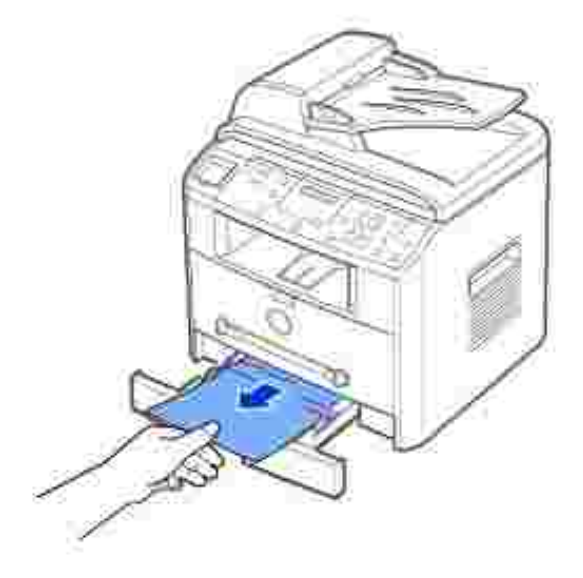

*Si vous ne voyez pas le papier ou si le papier ne bouge pas lorsque vous tirez dessus,* vérifiez la zone de four. Pour de plus amples informations, reportez-vous à la page 167.

4. Insérez le bac dans l'imprimante multifonction jusqu'à ce qu'un déclic indique qu'il est bien en place.

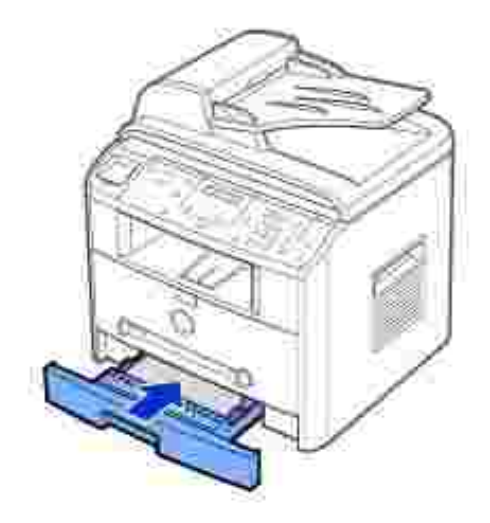

5. Ouvrez puis refermez le capot avant pour reprendre l'impression.

#### **Bourrage au niveau de la sortie papier**

Ouvrez puis refermez le capot avant. La feuille coincée sort automatiquement de l'imprimante 1. multifonction.

*Si ce n'est pas le cas*, passez à l'étape 2.

2. Tirez délicatement vers vous la feuille coincée dans le plateau de sortie avant. Passez à l'étape 6.

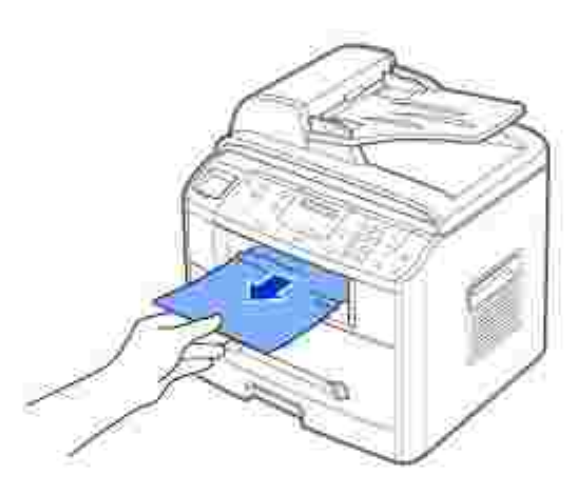

*Si vous ne voyez pas le papier situé dans le plateau de sortie avant ou si le papier ne bouge pas* 3.*lorsque vous tirez dessus,* ouvrez le plateau de sortie rabattable.

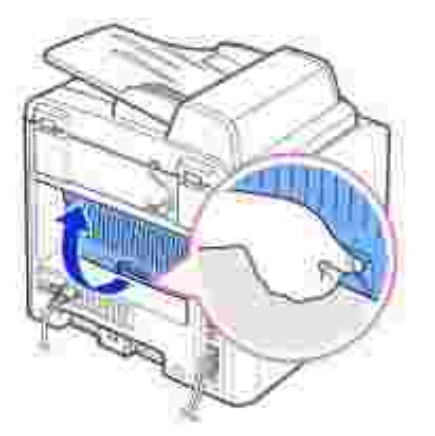

4. Retirez le papier coincé en tirant dessus avec précaution.

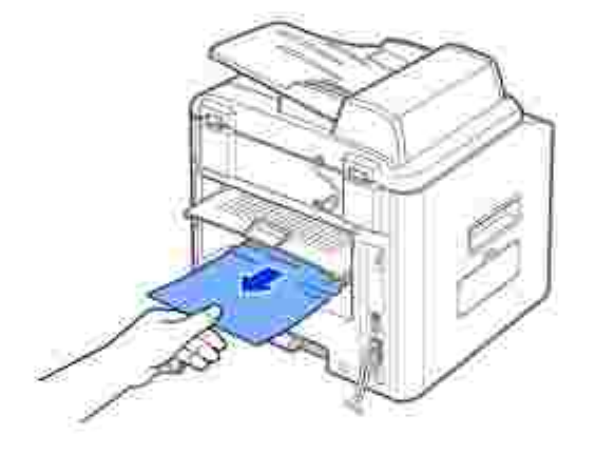

- 5. Fermez le capot arrière.
- 6. Ouvrez puis refermez le capot avant pour reprendre l'impression.

### **Bourrage au niveau du four**

**OBSERVATION :** La zone du four est extrêmement chaude. Procédez avec prudence lorsque vous O retirez du papier coincé de l'imprimante multifonction.

1. Ouvrez le capot avant et retirez la cartouche d'encre en tirant dessus avec délicatesse.

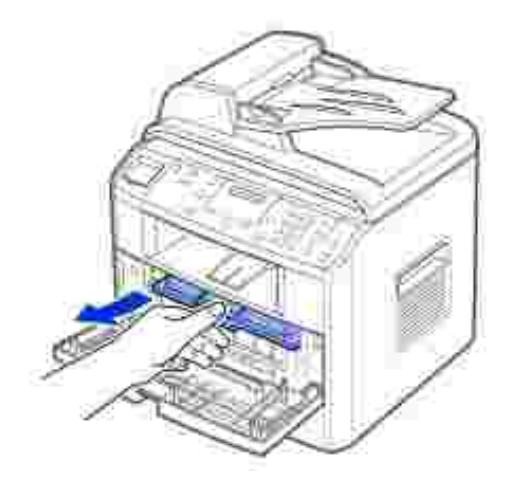

2. Retirez le papier coincé en tirant dessus avec précaution.

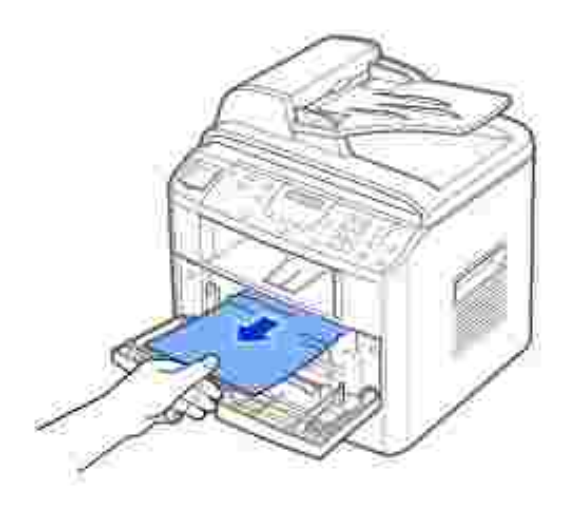

3. Remplacez la cartouche et refermez le capot avant. L'impression reprend automatiquement.

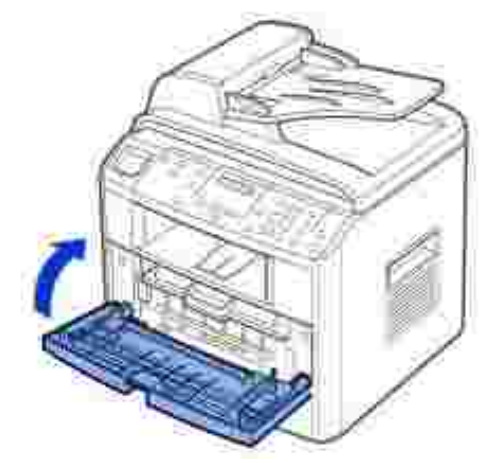

#### **Bourrage au niveau du chargeur manuel**

Le message « BOURRAGE C. MANUEL » s'affiche en l'absence de papier dans le chargeur manuel ou si les feuilles sont mal insérées.

- 1. Retirez le papier coincé dans le chargeur manuel.
- 2. Tirez délicatement vers vous la feuille coincée dans l'imprimante multifonction.

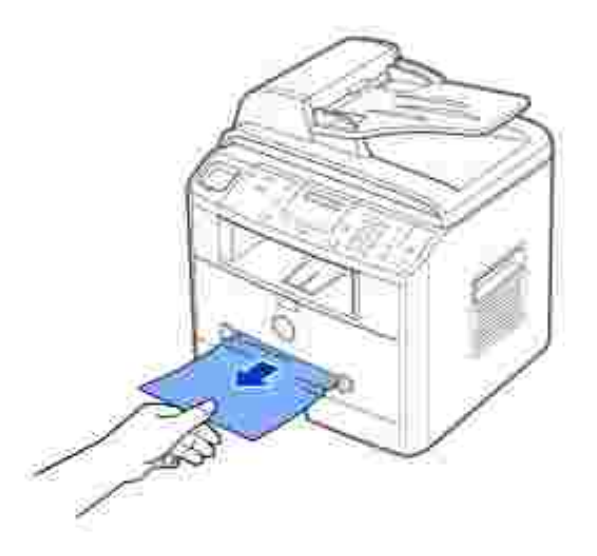

#### **Bourrage papier au niveau du bac 2 optionnel**

- 1. Ouvrez le bac 2 optionnel.
- 2. Retirez la feuille coincée dans l'imprimante multifonction.

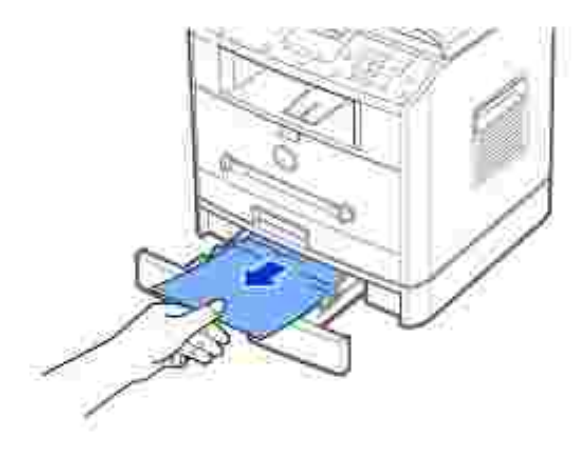

*Si vous ne voyez pas le papier situé dans cette zone ou si le papier ne bouge pas lorsque vous tirez dessus*, passez à l'étape 3.

- 3. Ouvrez le bac 1 standard.
- 4. Retirez la feuille en tirant dessus.

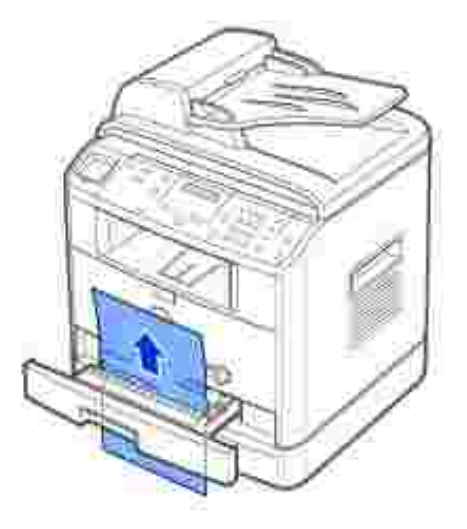

- 5. Insérez le bac 1 dans l'imprimante multifonction jusqu'à ce qu'un déclic indique qu'il est bien en place.
- 6. Ouvrez puis refermez le capot avant pour reprendre l'impression.

#### **Conseils pour éviter les bourrages**

Si vous choisissez soigneusement le type de papier, vous éviterez la plupart des problèmes causés par les bourrages papier. En cas de bourrage, procédez comme indiqué dans la section « Suppression de bourrages papier au niveau du bac d'alimentation » aux pages 164~170.

- Suivez les procédures indiquées dans la section « Chargement du support d'impression dans le bac d'alimentation » à la page 63. Vérifiez que les guides adaptables sont bien en place.
- Ne remplissez pas trop le bac d'alimentation. Vérifiez que la pile de papier ne dépasse pas la limite de capacité du bac.
- Ne retirez pas le papier du bac pendant une impression.
- Déramez, ventilez et alignez le papier avant de l'insérer dans le bac d'alimentation.
- N'utilisez pas de papier froissé, humide ou recourbé.
- Ne mélangez pas les types de papier dans le bac d'alimentation.
- · Utilisez uniquement les supports d'impression recommandés. Reportez-vous aux « Spécifications du papier » de la page 200.
- Assurez-vous que la face à imprimer des supports d'impression est orientée vers le bas dans le bac et vers le haut dans le chargeur manuel.

# **Résolution des messages d'erreur**

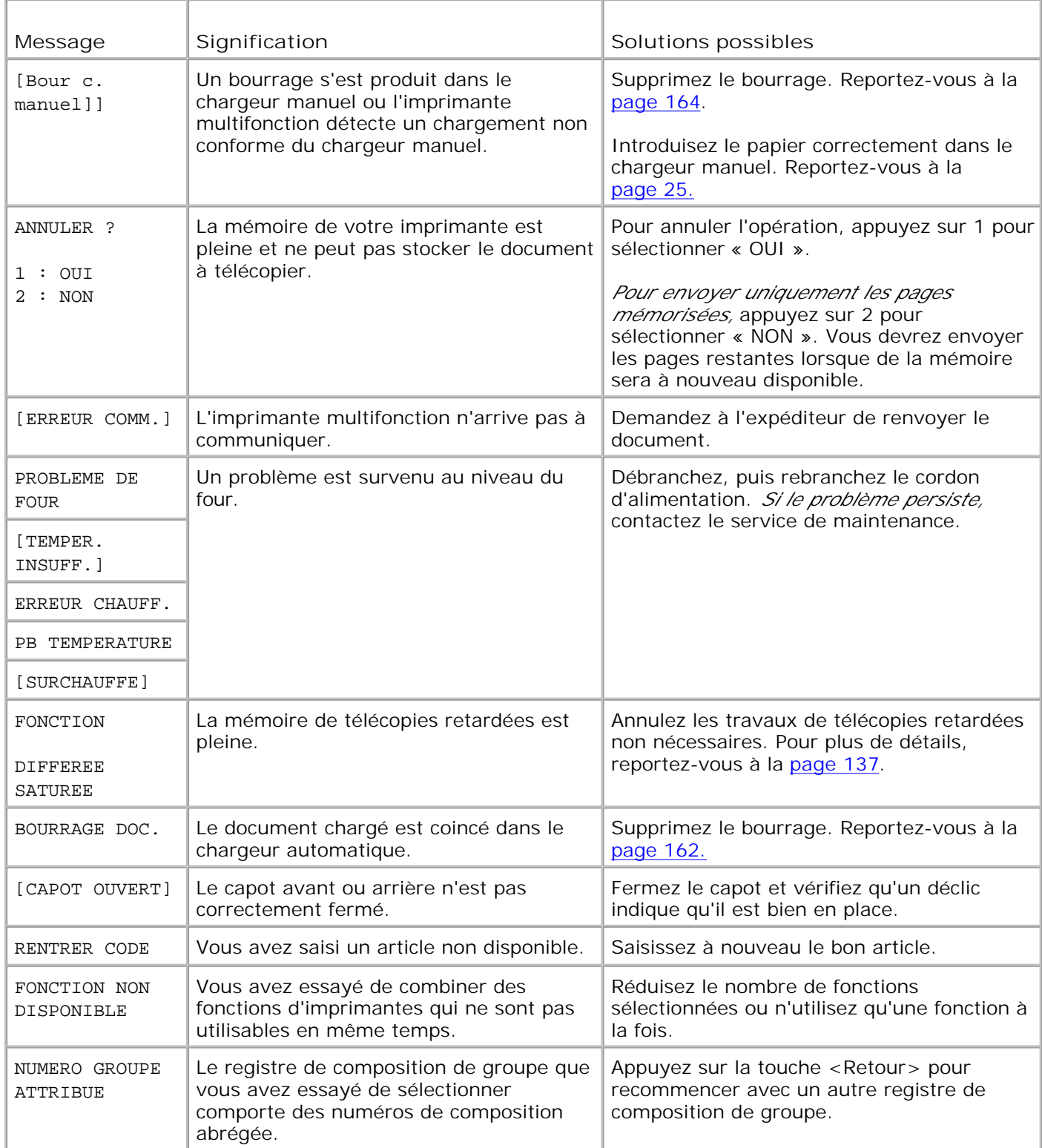

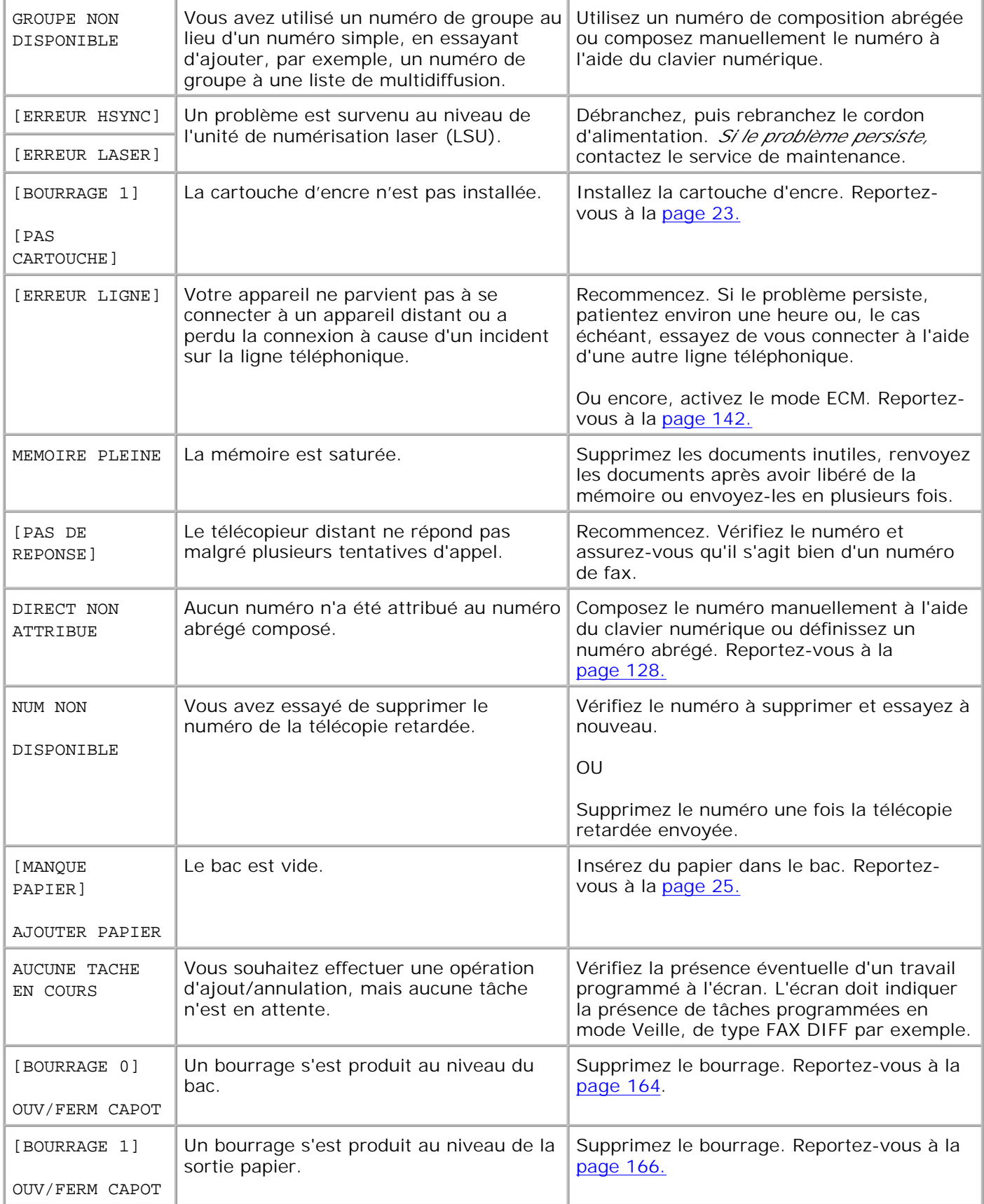

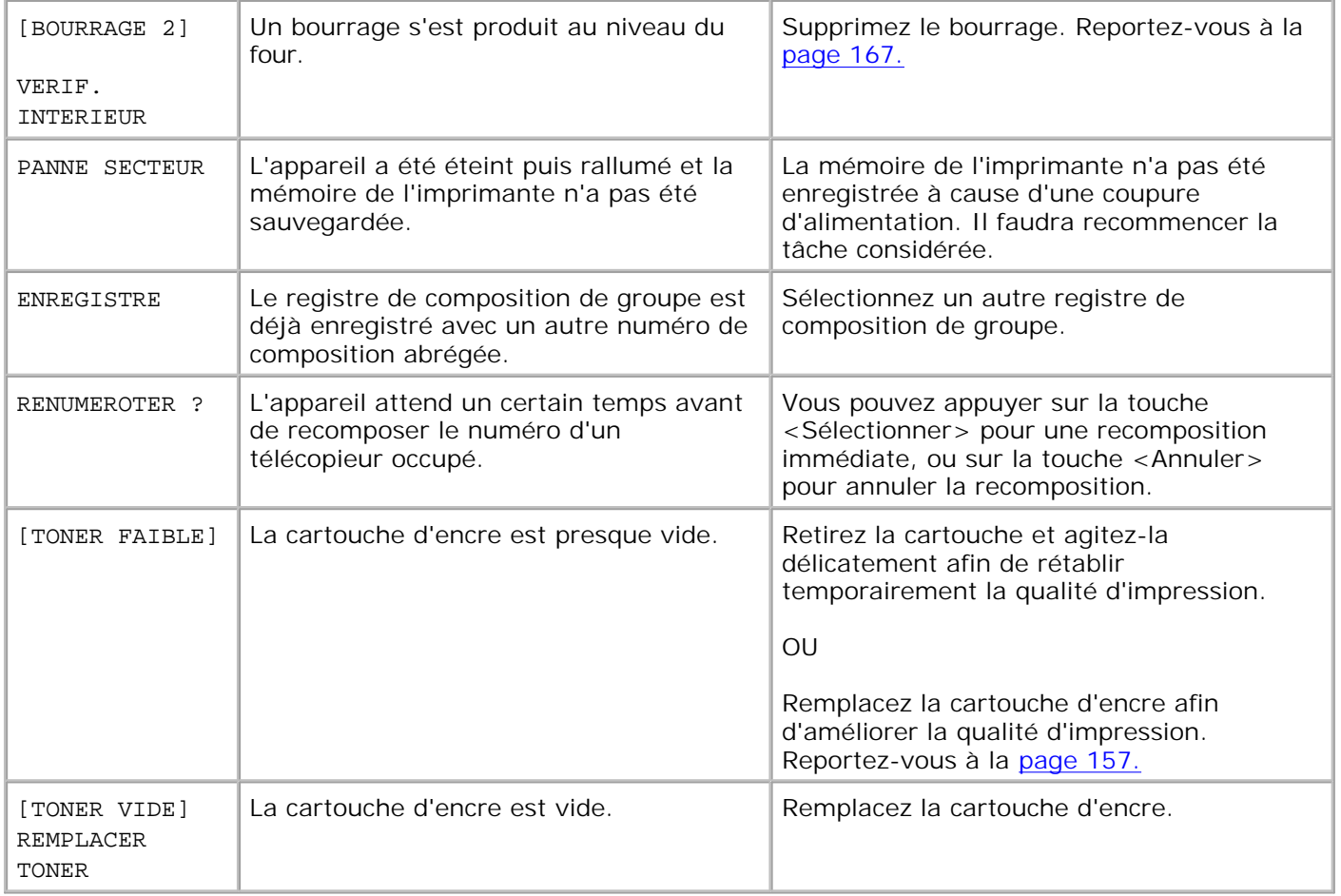

## **Résolution des problèmes**

Le tableau ci-dessous répertorie les problèmes susceptibles de se présenter et les solutions permettant d'y remédier. Suivez les procédures proposées jusqu'à ce que le problème soit corrigé. *Si le problème persiste,* contactez Dell.

### **Problèmes d'alimentation papier**

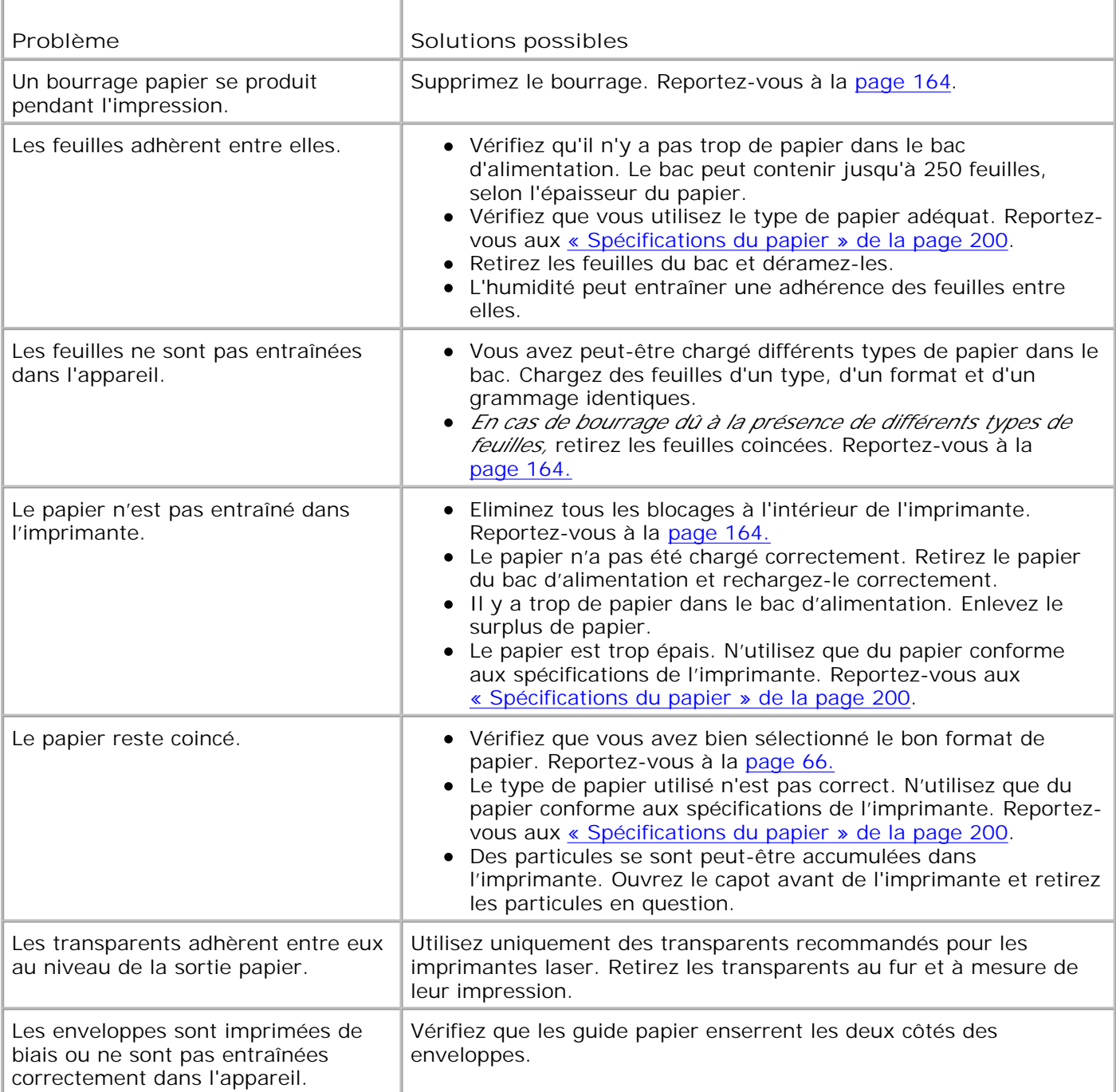

# **Problèmes d'impression**

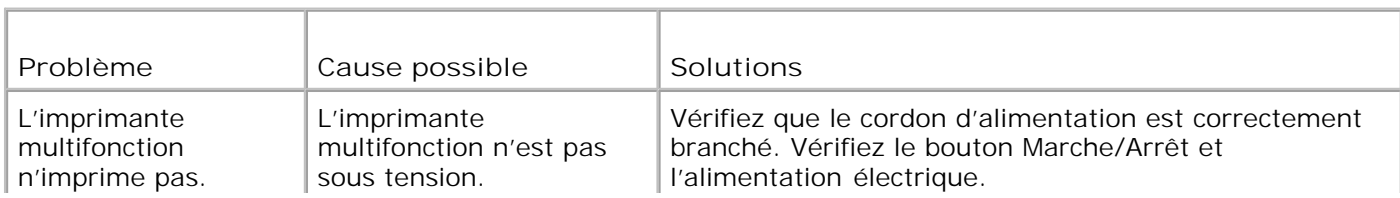

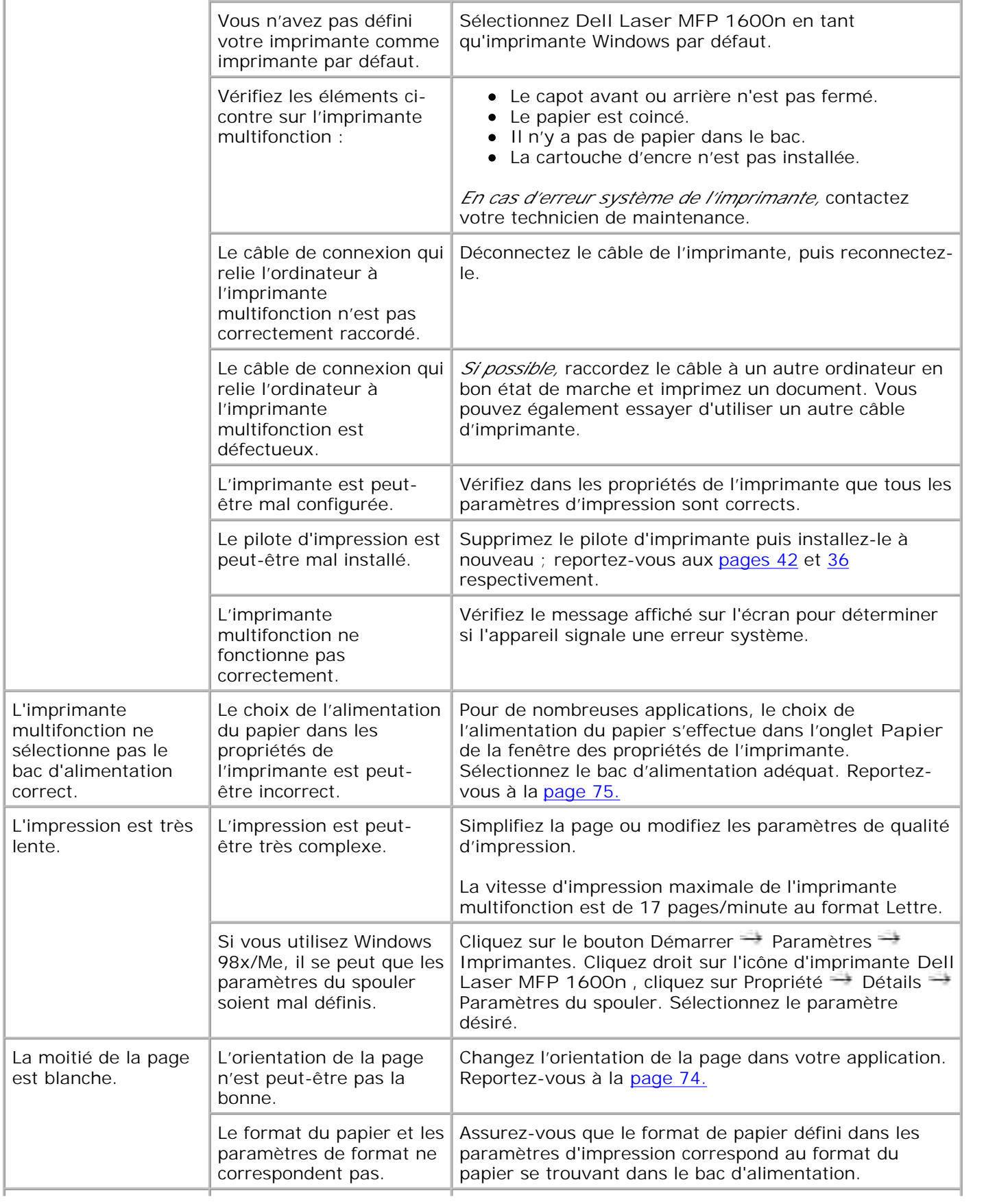

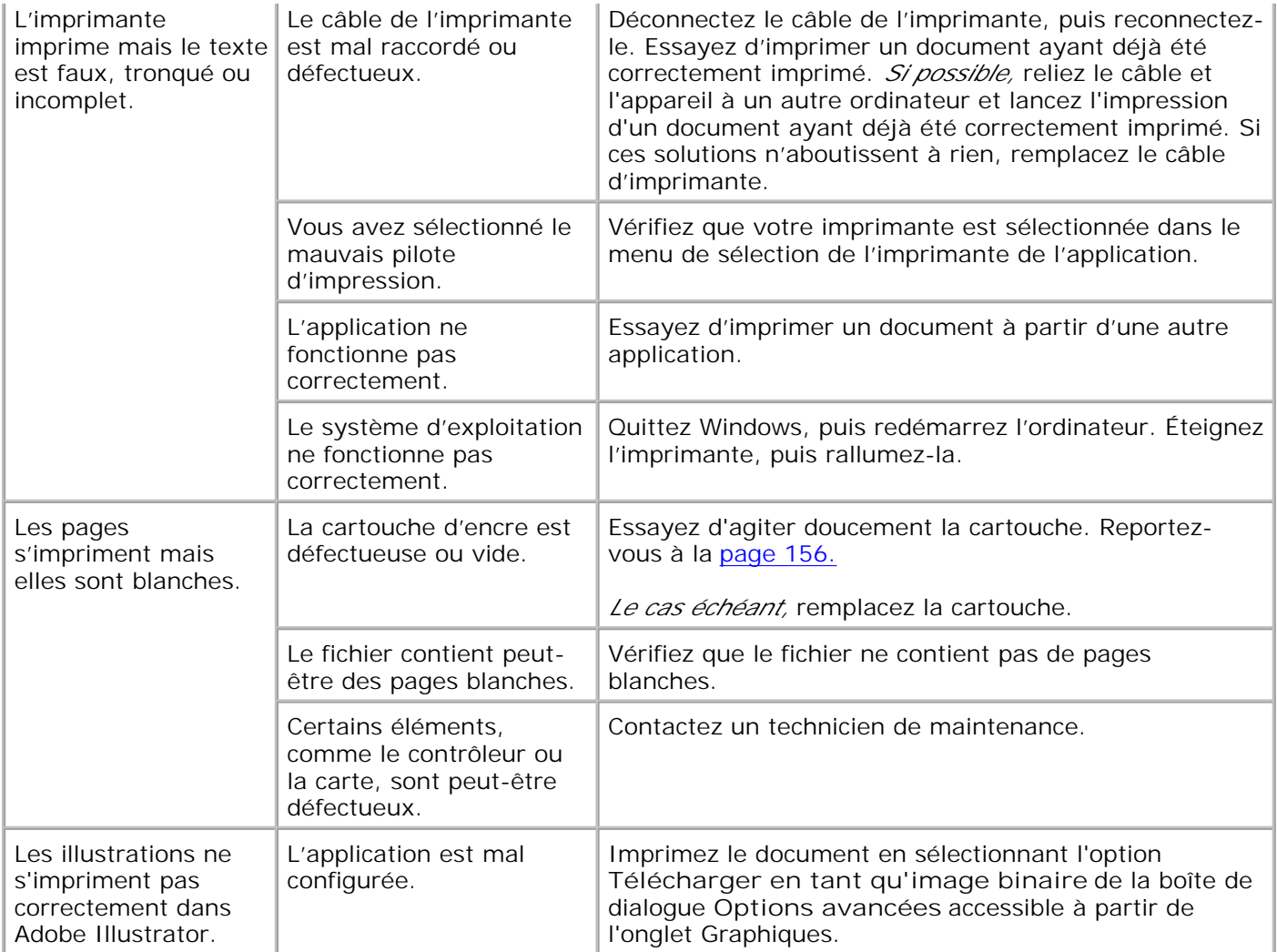

### **Problèmes de qualité d'impression**

La partie interne de l'imprimante multifonction est peut-être sale ou un mauvais chargement du papier influe peut-être sur la qualité d'impression. Reportez-vous au tableau ci-dessous pour résoudre le problème.

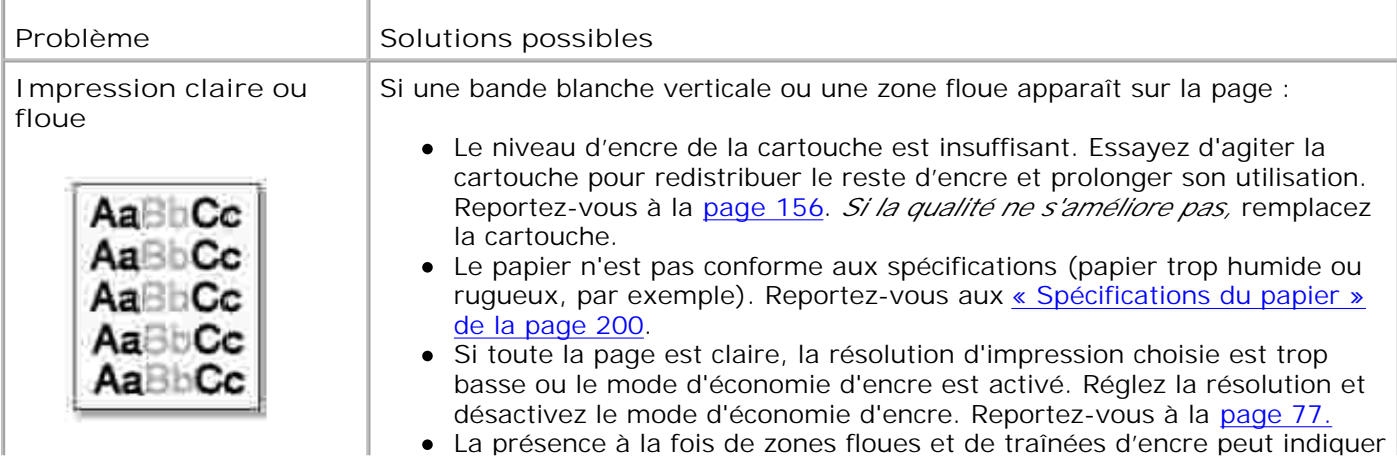

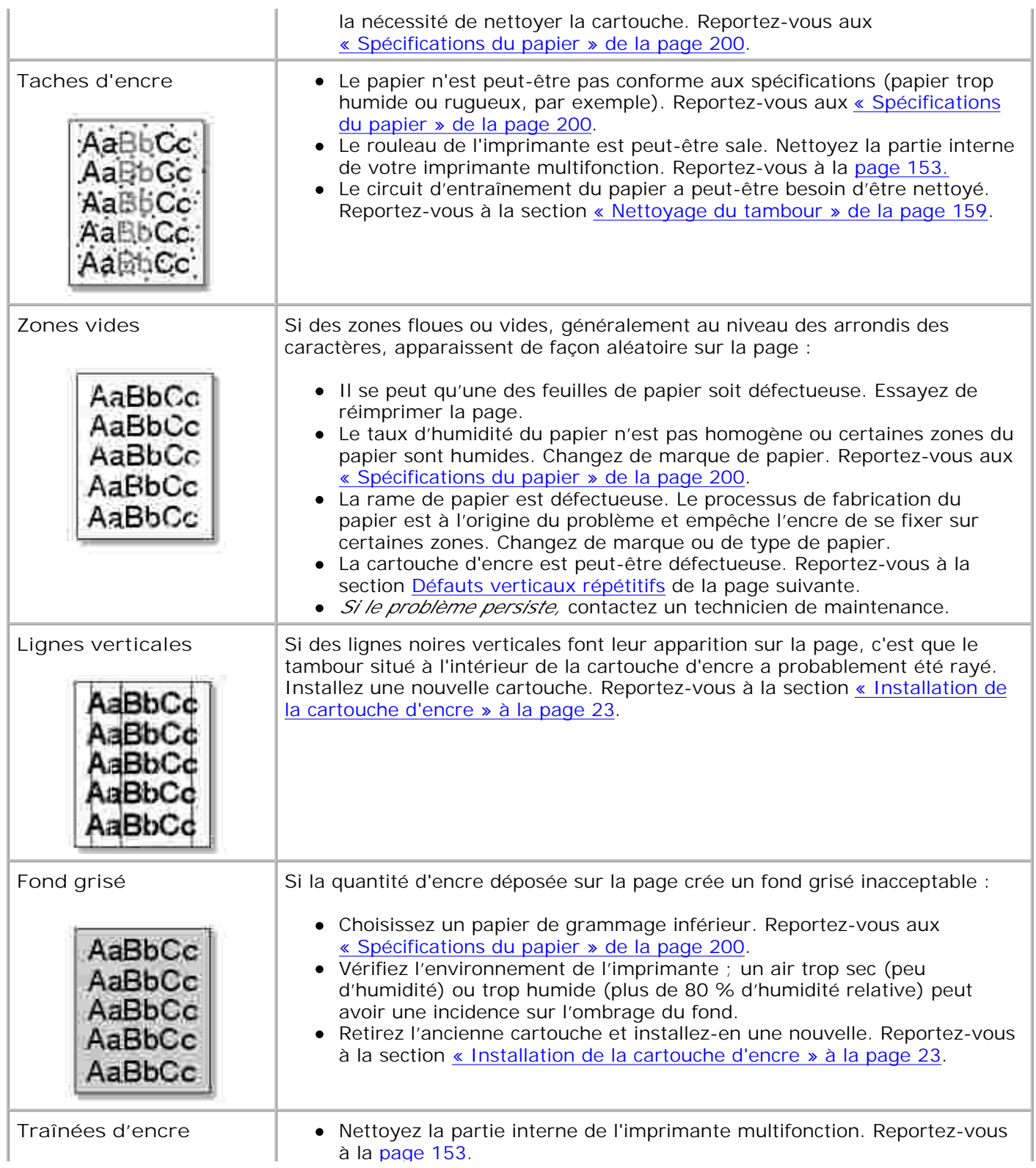

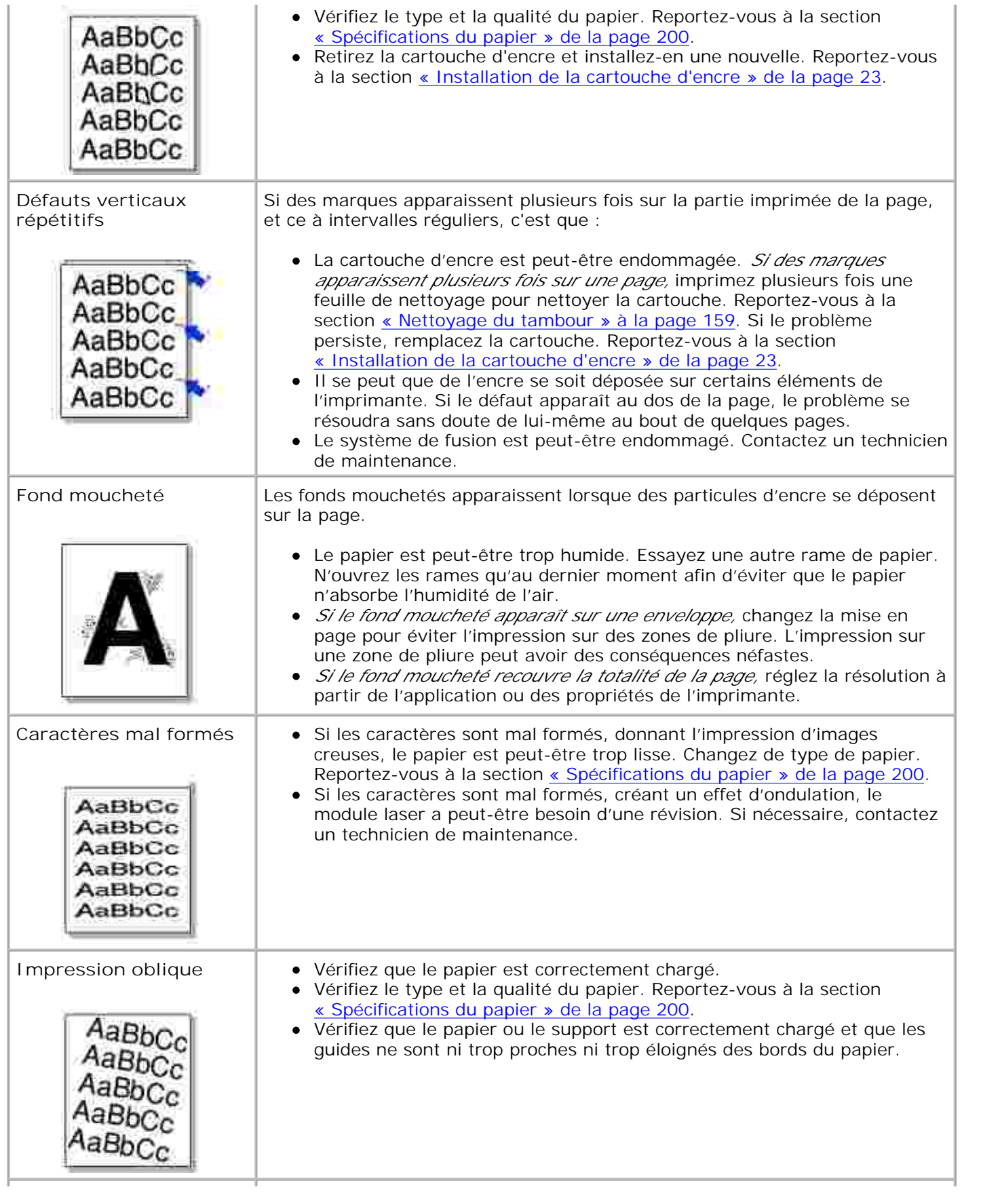

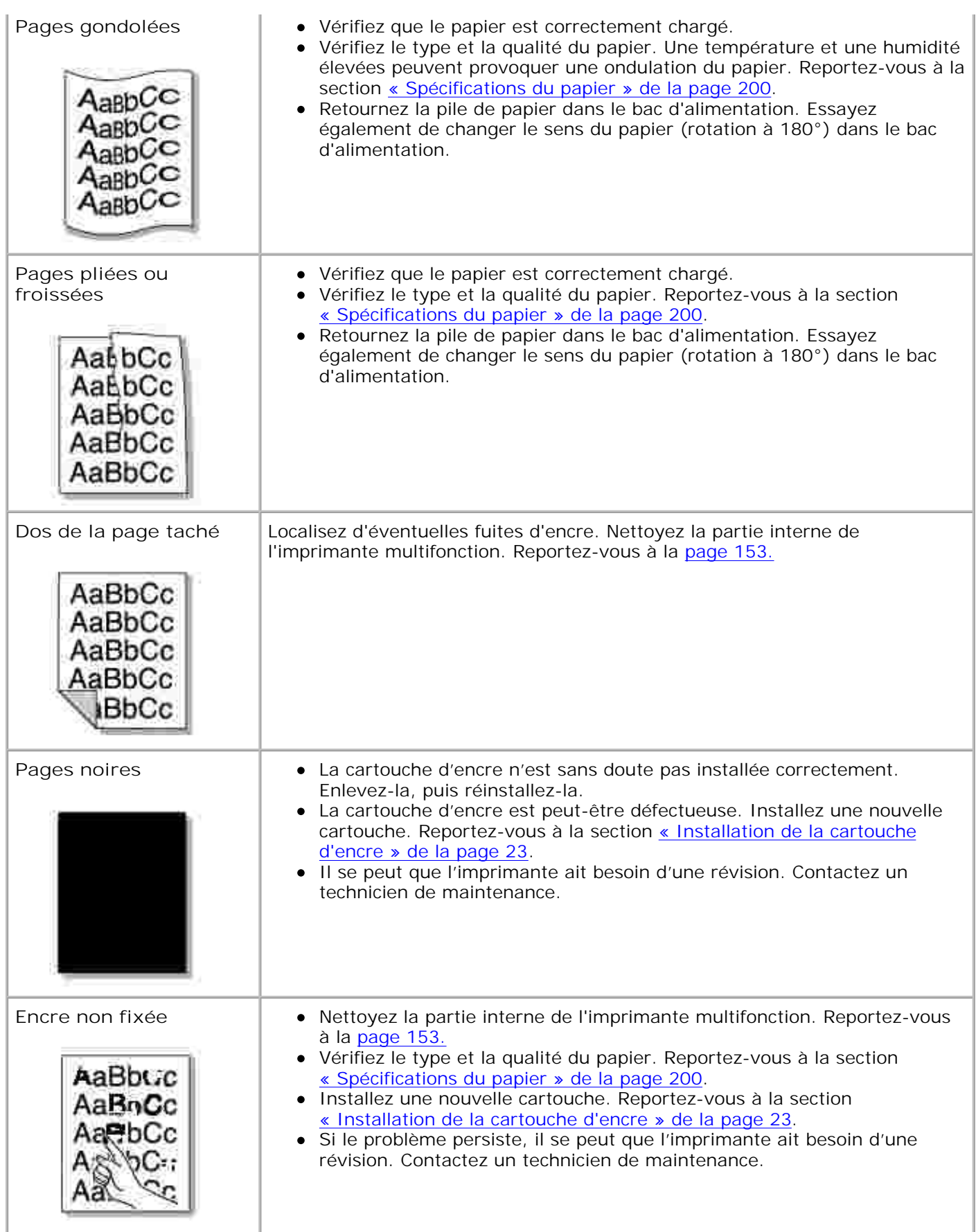

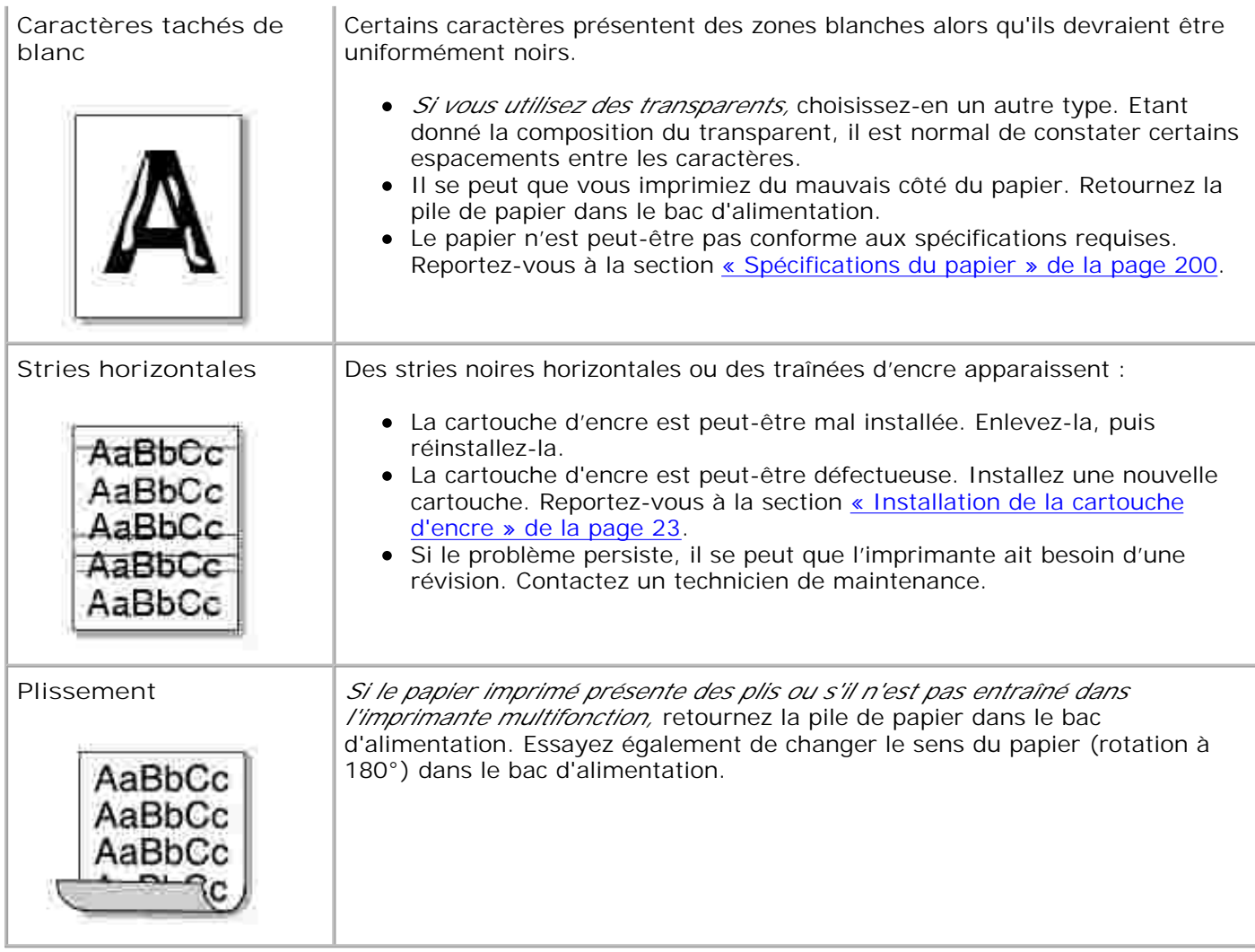

**Problèmes de télécopie**

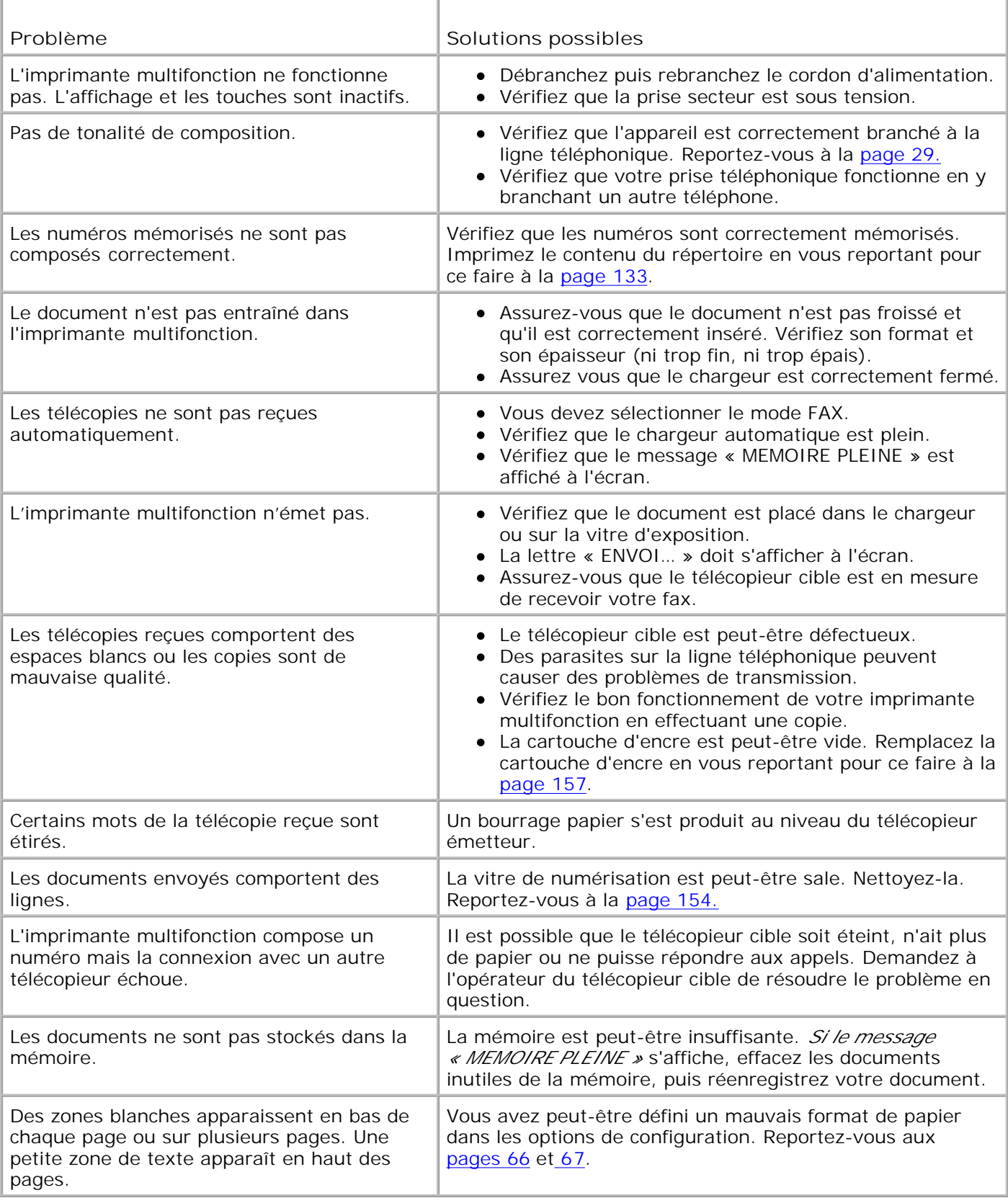

# **Problèmes de copie**

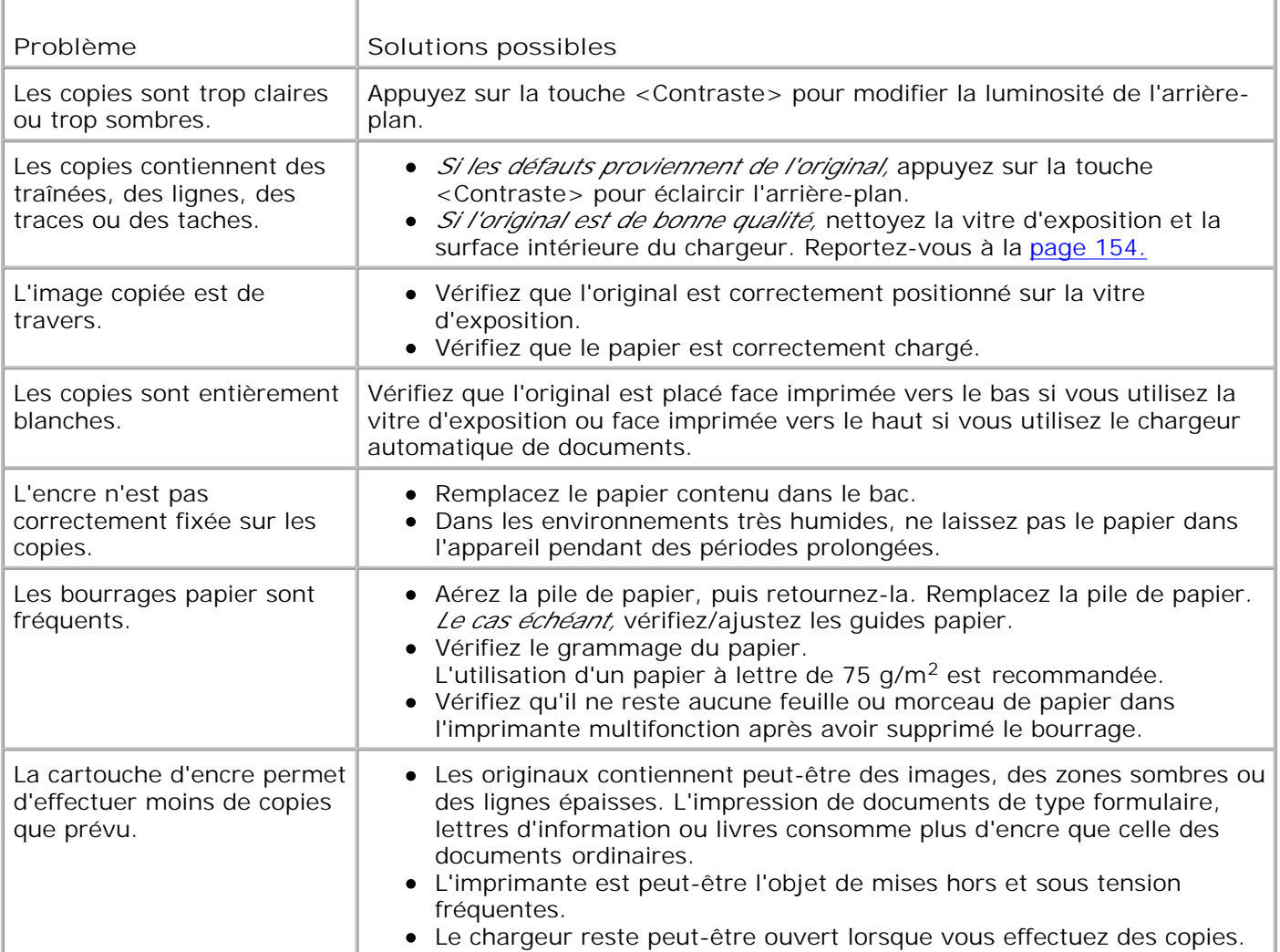

## **Problèmes de numérisation**

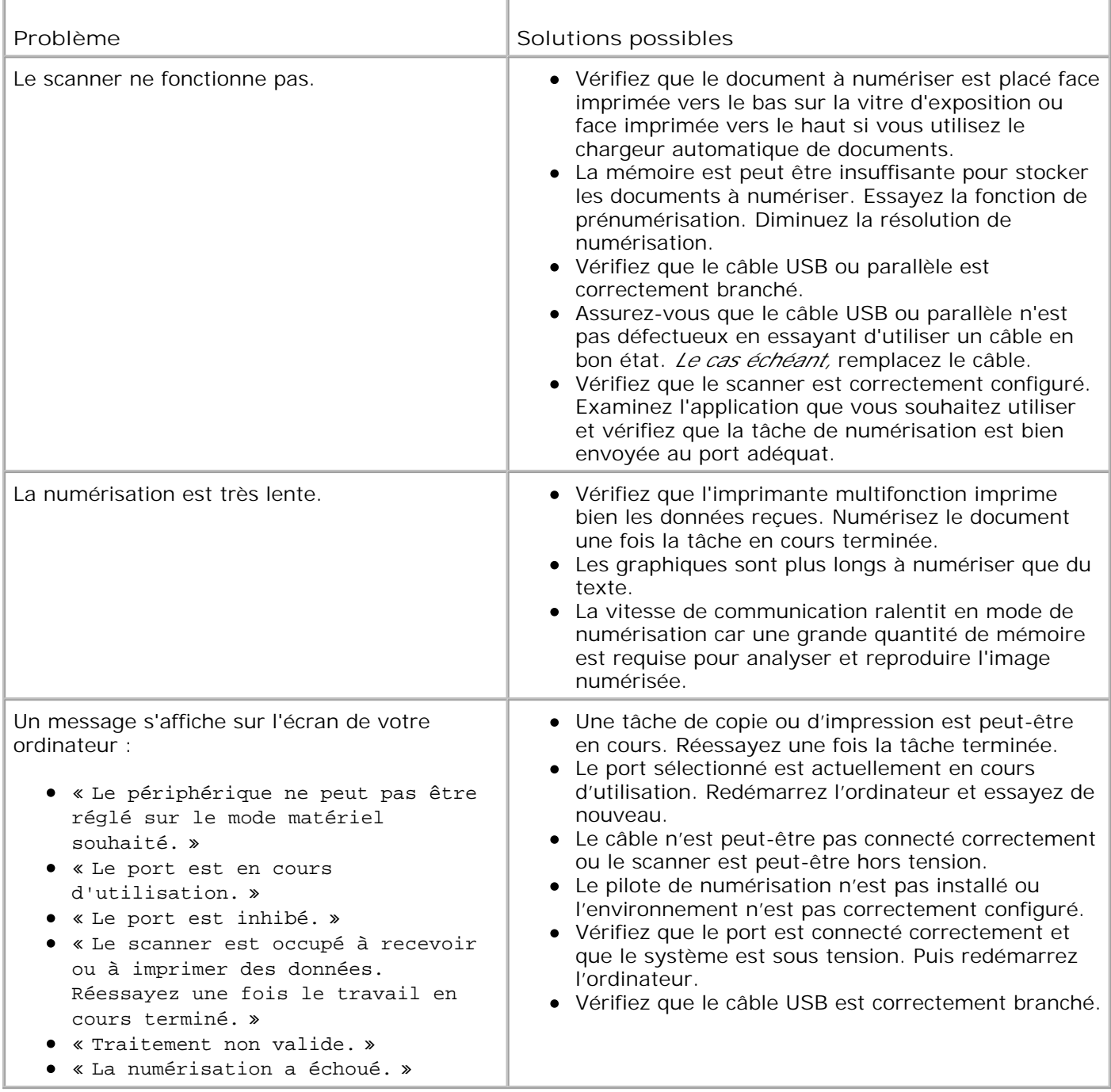

## **Résolution des problèmes Postscript (PS)**

Les problèmes présentés ci-dessous sont propres au langage PostScript et peuvent survenir lorsque différents langages d'impression sont utilisés en même temps.

**REMARQUE :** Pour que les messages d'erreurs PS s'impriment ou s'affichent en cas de problème, ouvrez la fenêtre des options d'impression et cliquez sur l'option désirée dans la section des erreurs PostScript.

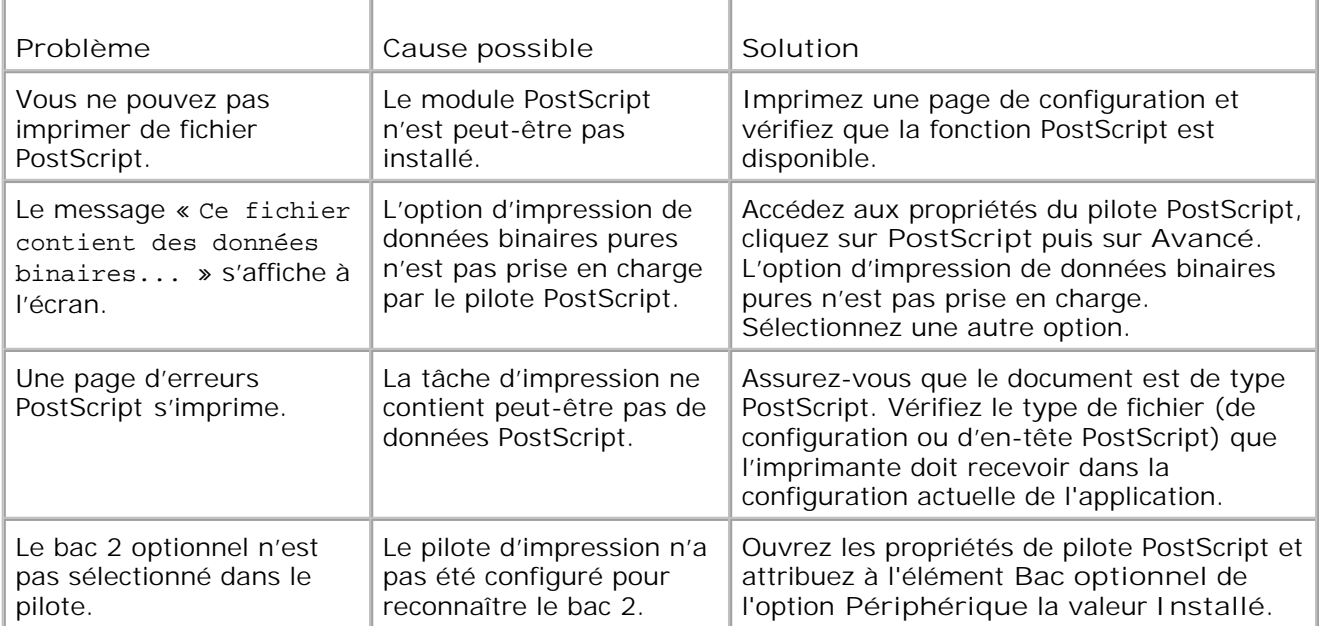

# **Installation des accessoires optionnels**

- Précautions à prendre lors de l'installation des accessoires optionnels
- **Installation de la mémoire**
- Installation d'un bac 2 optionnel

## **Précautions à prendre lors de l'installation des accessoires optionnels**

Ne retirez jamais le panneau de commande de l'imprimante lorsque celle-ci est branchée.

Pour éviter tout risque de choc électrique, débranchez toujours le câble d'alimentation avant d'installer ou de retirer TOUT matériel en option à l'intérieur ou à l'extérieur de l'imprimante.

Le panneau de commande et la mémoire interne de l'imprimante sont sensibles à l'électricité statique. Avant d'installer ou de supprimer une mémoire interne d'imprimante, déchargez l'électricité statique de votre corps en touchant la partie métallique d'un appareil branché à l'aide d'une prise mise à la terre quelconque. Répétez l'opération *si vous vous déplacez avant de terminer l'installation.*

## **Installation de la mémoire**

Vous pouvez augmenter la mémoire de l'imprimante grâce à une barrette DIMM (Dual In-line Memory Module).

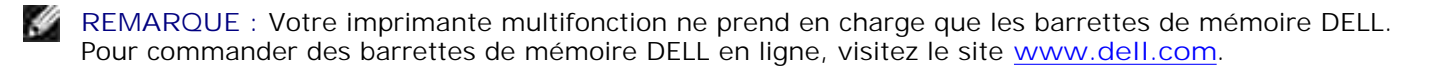

- 1. Mettez l'imprimante multifonction hors tension et débranchez-en l'ensemble des câbles.
- 2. Pour retirer le capot du panneau de commande, tirez dessus délicatement, comme indiqué.

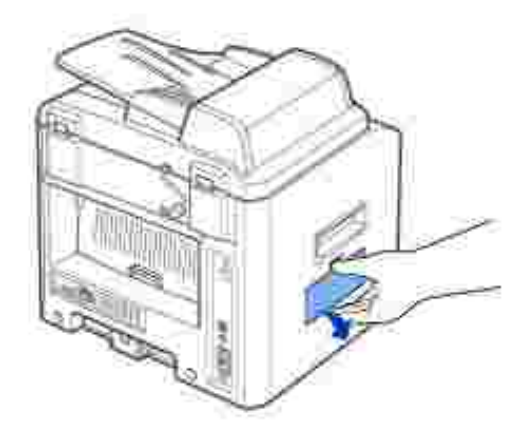

3. Ouvrez complètement les leviers situés de chaque côté des habitacles de barrette DIMM.

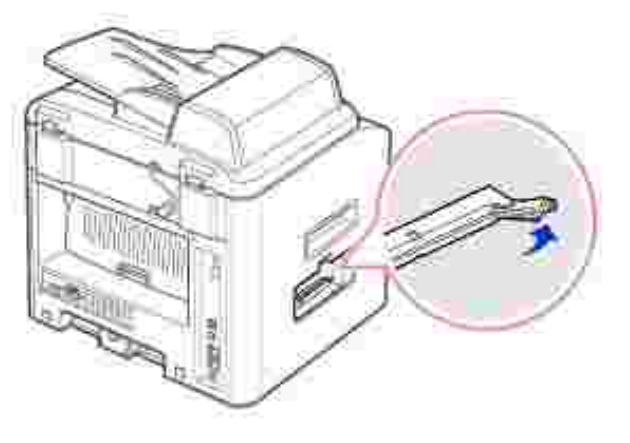

4. Retirez les barrettes de mémoire DIMM de leur emballage antistatique. Repérez les encoches d'alignement situées sur le bord inférieur de la barrette.

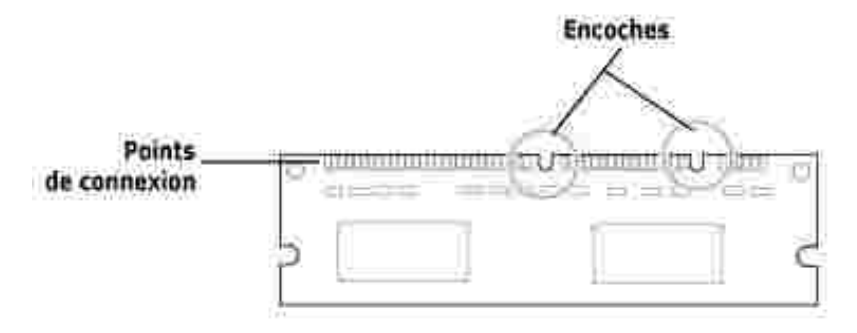

H **REMARQUE :** Évitez de toucher les points de connexion situés aux extrémités de la barrette.

5. Présentez la barrette de mémoire. Alignez les encoches de la barrette avec celles situées dans la partie supérieure de l'habitacle correspondant.

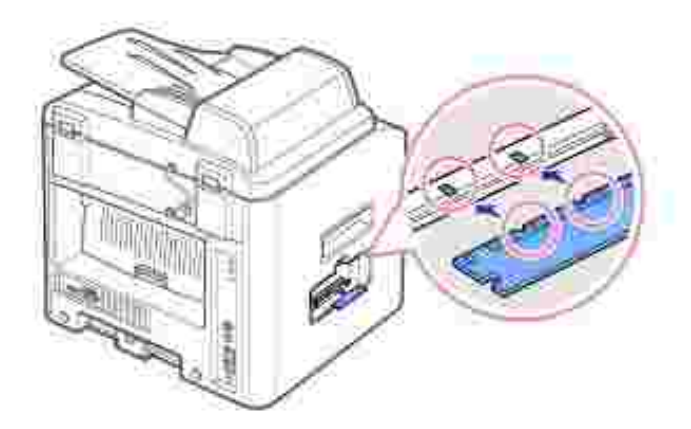

6. Insérez les extrémités de la barrette dans les rainures des leviers.

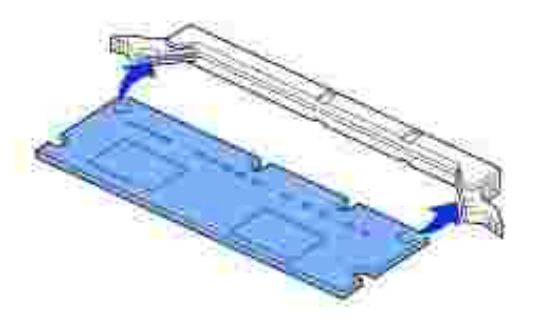

Poussez bien à fond sur la barrette DIMM pour vous assurer qu'elle est complètement insérée dans l'habitacle. 7.

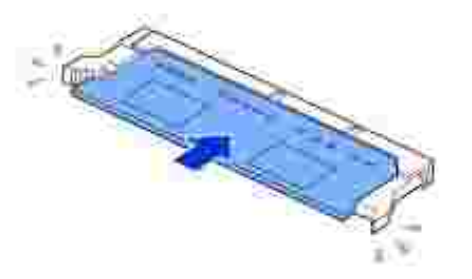

8. Remettez en place le capot du panneau de commande, conformément au schéma ci-dessous.

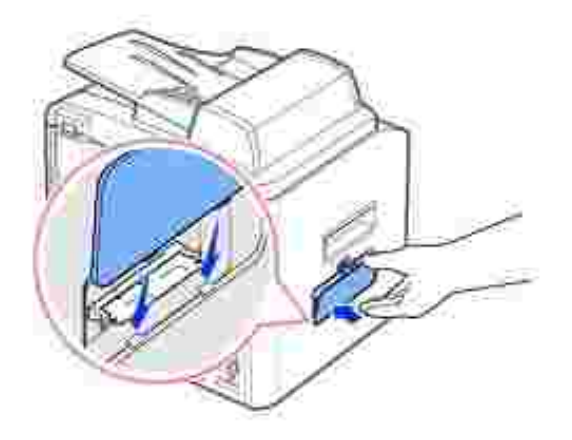

9. Rebranchez le cordon d'alimentation et le câble de l'imprimante, puis mettez celle-ci sous tension.

#### **Extraction de la mémoire**

- 1. Suivez les étapes 1 et 2 de la page 188 pour accéder à la carte électronique.
- 2. Ecartez les leviers situés aux deux extrémités de l'emplacement DIMM pour libérer la barrette.

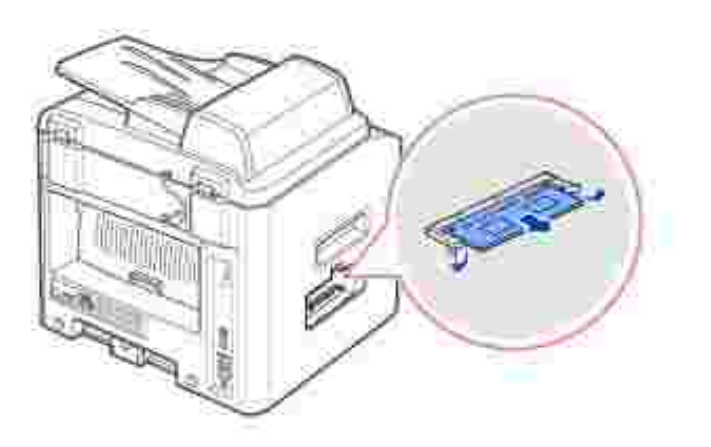

- 3. Rangez la barrette dans son emballage d'origine ou emballez-la dans du papier et conservez-la dans une boîte.
- 4. Effectuez les étapes 8 et suivantes page 190.

# **Installation d'un bac 2 optionnel**

Vous pouvez augmenter la capacité d'alimentation papier de votre imprimante en y installant un bac 2

optionnel susceptible de contenir 250 feuilles.

- 1. Mettez l'imprimante multifonction hors tension et débranchez-en l'ensemble des câbles.
- 2. Retirez les adhésifs d'emballage et celui qui maintient en place le câble d'interface sur la partie inférieure du bac 2 optionnel.

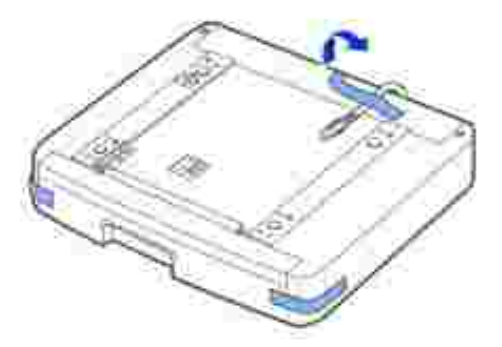

3. Repérez le connecteur et les fiches de positionnement du bac optionnel.

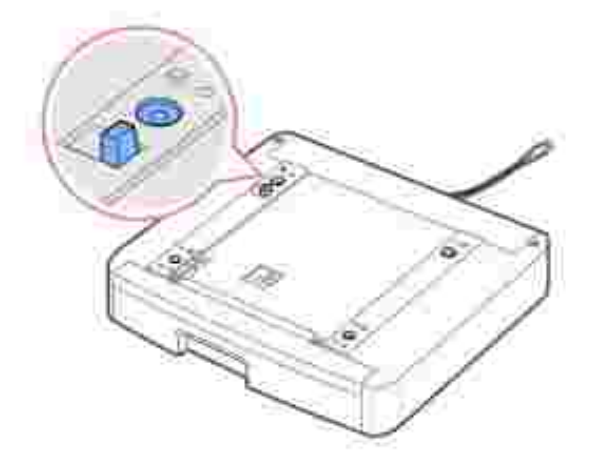

4. Placez l'imprimante multifonction sur le plateau en alignant les pieds de l'imprimante sur les fiches de positionnement du bac 2 optionnel.

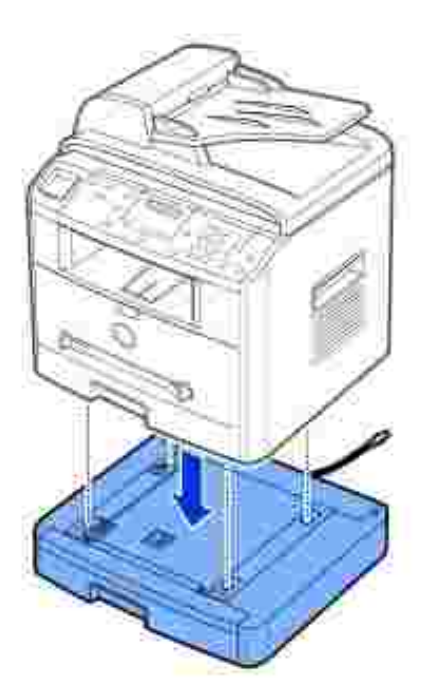

5. Branchez le câble dans le connecteur situé à l'arrière de l'imprimante.

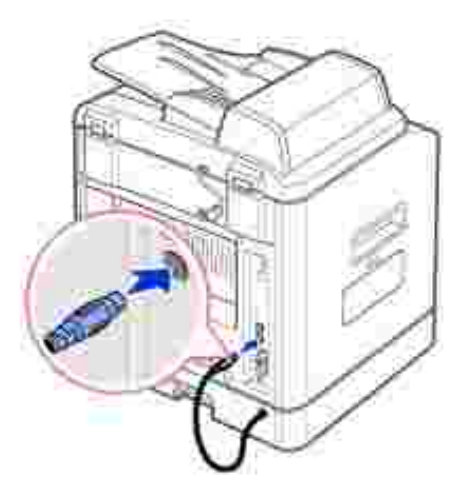

- Chargez du papier dans le bac 2 optionnel. Pour plus d'informations concernant le chargement de 6. papier dans ce bac, reportez-vous à la page 25.
- 7. Rebranchez le cordon d'alimentation et les câbles, puis mettez l'imprimante sous tension.

Pour imprimer un document à partir du bac 2, vous devez configurer le pilote d'impression.

Pour accéder aux propriétés du pilote :

1. Cliquez sur le bouton **Démarrer** de Windows.

2. Sous Windows 98/Me/NT 4.0/2000, sélectionnez Paramètres, puis Imprimantes.

Sous Windows XP/Server 2003, sélectionnez **Imprimantes et télécopieurs**.

- 3. Sélectionnez l'imprimante **Dell Laser MFP 1600n**.
- 4. Cliquez avec le bouton droit de la souris sur l'icône d'imprimante et,

Sous Windows 98/Me, sélectionnez Propriétés.

Sous Windows 2000/XP/Server 2003, cliquez sur Configuration de l'impression ou sur Propriétés puis sur Préférences d'impression.

Sous Windows NT 4.0, sélectionnez Valeurs par défaut du document.

5. Cliquez sur l'onglet **Imprimante**, puis sélectionnez **Bac 2** dans la liste déroulante **Bac en option**.

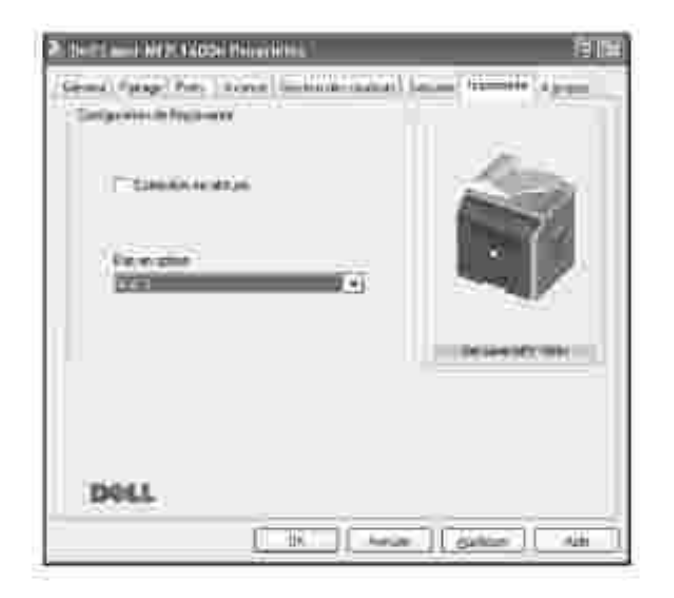

6. Cliquez sur **OK** pour imprimer le document.

# **Spécifications techniques**

- Spécifications générales
- Spécifications de l'imprimante multifonction
- Spécifications du télécopieur
- Spécifications du papier

## **Spécifications générales**

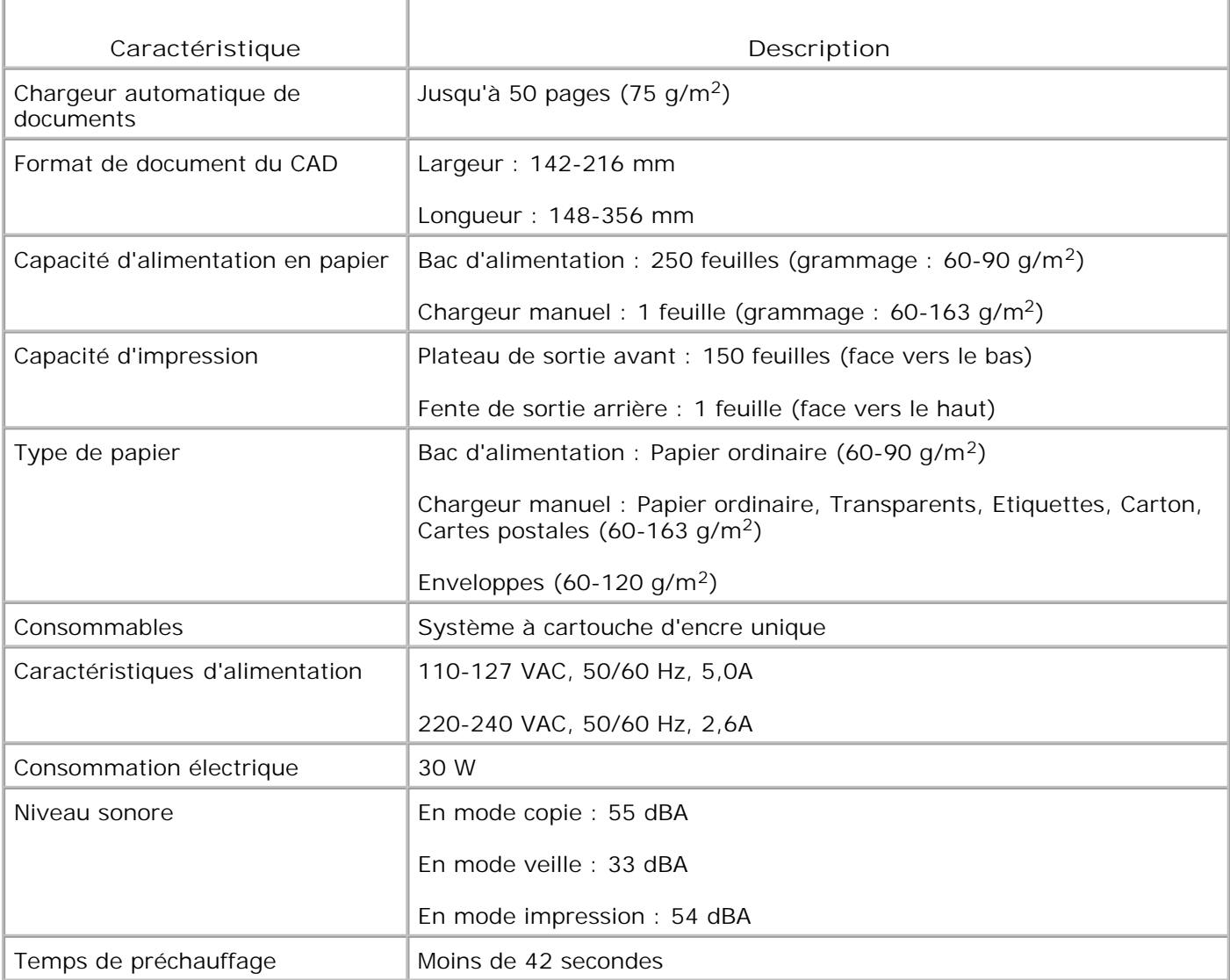

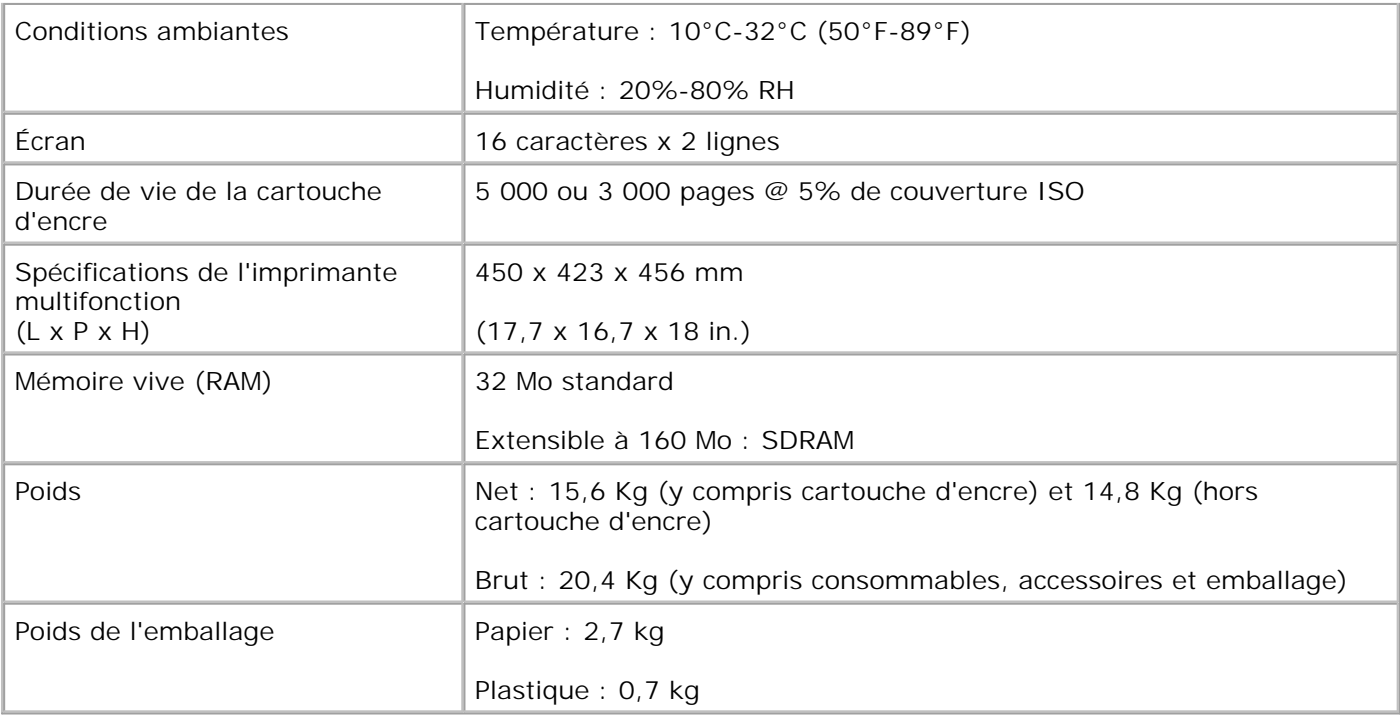

# **Spécifications de l'imprimante multifonction**

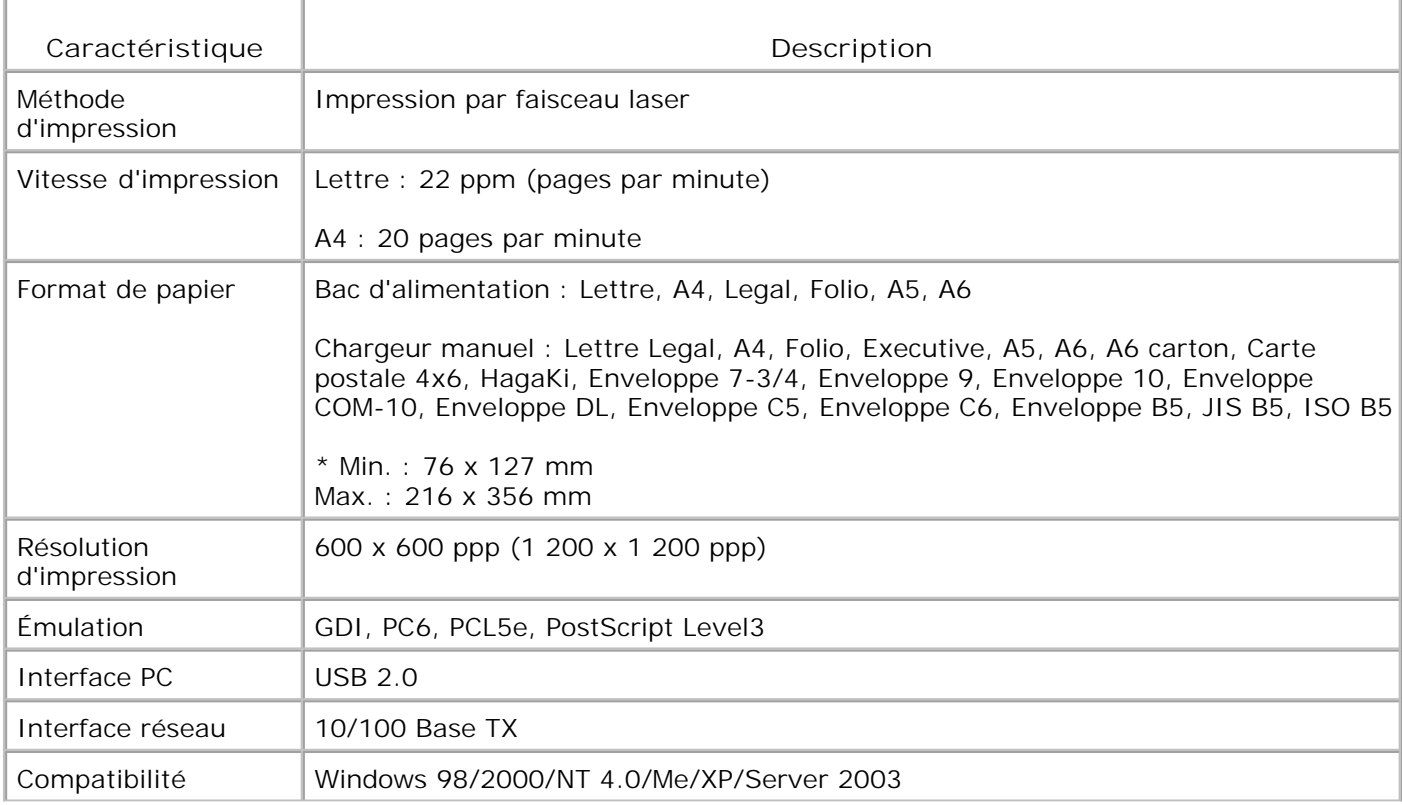

## **Spécifications du télécopieur**

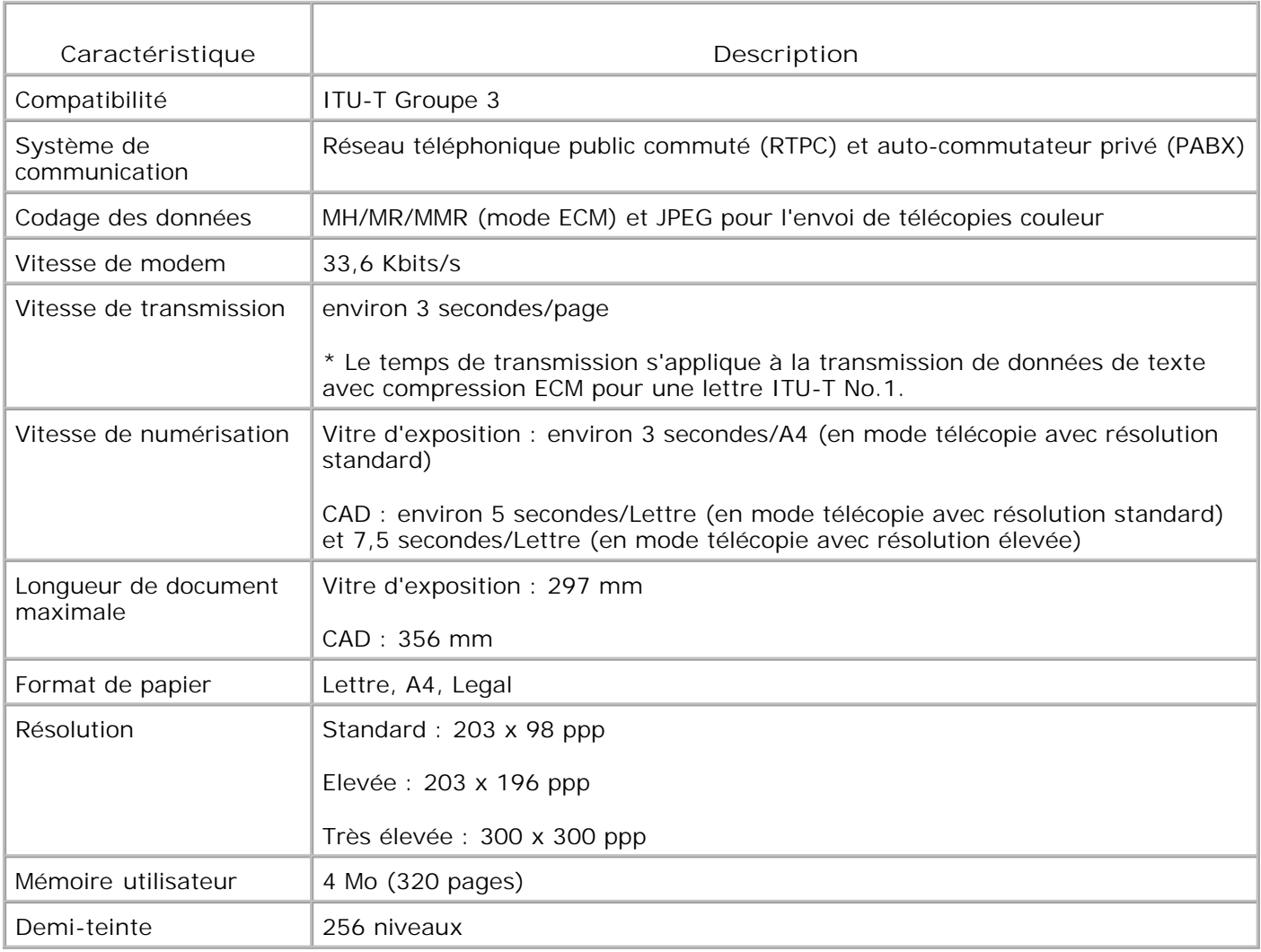

# **Spécifications du papier**

### **Généralités**

Cette imprimante accepte différents supports, notamment le papier recyclé (y compris le papier 100 %

fibre), les enveloppes, les étiquettes, les transparents et le papier au format personnalisé. Les caractéristiques comme le poids, la composition, le grain et la teneur en humidité sont des facteurs importants qui ont une incidence sur les performances de l'appareil et sur la qualité d'impression en général. L'utilisation de papier non conforme aux spécifications décrites dans ce *manuel* peut provoquer des problèmes, notamment :

- Une mauvaise qualité d'impression
- Des bourrages fréquents
- Une usure prématurée de l'imprimante

**REMARQUE :** Il arrive que certains papiers répondant aux conditions décrites dans ce manuel ne H fournissent cependant pas des résultats satisfaisants. Cela peut provenir d'une manipulation incorrecte du papier, de niveaux d'humidité et de températures excessifs ou d'autres facteurs indépendants de Dell.

**REMARQUE :** Avant d'acheter le papier en grande quantité, vérifiez qu'il répond aux spécifications **SP** indiquées dans ce *manuel*

**M** MISE EN GARDE : L'utilisation d'un papier non conforme aux spécifications peut provoquer **des problèmes de fonctionnement de l'imprimante, allant jusqu'à nécessiter l'intervention d'un réparateur. Ce type d'intervention n'est pas couvert par la garantie Dell ni par les contrats de maintenance.**

Formats de papier acceptés

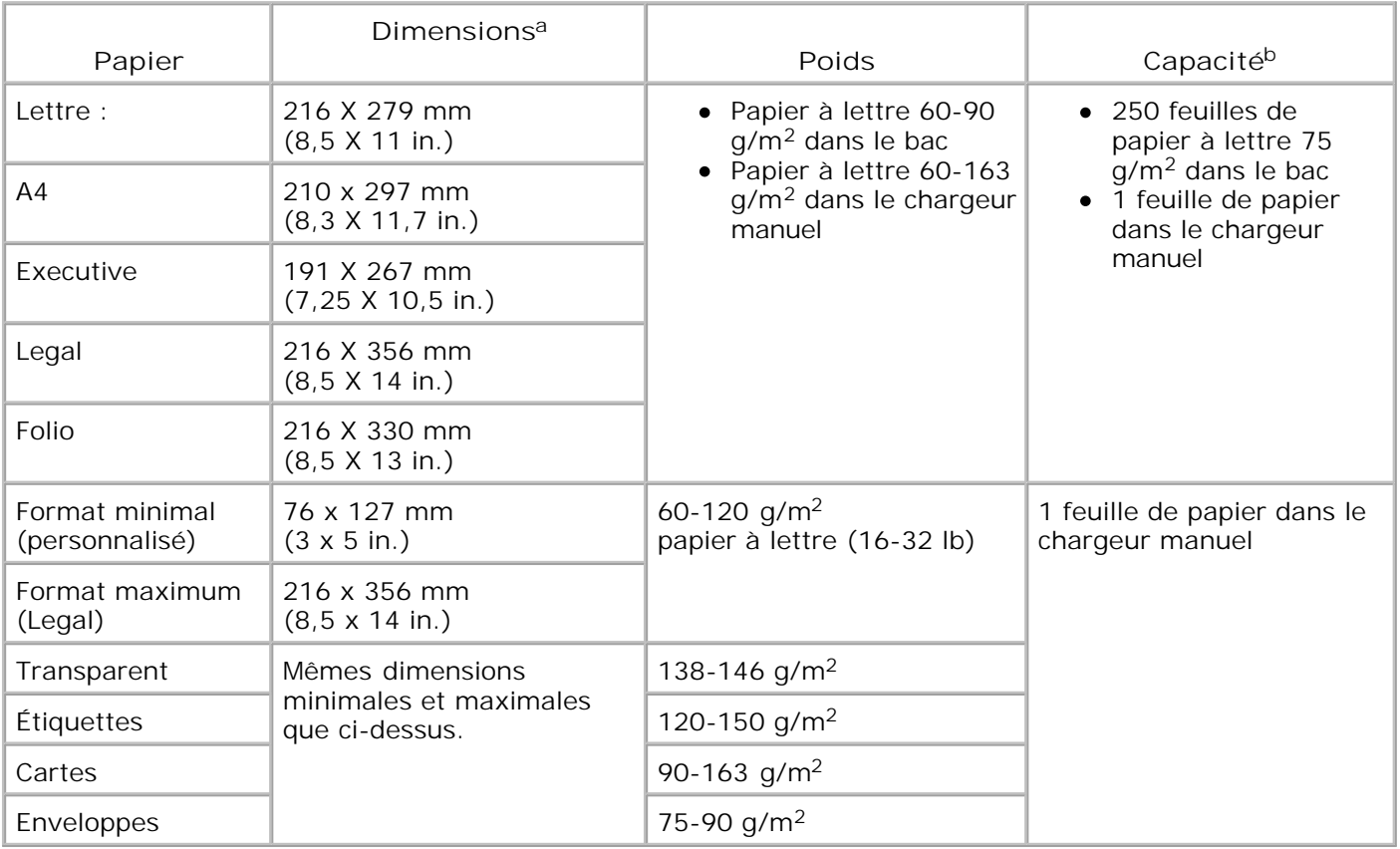

- a. L'imprimante accepte une grande variété de formats de supports d'impression.
- b. La contenance des bacs peut varier en fonction du poids et de l'épaisseur des supports et des conditions ambiantes.

H **REMARQUE :** Si vous utilisez un support inférieur à 127 mm de long, des bourrages risquent de se produire. Pour des performances optimales, stockez et manipulez correctement le papier. Veuillez vous reporter à la page 203.

#### **Consignes d'utilisation du papier**

Pour un résultat optimal, utilisez un papier standard de 75 g/m<sup>2</sup>. Assurez-vous qu'il est de bonne qualité et qu'il ne présente pas de défauts (entailles, déchirures, taches, particules, plis, bords ondulés ou recourbés).

Si vous avez un doute sur le type de papier que vous vous apprêtez à utiliser (papier à lettre ou recyclé par exemple), vérifiez l'étiquette sur l'emballage.

Les problèmes suivants peuvent affecter la qualité d'impression ou entraîner des bourrages, voire même des dommages à l'imprimante.

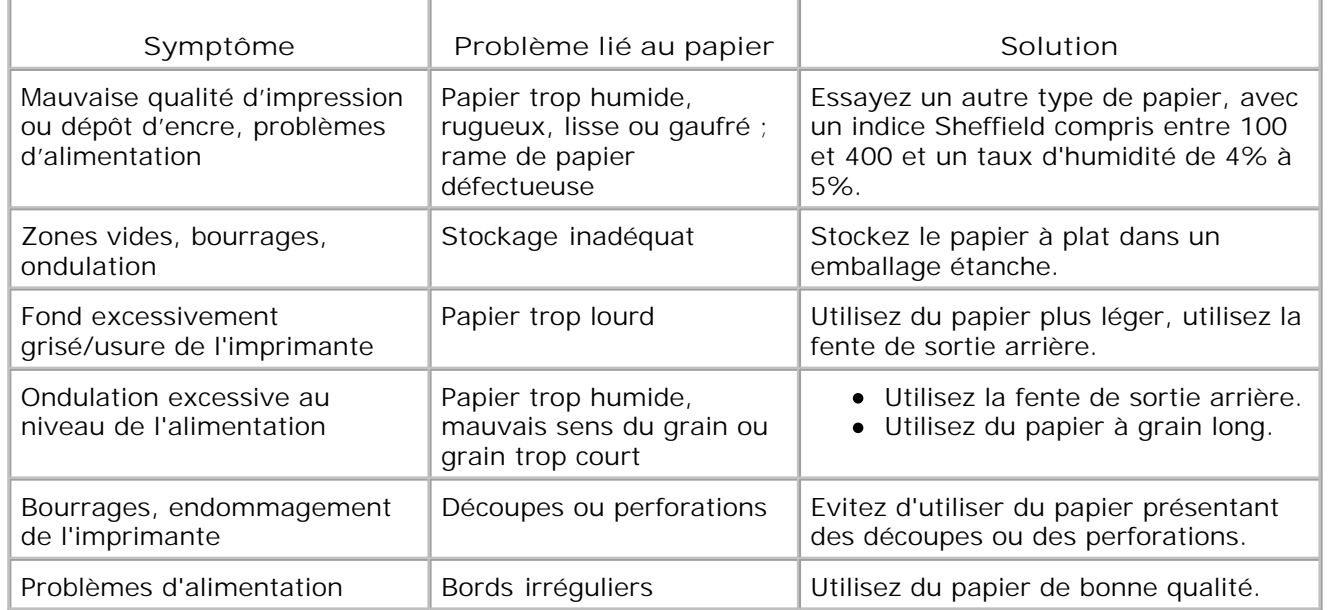

**REMARQUE :** Evitez d'utiliser du papier à en-tête sur lequel un texte a été préimprimé avec des encres à basse température comme celles employées avec certains procédés de thermographie.

**REMARQUE :** Evitez d'utiliser du papier gaufré ou présentant des reliefs.

**REMARQUE :** La fixation de l'encre sur le papier se fait par pression et par fusion. Par conséquent, le **SP** papier de couleur ou les formulaires préimprimés doivent résister à une température de fusion de 200 °C pendant un dixième de seconde.

#### **Spécifications du papier**

w
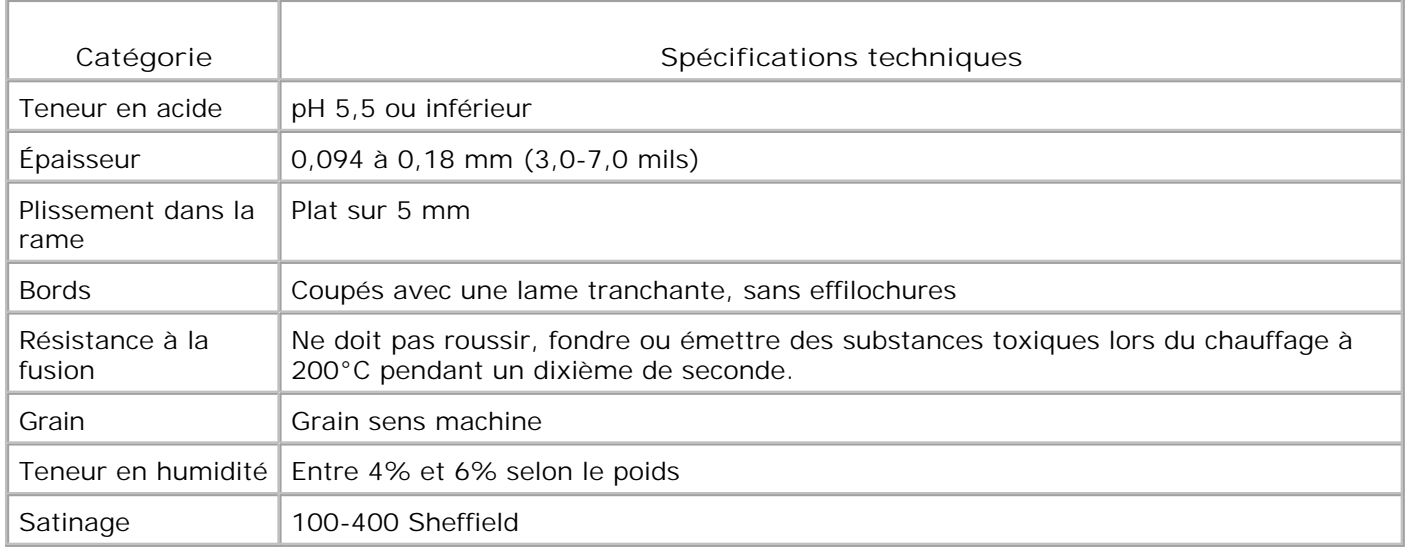

# **Capacité d'impression**

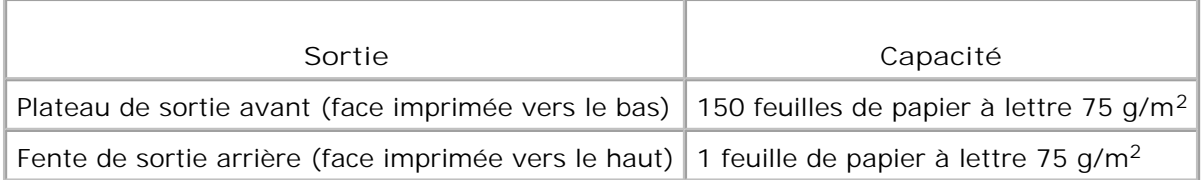

# **Environnement d'impression et stockage du papier**

Les conditions de stockage ont une incidence directe sur l'alimentation dans l'imprimante.

Dans l'idéal, l'imprimante et le papier doivent se trouver dans un environnement à température ambiante, ni trop sec ni trop humide. N'oubliez pas que le papier absorbe et perd rapidement l'humidité.

La chaleur et l'humidité contribuent à altérer le papier. La chaleur provoque l'évaporation de l'humidité contenue dans le papier, alors que le froid la condense sur les feuilles. Les systèmes de chauffage et de climatisation assèchent l'air. À mesure que le papier est sorti de son emballage et utilisé, il perd son humidité, d'où un risque de rayure et de souillure. À l'inverse, un temps humide ou la présence d'un système réfrigérant peuvent augmenter l'humidité d'un local. Dans ce cas, lorsque le papier est sorti de son emballage, il absorbe l'humidité, ce qui provoque à l'impression un éclaircissement du texte et des zones vides. En outre, lorsque le papier perd et absorbe l'humidité, il peut se déformer. Il peut en résulter des bourrages.

N'achetez pas de réserve de papier au delà de trois mois. Le papier stocké pendant de longues périodes souffre de la chaleur et de l'humidité, provoquant des problèmes à l'utilisation. Planifiez vos achats pour éviter tout endommagement du papier.

Les rames de papier maintenues dans leur emballage étanche se gardent sans problème pendant plusieurs mois. En revanche, dès que l'emballage est ouvert, le papier est soumis aux conditions environnantes.

Il convient d'observer de bonnes conditions de stockage du papier afin de garantir des performances d'impression optimales. Les conditions idéales correspondent à une température de 20° C à 24° C (68° F to 75° F), avec un taux d'humidité de 4 à 55 pour cent. Les consignes suivantes vous aideront à déterminer l'environnement de stockage approprié.

- Stockez le papier à température ambiante.
- L'air ne doit être ni trop sec ni trop humide.
- Lorsqu'une rame de papier est ouverte, le mieux, après avoir prélevé la quantité de feuilles nécessaire, est de replier avec soin l'emballage étanche. Si l'environnement d'impression est soumis à des conditions extrêmes, ne sortez de l'emballage que la quantité de papier à utiliser pour la journée, afin d'éviter toute variation d'humidité.

# **Certificats réglementaires**

Par interférences électromagnétiques (EMI), on entend tout signal ou toute émission, à l'air libre ou le long de canaux d'alimentation ou de signal, mettant en péril le fonctionnement d'un dispositif de navigation radio ou de sécurité quelconque, ou affectant de façon considérable, faisant obstacle ou interrompant de façon répétée un service de communications radio sous licence. Les services de communications radio comprennent, entre autres, les diffusions commerciales AM/FM, la télévision, les services cellulaires, les radars, le contrôle aérien, les bippeurs et les services de communications personnelles (SCP). Ces services sous licence, ainsi que les émetteurs de radiations involontaires tels que les appareils numériques, notamment les ordinateurs, contribuent à l'environnement électromagnétique.

La compatibilité électromagnétique (EMC) désigne la capacité des éléments d'équipement électronique à fonctionner correctement ensemble dans l'environnement électronique. Bien que cet ordinateur ait été conçu et jugé conforme aux limites réglementaires en matière d'interférences électromagnétiques, l'absence d'interférences dans une installation particulière n'est pas garantie. Si cet équipement provoque des interférences avec les services de communications radio (ce que vous pouvez déterminer en éteignant puis rallumant l'équipement), nous vous recommandons d'essayer de résoudre le problème en prenant une ou plusieurs des mesures suivantes :

- Réorientez l'antenne de réception.
- Déplacez l'ordinateur par rapport au récepteur.
- Éloignez l'ordinateur du récepteur.
- Branchez l'ordinateur sur une autre prise afin qu'ordinateur et récepteur se trouvent sur des circuits différents.

Si nécessaire, contactez un responsable d'assistance technique Dell ou un technicien radio/télé qualifié pour obtenir d'autres suggestions.

Les ordinateurs Dell™ sont conçus, testés et homologués pour l'environnement électromagnétique pour lequel ils sont prévus. Ces homologations d'environnement électromagnétique font généralement référence aux définitions harmonisées suivantes :

- La classe A est généralement réservée aux environnements commerciaux ou industriels.
- La classe B est généralement réservée aux environnements domestiques.

Les équipements informatiques intégrés ou connectés à l'ordinateur, notamment les dispositifs, les cartes d'extension, les imprimantes, les dispositifs E/S, les moniteurs et autres, doivent correspondre à l'homologation d'environnement électromagnétique de l'ordinateur.

**Remarque concernant les câbles d'interface blindés : Pour connecter des appareils à un dispositif Dell quelconque, utilisez exclusivement des câbles blindés afin de réduire le risque d'interférence avec les services de communications radio. L'utilisation de câbles blindés vous permet de garantir le maintien de la compatibilité électromagnétique appropriée pour l'environnement prévu. Dans le cas des imprimantes parallèles, Dell fournit le câble correspondant. Si vous préférez, vous pouvez commander un câble sur le site Web de Dell à l'adresse suivante : accessories.us.dell.com/sna/category.asp?category\_id=4117.**

La plupart des ordinateurs Dell sont homologués pour les environnements de classe B. Cependant, l'inclusion de certaines options peut modifier la classe de certaines configurations et les faire passer en classe A. Pour déterminer la classification électromagnétique de votre ordinateur ou appareil, consultez les sections suivantes spécifiques à chaque organisme de contrôle. Chaque section fournit les informations EMC/EMI ou de sécurité des produits spécifiques au pays considéré.

# **Certificats de la FCC (États-Unis uniquement)**

La plupart des ordinateurs Dell sont homologués par la FCC en tant qu'appareils numériques de classe B. Pour savoir quelle classification s'applique à votre ordinateur, examinez toutes les étiquettes d'enregistrement FCC qui se trouvent sur le panneau inférieur, latéral ou arrière de votre ordinateur, sur les fixations et sur les cartes elles-mêmes. Si une seule de ces étiquettes porte une indication de classe A, l'ensemble de votre ordinateur est considéré comme un appareil numérique de classe A. Si *toutes* les étiquettes portent une indication FCC de classe B qui se distingue par un numéro d'identification FCC ou le logo FCC,  $(\mathbb{E})$ , votre ordinateur est considéré comme un appareil numérique de classe B.

Une fois que vous avez déterminé la classification FCC de votre ordinateur, lisez le certificat FCC correspondant. Remarque : La réglementation de la FCC spécifie qu'en cas de changements ou modifications non expressément approuvés par Dell, vous risquez de perdre le droit d'exploiter ou d'utiliser cet équipement.

Cet appareil est conforme à l'alinéa 15 de la réglementation FCC. Son exploitation ou utilisation est sujette aux deux conditions suivantes :

- Cet appareil ne doit pas provoquer d'interférences nuisibles.
- Cet appareil doit accepter toute interférence reçue, y compris les interférences pouvant provoquer un fonctionnement indésirable.

### **Classe A**

Cet équipement a été testé et satisfait aux limites s´appliquant aux appareils numériques de classe A, en vertu des dispositions de l´alinéa 15 de la réglementation FCC. Ces limites visent à assurer une protection raisonnable contre les interférences en zone commerciale. Cet équipement génère, utilise et peut émettre des ondes radioélectriques et il peut provoquer des interférences dans les communications radio s´il n´est pas installé ou utilisé conformément aux instructions du fabricant. Il est très probable que son utilisation dans un environnement domestique génère de nombreuses interférences. Le cas échéant, l´utilisateur devra faire le nécessaire pour les éliminer et prendra toutes les dépenses afférentes à sa charge.

### **Classe B**

Cet équipement a été testé et satisfait aux limites fixées aux appareils numériques de classe B, en vertu des dispositions de l'alinéa 15 de la réglementation FCC. Ces limites visent à assurer une protection raisonnable contre les interférences en zone commerciale. Cet équipement génère, utilise et peut émettre des ondes radioélectriques et il peut provoquer des interférences dans les communications radio s´il n´est pas installé ou utilisé conformément aux instructions du fabricant. Même alors, aucune garantie n'existe quant à l'absence d'interférence dans une installation donnée. Si cet équipement provoque des interférences avec la réception radio ou télé (ce que vous pouvez déterminer en éteignant puis rallumant l'équipement), nous vous recommandons d'essayer de résoudre le problème en prenant une ou plusieurs des mesures suivantes :

- Réorientez ou repositionnez l'antenne de réception.
- Éloignez l'équipement du récepteur.
- Branchez l'appareil sur une prise différente de celle du récepteur.
- Consultez votre distributeur ou un technicien radio/télévision qualifié pour obtenir de l'aide.

## **Informations d'identification FCC**

Conformément aux normes FCC, le ou les appareils décrits dans ce document font l'objet des informations suivantes :

- Numéro de modèle : Imprimante laser multifonction Dell™ 1600n
- Nom de l'entreprise :

Dell Inc. One Dell Way Round Rock, Texas 78682 USA 512-338-4400

### **Informations réglementaires concernant le modem**

Cet appareil est conforme à l'alinéa 68 de la réglementation FCC. Sur la partie inférieure de votre ordinateur, vous trouverez une étiquette contenant, entre autres informations, le numéro d'enregistrement FCC et le Ringer Equivalence Number (REN) de votre équipement. Si votre opérateur télécom vous le demande, vous devez lui fournir ces informations.

Le Ringer Equivalence Number (REN) permet de déterminer le nombre d'appareils qu'il est possible de brancher sur une ligne téléphonique. Suite aux éventuelles surcharges détectées, les appareils risquent de ne pas émettre de sonnerie en réponse à un appel entrant. Dans la plupart des zones, la somme des REN présents sur votre ligne téléphonique doit être inférieure à cinq pour que votre opérateur télécom puisse vous fournir un service adéquat. Pour vérifier le nombre d'appareils branchés sur une ligne, indiqué par le nombre total de REN, renseignez-vous auprès de votre opérateur télécom.

La fiche d'enregistrement USOC (Universal Service Order Code) utilisée par cet équipement est de type RJ-11C. Un cordon téléphonique et une prise modulaire conformes FCC sont fournis avec cet équipement. Cet équipement est conçu pour être connecté au réseau téléphonique ou aux câbles du site à l'aide d'un prise modulaire compatible conforme à l'alinéa 68.

Cet équipement ne peut pas être utilisé avec les services de téléphones publics à pièces fournis par l'opérateur télécom. Le raccordement aux services à numérotation spéciale est soumis aux tarifs de l'État concerné.

Aucune des pièces du modem contenu dans votre ordinateur ne peut être réparée par l'utilisateur.

Si cet équipement a des effets nuisibles sur le réseau téléphonique, l'opérateur télécom vous informera à l'avance d'une éventuelle interruption momentanée du service. Cependant, si une telle notification à l'avance s'avère impossible, l'opérateur télécom vous en avertira dans les meilleurs délais. Vous serez par ailleurs informé de votre droit à formuler une plainte contre la réglementation FCC si vous le jugez nécessaire.

Il se peut que l'opérateur télécom apporte des modifications à ses équipements, matériaux et modes de fonctionnement ou procédures qui risquent d'affecter le fonctionnement de l'appareil. Si le cas se produit, l'opérateur télécom devra vous informer à l'avance d'une telle éventualité afin que vous puissiez effectuer les modifications nécessaires au maintien ininterrompu du service.

Si vous rencontrez des problèmes avec cet équipement téléphonique, consultez la section de votre *Manuel de propriétaire* intitulée « Contacter Dell » où vous trouverez le numéro de téléphone approprié pour obtenir une assistance client. Si l'équipement a des effets nuisibles sur le réseau téléphonique, l'opérateur télécom peut vous demander de le débrancher jusqu'à ce que le problème soit résolu.

### **Marquage des télécopies**

Le Telephone Consumer Protection Act de 1991 interdit à quiconque d'utiliser un ordinateur ou tout autre appareil électronique, TÉLÉCOPIEURS inclus, pour envoyer des messages sans qu'ils ne stipulent clairement dans la marge supérieure ou inférieure de chaque page ou sur la première page transmise les informations suivantes : la date et l'heure d'envoi ainsi qu'un signe distinctif permettant d'identifier l'entreprise, l'entité ou l'expéditeur du message et le numéro de téléphone de l'appareil émetteur du fax ou de l'entreprise, entité ou particulier à l'origine de la télécopie. (Le numéro de téléphone fourni ne peut pas correspondre à un numéro de type +900 ou tout autre numéro dont le tarif dépasse le coût d'une communication locale ou longue distance.)

## **Certificat IC (Canada uniquement)**

La plupart des ordinateurs Dell (et des autres appareils numériques Dell) sont homologués dans le cadre de la norme ICES-003 (Interference-Causing Equipment Standard #3) de l'organisme canadien pour l'industrie (Industry Canada) en tant qu'appareils numériques de Classe B. Pour définir le type d'homologation (Classe A ou B) applicable à votre ordinateur (ou à tout autre dispositif numérique Dell), examinez toutes les étiquettes d'homologation situées sur le panneau inférieur, latéral ou arrière de votre ordinateur (ou dispositif numérique). L'une d'entre elles soit comporter une formule du type « IC Class A ICES-003 » ou « IC Class B ICES-003 ». Remarque : La réglementation de Industry Canada spécifie qu'en cas de changements ou modifications non expressément approuvés par Dell, vous risquez de perdre le droit d'exploiter ou d'utiliser cet équipement.

This Class B (or Class A, if so indicated on the registration label) digital apparatio meets the requirements of the Canadian Interference-Causing Equipment Regulations.

Cet appared manérique de la Classe B (ou Clarse A, si ainsi multipré sur l'étiquette d'ennigratation) respecte toutes les exigences du Reglement sur le Materiel Brouilleur du Canada.

## **Informations réglementaires concernant le modem**

L'étiquette IC sert à identifier les équipements homologués. Cette homologation signifie que l'équipement considéré remplit les conditions en matière de protection, de fonctionnement et de sécurité des télécommunications indiquées dans les listes de caractéristiques techniques pour terminaux correspondantes. Vis-à-vis de l'utilisateur, l'étiquette IC ne garantit pas le fontionnement satisfaisant de l'équipement considéré.

Avant d'installer cet équipement, les utilisateurs devront s'assurer qu'ils ont l'autorisation de se connecter aux dispositifs de l'opérateur télécom local. On veillera également à connecter l'équipement de façon correcte. Le client doit savoir que, même lorsque les conditions précédentes sont remplies, le niveau de service peut, dans certaines circonstances, être altéré.

Les réparations d'équipements homologués devront être coordonnées par un responsable désigné par le fournisseur. En cas de réparations ou de modifications de l'équipement effectuées par un utilisateur, ainsi que lors de tout dysfonctionnement, l'opérateur téléphonique est habilité à demander à l'utilisateur de débrancher l'équipement.

Dans leur propre intérêt, les utilisateurs veilleront à l'interconnexion des branchements à la terre du circuit d'alimentation, des lignes téléphoniques et, le cas échéant, du système de tuyauterie hydraulique métallique interne. Une telle précaution peut s'avérer particulièrement utile dans les zones rurales.

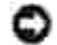

**OBSERVATION :** Les utilisateurs ne tenteront pas d'effectuer ces connexions par eux-mêmes. Contactez les autorités correspondantes en matière de sécurité électrique, ou un électricien, selon les cas.

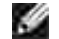

**REMARQUE :** Le REN attribué à chaque terminal fournit une indication du nombre maximum de terminaux qu'il est possible de connecter à une interface téléphonique. Une interface peut comporter un nombre quelconque d'appareils, pourvu que la somme des REN des appareils soit inférieure ou égale à cinq.

Comme l'indique l'étiquette IC de contrôle située dans la partie inférieure de l'ordinateur, le REN du modem interne vaut 0,6 B.

Les informations suivantes sont fournies conformément aux normes IC :

Dell Inc. One Dell Way Round Rock, Texas 78682 USA 512-338-4400

## **Certificat CE (Union Européenne)**

La présence du symbole  $\mathsf{CE}$  indique que cet ordinateur Dell est conforme à la Directive de l'EMC et à la Directive en matière de courants basse tension de l'Union Européenne. Un tel marquage indique que le système Dell en question satisfait aux normes techniques suivantes :

- EN 55022 « Equipements informatiques Caractéristiques en matière de perturbation radio Limites et méthodes de mesure. »
- EN 55024 « Equipements informatiques Caractéristiques en matière de protection radio Limites et méthodes de mesure. »
- EN 61000-3-2 « Compatibilité électromagnétique (EMC) 3ème partie : Limites Section 2 : Limites en matière d'émission de courants harmoniques (Courant d'entrée des équipements inférieur ou égal à 16 A par phase). »
- EN 61000-3-3 « Compatibilité électromagnétique (EMC) 3ème partie : Limites Section 3 : Limites en matière de variations de tension dans les systèmes d'alimentation basse tension pour équipements parcourus par une intensité nominale inférieure ou égale à 16 A. »
- EN 60950 « Sécurité des équipements informatiques. »

**REMARQUE :** La norme EN 55022 en matière d'émissions fournit deux types de classification :

- La classe A correspond aux applications commerciales.
- La classe B correspond aux applications domestiques.

**AVERTISSEMENT CONCERNANT LES INTERFERENCES RF : Ceci est un produit de classe A. Dans un environnement domestique, ce produit peut générer des interférences au niveau des fréquences radio (RF). Si c'est le cas, l'utilisateur pourra se voir astreint à prendre les mesures palliatives correspondantes.**

Cet appareil Dell est homologué pour une utilisation dans un environnement domestique de Classe B.

Il a fait l'objet d'une « Déclaration de Conformité » conformément aux directives et normes précédentes, disponible auprès de Dell Inc. Products Europe BV, Limerick, Irlande.

## **Certificat de marquage CE**

Cet équipement est conforme aux caractéristiques de base mentionnées dans la directive 1999/5/EC de l'Union Européenne.

Cet équipement est conforme aux principales caractéristiques definits dans la Directive entopéenne KTTE 1999/5/CE.

Die Geräte erfällen die grundlegenden Antorderangen der RTTE-Richtbrue (1999/5/EG).

Questa apparecchiarum e conforme ai requisiti essenziali della Direttiva Europea R&TTE 1999/5/CE

Este expuyo cumple los requisitos principales de la Dirretiva 1999/%/CE de la UK. "Equipos de Terminales de Radio" y Telecomunicationes".

Este equipamento cumpre os requisitos essencias da Directiva 1999/S/CE do Parlamento Earopeu e do Comelho (Directiva RTT).

Ο εξοπλισμός αυτός πληρεί τις βασικές απαιτήσεις της κοινοτικής οδηγίας EU R&TTE 1999/5/ΕΚ.

Deze apparatuur voldoet aan de noodzakelijke vereesten van EU-nehtlijn betreffende radioapparatuur en telecommunicatin-eindapparatnut 1999/5/EG;

Dette udster opfølder de Væsentlige krav i EU's direktiv 1999/S/EC om Radio- og teleforminaludstyr...

Dette utstynt er i overerastemmelse med hovedkravene i R&TTE-direktivet (19993/EC) fra EU.

Utruitningen uppfyller knocn för ELI-direktivet 1999/S/EC om analuten releutruatning och ömnesidigt erkännande as utnotningens overemistämitelse (R&TTE).

Timi late vastaa EU:n radio- ja telepäätelaiteduektuvin (EU R&TTE Directive 1999/5/EC) vaatimuksia.

## **Mises en garde sur les Télécoms en Nouvelle-Zélande**

### **Généralités**

« L'obtention d'une licence télécom pour un terminal donné est seulement la preuve que l'autorité en matière de télécoms a reconnu que l'équipement satisfait aux conditions de connexion au réseau placé sous sa responsabilité. Elle n'entraîne aucune autre acceptation du produit de la part de l'autorité en question ni ne constitue une quelconque garantie à son égard. En particulier, elle ne fournit aucune assurance vis-à-vis du bon fonctionnement d'un équipement donné et de sa compatibilité avec un autre équipement homologué d'une autre marque ou d'un modèle différent, ou avec le reste des services de réseau de l'opérateur. »

« Cet équipement ne remplit pas l'intégralité des critères en matière d'impédance de l'opérateur télécom. L'utilisation dans certaines parties du réseau risque de donner lieu à une diminution de ses performances. L'opérateur télécom dégage toute responsabilité en cas de problèmes liés à cet état de fait. »

« On évitera de configurer l'appareil pour qu'il effectue des appels automatique au numéro `111' du service d'urgence de l'opérateur téléphonique. »

« En cas de désaccord sur le tarif des appels locaux, on évitera d'utiliser la touche `Composition' pour effectuer ce genre d'appels. Veillez dans ce cas à ne composer que les 7 chiffres du numéro local sur votre téléphone. Ne composez NI l'indicatif de zone, NI le préfixe `0'. »

« Cet équipement n'est pas forcément en mesure de transmettre dans de bonnes conditions un appel à un autre appareil connecté à la même ligne. »

### **Observation importante**

« En cas de panne de secteur, ce téléphone peut refuser de fonctionner. Pour les besoins urgents, veillez à disposer d'un téléphone séparé et non tributaire du secteur. »

« Certains des paramètres requis pour assurer la conformité de l'appareil aux critères de l'opérateur téléphonique dépendent du dispositif (PC) associé à l'appareil en question. Le dispositif associé sera configuré de façon à fonctionner dans le cadre des limites de conformité aux spécifications de l'opérateur téléphonique suivantes :

- On n'effectuera pas plus de 10 tentatives de recomposition par période de 30 minutes pour une 1. tentative d'appel manuel donnée et on raccrochera l'appareil pendant une durée minimum de 30 secondes entre la fin d'une tentative et le début de la suivante.
- 2. En cas d'appels automatiques à des numéros différents, l'appareil se déconnectera pendant une durée minimum de 5 secondes entre la fin d'une tentative et le début de la suivante.
- 3. L'appareil sera configuré pour garantir une réponse aux appels dans les 3 à 30 secondes faisant suite au retentissement de la tonalité. »

« Toutes les personnes utilisant cet appareil pour enregistrer des conversations téléphoniques s'astreindront à obéir aux lois en vigueur en Nouvelle Zélande. Cela signifie qu'au moins un des interlocuteurs est au courant du fait que la conversation est enregistrée. En outre, les principes cités dans le texte de loi sur la confidentialité de 1993 seront respectés, notamment vis-à-vis de la nature des informations d'ordre personnel recueillies, de l'objectif d'une telle collecte, de la façon dont elles sont utilisées et de ce qui en transparaît à un tiers quelconque. »

## **Avertissement simplifié de classe A chinoise (Chine uniquement)**

Sur les systèmes de Classe A, l'avertissement suivant apparaîtra en regard de l'étiquette réglementaire :

**Avertissement : Ceci est un produit de classe A. Dans un environnement domestique, ce produit peut générer des interférences au niveau des fréquences radio (RF). Si c'est le cas, l'utilisateur pourra se voir astreint à prendre les mesures palliatives correspondantes.**

声明 .此为A级产品,在生活环境中。 该产品可能会造成无线电干扰。 在这种情况下,可能需要用户对其干扰采取切实 可行的措施。

**Conformité EN 55022 (République Tchèque uniquement)**

This device belongs to Chas B devices as described in EN 55022, unless it is specifically stated that it is a Class A device on the specification label. The following applies to devices in Class A of EN 55022 (radius of protection up to 30 meters). The user of the device is obliged to take all steps necessary to remove sources of interference to telecommunication or other devices.

Pokud noni na typovém štitku počítače uvedono, že spadá do třídy A podle EN 55922, spadá automatické do třidy B podle EN 55022. Pro zařízení zalazená do třidy A (ochranné pásmo 30m) podle EN 55022 platí näsledujtěť. Dojde-li k rušení telekomunikačních nebo jiných zařízení, je uživatel povinco prověst raková opation), aby rusent odstranil.

## **Certificat VCCI (Japon uniquement)**

La plupart des ordinateurs Dell sont homologués par l'organisme consultatif de contrôle des interférences (VCCI) en tant qu'équipements informatiques de classe B. Cependant, l'ajout de certaines options peut entraîner l'homologation de certaines configurations en tant qu'appareils de classe A., Les équipements informatiques intégrés ou connectés à l'ordinateur, y compris les appareils, cartes d'extension, imprimantes, périphériques d'entrée/sortie (I/O), écrans, etc., doivent correspondre à la classification en matière d'environnement électromagnétique (Classe A ou B) de l'ordinateur.

Pour déterminer la classification applicable à votre ordinateur, examinez les étiquettes et les cachets réglementaires situés sur le panneau inférieur, latéral ou arrière de votre ordinateur. Une fois définie la classification VCCI de votre ordinateur, lisez le certificat VCCI correspondant (reportez-vous aux sections « Marquage réglementaire d'équipement informatique de classe A du VCCI » or « Marquage réglementaire d'équipement informatique de classe B du VCCI »).

### **Equipement informatique de classe A**

この装置は、情報処理装置等電波障害自主規制協議会(VCCI)の基準に基づくクラス A 情報技術装置です。 この製匠を家庭環境で使用すると電流妨害を引き起こすことがあります。この場合には使用者が通切な 対策を講ずるよう要求されることがあります。

Ceci est un produit de classe A conformément à la norme de l'organisme consultatif de contrôle des interférences (VCCI) pour les équipements informatiques. L'utilisation de cet équipement dans un environnement domestique peut entraîner des perturbations radio. En cas de problèmes de ce genre, l'utilisateur pourra se voir astreint à prendre les mesures correctives nécessaires.

#### **Marquage réglementaire d'équipement informatique de classe A du VCCI**

Si l'étiquette réglementaire comporte le marquage suivant, c'est que votre ordinateur est un produit de classe A : VCCI

## **Equipement informatique de classe B**

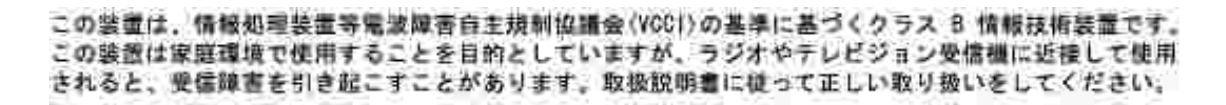

Ceci est un produit de classe B conformément à la norme de l'organisme consultatif de contrôle des interférences (VCCI) pour les équipements informatiques. L'utilisation de cet équipement à proximité d'un poste de radio ou de télévision dans un environnement domestique peut entraîner des interférences radio. Installez et utilisez l'équipement conformément aux instructions du fabricant.

#### **Marquage réglementaire d'équipement informatique de classe B du VCCI**

Si l'étiquette réglementaire comporte le marquage suivant, c'est que votre ordinateur est un produit de classe B :

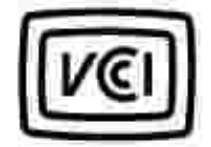

## **Certificat MIC (République de Corée uniquement)**

Pour déterminer la classification (Classe A ou B) applicable à votre ordinateur (ou à tout autre dispositif numérique Dell), examinez les étiquettes du Ministère de l'Information et des Communications (MIC) de la République de Corée situées sur votre ordinateur (ou tout autre dispositif numérique Dell). L'étiquette MIC peut être située en marge des autres marquages réglementaires que comporte votre produit. Sur la deuxième ligne de l'étiquette figure la classe du produit en matière d'émissions-« (A) » pour les produits de classe A ou « (B) » pour les produits de classe B.

**REMARQUE :** La norme MIC en matière d'émissions fournit deux types de classification :

- Les appareils de classe A sont destinés aux applications commerciales.
- Les appareils de classe B sont destinés aux applications domestiques.

### **Equipement informatique de classe A**

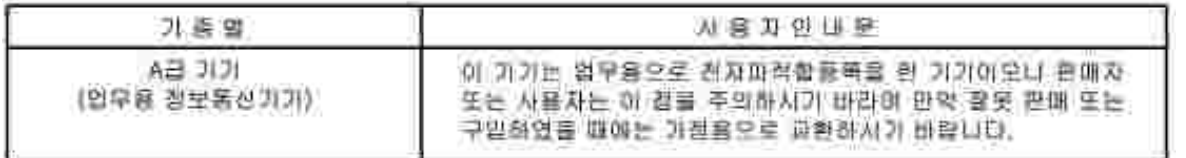

Veuillez remarquer que cet appareil a été homologué pour les applications commerciales en termes d'interférences électromagnétiques. Si vous estimez que cet appareil ne convient pas à l'usage que vous souhaitez en faire, vous pouvez l'échanger pour un appareil destiné aux applications d'ordre non commercial.

#### **Etiquette réglementaire MIC de classe A**

Si l'étiquette réglementaire comporte le marquage suivant, c'est que votre ordinateur est un produit de classe A :

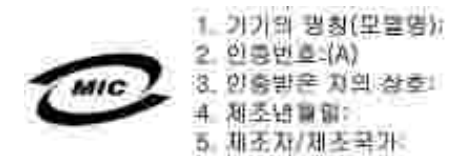

### **Equipement informatique de classe B**

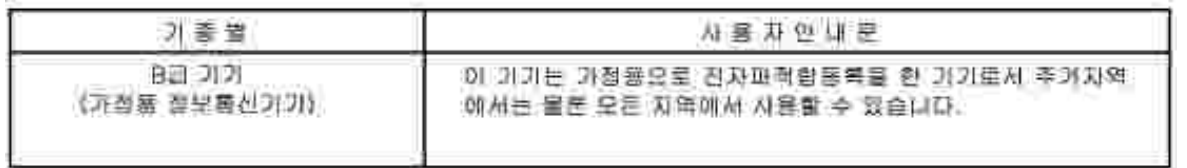

Veuillez remarquer que cet appareil a été homologué pour des applications d'ordre non commercial et qu'il peut être utilisé dans n'importe quel environnement, y compris les zones résidentielles.

#### **Etiquette réglementaire MIC de classe B**

Si l'étiquette réglementaire comporte le marquage suivant, c'est que votre ordinateur est un produit de classe B :

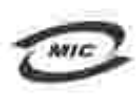

명칭/모델명: 노트북컴퓨터 인증번호: Refer to Regulatory Label 민중받은자의 상호: 델 컴퓨터 제조년 월 일: Refer to Regulatory Label 제조자/제조국: Refer to Regulatory Label for Country of Origin

## **Certificat du Centre polonais d'essais et d'homologation**

L'équipement doit être alimenté à partir d'une prise comportant un circuit de protection intégré (prise tripolaire). Tous les composants du système (ordinateur, écran, imprimante, etc.) doivent disposer de la même source d'alimentation.

Le conducteur de phase de l'installation électrique de la pièce doit comporter un dispositif de protection par court-circuit intégré de type fusible de valeur nominale inférieure ou égale à 16 ampères (A).

Pour éteindre complètement l'appareil, il faut débrancher le câble d'alimentation de la prise secteur, qui doit en principe être située à proximité de l'appareil et d'accès aisé.

Le marquage de protection « B » indique que l'appareil est bien conforme à la norme PN-EN 55022 en matière de protection.

#### Wymagania Polskiego Centrum Badan i Certyfikacji

Utzadzenie powinno być zaalano z gniazda z przyłączonym obwodem ochronnym (gniazdo z kołkiem). Współpracujące ze soba urządzenia (komputer, monitor, drokarka) powinny bwć zaniane z tego samago zródła.

Instalacja elektryczna pominszczenia powinna zawierać w przewodzie farowym mzerwową ochronę przed zwarciajni, w pottici liezpieczniki o wirtości znamionowej nie większej niż 16A (amperów).

W celu calkowitego wyłączenia usządzenia z sieci zatilania, należy wyjąć wtyczkę kabla zasilającego z gnizzdka, które powinno znajdować się w pobliżu urządzenia i być latwa dostępne. Znak bernieczeństwa "B" potwierdza zgodność urządzenia z wymaganiami bezpieczeństwa użytkowania zawartymi w PN/EN 60950:2000 (PN-EN 55022-2000,

Jezeli na tahliczce znamiontzwej umieszczono informacje, że urzadzenie jest kłasy A, to oznacza, ze urzadzenie w srodowisku mieszkalnym może powodować zaklócenia radioelektryczne. W takich przypadkach mozna zadać od jego uzytkownika zastosowania odpowiednich srodków zaradczych.

#### Pozostałe instrukcje bezpieczeństwa

- > Nie należy używać wtyczek adapterowych lub usawać kolka obwódu ochronnugo z wtyczki. Jeżeli konieczne jest użycie przeołużacza to należy użyć przedłużacza 3-żyłowego z prawidłowo połączonym przewodem. odomnsm.
- · System komputerowy dależy zabezpieczyć przed nagłyru, chwilowymi wzrostami lub sparliami uspięciu, używując eliminatora przepięć, urasdzenia dopusowującego lub bezzakłóceniowego źnidła zasilania.
- · Należy upewnić się, aby nie nie leżało na kablach systemu komputerowego, oraz aby kable nie były umiesrczone w miejicu, gdzie można hyloby na nie nadepływać lub potykad się o nie.
- · Nie należy tozlewać napojów ani innych płynów na system komputerowy.
- · Nie należy wpychać zadroch przedmiotów do otworów systemu komputerowego, gdyż może to spowodować pożar lub porażenie prądem, poprzez zwarcie elementów wewnętrznych.
- · System komputerowy pownicn guajdować się z dała od grzejników i śródel ciepłu. Ponadto, nie należy blokować otworów wentylacs jnych. Należy umluć kładzenia lużnych papierów pod komputer oraz umieszczania komputera w ciasnym rosejacu bez mozliwości cyrkulacji powietrza wokół mego.

## **Certificat BSMI (Taiwan uniquement)**

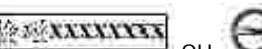

Si vous détectez une mention de type **ou surve de la production de la metale du** sur l'étiquette réglementaire du panneau inférieur, latéral ou arrière de votre ordinateur, la section suivante s'applique :

#### BSMI番告(值限於右舞)

大多数的 Doll 電腦系統被 BSMI(短清母標準檢驗局)劃分為乙類數位裝置。但是,使用某些選件宣使有些組態 的等级整成甲醚。若姜磺定您的电图柔统通用等级、请按查所有位於电图成昨或货面部、横充卡安抗托架、以及 摘充卡上的 88HI 这而撑蓑。如果其中有一甲棘橡披,即表示些的系统真甲蘸栽体装置。如果只有 88MI 的绘画 設碼標籤。則表示您的系統為乙類數但聚星。

一旦確定了系統的 BOWL 等级,请周清相帮的 BSWI 适告。请往去,BOWL通告规定几是未经 Doll Inc. 明暗批准的推自蒙走或修改。將導致您失去此設備的使用權。

元紫蓝符合 BSM1 (雅涛邦穆华枪触局) 的现定, 使用时须符合以下向项指件:

• 此氣置不會差生有害干擾。

• 此装置必須能接受所接收到的干擾, 包括可能導致無法庄富作業的干擾。

甲劃

此資積經剛試證明符合 BSKE (照理部排準後壁局) 之甲類数位兼置的阻制經定。这些阻制的目的是為了在消費項 境中使用此設備時。能提供全理的保護以紛止有害的干擾。此設備會產生、提用並数極射照能量;如果未遵照製 道廠商的指導手册來安裝和使用。可能會干擾無維電通訊。請为在住宅區使用此設備。

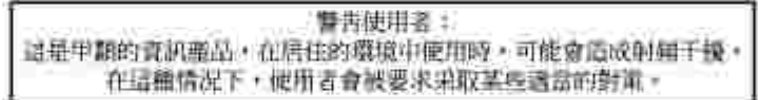

之類

此设借继州试进明荷合 18341 (经清邦镖岸检验局) 之乙提数位装置的限制规定。这些服制的目的是鸟了在在宅装 安装时。能的止有害的干擾,提供含理的保護。此提備會產生、使用並載發射預聽量;如果未遵照製造廠商的指 導手册來安装和後用,可能會手提無維電通訊。但是,还並不保證在個別的安装中不會產生干擾。然可以達遇篇 胡和胡赫此能循来判断它是否曾对廣播和電視技說透在干擾;如果破實如此,我們建議您嘗試以下則一種或多種 方法求格接卡提:

- 愛新調整天線的挂設方向或愛的放差接收天線。
- 增加設備與接收器的疏離。
- 将提供造技主不同的抽座,使最情况具收器造技在不同的定路上。
- 訪白丝諸商並有短短的急線電/電視技術人員查詢,以獲得幫助。

## **Informations NOM (Mexique uniquement)**

Conformément aux normes mexicaines officielles (NOM), le ou les appareils décrits dans ce document font l'objet des informations suivantes :

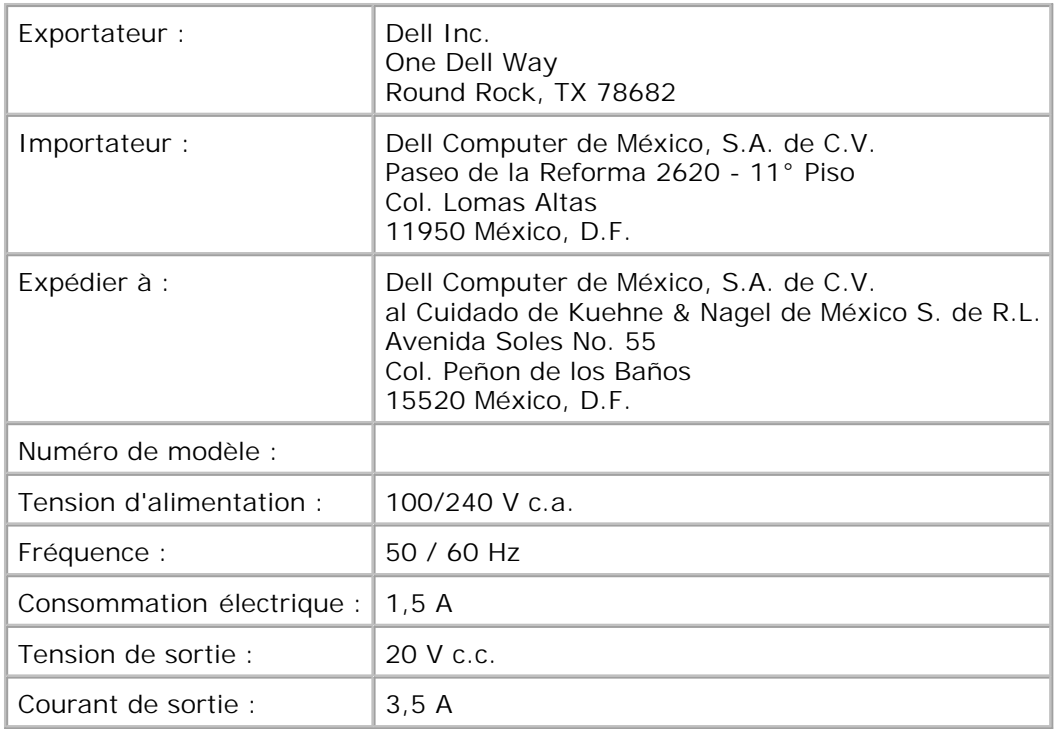

# **Conformité ENERGY STAR®**

Certaines configurations des ordinateurs Dell sont conformes aux critères établis par l'Agence pour la protection de l'environnement (EPA) en matière d'efficience des ordinateurs. Si le panneau avant de votre ordinateur porte l'emblème ENERGY STAR®, c'est que votre configuration d'origine est conforme aux critères indiqués et que toutes les fonctions ENERGY STAR® de gestion de l'énergie de l'ordinateur sont activées.

**REMARQUE :** Tout ordinateur Dell comportant l'emblème ENERGY STAR® est garanti en matière de conformité à la norme EPA ENERGY STAR® dans sa configuration Dell d'origine. Tout changement apporté à cette configuration (comme l'installation de cartes d'extension ou de lecteurs supplémentaires) est susceptible d'accroître la consommation d'énergie de l'ordinateur de façon incompatible avec les limites fixées par le programme Ordinateurs ENERGY STAR® de l'EPA.

### **Emblème ENERGY STAR®**

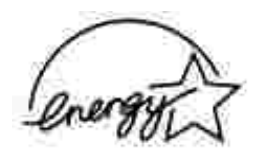

Le programme Ordinateurs ENERGY STAR® de l'EPA constitue une initiative conjointe de l'EPA et des fabricants d'ordinateur visant à réduire la pollution atmosphérique par le biais de la promotion d'ordinateurs peu gourmands en énergie. L'EPA estime que le fait d'utiliser des ordinateurs ENERGY STAR® est susceptible de permettre aux utilisateurs d'économiser jusqu'à deux milliards de dollars par an en termes de consommation d'électricité. Par ailleurs, cette diminution de la consommation électrique permet de réduire les émissions de dioxyde de carbone, le principal gaz responsable de l'effet de serre, ainsi que de dioxyde de souffre et d'oxydes d'azote, causes quant à elles des pluies acides.

Vous pouvez également contribuer à réduire la consommation d'électricité et ses effets secondaires en éteignant votre ordinateur en dehors des périodes d'utilisation, notamment la nuit et en fin de semaine.